**Инструкция по эксплуатации**

UD.6L0202D1547A01

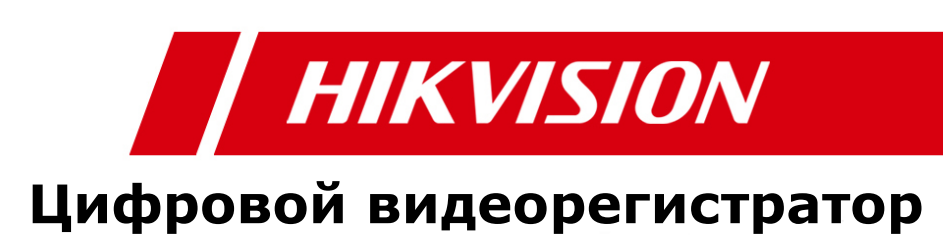

### **Hikvision® Сетевой цифровой видеорегистратор – Инструкция по Эксплуатации**

HIKVISION не несет никакой ответственности за то, что информация, содержащаяся в данном документе, может быть изменена без предварительного уведомления. HIKVISION не несет никакой ответственности за корректность данных, находящихся в этом документе. Продукты, описанные в данной документации, подлежат сертификации согласно местному законодательству.

Copyright © 2002-2013 by HIKVISION. Все права защищены.

**Данная документация применима только для использования с устройствами HIKVISION.** Этот документ не может быть воспроизведен полностью или частично, в любой форме и любыми средствами или использоваться для любых других целей без предварительного письменного согласия HIKVISION и лишь при условии, что копируемый фрагмент будет включен в письменно согласие HIKVISION. Никакая информация относительно содержания данного документа или любой его части не может быть передано, письменно или устно третьим лицам, физическим или юридическим, без письменного согласия HIKVISION. Использование данного продукта возможно только при принятии условий соглашения с HIKVISION. HIKVISION оставляет за собой право вносить изменения, не влияющие на характеристики и качество работы, в свою продукцию без предварительного уведомления.

### **Эта документация предоставляется "как есть", без каких-либо гарантий.**

Любые комментарии по данной инструкции присылайте на:

### **vms\_support@hikvision.com с копией на office@hikvision.ru**

Узнайте больше о HIKVISION на www.hikvision.com

## Регулирующая информация

## FCC информация

FCC соглашение: Данное оборудование было протестировано и признано соответствующим всем ограничениям для цифровых устройств, согласно части 15 FCC. Эти ограничения разработаны для защиты от вредных помех при работе оборудования. Данное оборудование генерирует, использует и может излучать радиочастотную энергию, и при установке и использовании не в соответствии с данной инструкцией может создавать помехи для радиосвязи. Эксплуатация данного оборудования в жилых районах может создавать помехи, которые пользователь системы должен будет устранить за свой счет.

### FCC требования

Данное устройство соответствует части 15 правил FCC и соответствует двум основным положениям:

1. Это устройство не должно создавать помех.

2. Это устройство должно нормально функционировать даже при наличии внешних помех.

### EU Заявление о соответствии устройства

Данный продукт, и, если это необходимо, дополнительные к нему аксессуары помечаются символом СЕ, и, таким образом полностью соответствуют действующим Европейским стандартам, перечисленным в директиве по низкому напряжению 2006/95/EC, директиве об электромагнитной совместимости 2004/108/EC, директиве RoHS 2011/65/EU.

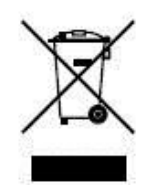

2012/19/EU (WEEE директива): Оборудование, обозначенное данным символом не может быть утилизировано как обычные бытовые отходы. Для правильной утилизации верните данное устройство Вашему продавцу при приобретении нового устройства или утилизируйте его в соответствии с правилами и законами Вашей страны. Для получения дополнительной информации обратитесь к ресурсу: [www.recyclethis.info](http://www.recyclethis.info/)

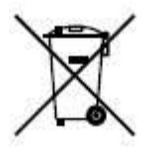

2006/66/EC (директива по батареям): Данное устройство содержит батареи (аккумуляторы), которые не могут быть утилизированы как обычные бытовые отходы. Для правильной утилизации батарей ознакомьтесь с документацией, прилагаемой к батареям. Каждая батарея использует один из следующих элементов, которые нанесены на ее корпус: кадмий (Cd), свинец (Pb) или ртуть

(Hg). Для правильной утилизации ознакомьтесь с правилами и законами Вашей страны. Для получения дополнительной информации обратитесь к информационному ресурсу по правилам утилизации: [www.recyclethis.info.](http://www.recyclethis.info/)

# **Торговые марки и зарегистрированные товарные знаки**

- Windows и знак Windows-это торговые марка и знак компании Microsoft в США и/или других странах.
- HDMI, HDMI знак и интерфейс для мультимедиа высокой чёткости торговые марка и знак компании HDMI Licensing LLC.
- Продукты, содержащиеся в этом руководстве используются с разрешения HDMI technology.

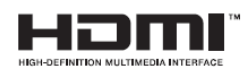

- VGA торговая марка IBM
- UPnPTM товарный знак UPnPTM Implementers Corporation.

Спасибо за выбор продукта HIKVISION. При возникновении любых вопросов обращайтесь к Вашему дилеру.

Данная инструкция применима для следующих моделей:

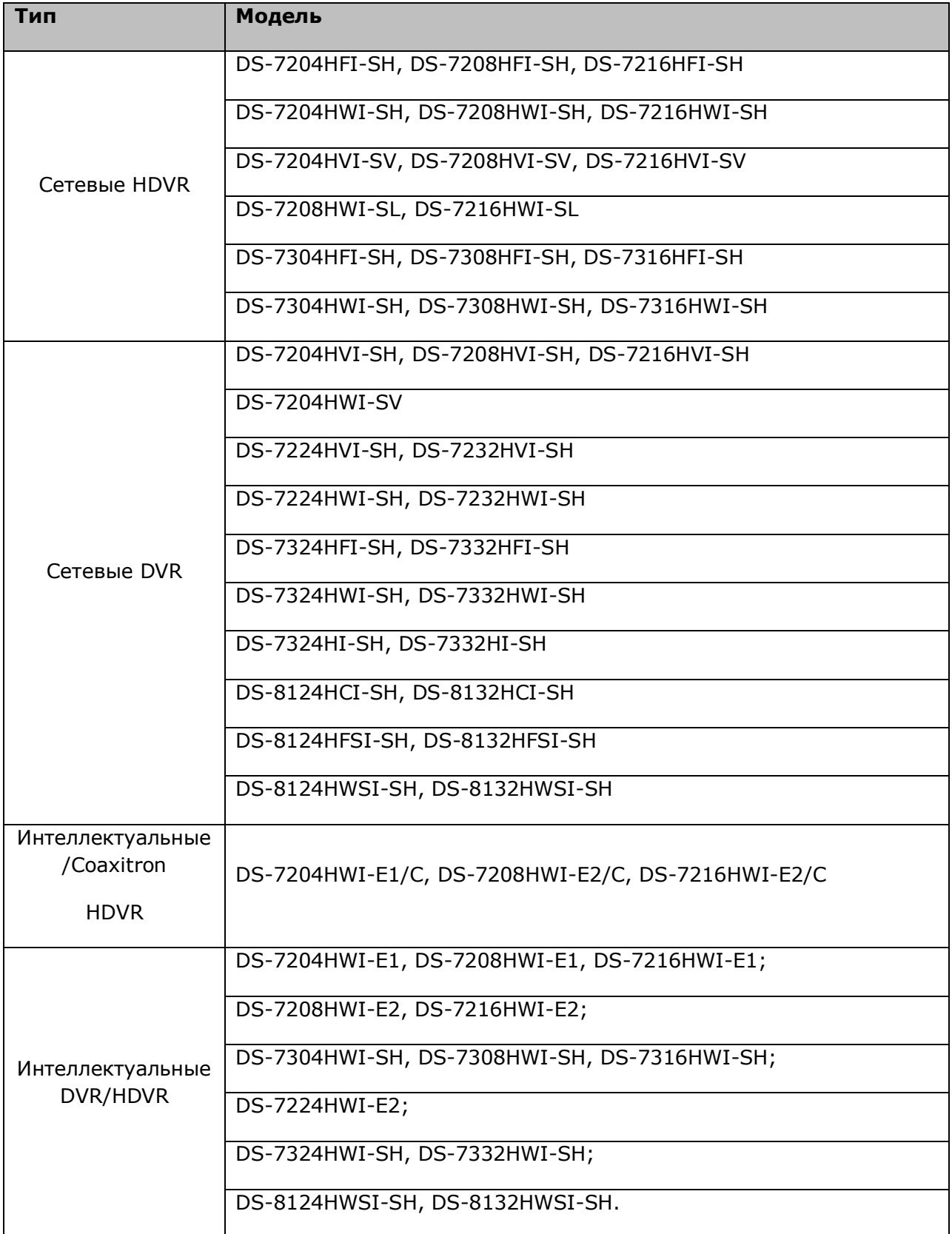

Данное руководство может содержать технические неточности и опечатки, его содержание может быть изменено без уведомления. Исправления будут добавлены в новую версию этого руководства. Мы с удовольствуем усовершенствуем и обновим сведения о продукции и в процедурах, описанных в руководстве.

## **Меры безопасности при использовании устройства**

До подключения и начала использования Вашего устройства, убедитесь, что:

- Устройство установлено в сухом, хорошо вентилируемом месте.
- Устройство предназначено только для использования внутри помещений.
- Не допускайте попадания любых жидкостей на устройство.
- Соблюдаются все требования к данному устройству, описанные в данной инструкции.
- Рекомендуется установить устройство в стойку. Падение устройства может привести к повреждению внутренних модулей устройства и выходу его из строя.
- Предпочтительно использовать устройство с источником бесперебойного питания.
- Перед подключением или отключением внешних устройств или модулей необходимо сначала выключить устройство.
- Желательно использовать рекомендованные производителем жесткие диски.
- Неправильное использование или неправильная замена батарей может привести к их взрыву. Используйте батареи только указанного типа. Утилизация батарей должна осуществляться в соответствии с требованиями производителя.

# <span id="page-7-0"></span>**Ключевые особенности устройств**

### **Основные особенности:**

- Подключение к IP камерам (это особенность HDVR серии).
- Возможность подключения к Coaxitron камере (для DS-7200HWI-E1(2)/C серии).
- PAL/NTSC адаптивные выходы видео.
- H.264 сжатие видео с высокой надежностью и превосходной четкостью.
- Кодирование до WD1 (PAL: 960x576, NTSC: 960x480) разрешения для моделей: DS-7200HWI-SH, DS-7204HWI-SV, DS-7200HVI-SV, DS-7200HWI-SL, DS-7200HWI-E1(2)/C, DS-7200HWI-E1/E2, DS-7224HWI-E2, DS-7224/7232HVI-SH, DS-7300HWI-SH, DS-7300HI-SH, DS-8100HCI-SH, DS-8100HWSI-SH; и до разрешения 4CIF для моделей: DS-7204/7208/7216HVI-SH, DS-7200HFI-SH, DS-7300HFI-SH, DS-8100HFSI-SH.
- Каждый канал поддерживает дуальный поток.
- Независимые настройки для каждого канала (разрешение, частота кадров, битрейт, качество изображения и т.д.).
- Настройка качества входного и выходного видео.
- Параметры обычной записи и записи по событию настраиваются для каждой камеры.
- Кодирование составного потока аудио/видео, синхронизация аудио и видео во время кодирования.
- Технология водяного знака.
- Диагностика качества видео.

### **Локальное отображение видео**

- Одновременная работа выходов HDMI, VGA и CVBS.
- Выходы HDMI и VGA имеют разрешение до 1920х1080 пикселей.
- Мультиэкранное отображение с гибкой настройкой каналов записи.
- Ручное или автоматическое переключение камер в режиме отображения с настраиваемым временем.
- Во время отображения доступно меню быстрых настроек системы.
- Выбранный канал может быть защищен.
- Детектор движения, маскирование, исключение каналов, функции тревоги пропадания видео.

 $\circ$ **NOTE** 

Видеоаналитика поддерживается только в интеллектуальных моделях DVR/HDVR.

- Маска приватности.
- Поддержка большинства протоколов PTZ; предустановки PTZ, патрулирование и шаблоны.
- Управление PTZ устройствами и увеличением при помощи мыши.

### **Управление HDD жесткими дисками**

 1 SATA диск может быть подключен к моделям: DS-7200HVI-SH, DS-7200HVI-SV, DS-7204HFI-SH, DS-7204HWI-SV,DS-7204HWI-SH, DS-7200HWI-SL, DS-7200HWI- E1, DS-7204HWI-E1/C; 2 SATA диска к моделям: DS-7208/7216HFI-SH, DS-7208/7216HWI-SH, DS-7208/7216HWI-E2/C, DS- 7208/7216/7224HWI-E2, DS-7224/7232HVI-SH, DS-7224/7232HWI-SH; 4 SATA диска к DS-7300-SH и 8 SATA дисков к DS-8100-SH (емкость каждого диска должна быть не более 4TБ).

- 8 сетевых дисков (8 NAS, или 7 NAS +1 IP SAN) могут быть подключены одновременно.
- Групповое управление HDD.
- Поддержка функции ожидания для HDD.
- HDD настройки: "заморозка" диска, режим только для чтения, чтение/запись  $(R/W)$ .
- HDD: Гибкое управление емкостью диска разный объем диска для разных каналов.

### **Запись и воспроизведение видео**

- Настройка расписания записи по выходным.
- Постоянная запись или запись по событию.
- Типы записи: ручная, постоянная, по тревоге, по движению, смешанные варианты по ряду событий.

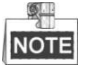

Запись по тревоге, по движению, смешанные варианты по ряду событий возможна только в следующих моделях: DS-7224/7232-SH, DS-7300-SH, DS-8100-SH и в HDVR.

- Настройка записи по основному или дополнительному потоку.
- 8 периодов записи с гибкими настройками для каждого периода.
- Предзапись и постзапись по тревоге, детекции движения, предзапись при записи по расписанию и/или ручной записи.
- Гибкий поиск записи по событию.
- Добавление названий файлов записи, с последующим поиском по названиям файлов.
- Блокирование файлов видео для предотвращения их стирания.
- Независимые запись и хранения файлов.
- Интеллектуальный гибкий алгоритм поиска записей видео.
- Интеллектуальный поиск по зоне в фрагменте видео.
- Интеллектуальное воспроизведение малоинформативного видео.
- Увеличение при воспроизведении.
- Воспроизведение в обратном направлении.
- При воспроизведении: пауза, обратное воспроизведение, ускорение/замедление, переход вперед/назад по фрагменту, управление мышью.
- Мультиканальное синхронное воспроизведение до 16 каналов.

### **Сохранение информации.**

Экспорт видео на USB, SATA или eSATA устройства.

**NOTE** 

Экспорт на eSATA только для моделей DS-7300-SH и DS-8100-SH.

- Экспорт клипов видео при воспроизведении.
- Управление внешними устройствами хранения видео.

### **Тревоги и управление тревогами**

- Настраиваемое время реакции по тревоге тревожных входов/выходов (для моделей DS-7224/7232-SH, DS-7300-SH, DS-8100-SH).
- Тревога при: потере видео, обнаружении движения, закрытии обзора камеры, несоответствии стандарта видеовхода/видеовыхода, неверном вводе пароля, пропадании сети, IP конфликтах, проблемах при записи/архивации, HDD ошибке, заполнении диска и пр.
- Тревога выводит тревожный канал на полный экран, выдает звуковой сигнал, уведомляет центр наблюдения, отсылает e-mail и управляет тревожными выходами.
- Автоматическое восстановление системы после тревожных событий.
- Тревога по видеоаналитике доступна только в сериях интеллектуальных DVR/HDVR.
- Отправка уведомления (видео в реальном времени или запись) при срабатывании тревоги на привязанный мобильный телефон.  $\bullet$ **NOTE**

На мобильном телефоне должно быть установлено клиентского ПО iVMS-4500 и должна быть включена функция отправки уведомления.

#### **Другие локальные функции**

- Управление с передней панели, мыши, клавиатуры или ИК пульта дистанционного управления (для DS-7300-SH и DS-8100-SH).
- Три уровня пользователей системы; администратор системы может создавать неограниченное число пользователей системы с гибкими настройками и доступом к каждому каналу видео.
- Управление, тревожные события, исключения в системе, список событий и поиск в системе.
- Импорт и экспорт файлов конфигурации устройства.

#### **Сетевые функции**

- 1 самонастраивающийся сетевой интерфейс 10M/100M для DS-7204/7208/7216, 1 интерфейс 10M/100M/1000M в моделях DS-7224/7232-SH и DS-7300-SH, 2 самонастраивающихся сетевых интерфейса 10M/100M/1000M в DS-8100-SH.
- Поддержка IPv6.
- Поддержка протоколов TCP/IP, PPPoE, DHCP, DNS, DDNS, NTP, SADP, SMTP, SNMP, NFS, и iSCSI.
- Доступ через HiDDNS.
- Поддержка протокола P2P и доступ через ezviz.
- TCP, UDP и RTP системы.
- Автоматическое/ручное отображение портов через NAT.
- DS-7200HWI-E1(2)/C серии поддерживают HIKVISION-C и PELCO-C Coaxitron протоколы.
- Удаленные: поиск видео, воспроизведение, скачивание видео, блокировка и разблокировка файлов записи, и поддержка удаленного скачивания файлов.
- Удаленный просмотр параметров системы и управления ими.
- Удаленный просмотр состояния системы, списка событий и тревог.
- Удаленная блокировка и разблокировка мыши и клавиатуры управления.
- Удаленное форматирование диска HDD и обновление ПО системы.
- Удаленный запуск и перезапуск системы.
- RS-232, RS-485 протоколы передачи команд.

**NOTE** 

RS-232 последовательный порт только в моделях DS-7300-SH, DS-8100-SH.

- Информация о тревожных событиях может быть послана на удаленные источники.
- Удаленное управление функциями записи.
- Обновление через удаленный FTP сервер.
- Удаленный контроль и управление PTZ.
- Двустороннее аудио и очистка звука.
- WEB сервер.

#### **Возможности дополнительной разработки:**

- SDK для систем Windows и Linux.
- Исходные коды программного обеспечения для демо.
- Поддержка разработки и обучение системным приложениям.

# **Оглавление**

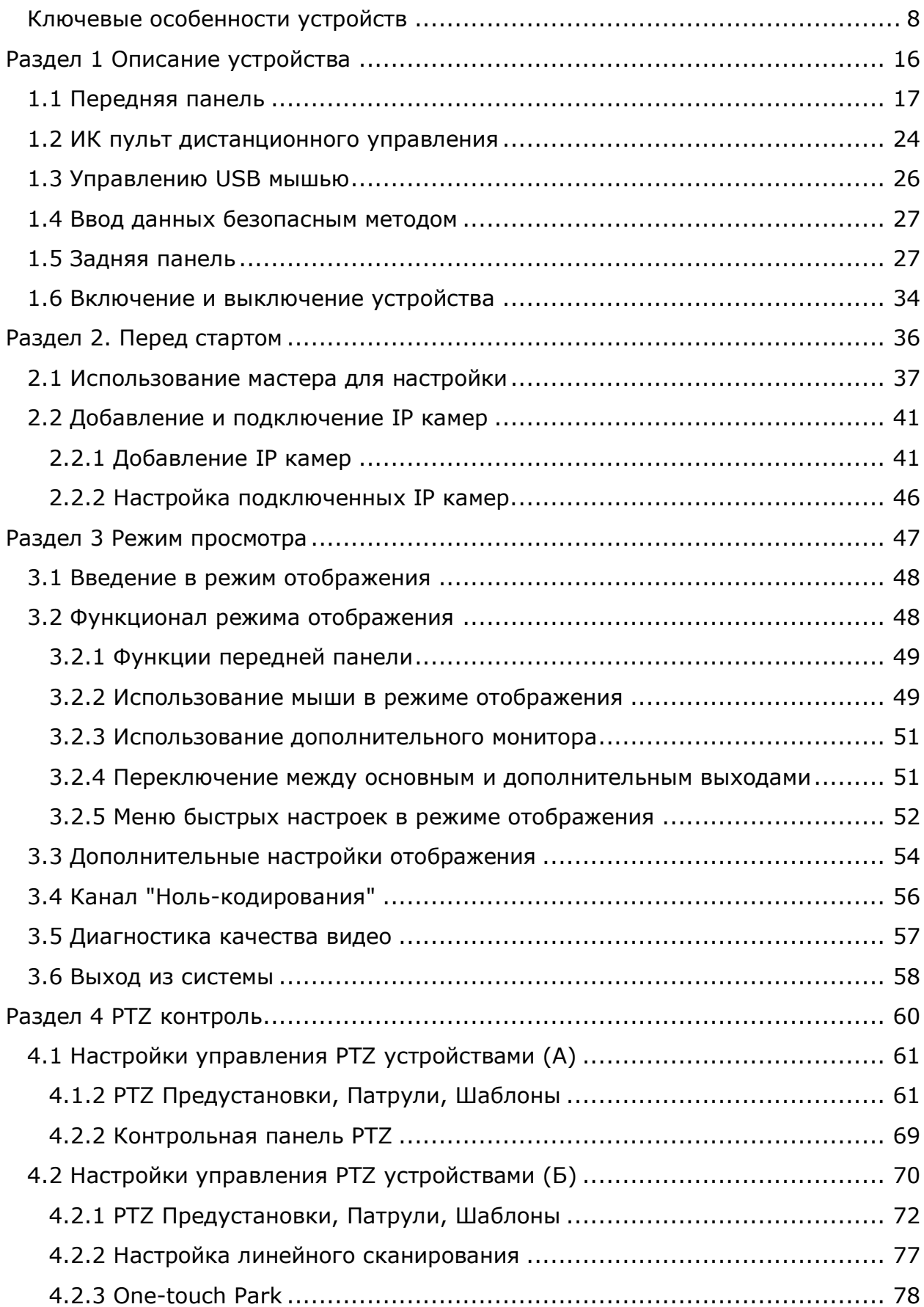

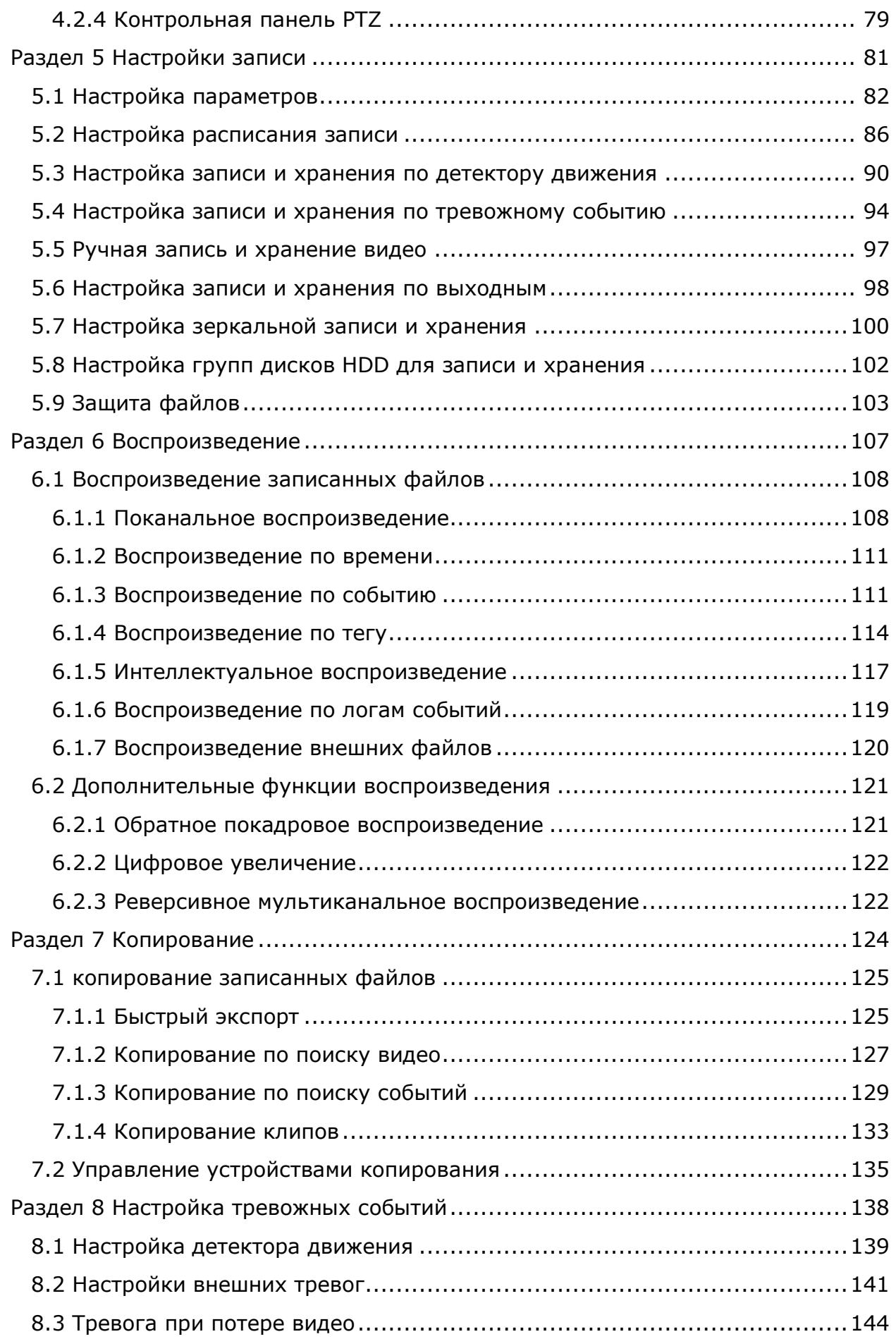

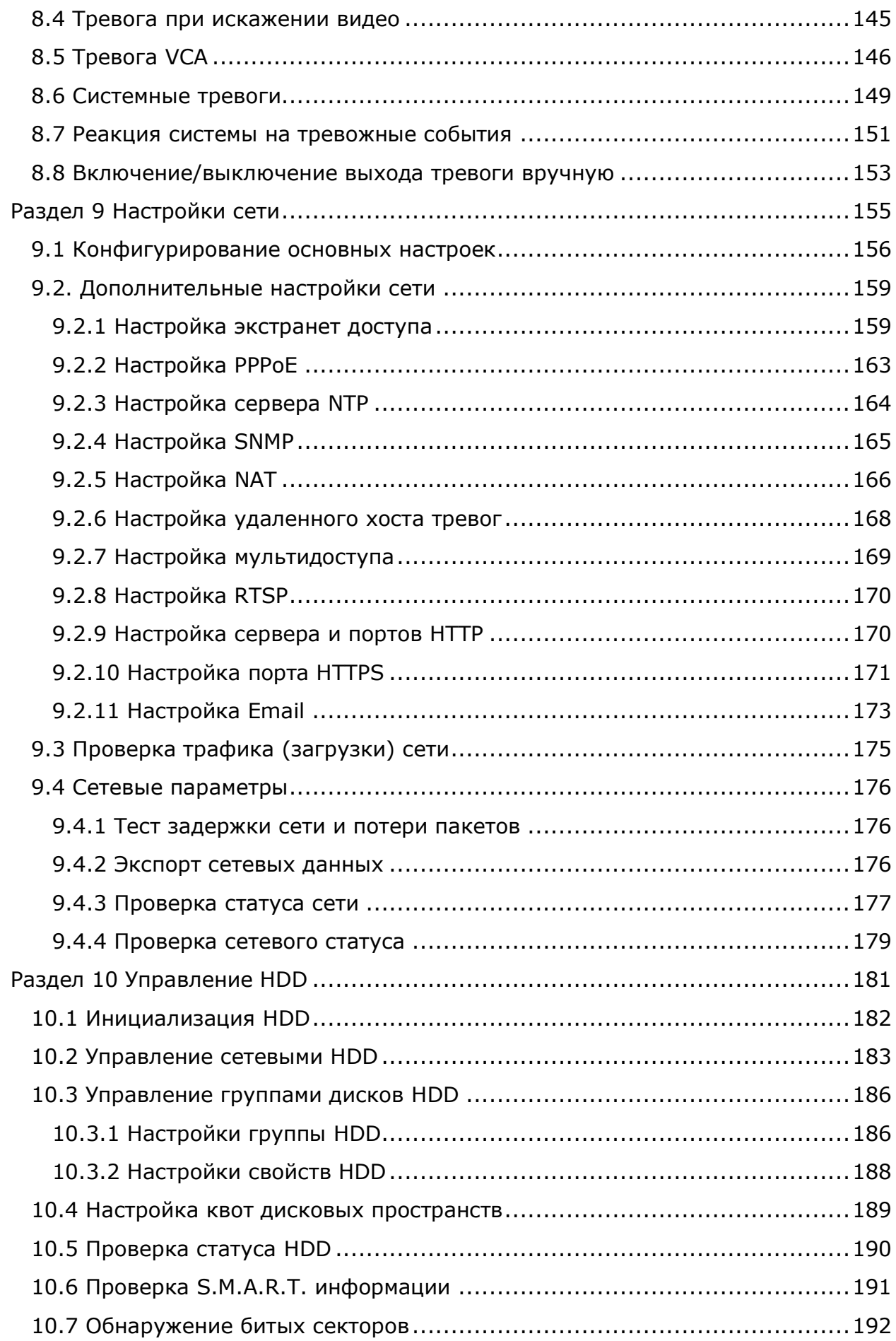

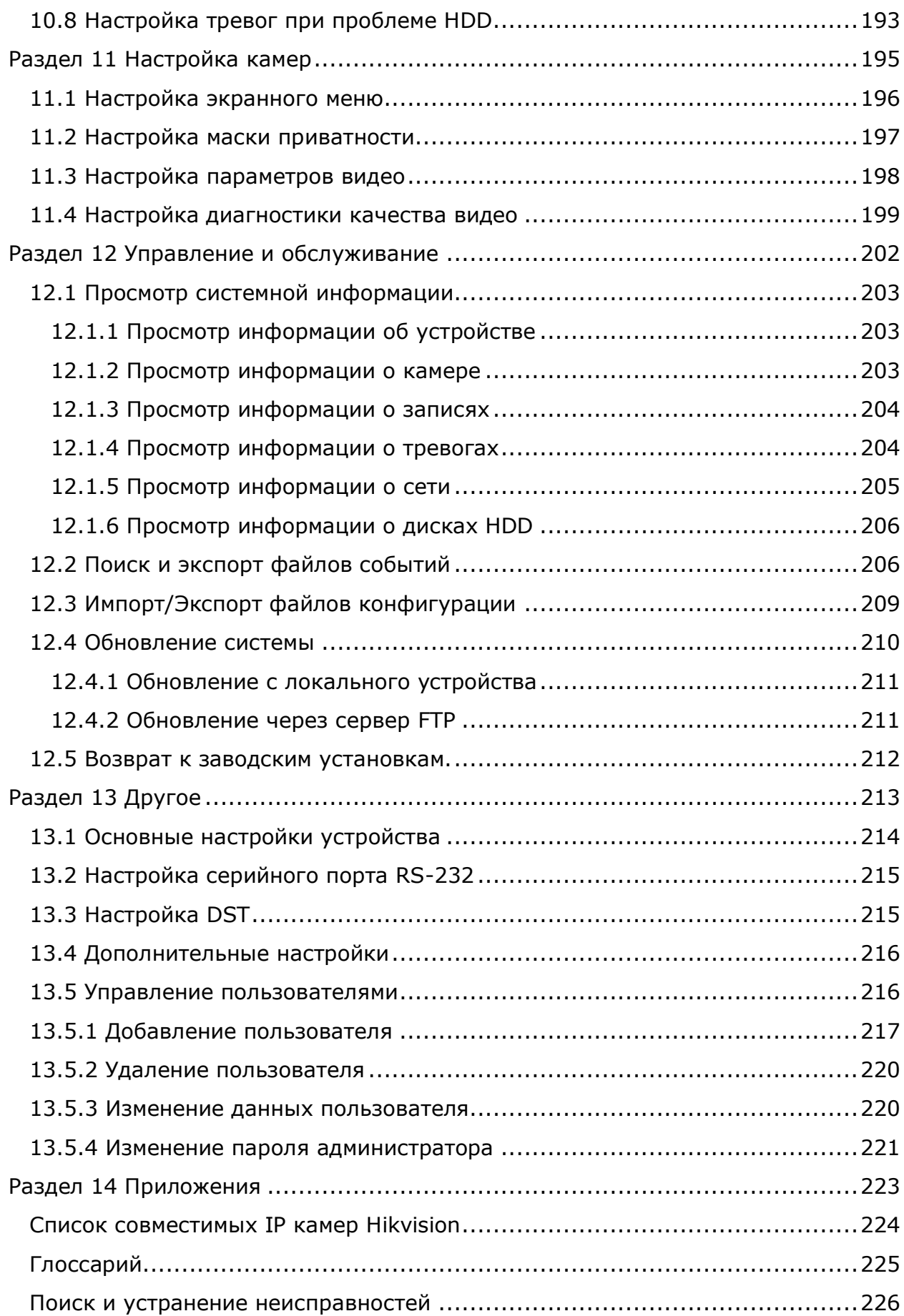

# <span id="page-15-0"></span>**Раздел 1 Описание устройства**

# <span id="page-16-0"></span>**1.1 Передняя панель**

### **DS-7200:**

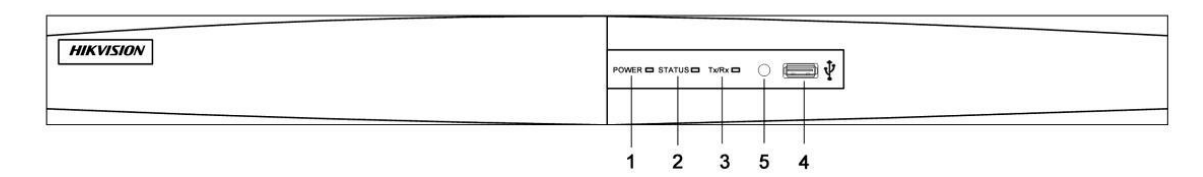

Рисунок 1.1 Передняя панель DS-7200

Таблица 1.1 Назначение кнопок передней панели

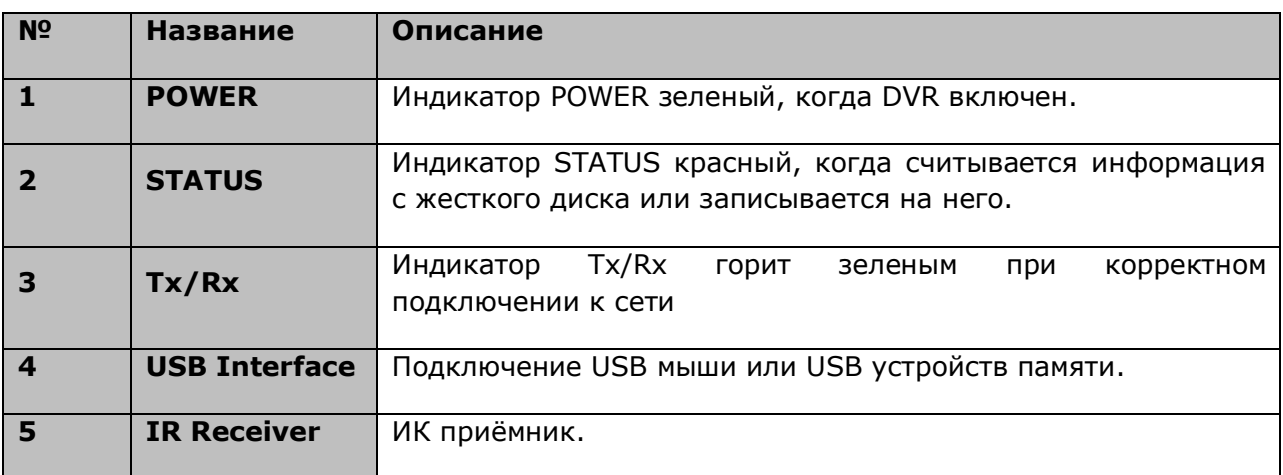

### **DS-7300-SH:**

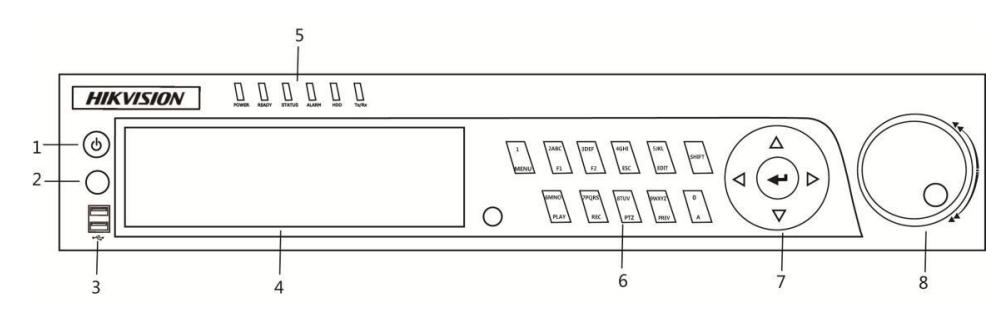

Рисунок 1.2 Вид передней панели DS-7300-SH

### Таблица 1.2 Назначение кнопок передней панели

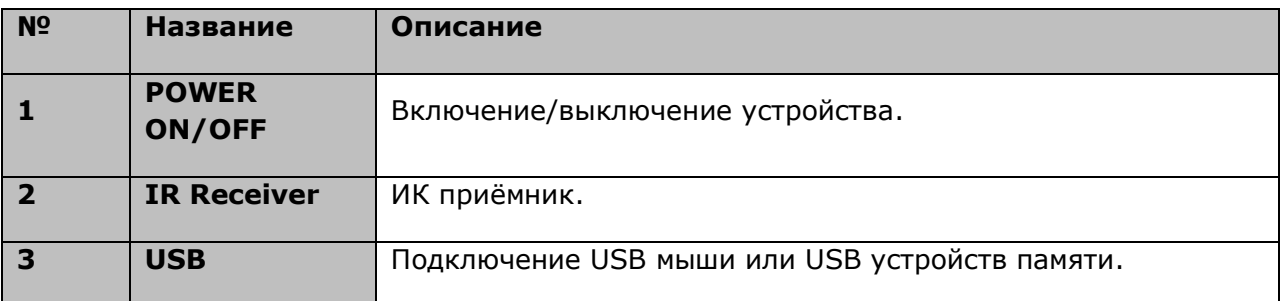

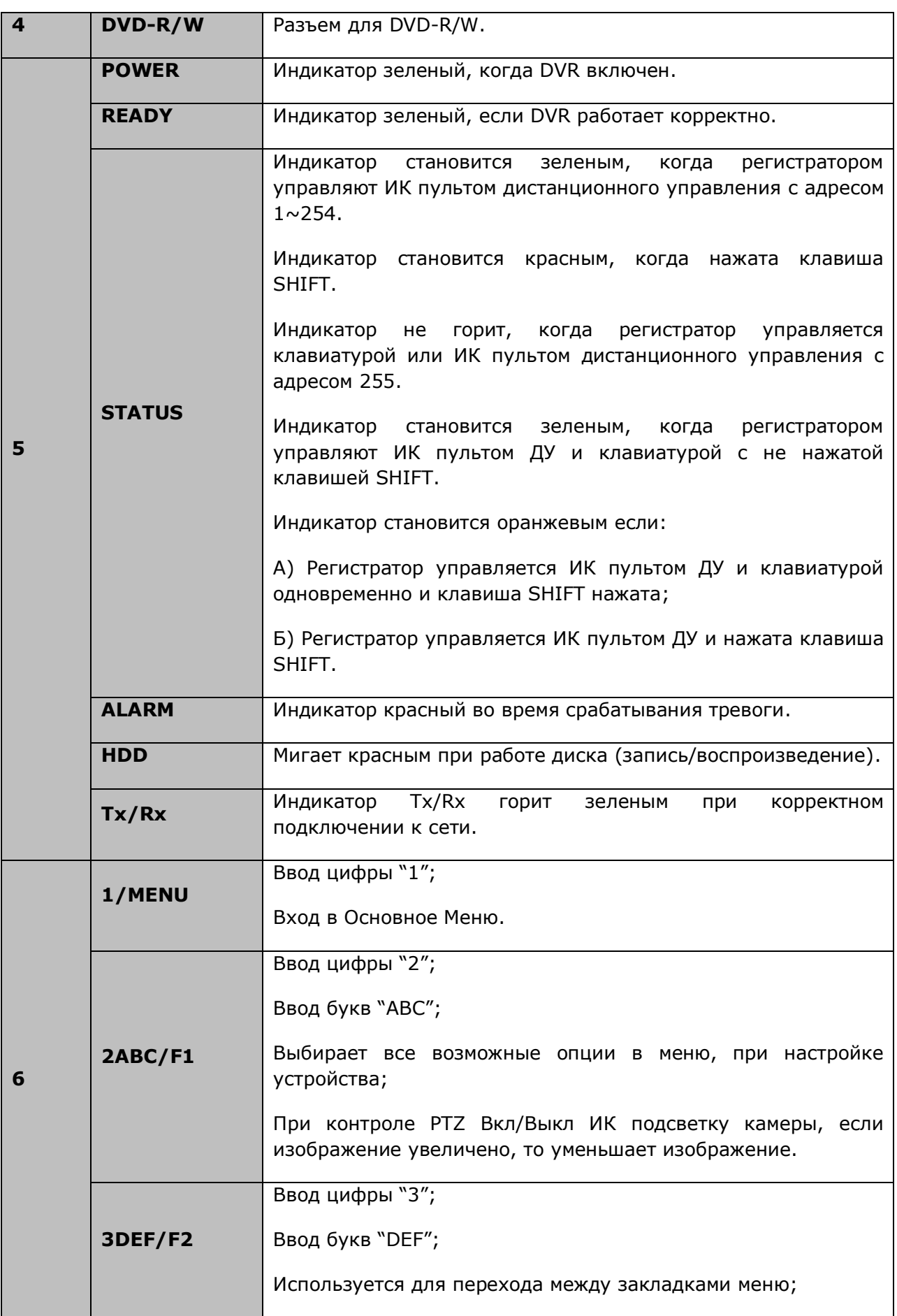

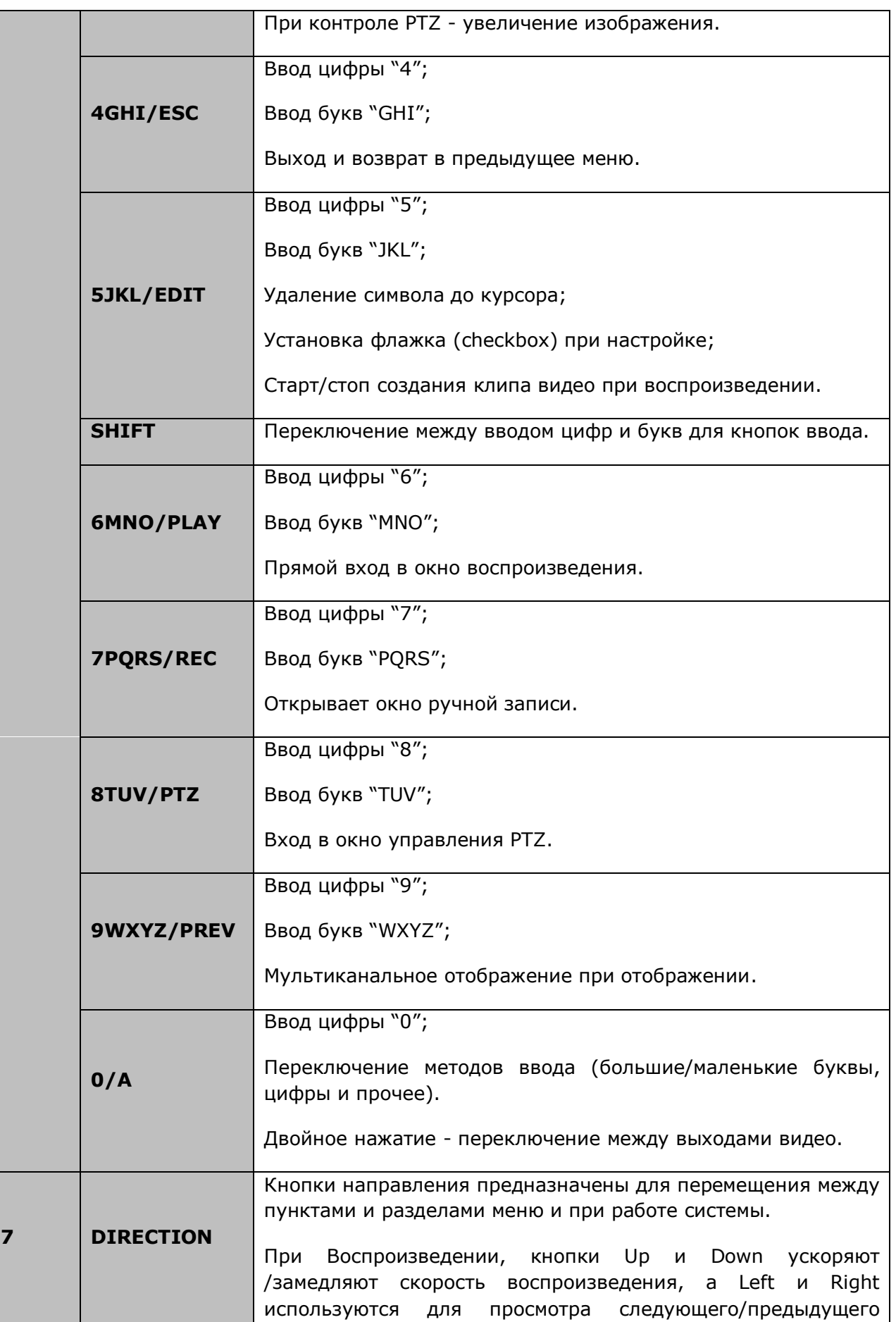

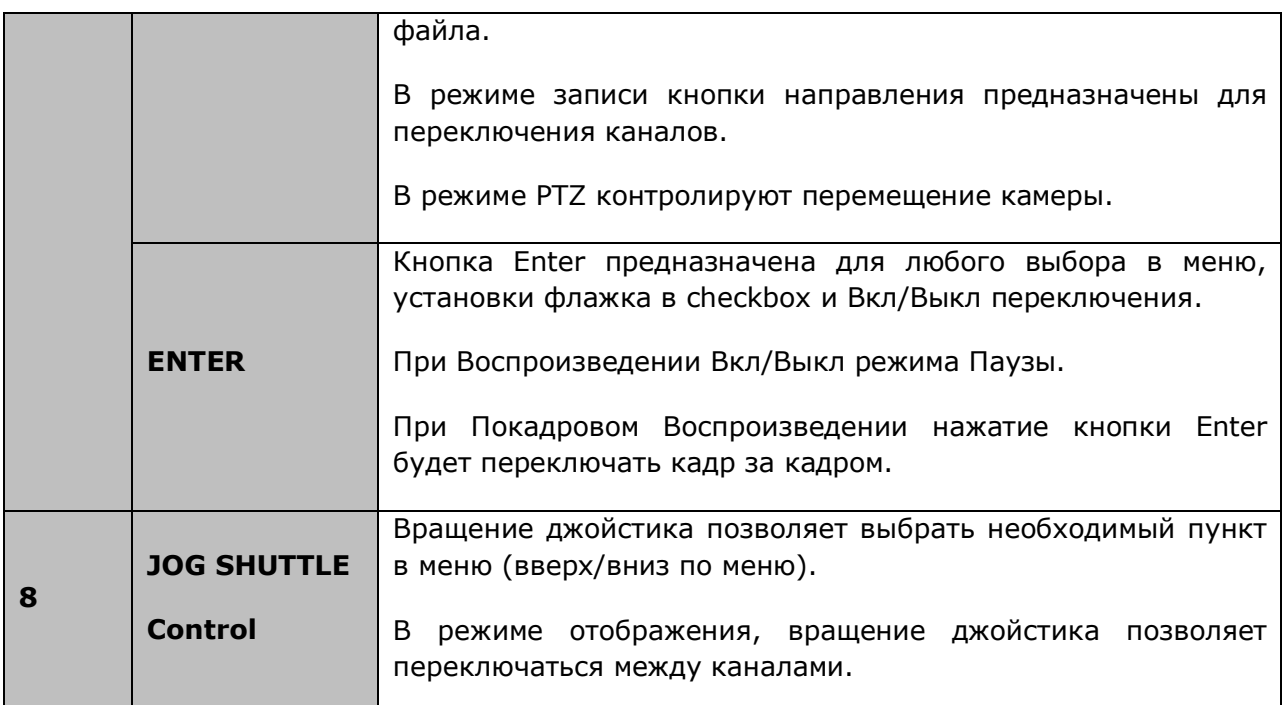

## **DS-8100-SH:**

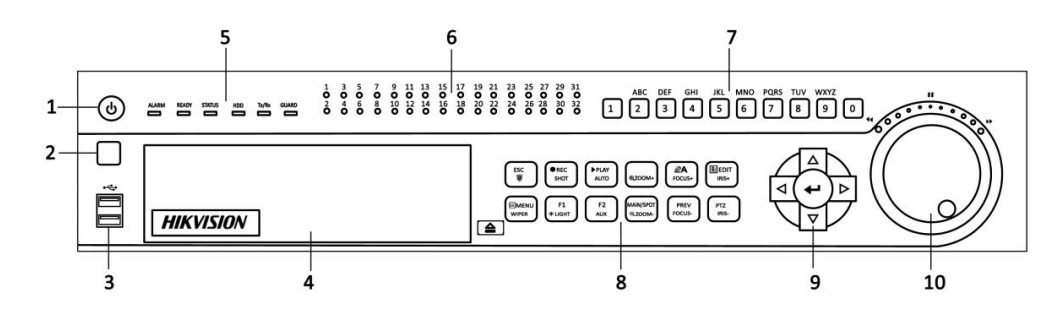

Рисунок 1.3 Передняя панель DS-8100-SH

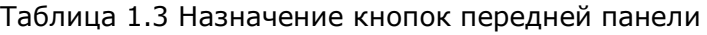

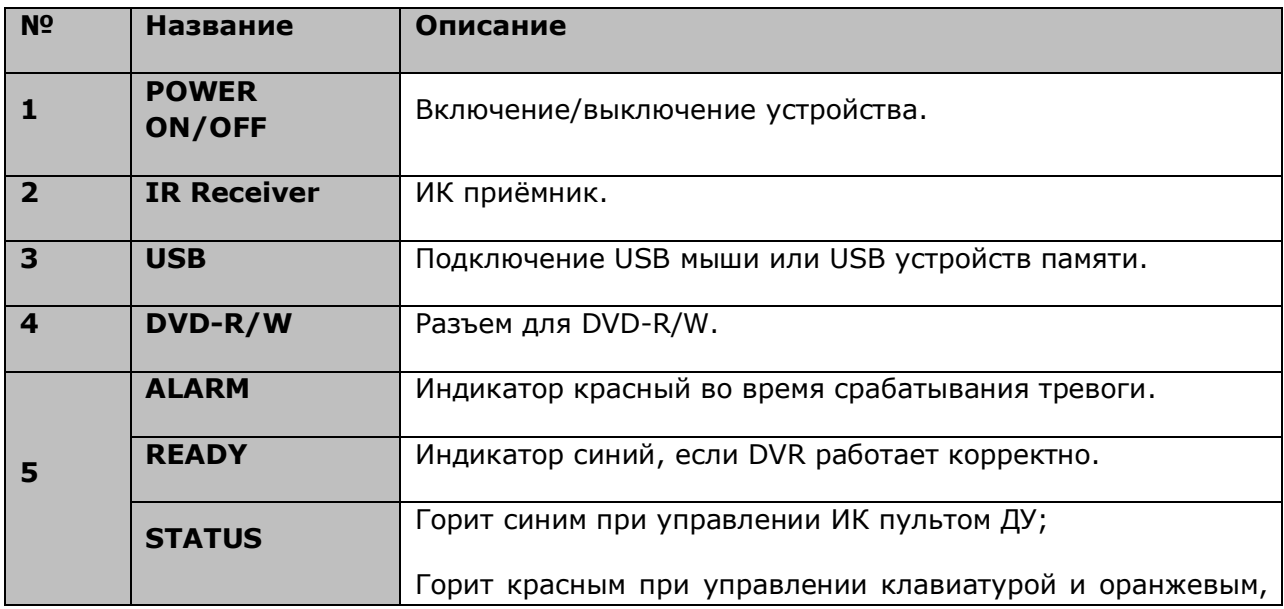

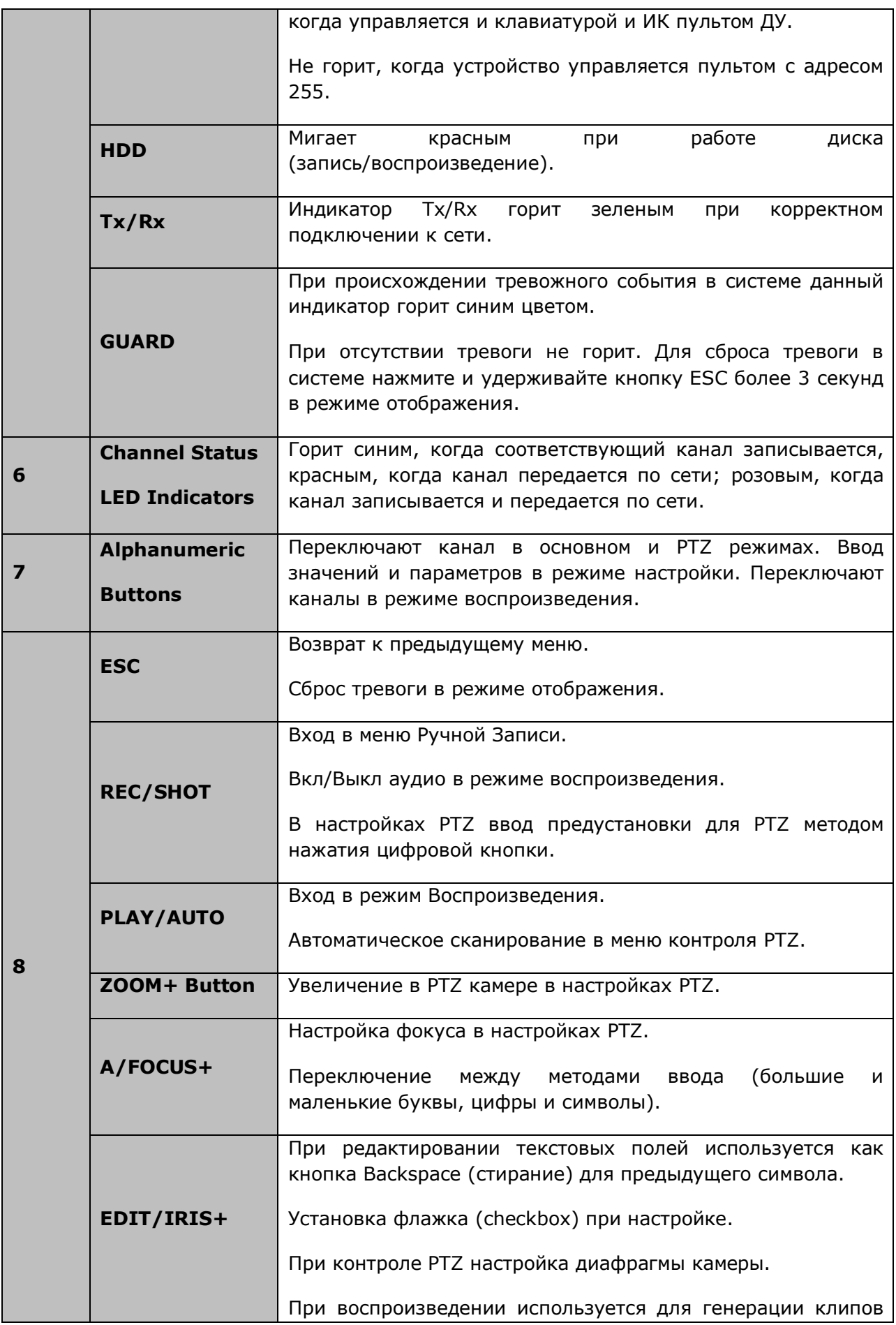

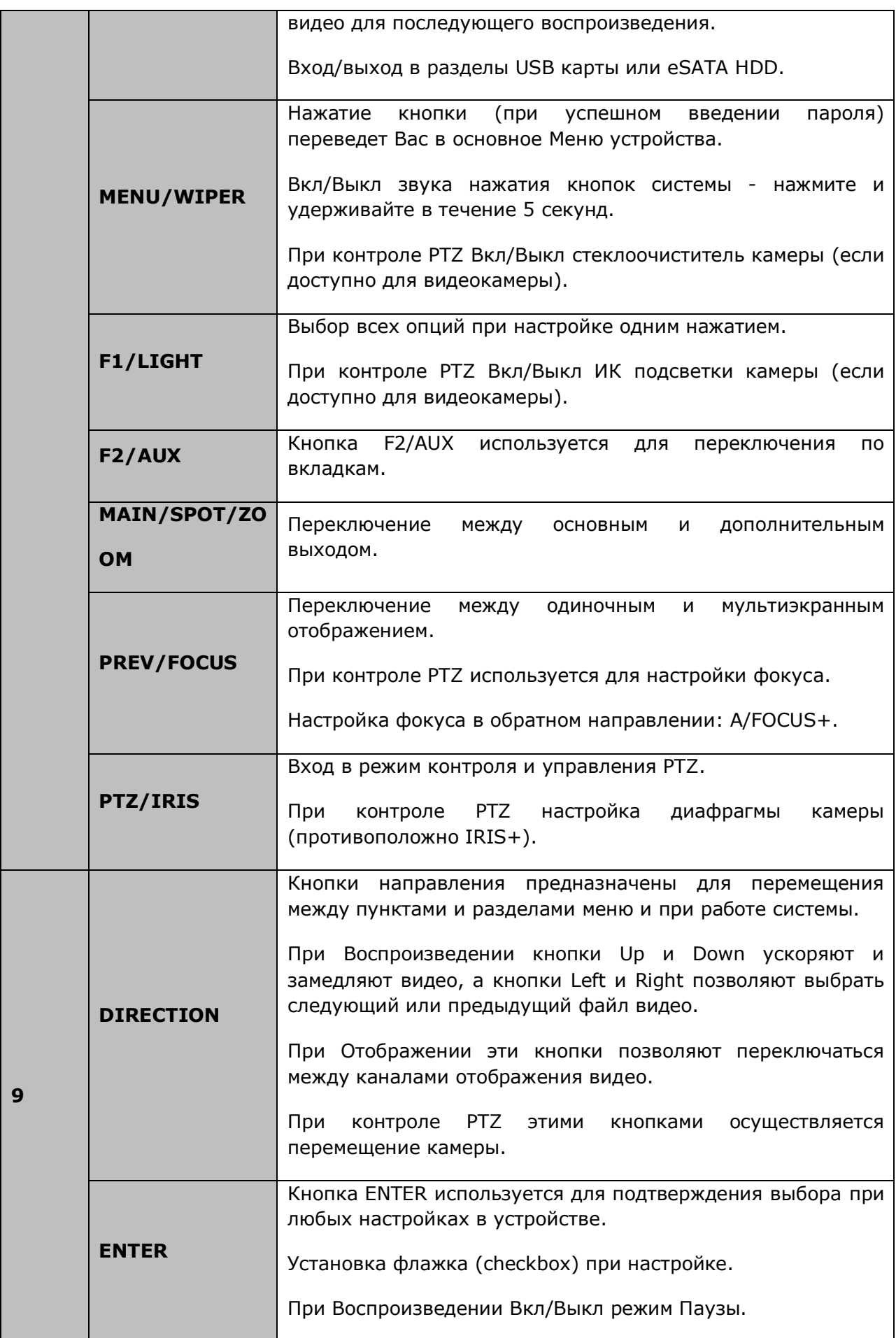

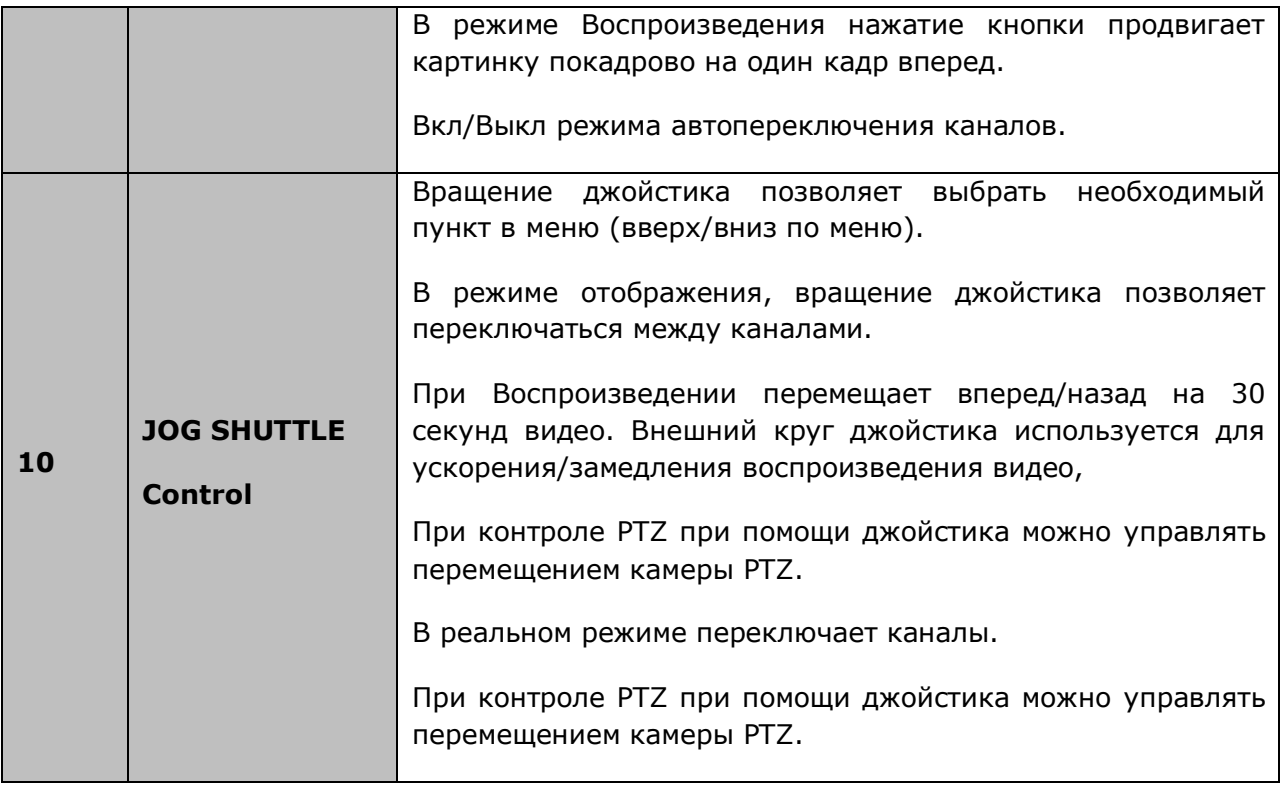

# <span id="page-23-0"></span>**1.2 ИК пульт дистанционного управления**

NVR может управляться с пульта дистанционного управления.

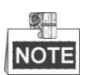

Батарейки (2×AAA) должны быть установлены в пульт до начала работы.

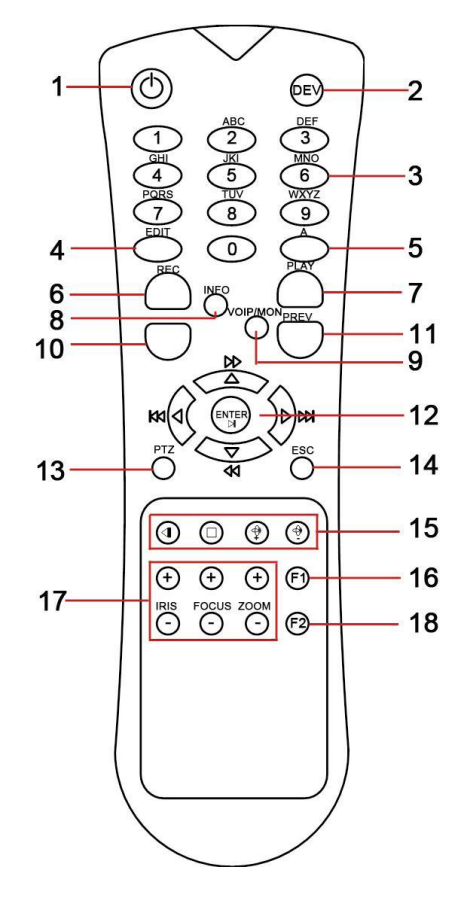

Рисунок 1.4 Пульт дистанционного управления

### Таблица 1.4 Описание кнопок ИК пульта ДУ

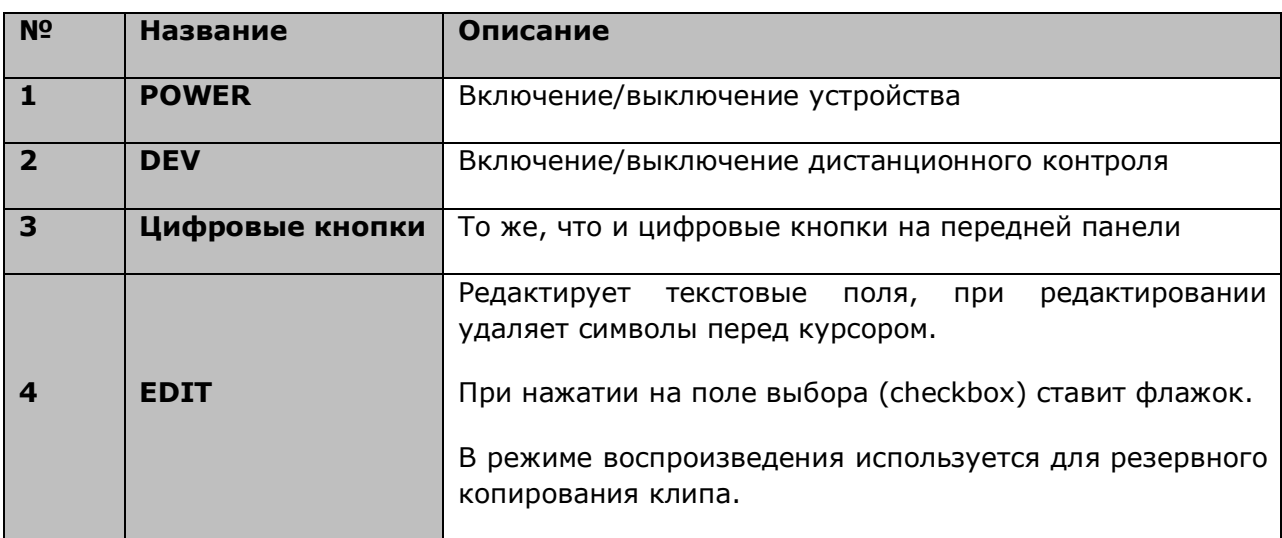

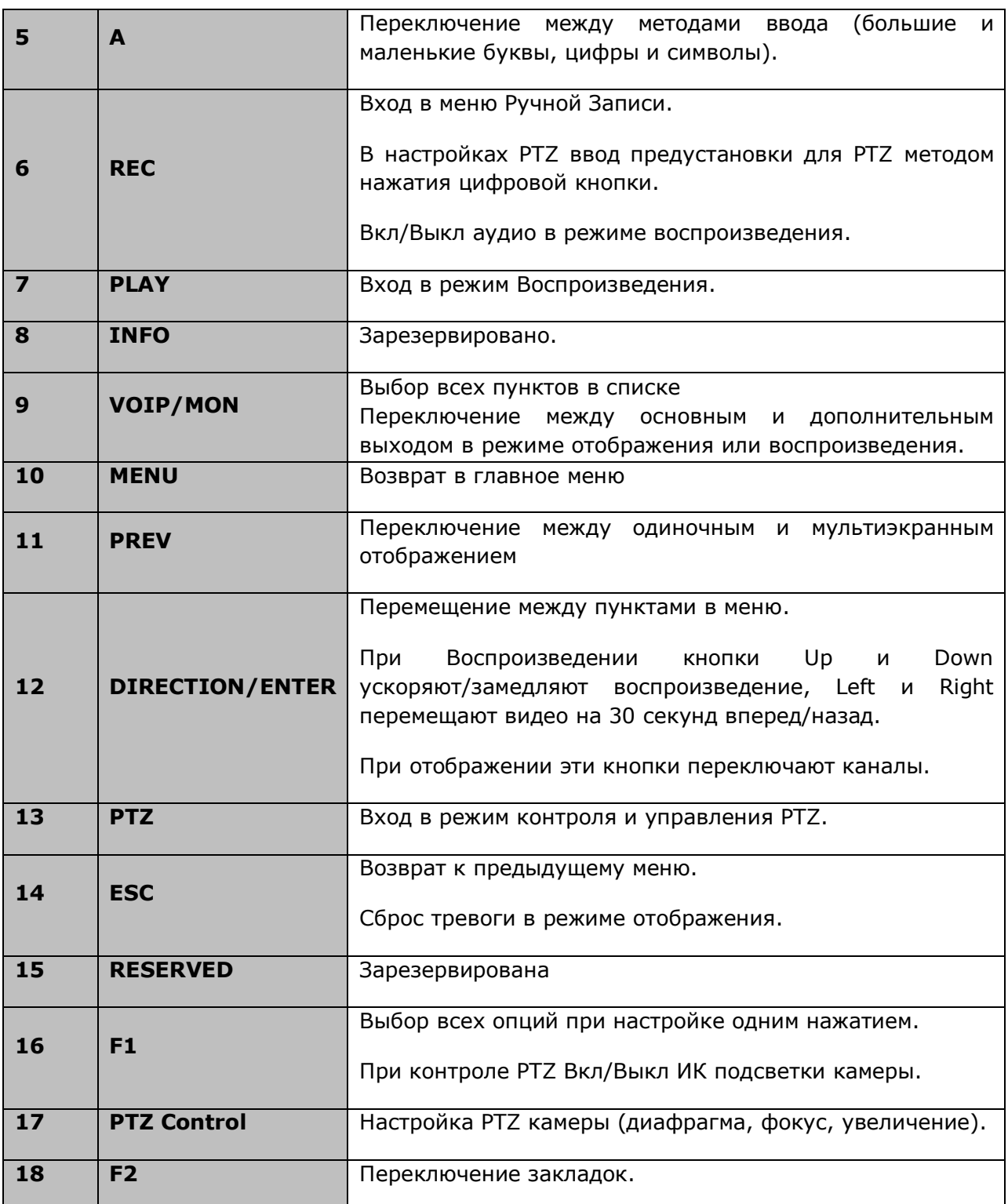

### **Проблемы при использовании дистанционного управления:**

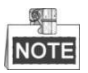

Убедитесь, что в Вашем пульте ДУ установлены батареи или аккумуляторы. Для использования пульта ДУ Вы должны направлять его на переднюю панель Вашего устройства.

Если нет реакции устройства на нажатие любой кнопки ИК пульта, выполните:

*Шаги:*

- 1. Зайдите Menu>Configuration>General>More Settings при помощи кнопок панели или мыши.
- 2. Запомните ID№ устройства. По умолчанию ID№ 255. Этот ID№ предназначен для всех ИК пультов.
- 3. Нажмите кнопку DEV на пульте.
- 4. Введите ID№ устройства из шага 2.
- 5. Нажмите ENTER кнопку на ИК пульте.

Если пульт удаленного управления работает нормально, но до сих пор нет ответа от удаленного устройства, то сделайте следующее:

- 1. Проверьте дополнительно установку батарей, и что их полярность не перепутана
- 2. Проверьте, что батареи находятся в рабочем состоянии
- 3. Проверьте, не закрыт ли приемник ИК на устройстве.

Если Ваш пульт ДУ по-прежнему не работает, поменяйте его или обратитесь к Вашему продавцу.

# <span id="page-25-0"></span>**1.3 Управлению USB мышью**

Стандартная мышь (2 кнопки и колесо прокрутки) может быть использована для управления:

- 1. Подключите мышь к USB разъему на передней панели устройства.
- 2. Мышь будет определена автоматически. В крайне редких случаях мышь может быть не опознана системой, что может быть вызвано конфликтом USB устройств в системе или несопоставимостью данного типа мыши с устройством.

Для управления мышью:

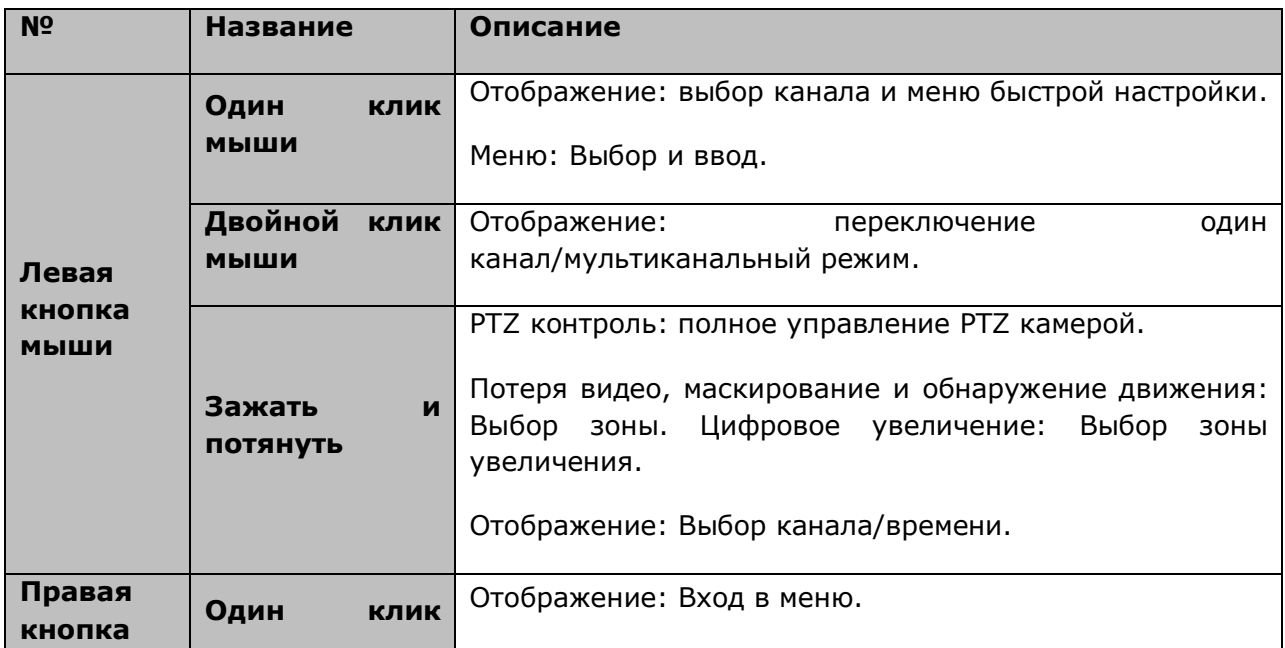

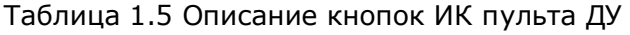

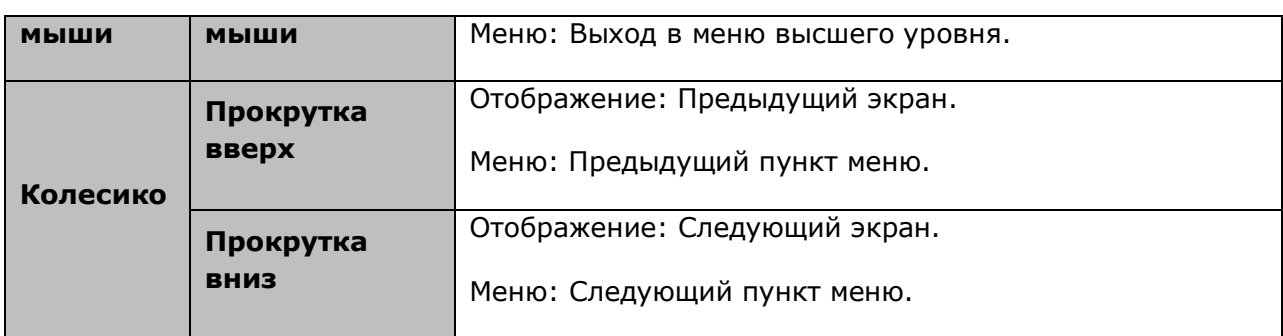

# <span id="page-26-0"></span>**1.4 Ввод данных безопасным методом**

|   |   |           | 2 |  | з |  |   |  |   |  | 6 |              |   |  | 8 |            | 9 |  | 0 |
|---|---|-----------|---|--|---|--|---|--|---|--|---|--------------|---|--|---|------------|---|--|---|
| Q |   |           |   |  | E |  | R |  |   |  |   |              | U |  |   |            | O |  | P |
|   | А |           | S |  | D |  |   |  | G |  | н |              |   |  |   |            |   |  |   |
|   | ш |           | z |  |   |  |   |  |   |  | B |              |   |  |   |            |   |  |   |
|   |   | a<br>فالت |   |  |   |  |   |  |   |  |   | <b>Enter</b> |   |  |   | <b>ESC</b> |   |  |   |

Рисунок 1.5 Клавиатура ПО

Описание кнопок на клавиатуре:

Таблица 1.6 Описание кнопок клавиатуры ПО

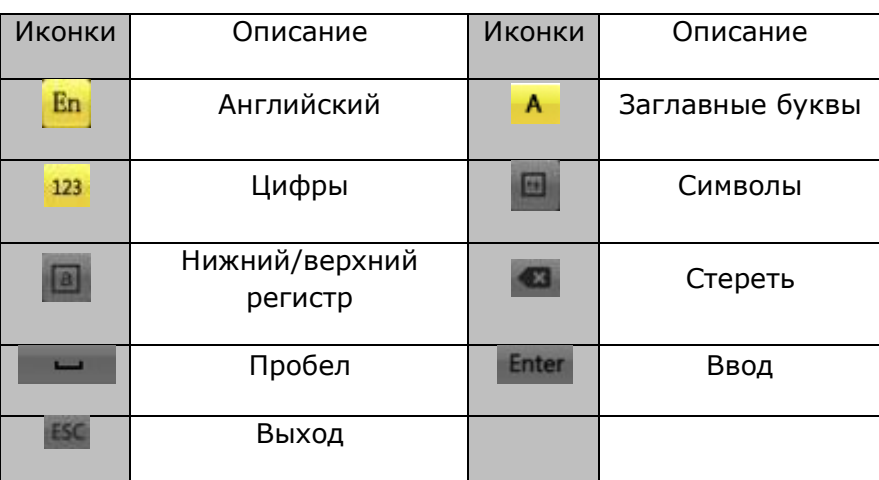

# <span id="page-26-1"></span>**1.5 Задняя панель**

### **DS-7204:**

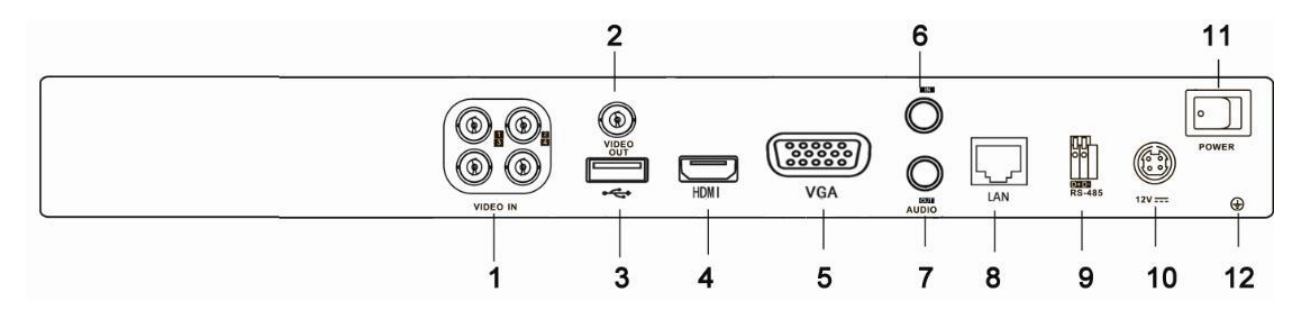

Рисунок 1.6 Задняя панель DS-7204

### **DS-7216:**

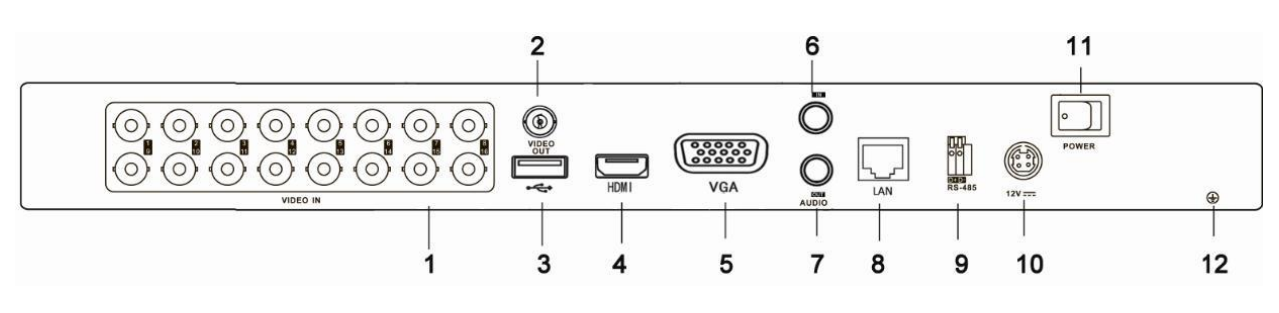

Рисунок 1.7 Задняя панель DS-7216

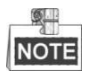

### DS-7208 поддерживает 8 каналов

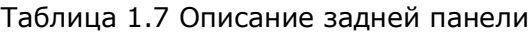

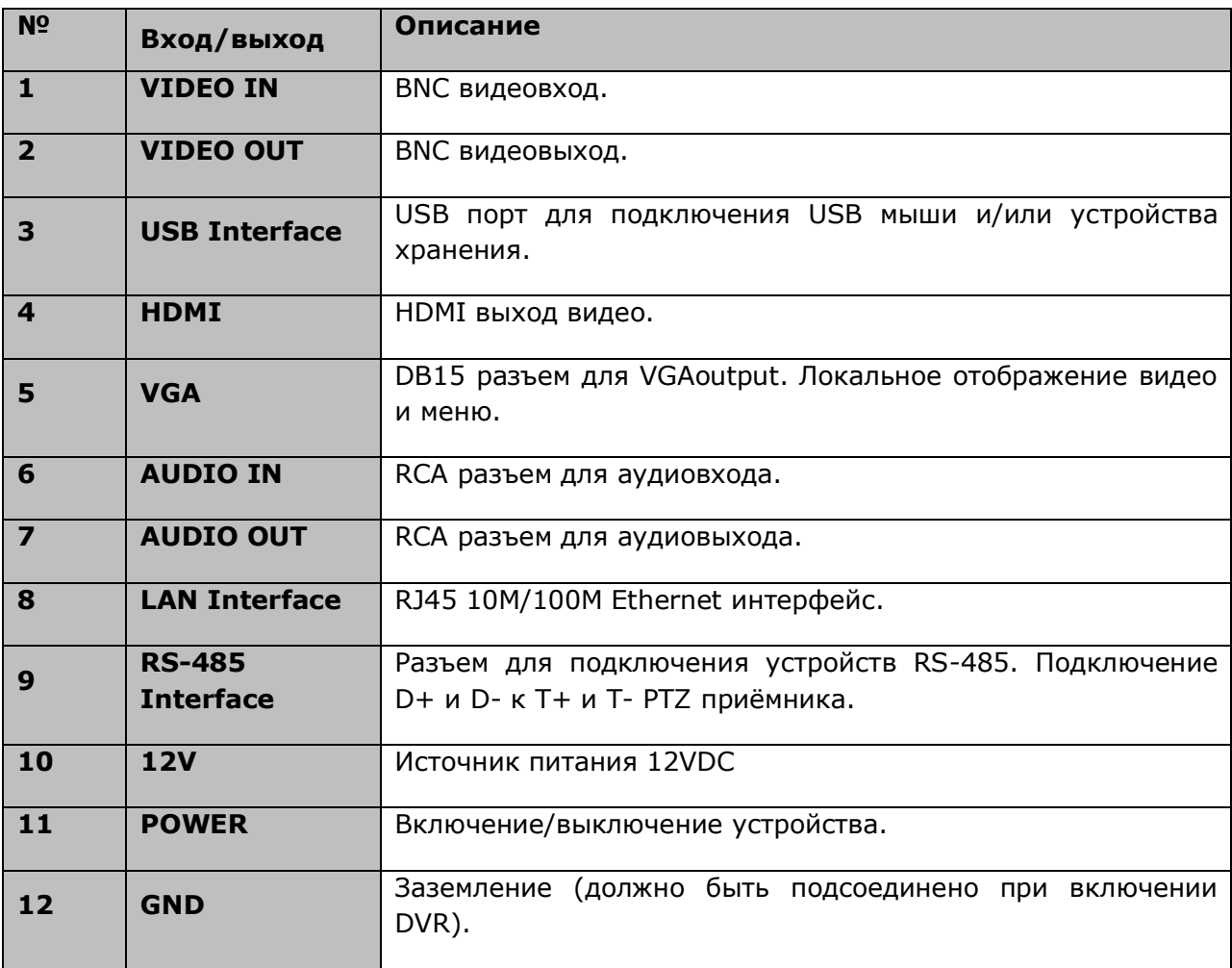

**DS-7232:**

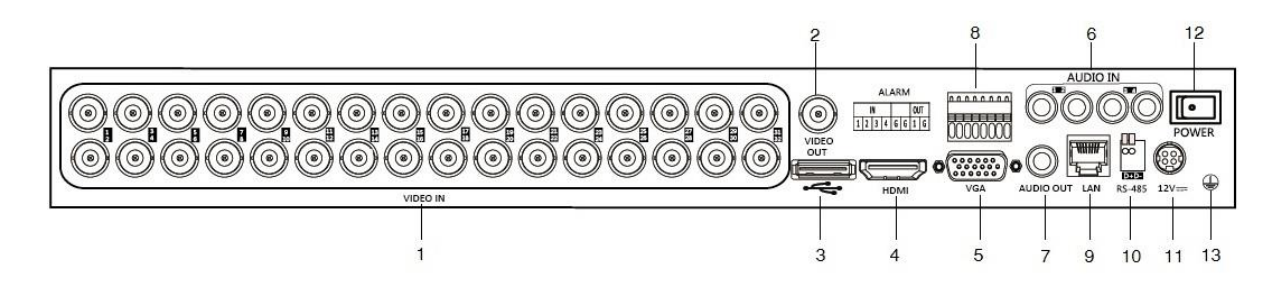

Рисунок 1.8 Задняя панель DS-7232

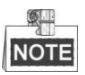

### DS-7224 поддерживает 24 каналов

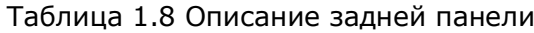

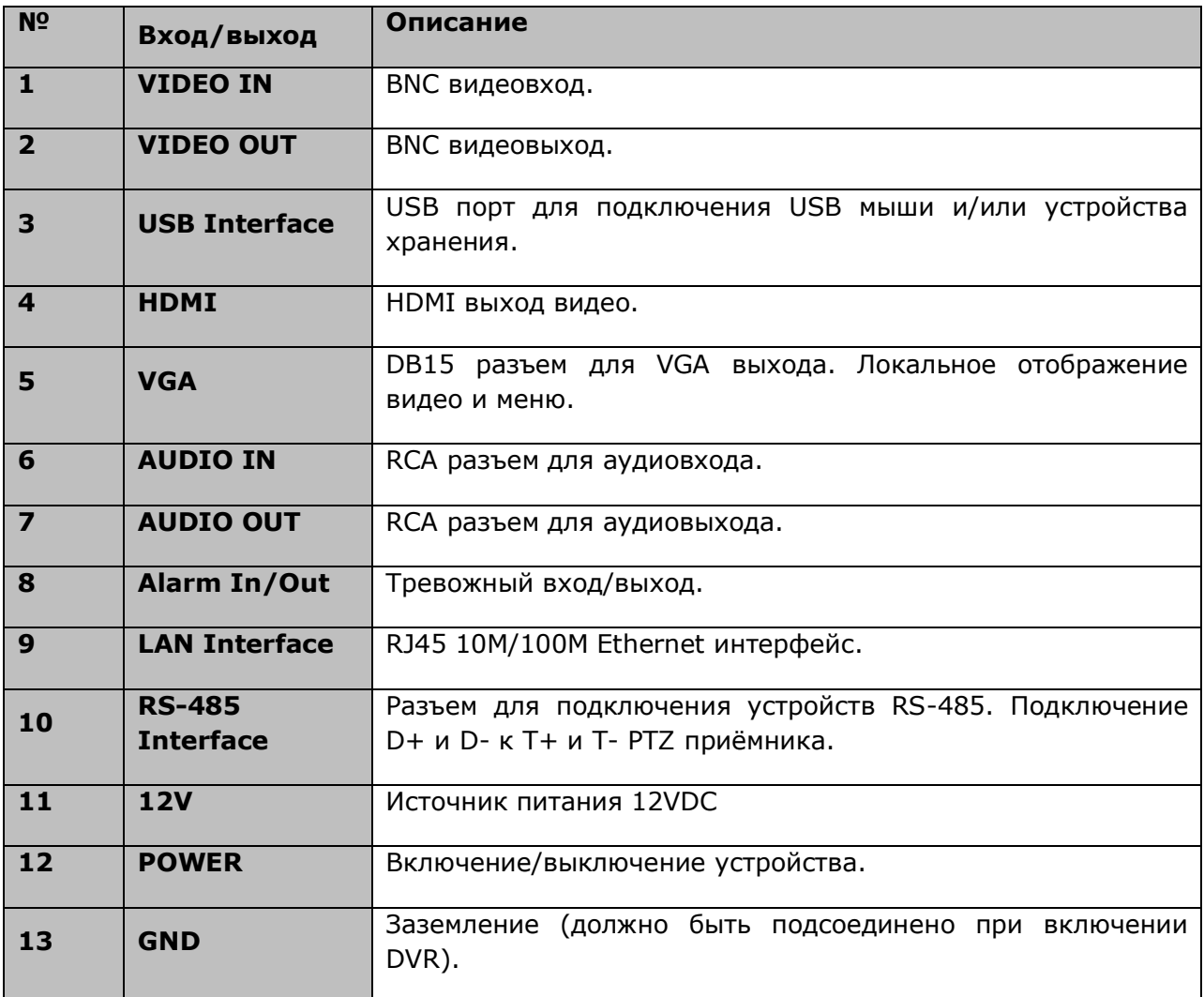

### **DS-7316:**

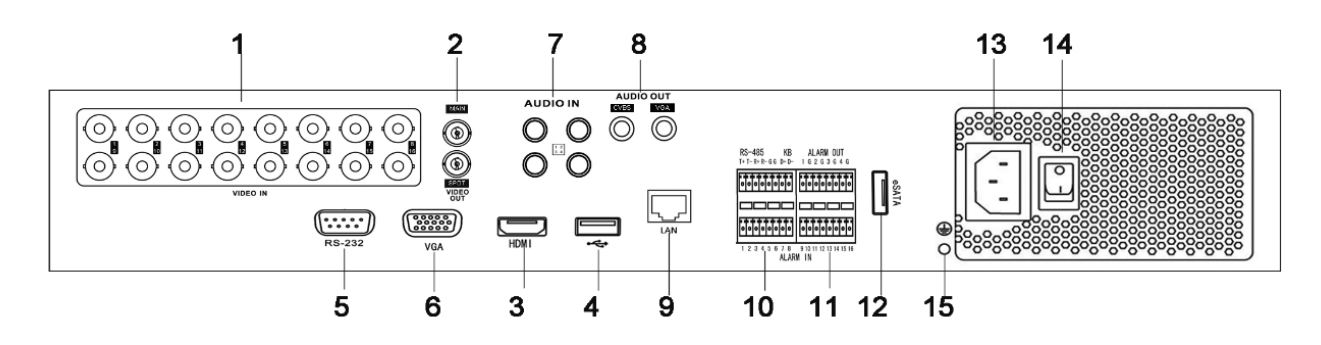

Рисунок 1.9 Задняя панель DS-7316

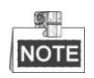

### DS-7304 и DS-7308 поддерживают 4 и 8 каналов

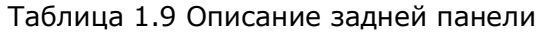

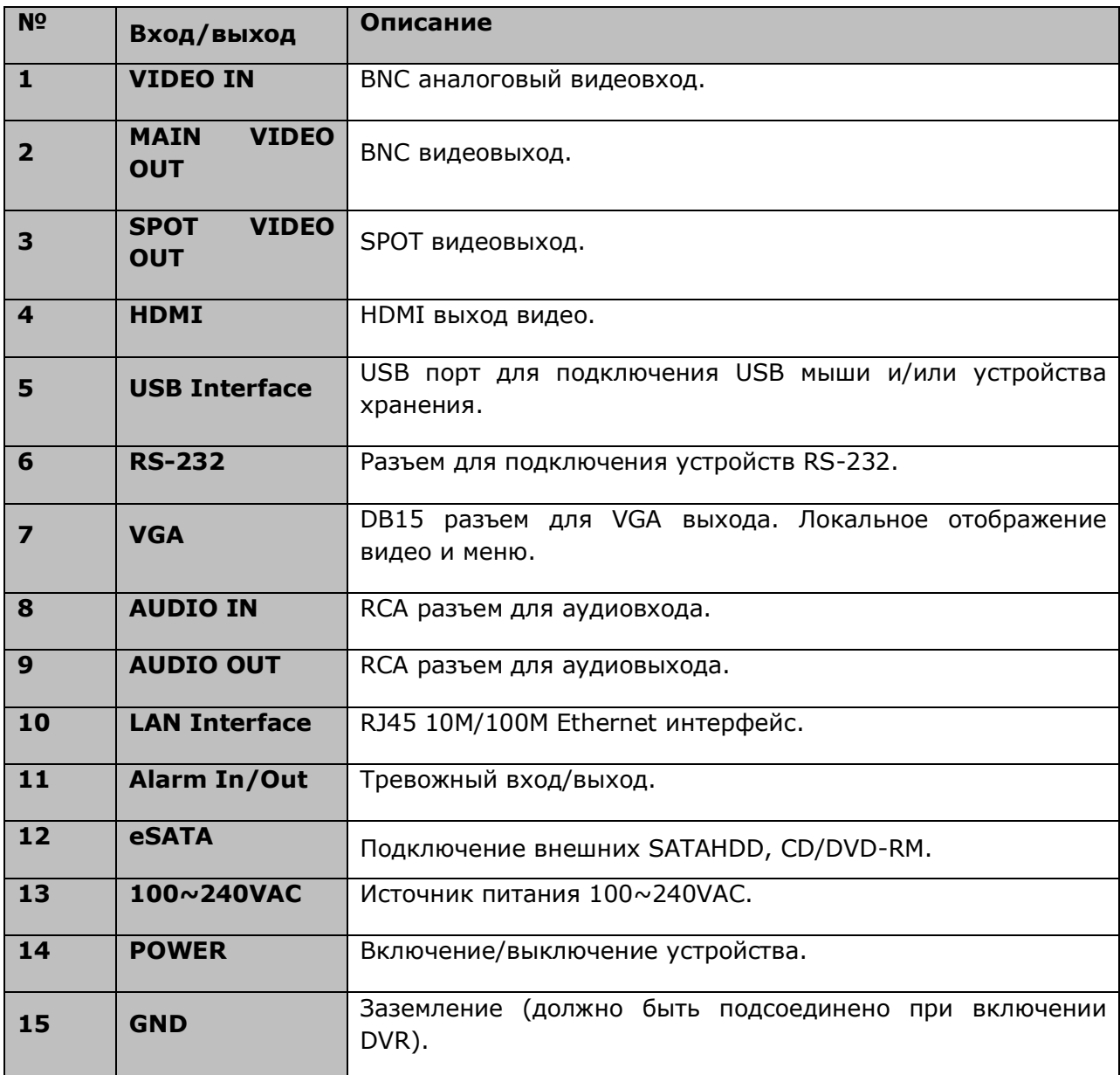

## **DS-7332:**

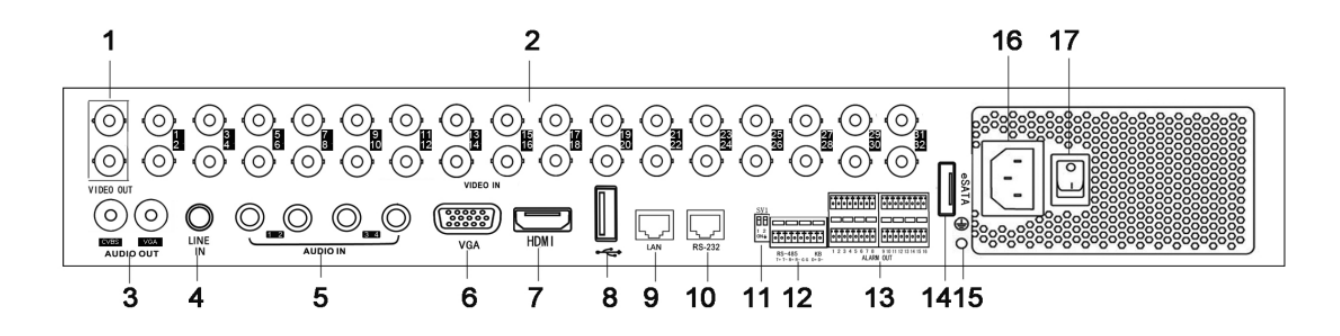

Рисунок 1.10 Задняя панель DS-7332

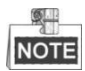

DS-7324 поддерживает 24 канала

### Таблица 1.10 Описание задней панели

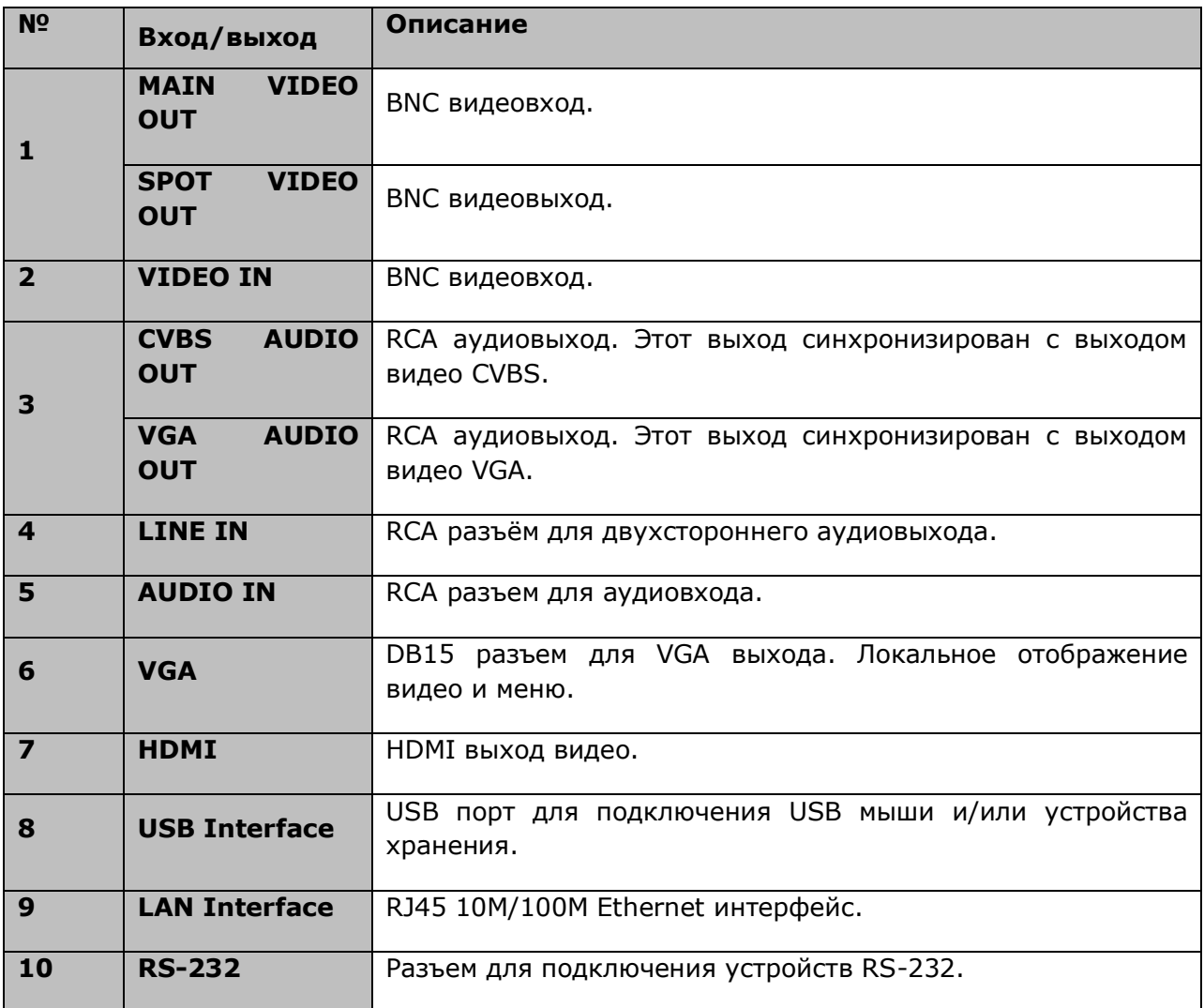

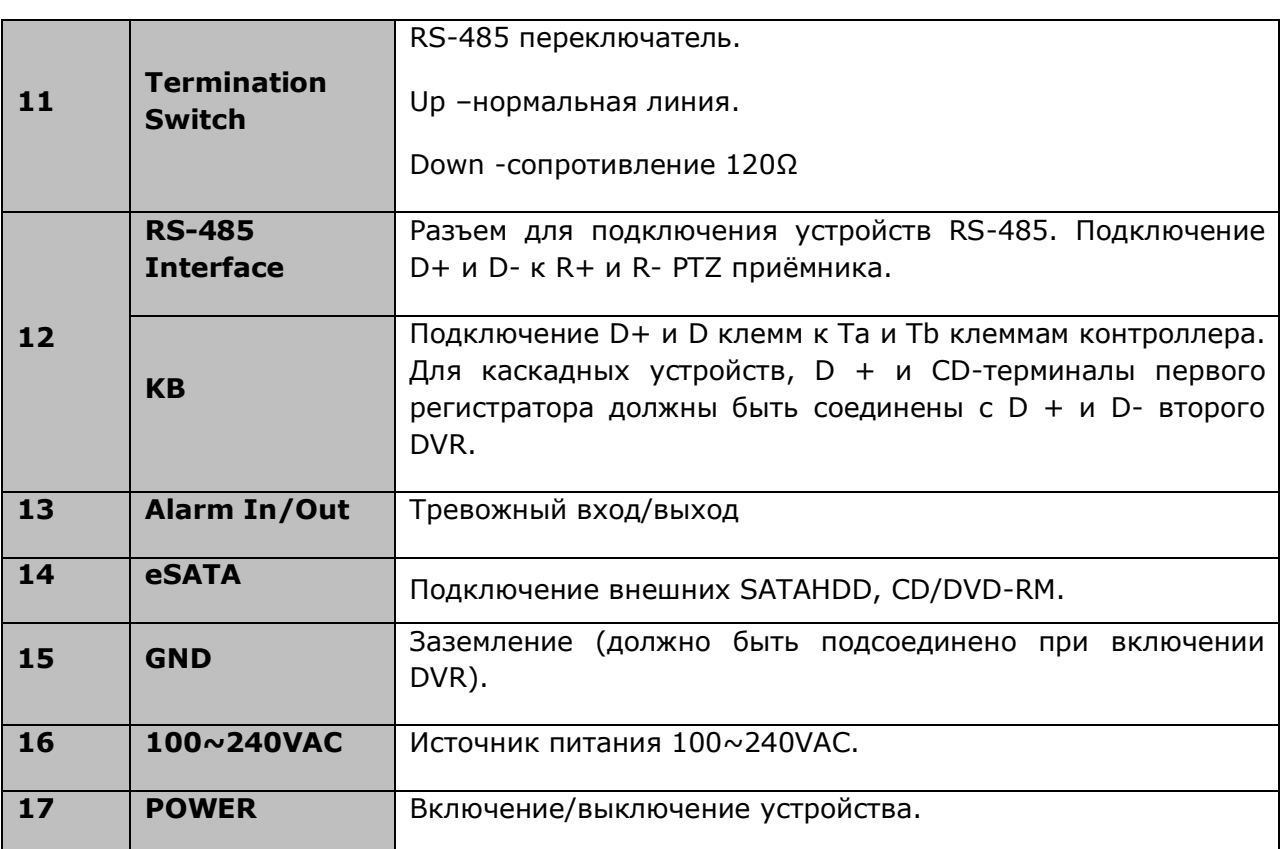

### **DS-8100:**

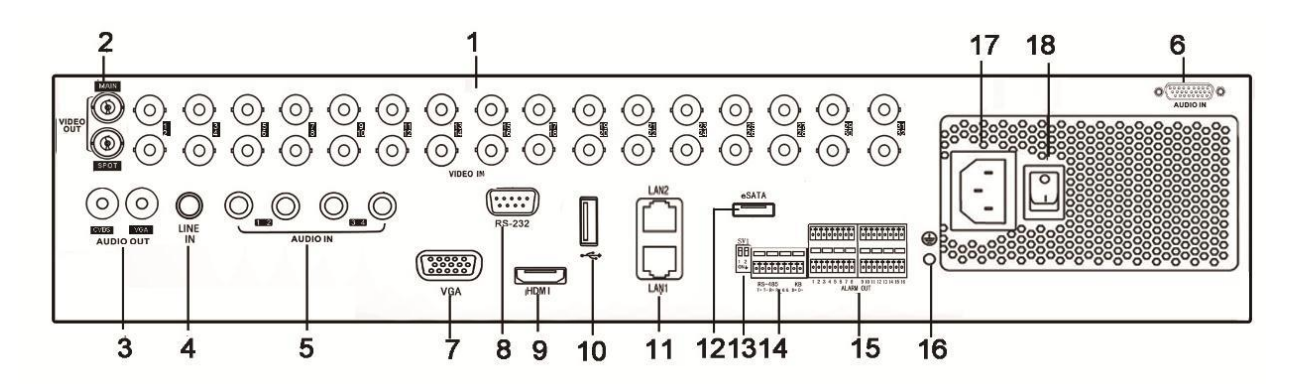

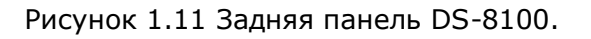

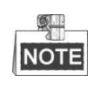

DS-8124 поддерживает 24 канала

### Таблица 1.11 Описание задней панели

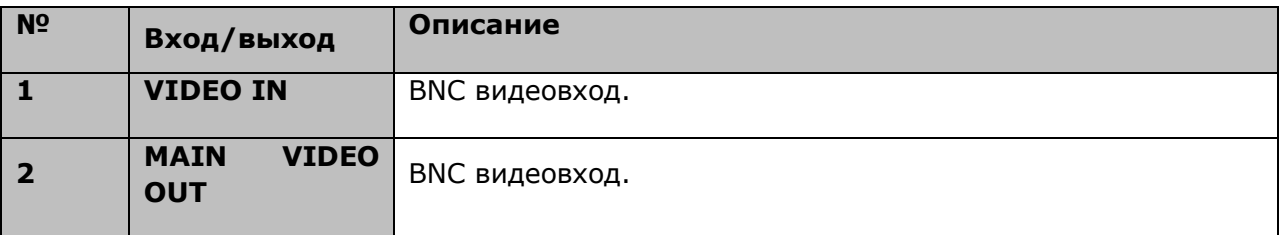

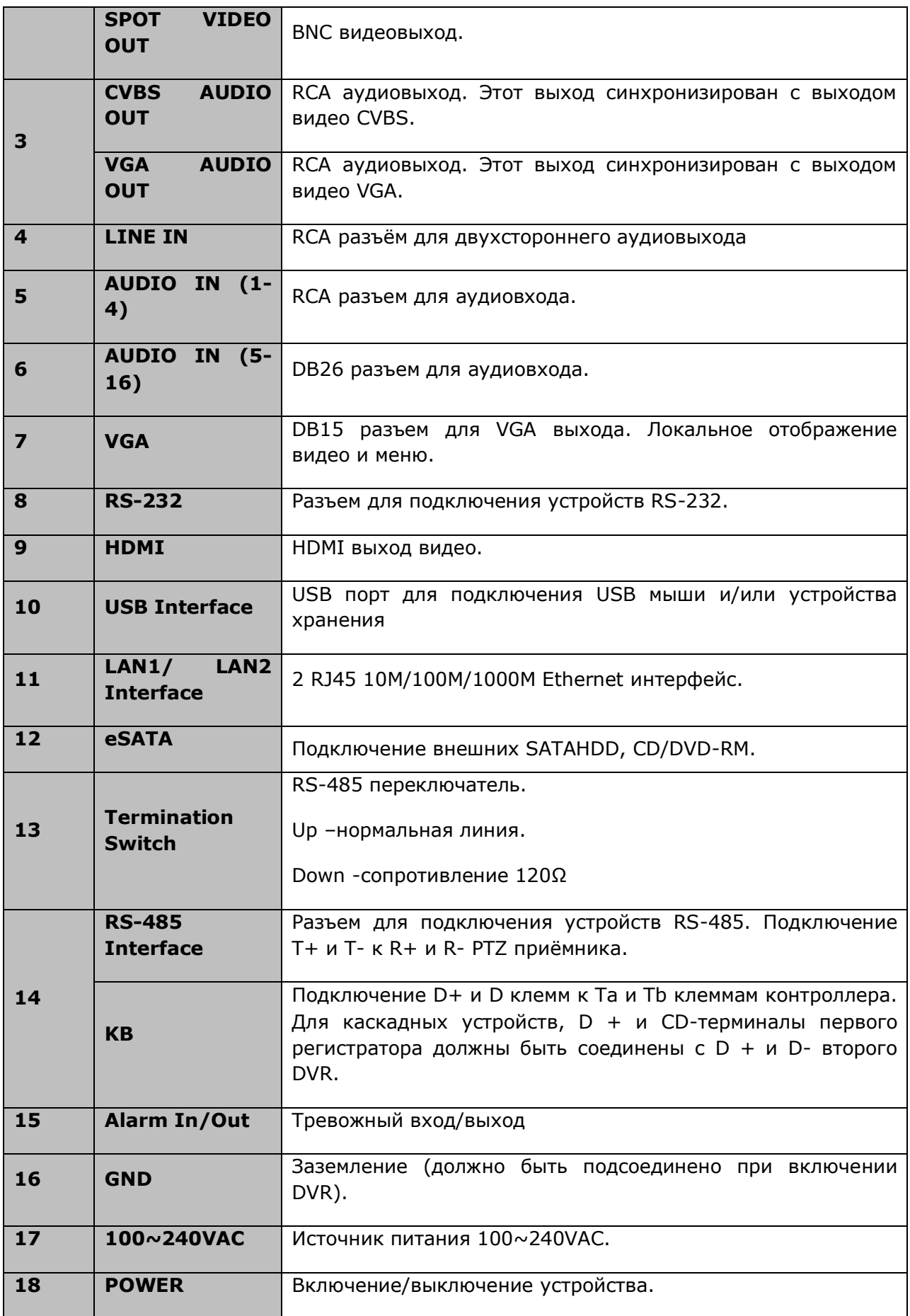

# <span id="page-33-0"></span>**1.6 Включение и выключение устройства**

*Цель:*

Правильно выполняемые включение/выключение Вашего устройства влияют на его срок годности.

#### *Перед включением устройства:*

Убедитесь, что к Вашему устройству подключен источник питания необходимого типа (идущий в комплекте или аналогичный), и устройство заземлено.

#### **Включение устройства:**

*Шаги:*

- 1. Подключите источник питания устройства в электрическую розетку. Настоятельно рекомендуется использовать вместе с устройством бесперебойный источник питания UPS.
- 2. Нажмите кнопку **POWER** на передней панели. Индикатор питания Power станет зеленым, отображая, что устройство включается.

#### **Выключение устройства:**

*Шаги:*

1. Войдите в меню выключения: Menu>Shutdown

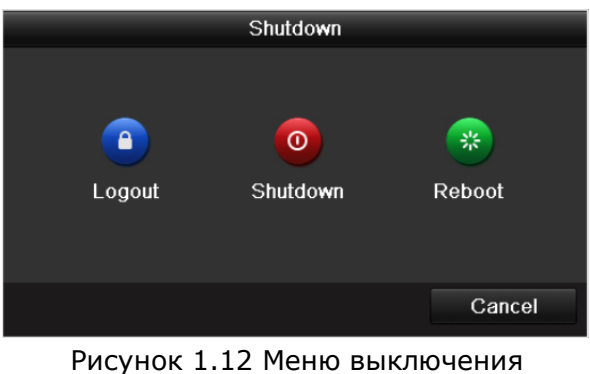

2. Нажмите **Shutdown**

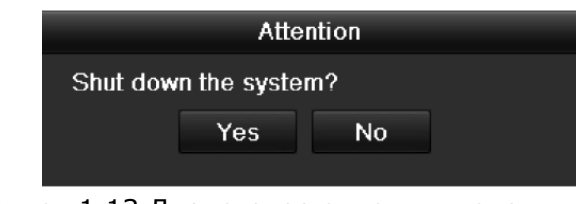

Рисунок 1.13 Диалоговое окно выключения

- 3. Нажмите **Yes**
- 4. Выключите переключатель питания на задней панели устройства.

### **Перезагрузка устройства:**

В меню выключения (Рисунок 1.12) нажмите на **Reboot**.

# <span id="page-35-0"></span>**Раздел 2. Перед стартом**
### **2.1 Использование мастера для настройки**

По умолчанию мастер настройки появляется при первом запуске устройства, он помогает сделать основные настройки устройства.

Использование мастера настройки:

1. Выберите разрешение системы из списка ниспадающего меню. По умолчанию разрешение 1280×1024/60Hz. Нажмите **Apply**, для сохранения настроек.

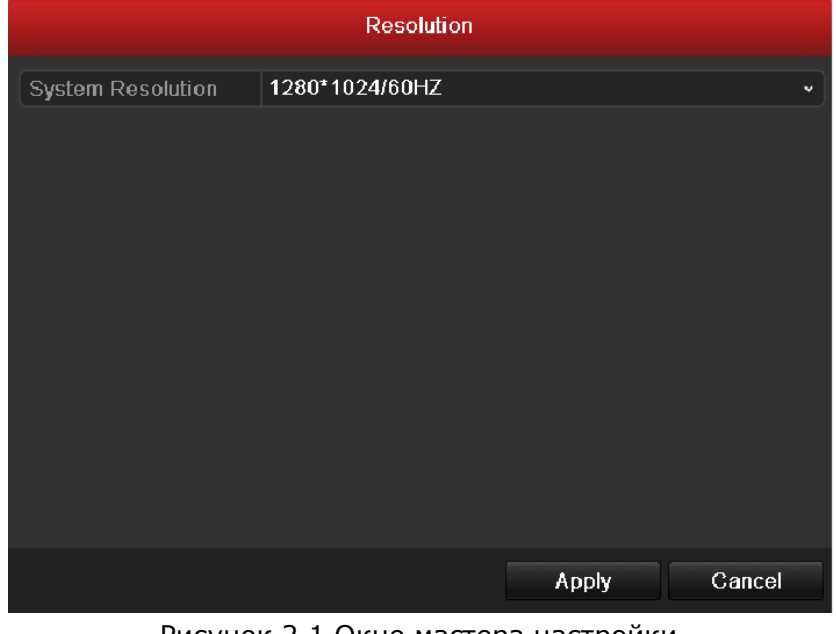

Рисунок 2.1 Окно мастера настройки

2. Если Вы не хотите использовать мастер настройки в данный момент, нажмите **Cancel**. Если Вы хотите использовать мастер настройки в следующий раз, поставьте флажок в окне "Start wizard when DVR starts?", если нет- снимите его и нажмите Выход.

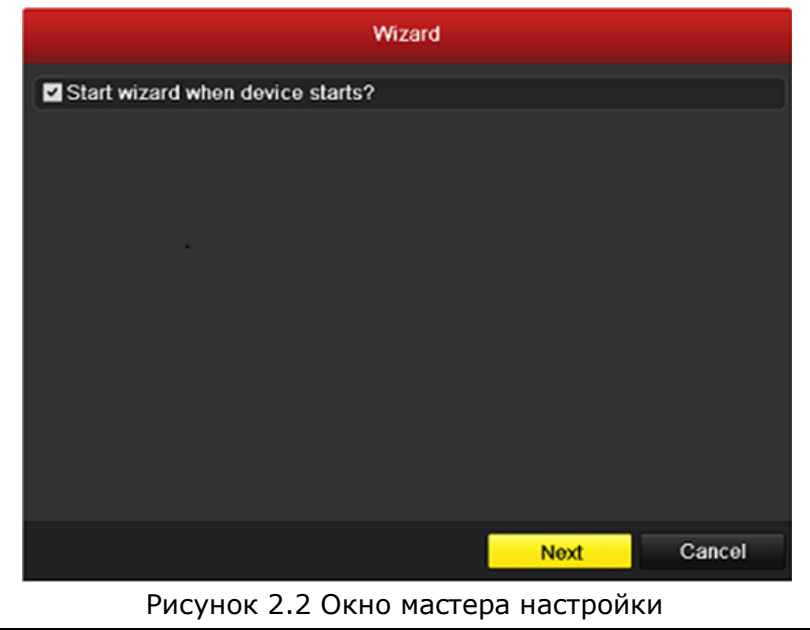

3. Нажмите **Next** в окне мастера для перехода в окно входа в систему, как показано на рис. 2.3.

- 1) Введите пароль администратора. По умолчанию пароль 12345.
- 2) Для смены пароля администратора, поставьте флажок в окне **New Admin Password**. Введите новый пароль администратора в окне **New Password** и подтвердите его, введя еще раз в окне Подтверждение пароля.  $\frac{1}{2}$ **NOTE**

Настоятельно рекомендуется сменит пароль после перового входа.

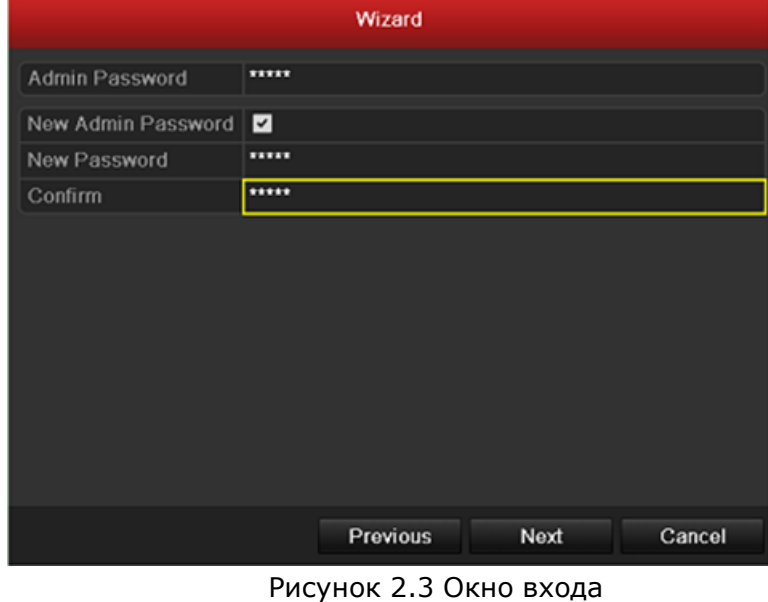

4. Нажмите **Next** для входа в меню настроек даты и времени, как показано на рис. 2. 4.

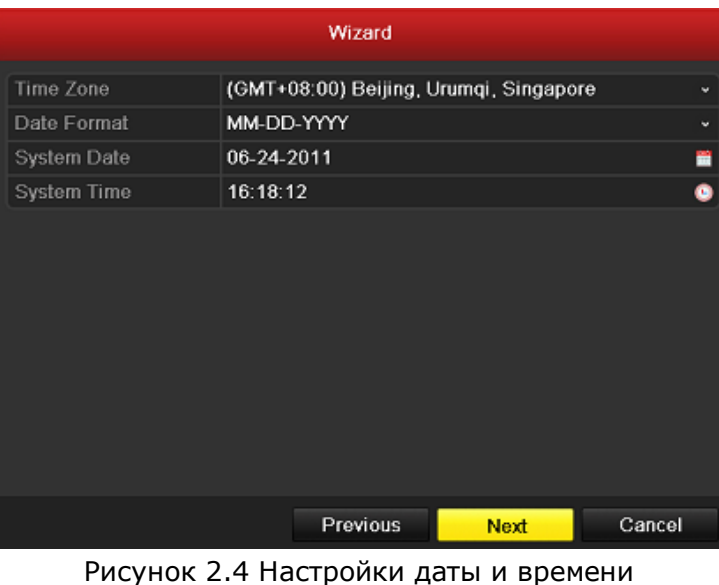

5. После настройки даты и времени, нажмите **Next** для перехода в меню сетевых настроек. Измените сетевые параметры (NIC Type, Pv4 адрес, IPv4 маски подсети и т.д.). Вы можете включить DHCP для автоматического определения IP адреса и получения других сетевых параметров от сервера.

|                                        | Wizard                     | Wizard                                         |                                   |  |  |  |
|----------------------------------------|----------------------------|------------------------------------------------|-----------------------------------|--|--|--|
| NIC Type                               | 10M/100M Self-adaptive     | <b>Working Mode</b>                            | Multi-address                     |  |  |  |
| Enable DHCP                            | П                          | Select NIC                                     | LAN <sub>1</sub>                  |  |  |  |
| IPv4 Address                           | 172 9 4 65                 | NIC Type                                       | 10M/100M/1000M Self-adaptive      |  |  |  |
| <b>IPv4 Subnet Mask</b>                | 255 .255 .255 .0           | Enable DHCP                                    | ■                                 |  |  |  |
| IPv4 Default Gateway   172 . 9 . 4 . 1 |                            | <b>IPv4 Address</b>                            | $ 172 \t.6 $<br>$.21$ $.110$      |  |  |  |
| Preferred DNS Server                   |                            | IPv4 Subnet Mask                               | 255 255 255 0                     |  |  |  |
| Alternate DNS Server                   |                            | 1. 11- <sup>1</sup> Pv4 Default Gateway 172. 6 |                                   |  |  |  |
|                                        |                            | <b>Preferred DNS Server</b>                    |                                   |  |  |  |
|                                        |                            | Alternate DNS Server                           |                                   |  |  |  |
|                                        |                            | Default Route                                  | LAN <sub>1</sub>                  |  |  |  |
|                                        |                            |                                                |                                   |  |  |  |
|                                        | Cancel<br>Previous<br>Next |                                                | <b>Next</b><br>Cancel<br>Previous |  |  |  |
|                                        |                            |                                                |                                   |  |  |  |

Рисунок 2.5 Сетевые настройки

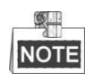

Модели DS-7204/7208/7216 поддерживают один 10M/100Mbps самонастраивающийся сетевой интерфейс, модели DS-7224/7232 и DS-7300 поддерживают один 10M/100M/1000Mbps самонастраивающийся сетевой интерфейс и модель DS-8100 поддерживает два 10M/100M/1000Mbps самонастраивающихся сетевых интерфейса.

- 6. Нажмите **Next** после настройки всех сетевых параметров.
- 7. Настройте сетевые параметры (порт сервера, HTTP, RTSP, UPnP, настройки ezviz и DDNS).

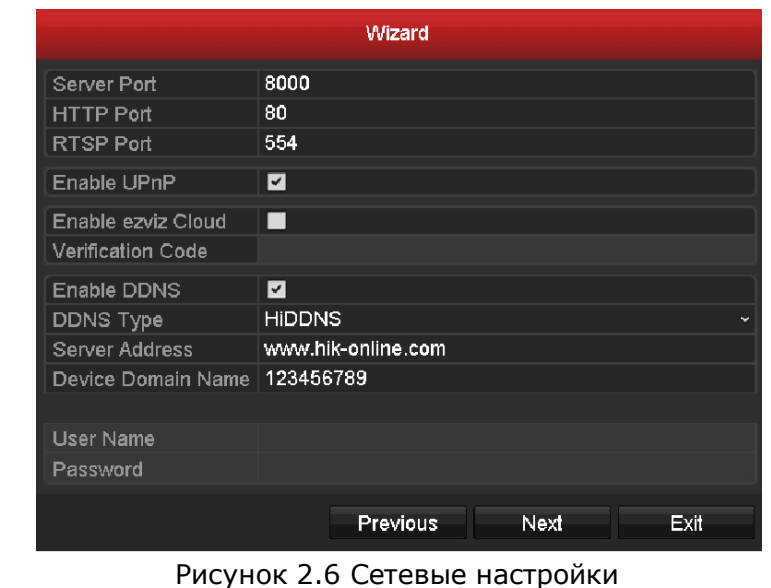

8. Нажмите **Next** для входа в меню управления HDD. Для инициализации нажмите на кнопку **Init**, при инициализации удалятся все данные с жесткого диска.

|       |          |               | Wizard   |       |            |
|-------|----------|---------------|----------|-------|------------|
| Label | Capacity | <b>Status</b> | Property | Type  | Free Space |
| 1     | 76,319MB | Normal        | RW       | Local | 50,176MB   |
|       |          |               |          |       |            |
|       |          |               |          |       |            |
|       |          |               |          |       |            |
|       |          |               |          |       |            |
|       |          |               |          |       |            |
|       |          |               |          |       |            |
|       |          |               |          |       |            |
|       |          |               |          |       |            |
|       |          |               |          |       | Init       |
|       |          |               |          |       |            |

Рисунок 2.7 Управление HDD

9. Нажмите **Next** для входа в меню управления IP камерами (только для серий HDVR).

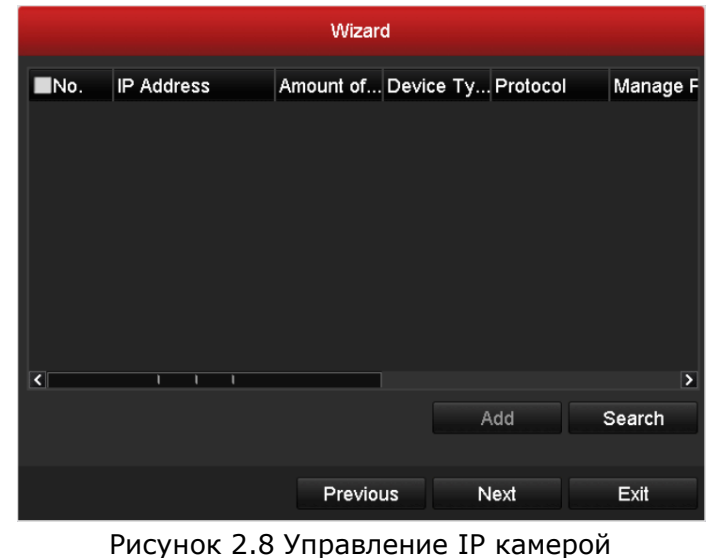

- 10.Нажмите **Search** для поиска камер в сети. Выберите камеру для добавления и нажмите **Add** (только для серий HDVR).
- 11.После настройки IP камеры нажмите **Next**.
- 12.После входа в меню настройки записи.
	- 1) Выберите камеру для настройки.
	- 2) Поставьте галочку в окно **Start Recording**.
	- 3) Выберите режим записи: нормальный(continuous) или по движению (motion detection).

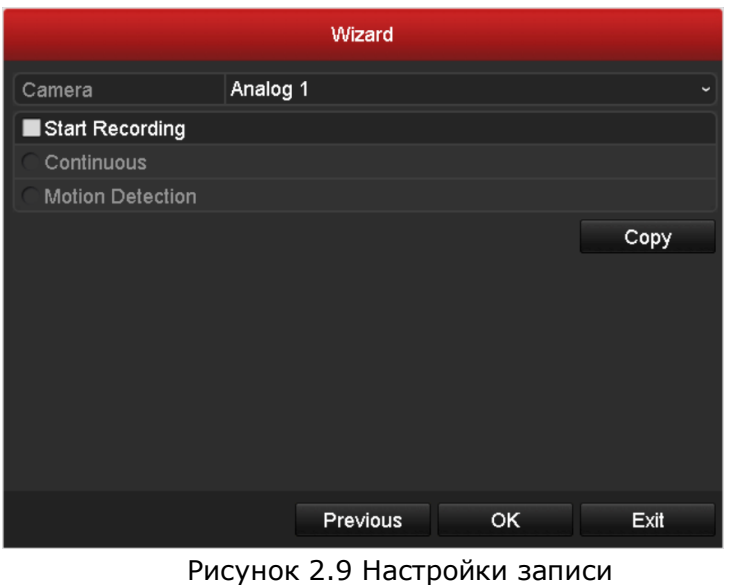

4) Нажмите **Copy** чтобы скопировать данные настройки для другой камеры (если необходимо).

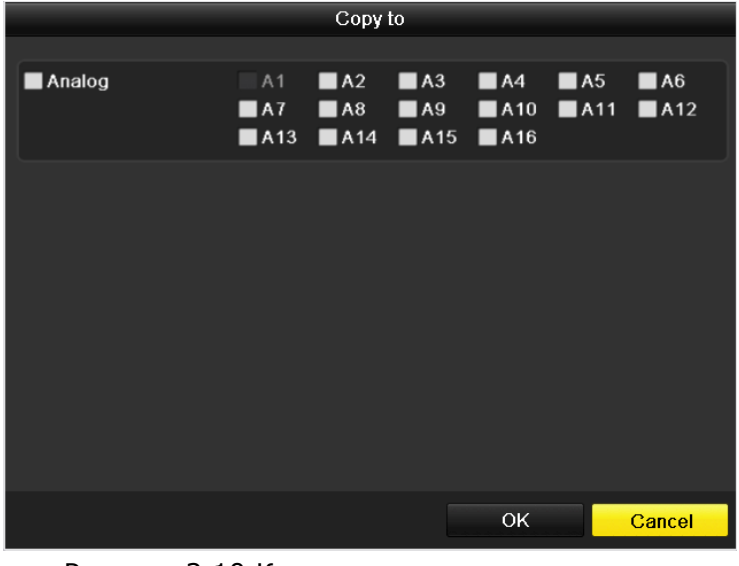

Рисунок 2.10 Копирование настроек записи

5) Нажмите **OK** для возврата в окно настройки записи.

13.Нажмите **ОК**, чтобы закончить работу с мастером настройки.

### **2.2 Добавление и подключение IP камер**

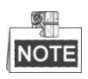

Эта глава актуальна только для HDVR моделей.

# **2.2.1 Добавление IP камер**

*Цель:*

HDVR модели совместимы с сетевыми камерами. Для получения видео с IP камер Вам необходимо добавить их в список камер устройства.

#### *Перед стартом устройства:*

Убедитесь, что устройство подключено к сети. Для проверки настроек сети и корректности ее работы, ознакомьтесь с разделами данной инструкции, касающихся настроек сети (разделы 9.1, 9.3, 9.4).

#### *Шаги:*

1. Войдите в интерфейс управления камерами. Menu > Camera> Camera

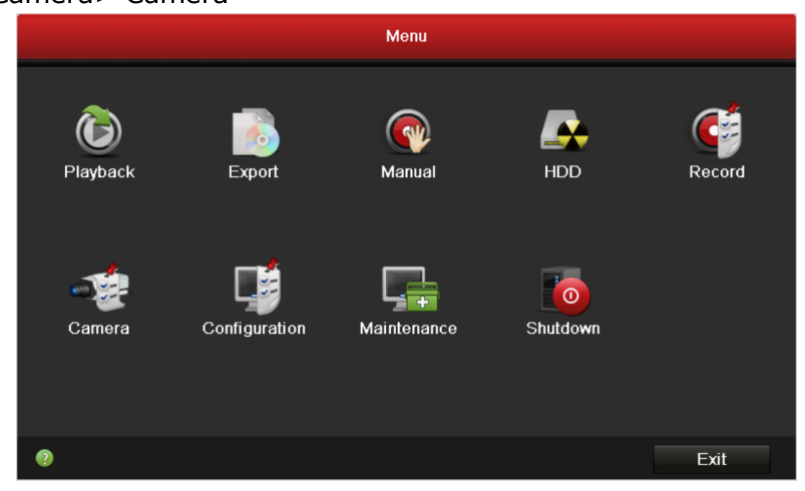

Рисунок 2.11 Главное меню

- 2. Добавление камер:
	- 1) В интерфейсе управления IP камерами отобразится список камер, находящихся в той же сети, что и устройство. При нажатии на **Refresh** обновляется информация о камерах.  $\circ$

**NOTE** 

Для 4х канального HDVR может быть добавлена одна IP камера, для 4-х и 8-ми канальных-2 IP камеры.

- 2) Выберите камеру из списка и нажмите на  $\Box$ , чтобы добавить камеру. Нажмите на **Add All** для добавления всех доступных камер. По умолчанию логин и пароль: *admin* и *12345.*
- 3) Для добавления камер вручную нажмите на кнопку **Custom Adding.** Введите требуемую информацию (IP адрес, порт управления, имя пользователя, пароль) и нажмите на кнопку **Add**.
- 4) Добавленные камеры отобразятся в списке.

| <b>IP Camera</b>                    | IP Camera Import/Export |        |                   |        |         |               |                          |
|-------------------------------------|-------------------------|--------|-------------------|--------|---------|---------------|--------------------------|
| Camera No.                          | Add/Delete              | Status | IP Camera Address | Edit   | Upgrade | Camera Name   | F                        |
| $\cdots$                            | $\bullet$               | -      | 172.6.23.3        | 罱      | -       | -             | ۴                        |
| ш                                   | $\bullet$               | -      | 172.6.23.124      | 靌      | -       | -             | F                        |
|                                     |                         |        |                   |        |         |               |                          |
|                                     |                         |        |                   |        |         |               |                          |
|                                     |                         |        |                   |        |         |               |                          |
|                                     |                         |        |                   |        |         |               |                          |
|                                     |                         |        |                   |        |         |               |                          |
|                                     |                         |        |                   |        |         |               |                          |
|                                     |                         |        |                   |        |         |               |                          |
|                                     |                         |        |                   |        |         |               |                          |
|                                     |                         |        |                   |        |         |               |                          |
|                                     |                         |        |                   |        |         |               |                          |
|                                     |                         |        |                   |        |         |               |                          |
| $\overline{\mathbf{K}}$             | т<br>ī                  |        |                   |        |         |               | $\overline{\phantom{a}}$ |
|                                     | Refresh                 |        | Upgrade           | Delete | Add All | Custom Adding |                          |
|                                     |                         |        |                   |        |         |               |                          |
|                                     |                         |        |                   |        |         |               |                          |
|                                     |                         |        |                   |        |         |               |                          |
|                                     |                         |        |                   |        |         |               |                          |
|                                     |                         |        |                   |        |         |               |                          |
|                                     |                         |        |                   |        |         |               |                          |
|                                     |                         |        |                   |        |         |               |                          |
| Net Receive Idle Bandwidth: 120Mbps |                         |        |                   |        |         | Back          |                          |
|                                     |                         |        |                   |        |         |               |                          |

Рисунок 2.12 Управление IP камерами

| No.<br>IP Address       | Amount of Device M Protocol<br>Managen   |
|-------------------------|------------------------------------------|
|                         |                                          |
|                         |                                          |
|                         |                                          |
|                         |                                          |
|                         |                                          |
|                         |                                          |
| $\overline{\mathbf{S}}$ | Þ                                        |
| IP Camera Address       | 192.0.0.65                               |
| Protocol                | <b>HIKVISION</b><br>$\ddot{\phantom{1}}$ |
| Management Port         | 8000                                     |
| User Name               | admin                                    |
| <b>Admin Password</b>   | *****                                    |
|                         |                                          |
|                         | Search<br><b>Back</b><br>Add             |

Рисунок 2.13 Ручное добавление камер

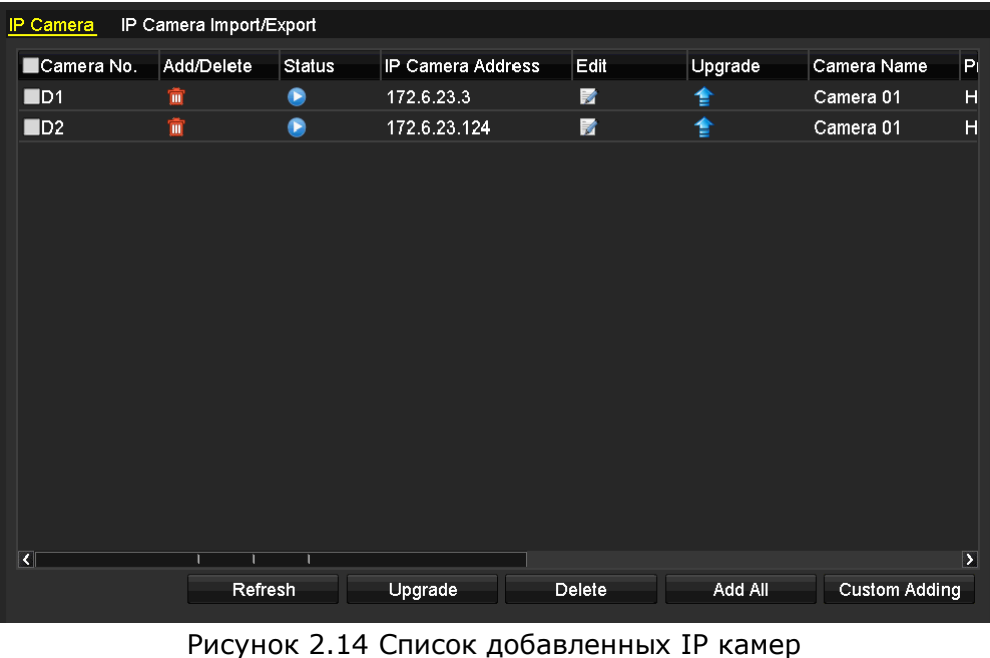

- 3. Импорт/экспорт конфигурационного файла IP камеры:
	- Подсоедините устройство, на котором находится конфигурационный файл. 1) Нажмите на **IP Camera Import/Export**.

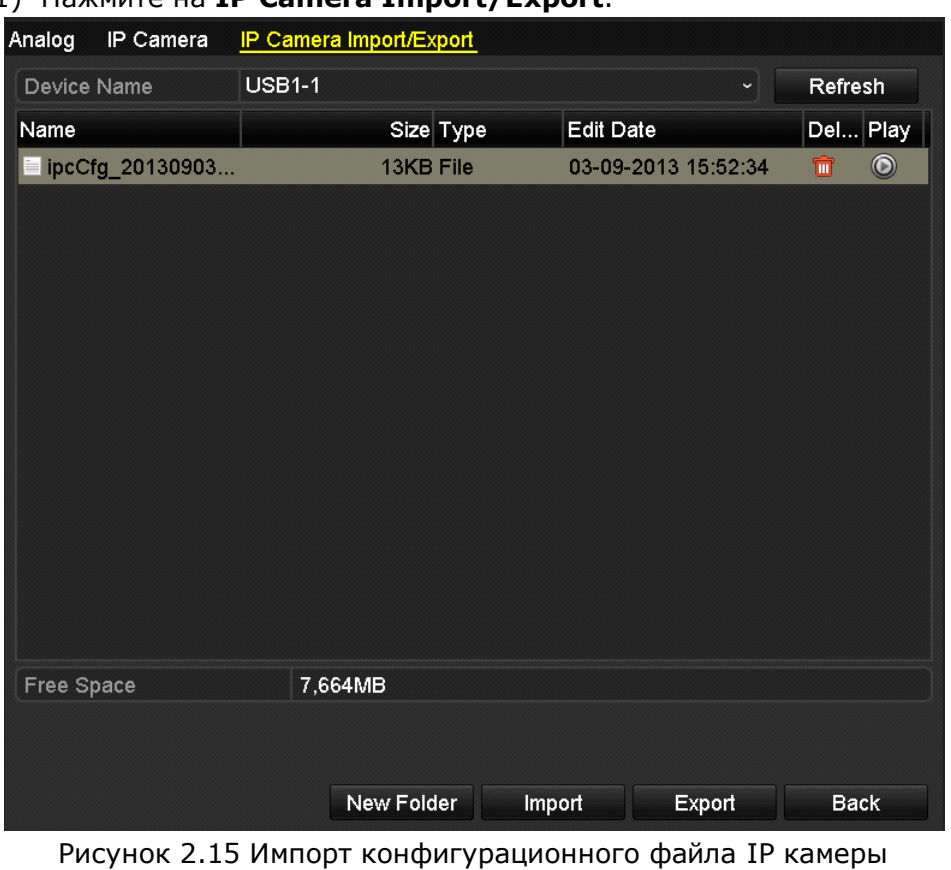

- 2) Выберите устройство копирования из ниспадающего списка. При нажатии на **Refresh** информация об устройствах резервного копирования обновляется.
- 3) Выберите конфигурационный файл камеры из списка.
- 4) Нажмите на **Import**, чтобы импортировать камеру.

5) Нажмите на **ОК** на окне процесса импорта. Импортированные камеры отобразятся в интерфейсе управления камерами.

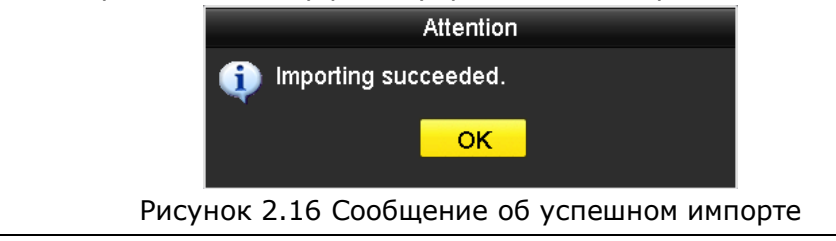

#### **Экспорт конфигурационного файла камеры на устройство резервного копирования:**

Подключите устройство, на которое будет скопирован конфигурационный файл.

1) Нажмите на пункт **IP Camera Import/Export**.

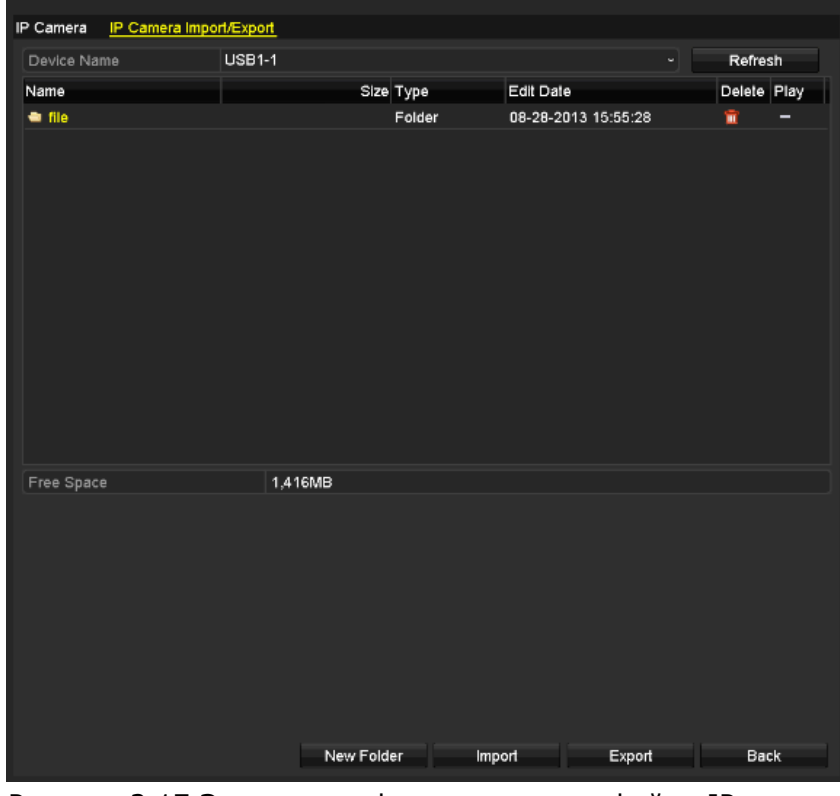

Рисунок 2.17 Экспорт конфигурационного файла IP камеры

- 2) Выберите устройство копирования из ниспадающего списка. При нажатии на **Refresh** информация об устройствах резервного копирования обновляется.
- 3) Нажмите на кнопку **Export**, чтобы экспортировать конфигурационный файл IP камеры на устройство копирования.
- 4) Нажмите на **ОК** на окне процесса импорта. Конфигурационный файл отобразится в списке.

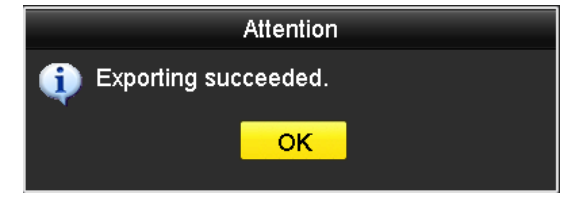

Рисунок 2.18 Сообщение об успешном экспорте

# **2.2.2 Настройка подключенных IP камер.**

#### **Редактирование подключенных IP камер.**

*Цель:*

Для всех IP камер, добавленных в устройство, введена основная информация, которую можно дополнять или редактировать.

*Шаги:*

1. Нажмите **В** для изменения параметров (можно изменить IP адрес, протокол и другие параметры).

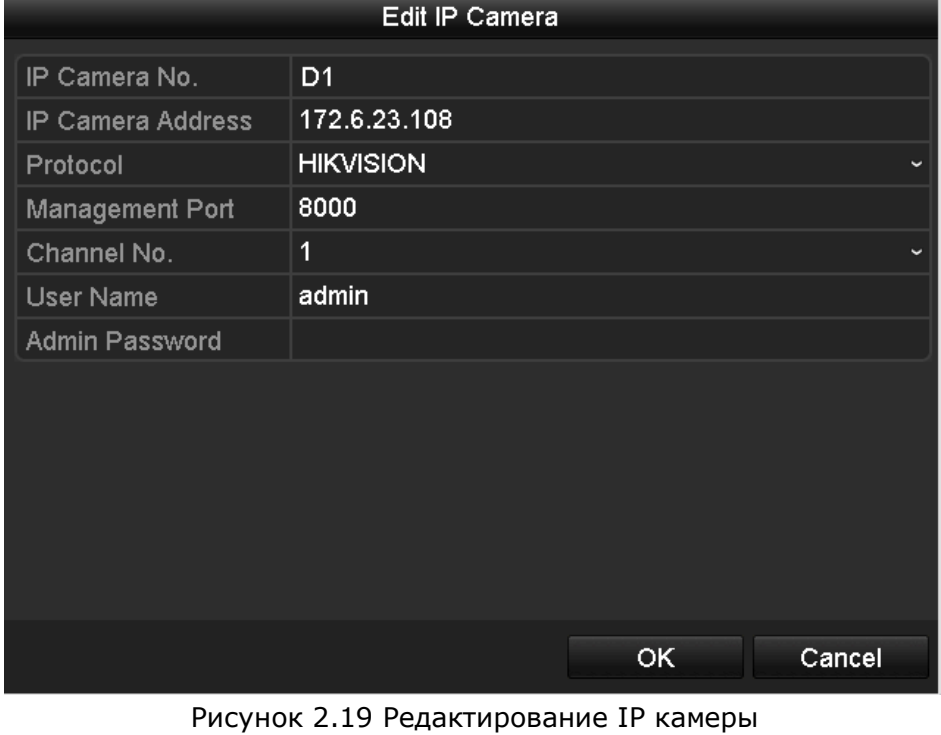

- 2. Нажмите **OK** для сохранения изменений и выхода из окна редактирования параметров.
- 3. Для удаления камеры нажмите **in** Описание иконок:

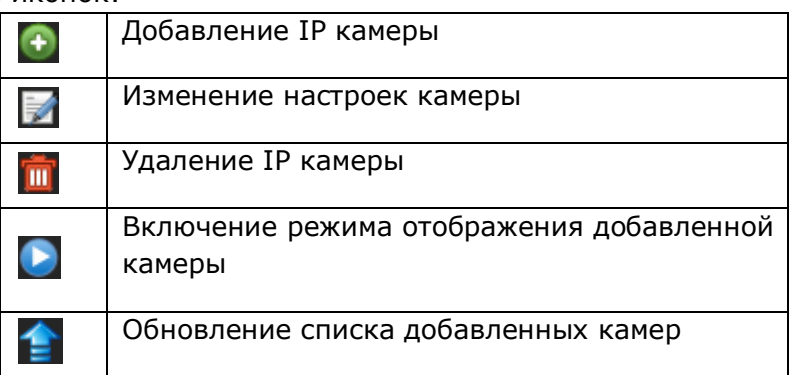

# **Раздел 3 Режим просмотра**

# **3.1 Введение в режим отображения**

Режим отображения позволяет Вам видеть видео в реальном времени с каждой IP камеры. Устройство автоматически включает режим отображения после включения. Данный режим является верхним в иерархии меню, поэтому из любого режима, нажав определенное число раз кнопку ESC Вы попадете в данный режим.

#### **Иконки режима отображения**

В режиме отображения, в правом верхнем углу каждого канала воспроизведения отображается ряд иконок, показывающих статус канала, временной период, когда канал записывается, или когда в канале происходили тревожные события.

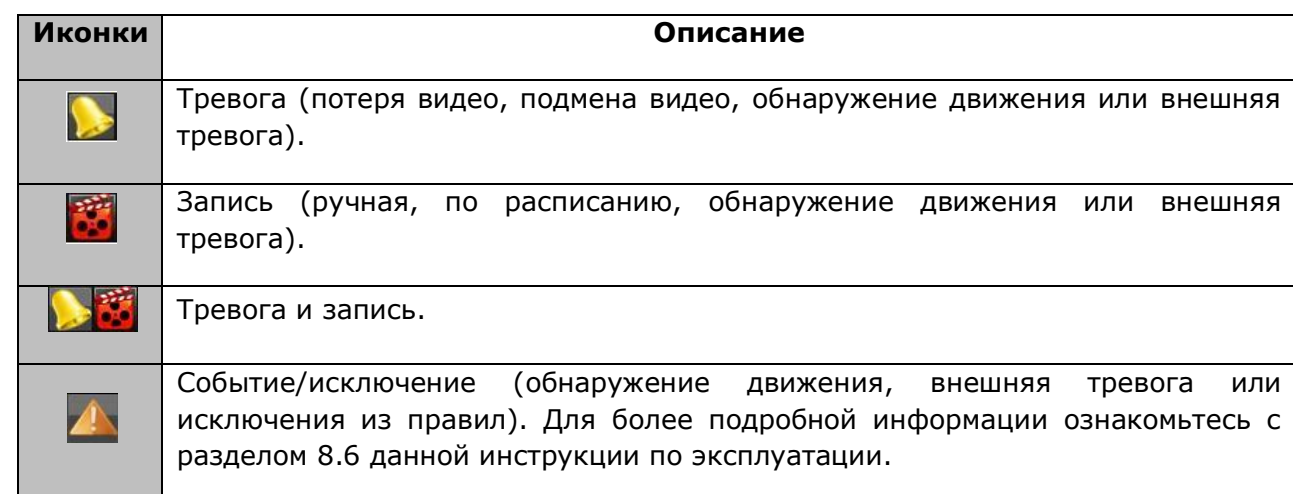

Таблица 3.1 Иконки меню отображения

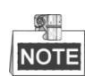

Сенсор тревоги поддерживают модели DS-7224/7332-SH, DS-7300-SH, DS-8100-SH и HDVR

# **3.2 Функционал режима отображения**

В режиме отображения возможны следующие функции:

- Один экран: отображение одного экрана на мониторе.
- Мультиэкран: отображение нескольких экранов одновременно на мониторе.
- Автопереключение: режим последовательного переключения каналов, время переключения между каналами определяется пользователем. Настройка данного режима:

Menu>Configuration>Live View>Dwell Time.

Воспроизведение: воспроизведение записанного видео текущего дня.

 Переключение основного/дополнительного выхода (Aux/Main output switch): DVR проверяет подключение устройств к своим выходам, определяя основные и вспомогательные выходные интерфейсы. Когда HDMI и VGA заняты или хотя бы один из них, Aux/Main output switch используется в качестве вспомогательного видеовыхода для режима отображения и управления PTZ. Когда HDMI и VGA свободны, Aux/Main output switch используется в качестве основного видеовыхода для воспроизведения в реальном времени, записи, управления PTZ и операций с меню.

Когда дополнительный выход доступен, можно произвести основные операции в режиме просмотра для него, в то время как не допускаются операции для основного выхода.

### **3.2.1 Функции передней панели**

Функции передней панели в режиме отображения моделей DS-7300-SH и DS-8100-SH.

| Функция                           | Управление с передней панели                                                                                                    |
|-----------------------------------|----------------------------------------------------------------------------------------------------|
| Одиночный экран                   | необходимую<br>Нажмите<br>передней<br>КНОПКУ<br>на<br>панели<br>устройства. Если Вы хотите выбрать канал 2, нажмите кнопку<br>2. |
| Мультиэкран                       | Нажмите кнопку PREV/FOCUS.                                                                                                    |
| Ручное<br>переключение<br>видео   | Следующий экран: кнопки вправо/вниз.<br>Предыдущий экран: кнопки влево/вверх.                                                    |
| Переключение видео                | Нажмите Enter.                                                                                                    |
| Воспроизведение                   | Нажмите Play.                                                                                                    |
| Переключение<br>между<br>выходами | Нажмите F1 и Enter.                                                                                                    |

Таблица 3.2 Функции передней панели в режиме отображения

# **3.2.2 Использование мыши в режиме отображения**

В режиме отображения клик правой кнопкой мыши по окну вызывает следующее меню:

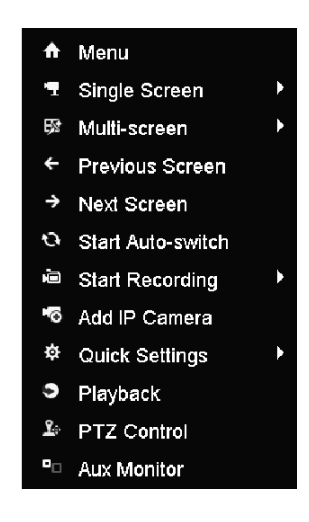

Рисунок 3.1 Меню

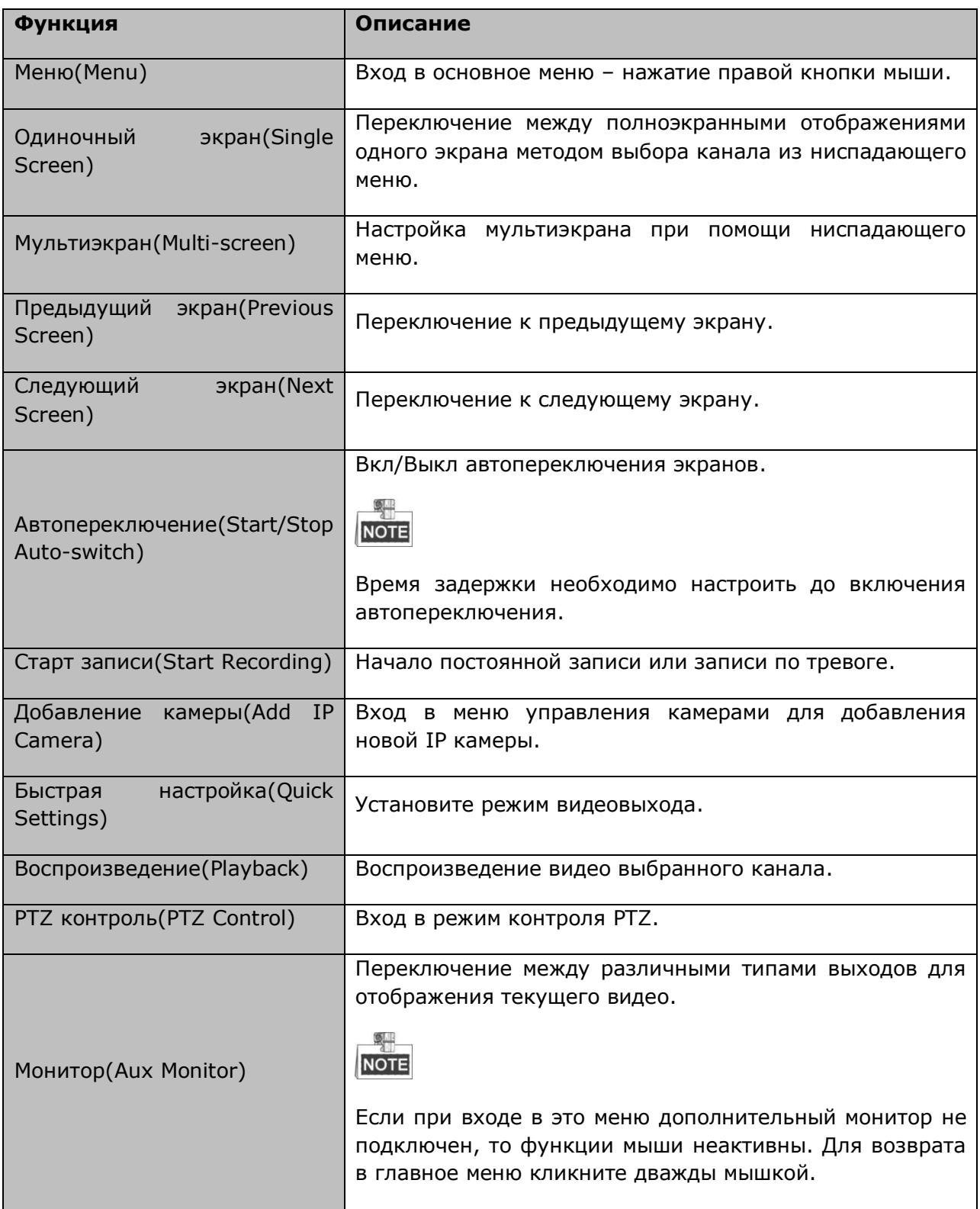

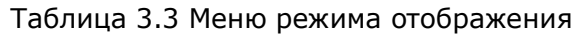

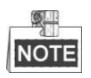

Пункт добавления камеры(**Add IP Camera**) поддерживается только HDVR моделями.

### **3.2.3 Использование дополнительного монитора**

На дополнительным выходе монитора также доступны некоторые функции при отображении:

- Single Screen (один экран): Переключение в полноэкранный режим выбранной камеры. Камера выбирается из ниспадающего меню.
- Multi-screen (мультиэкран): Мультиэкранное отображение. Может быть выбрана одна из схем отображения (через ниспадающее меню).
- Previous Screen: переключение к предыдущему экрану
- Next Screen: переключение к следующему экрану.
- Menu Output Mode: выбор режима вывода HDMI/VGA, главный CVBS или автоматический.

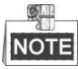

При переходе в режим основного монитора при включенном канале дополнительного монитора основное меню будет недоступно.

# **3.2.4 Переключение между основным и дополнительным выходами**

Для того, чтобы переключить основной выход с HDMI/VGA на CVBS необходимо произвести следующие действия.

#### *Шаги:*

1. Кликните дважды колесиком мыши по окну выхода HDMI/VGA и появится следующее сообщение:

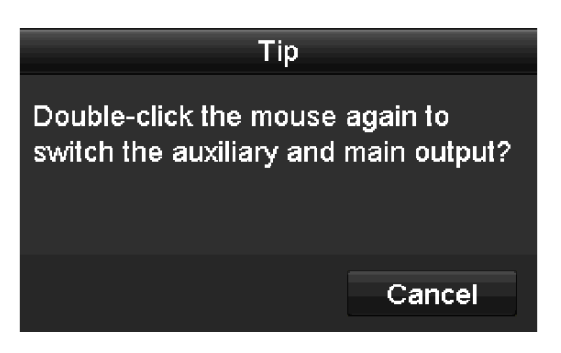

Рисунок 3.2 Переключение главного и дополнительного выхода

- 2. Дважды кликните колесиком мыши, чтобы включить дополнительный выход или нажмите на **Cancel** для отмены.
- 3. В режиме отображения на дополнительном мониторе доступны следующие функции: запись, режим отображения, настройки изображения, переключение на главный монитор.
- 4. Для переключения на главный выход кликните правой кнопкой мыши и из ниспадающего меню выберите **Main Monitor** (или дважды кликните колесиком мышки) и нажмите **Yes** в появившемся сообщении.

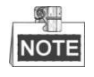

Чтобы сделать главным выходом HDMI/VGA, необходимо пройти Menu>Configuration>More Settings to Auto or HDMI/VGA и перезагрузить устройство.

# **3.2.5 Меню быстрых настроек в режиме отображения**

В режиме отображения При отображении для быстрой настройки или управления для каждой камеры есть меню быстрых настроек, которое отображается при однократном нажатии левой кнопки мыши на окне выбранной камеры.

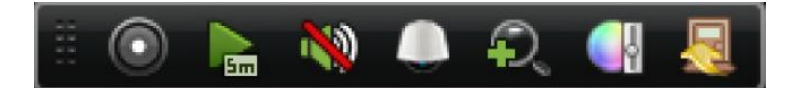

Рис. 3. 3 Меню быстрых настроек

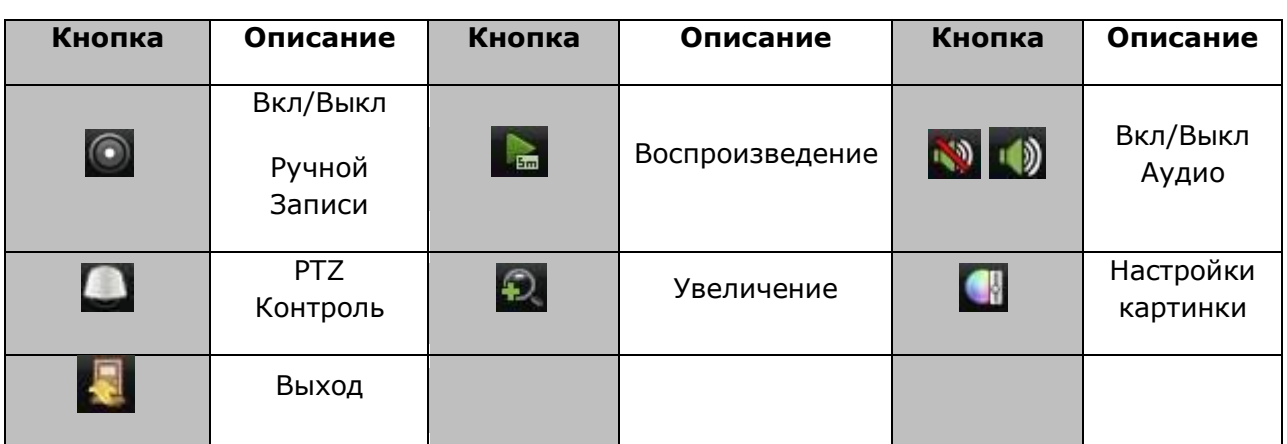

Таблица 3.4 Описание иконок меню быстрых настроек

**Воспроизведение в данном режиме отображает видео, записанное за последние 5** минут. В случае, если видео не найдено, это означает, что последние 5 минут запись не осуществлялась.

Ð Режим цифрового увеличения позволяет увеличить выделенный фрагмент изображения. Нажмите левую кнопку мыши, не отпуская ее потяните по изображению, выдели нужный фрагмент, который будет увеличен (рисунок 3.4).

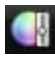

Данная иконка открывает окно настроек изображения.

*Шаги:*

1. Выберите период для настройки параметров оптимальных для временного промежутка (день/ночь). Могут быть настроены два периода. Настроенные временные промежутки отобразятся как Others.

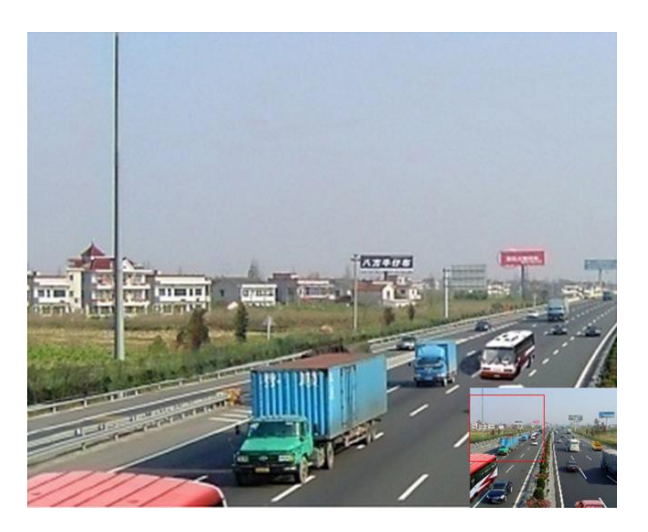

Рисунок 3.4 Цифровое увеличение

2. Выберите режим из ниспадающего меню в соответствии с различными условиями освещения.

Доступны четыре режима:

- Standard(стандартное): стандартное освещение (по умолчанию)
- Indoor(в помещении): изображение сглажено
- Dim Light(тусклый свет):изображение сильнее сглажено, чем в других режимах
- Outdoor(на улице): изображение довольно ясное и чёткое. Высокая степень контрастности и насыщенности.

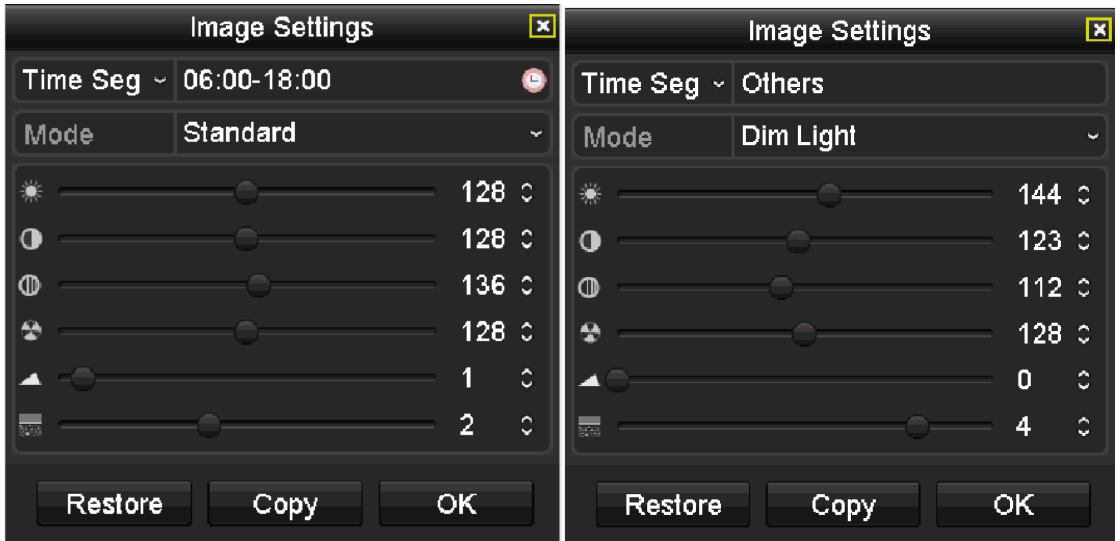

#### Рисунок 3.5 Настройки изображения

3. Настройте параметры изображения (яркость, контрастность, насыщенность, оттенок, уровень резкости и уровень шумоподавления), перемещая ползунок для увеличения / уменьшения значения.  $\mathbb{Q}$ 

**NOTE** 

Значения яркости, контрастности, насыщенности оттенка варьируются в пределах 0~255, уровень резкости - 0~15 и 0~5 уровень шумоподавления.

- 4. Копирование параметров изображения
	- 1) Нажмите на кнопку **Copy** и откроется окно параметров копирования.

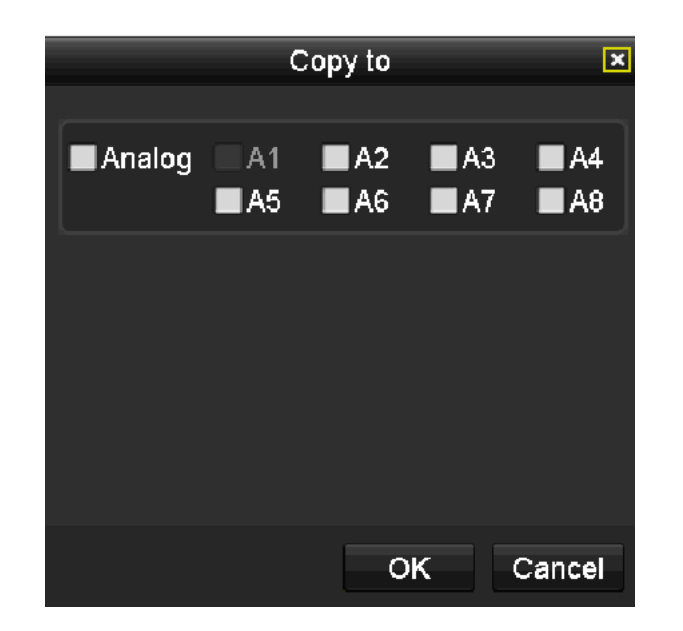

Рисунок 3.6 Окно настройки копирования параметров

- 2) Выберите аналоговую камеру для копирования настроек. Поставьте галочку в окно **Analog**, чтобы выбрать все камеры.
- 3) Нажмите **OK**

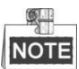

При нажатие на Restore параметры изображения сбрасываются до первоначальных настроек.

### **3.3 Дополнительные настройки отображения**

*Цель:*

В зависимости от задачи системы, Вы можете осуществить дополнительные настройки отображения. Выбрать тип интерфейса выхода, время задержки отображения видео, режим аудио и пр.

*Шаги:*

1. Войдите в меню настроек изображения: Menu> Configuration> Live View

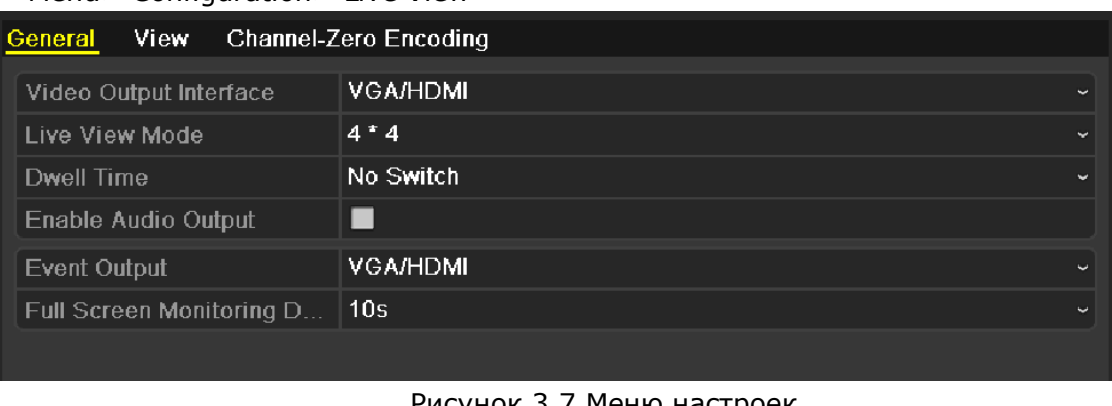

Рисунок 3.7 Меню настроек

В данном меню можно осуществить следующие настройки:

**Video Output Interface**: Выбор интерфейса видеовыхода. Опции: HDMI/ VGA, Основной CVBS и Spot выход 1.

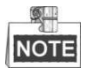

Spot выход 1 поддерживают модели: DS-7300-SH и DS-8100-SH.

**Live View Mode**: Выбор типа режима отображения.

Модели DS-7232-SH, DS-7332-SH и DS-8132-SH поддерживают следующее разделение экрана: 1/4/6/8/9/16/25/36. DS-7224-SH, DS-7224HWI-E2, DS-7324-SH DS-8124-SH и 16-канальные HDVR - 1/4/6/8/9/16/25, остальные модели- 1/4/6/8/9/16.

**Dwell Time**: Выбор времени переключения между камерами в режим автоматического переключения между каналами.

**Enable Audio Output**: Включение/выключение аудиоканала для данного входа видео.

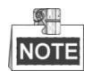

- Когда VGA/HDMI используется как основной видеовыход и **Audio Output** доступен для VGA/HDMI они могут быть использованы для отображения и двухстороннего аудио.
- Когда VGA/HDMI используется как основной видеовыход и **Audio Output** недоступен для VGA/HDMI, VGA/HDMI не поддерживает аудио, а AUDIO OUT используется для двухстороннего аудио.
- Когда CVBS используется как главный видеовыход, VGA/HDMI предназначения для Aux видеовыхода в режиме отображения, AUDIO OUT используется как главный видеовыход (для режима отображения, воспроизведения, двухстороннего аудио).

**Event Output**: Выбор канала для отображения видео по тревогам в системе. Доступные для выбора: VGA/HDMI, основной CVBS и Spot Output 1.

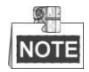

Spot Output 1.в моделях DS-7300-SH и DS-8100-SH.

**Full Screen Monitoring Dwell Time**: Время в секундах для отображения видео при тревоге в системе.

- 2. Назначьте задачи камерам
	- 1) Войдите в режим View, чтобы перейти в интерфейс настройки
	- 2) Выберите выходной интерфейс и экран
	- 3) В правой части окна выберите экран, а в левой части выберите канал, дважды кликнув по нему кнопкой мыши. Таким образом выбранный канал будет отображаться на соответствующем экране.

| General                | <b>View</b> | Channel-Zero Encoding |                          |                                      |                           |                       |                           |                |                           |     |                |                         |                           |
|------------------------|-------------|-----------------------|--------------------------|--------------------------------------|---------------------------|-----------------------|---------------------------|----------------|---------------------------|-----|----------------|-------------------------|---------------------------|
| Video Output Interface |             |                       |                          | <b>VGA/HDMI</b>                      |                           |                       |                           |                |                           |     |                |                         | $\check{ }$               |
| Camera.                | Camera Name |                       | $\overline{\phantom{a}}$ | 1                                    |                           | $\overline{2}$        |                           | $\mathbf{3}$   |                           | 4   |                | 5 <sub>5</sub>          |                           |
| $\blacksquare$ A1      | Camera 01   |                       |                          | A1                                   | $\vert x \vert$           | A2                    | ×                         | A <sub>3</sub> | ×                         | A4  | ×              | A <sub>5</sub>          | ×                         |
| $\sqrt{2}$ A2          | Camera 02   |                       |                          |                                      |                           |                       |                           |                |                           |     |                |                         |                           |
| A <sub>3</sub><br>٠    | Camera 03   |                       |                          | 6                                    |                           |                       |                           | 8              |                           | 9   |                | 10                      |                           |
| $-4$                   | Camera 04   |                       |                          | A <sub>6</sub>                       | $\bold{x}$                | A7                    | $\boldsymbol{\mathsf{x}}$ | A <sub>8</sub> | ×                         | A9  | ×              | A10                     | $\boldsymbol{\mathsf{x}}$ |
| A <sub>5</sub><br>۰    | Camera 05   |                       |                          |                                      |                           |                       |                           |                |                           |     |                |                         |                           |
| A <sub>6</sub><br>۰    | Camera 06   |                       |                          | 11                                   |                           | 12                    |                           | 13             |                           | 14  |                | 15                      |                           |
| $+ A7$                 | Camera 07   |                       |                          | A11                                  | $\boldsymbol{\mathsf{x}}$ | A12                   | ×                         | A13            | $\boldsymbol{\mathsf{x}}$ | A14 | ×              | A <sub>15</sub>         | $\boldsymbol{\mathsf{x}}$ |
| A8<br>۰                | Camera 08   |                       |                          |                                      |                           |                       |                           |                |                           |     |                |                         |                           |
| $-4.9$                 | Camera 09   |                       |                          | 16                                   |                           | 17                    |                           | 18             |                           | 19  |                | 20                      |                           |
| A10<br>٠               | Camera 10   |                       |                          | A16                                  | ×                         | A17                   | $\boldsymbol{\mathsf{x}}$ | A18            | ×                         | A19 | $\pmb{\times}$ | A20                     | $\boldsymbol{\mathsf{x}}$ |
| $-4.11$                | Camera 11   |                       |                          |                                      |                           |                       |                           |                |                           |     |                |                         |                           |
| A12<br>۰               | Camera 12   |                       |                          | 21                                   |                           | 22                    |                           | 23             |                           | 24  |                | 25                      |                           |
| A13<br>۰               | Camera 13   |                       |                          | A21                                  | ×                         | A22                   | $\bold{x}$                | A23            | ×                         | A24 | ×              | A25                     | $\boldsymbol{\mathsf{x}}$ |
| A14<br>۰               | Camera 14   |                       |                          |                                      |                           |                       |                           |                |                           |     |                |                         |                           |
| A15<br>۰               | Camera 15   |                       |                          |                                      |                           |                       |                           |                |                           |     |                |                         |                           |
| A16<br>۰               | Camera 16   |                       |                          |                                      |                           |                       |                           |                |                           |     |                |                         |                           |
| A17<br>۰               | Camera 17   |                       | $\overline{\mathbf{v}}$  | $\mathbf{H}$<br>$\qquad \qquad \Box$ |                           | ■ ■ ■<br>$\boxed{25}$ |                           |                |                           | ×   | п              | $\triangleright$ P: 1/2 |                           |

Рисунок 3.8 Отображение – назначение задач камерам

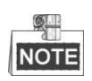

 $x -$ 

**х** этот значок значит, что канал не будет отображаться.

- 4) Для включения режима отображения всех каналов нажмите , чтобы остановить-  $\Box$ . Для переключения на следующую или предыдущую страницу нажимайте или
- 5) Нажмите **Apply** для сохранения изменений.

# **3.4 Канал "Ноль-кодирования"**

#### *Цель:*

Иногда Вам может понадобиться получить отображение многих каналов удаленно на CMS (Client Management System). Для того, чтобы правильно распределить возможности канала и не ухудшить качество картинки ни на одном устройстве отображения используется канал "ноль-кодирования".

- 1. Войдите в меню настроек отображения **Live View**: Menu> Configuration> Live View
- 2. Выберите закладку **Channel-Zero Encoding**.

| General View Channel-Zero Encoding |                       |
|------------------------------------|-----------------------|
| Enable Channel-Zero Enc   Z        |                       |
| Frame Rate                         | 12fps<br>$\checkmark$ |
| Max Bitrate Mode                   | General<br>w          |
| Max. Bitrate(Kbps)                 | 1024<br><b>CO</b>     |
|                                    |                       |

Рисунок 3.9 Настройка канала "ноль-декодирования"

- 3. Поставьте флажок в окне **Enable Channel Zero Encoding**.
- 4. Настройте Frame Rate (Кадровая скорость видео), Max. Bitrate Mode (режим максимального битрейта) и Max. Bitrate (максимальный битрейт).

После правильной настройки в данном разделе Вы сможете наблюдать удаленно до 16 каналов видео в реальном времени с высоким разрешением.

# **3.5 Диагностика качества видео**

*Цель:*

Качество видео аналоговых камер может быть вручную диагностировано.

- 1. Зайдите в меню Manual Video Quality Diagnostics Menu> Manual >Manual Video Quality Diagnostics
- 2. Поставьте флажок, чтобы выбрать камеру для диагностики.
- 3. Нажмите на кнопку Diagnose, результаты диагностики будут показаны списком.

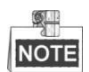

- Подключение аналогового сигнала к устройству, для диагностики качества видео.
- Можно диагностировать: размытие изображения, ненормальную яркость, цвет.
- Для корректировки значений размытости изображения, ненормальной яркости и цвета пройдите Menu> Camera> Video Quality Diagnostics.

| <b>Manual Video Quality Diagnostics</b> |                    |    |    |    |                         |          |    |             |
|-----------------------------------------|--------------------|----|----|----|-------------------------|----------|----|-------------|
| Analog                                  | A1                 | A2 | A3 | AA | A5                      | A6       | AA | A8          |
| Diagnostics Result                      |                    |    |    |    |                         |          |    |             |
| Camera No.                              | Diagnostics Result |    |    |    | <b>Diagnostics Time</b> |          |    |             |
|                                         |                    |    |    |    |                         |          |    |             |
|                                         |                    |    |    |    |                         |          |    |             |
|                                         |                    |    |    |    |                         |          |    |             |
|                                         |                    |    |    |    |                         |          |    |             |
|                                         |                    |    |    |    |                         |          |    |             |
|                                         |                    |    |    |    |                         |          |    |             |
|                                         |                    |    |    |    |                         |          |    |             |
|                                         |                    |    |    |    |                         |          |    |             |
|                                         |                    |    |    |    |                         |          |    |             |
|                                         |                    |    |    |    |                         |          |    |             |
|                                         |                    |    |    |    |                         |          |    |             |
|                                         |                    |    |    |    |                         |          |    |             |
|                                         |                    |    |    |    |                         | Diagnose |    | <b>Back</b> |
|                                         |                    |    |    |    |                         |          |    |             |

Рисунок 3.10 Диагностики качества видео

# **3.6 Выход из системы**

#### *Цель:*

После выхода из системы все мониторы перейдут в режим обычного отображения текущего видео, и, для осуществления управления устройством Вы должны будете снова ввести имя пользователя и пароль.

#### *Шаги:*

1. Войдите в меню выхода из системы Shutdown. Menu>Shutdown

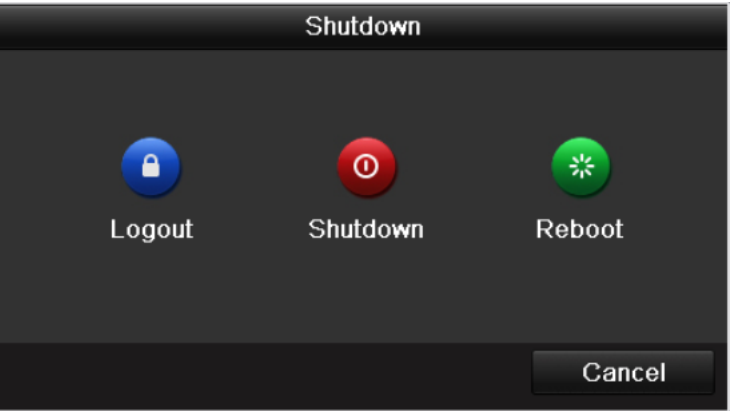

Рисунок 3.11 Меню выхода из системы Shutdown

2. Нажмите **Logout**.

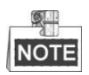

После выхода из системы все меню отключатся и не будут функционировать. Для запуска меню систем необходимо ввести имя пользователя и пароль снова.

# **Раздел 4 PTZ контроль**

# **4.1 Настройки управления PTZ устройствами (А)**

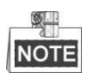

Этот раздел предназначен для моделей сетевых HDVR и DVR.

*Цель:*

Данная процедура настраивает параметры для PTZ устройств. Конфигурация PTZ должна быть осуществлена до того, как Вы начнете управлять PTZ камерами.

*Перед стартом:*

Убедитесь, что устройства PTZ корректно подключены через интерфейс RS-485.

*Шаги:*

1. Войдите в меню настройки PTZ устройств: PTZ. Menu >Camera> PTZ

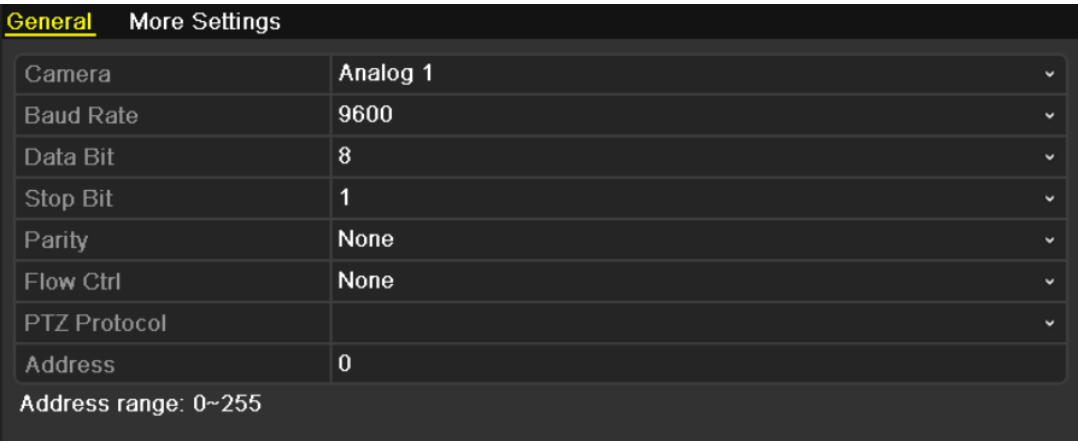

Рисунок 4.1 PTZ- основное меню настроек

- 2. Выберите камеру для настроек PTZ из ниспадающего меню раздела **Camera**.
- 3. Введите требуемые параметры камеры PTZ.

#### $\mathbb{Q}$ **NOTE**

Введенные в устройство параметры должны совпадать с параметрами PTZ камеры.

*Например*: Если PTZ камера имеет скорость передачи 115200, то в окно скорости передачи должно быть введено значение 115200.

- 4. Нажмите **Copy**, если хотите сохранить эти настройки для других PTZ камер.
- 5. Нажмите **Apply** для подтверждения и сохранения изменений.

# **4.1.2 PTZ Предустановки, Патрули, Шаблоны**

*До старта:*

Убедитесь до старта, что предустановки, патрули и шаблоны поддерживаются PTZ протоколом камеры.

#### **Настройка предустановок**

*Цель:*

Настройка предустановки – ранее заданные точки в которые перейдет камера по событию.

*Шаги:*

1. Войдите в меню дополнительных настроек PTZ: Menu>Camera>PTZ>More Settings

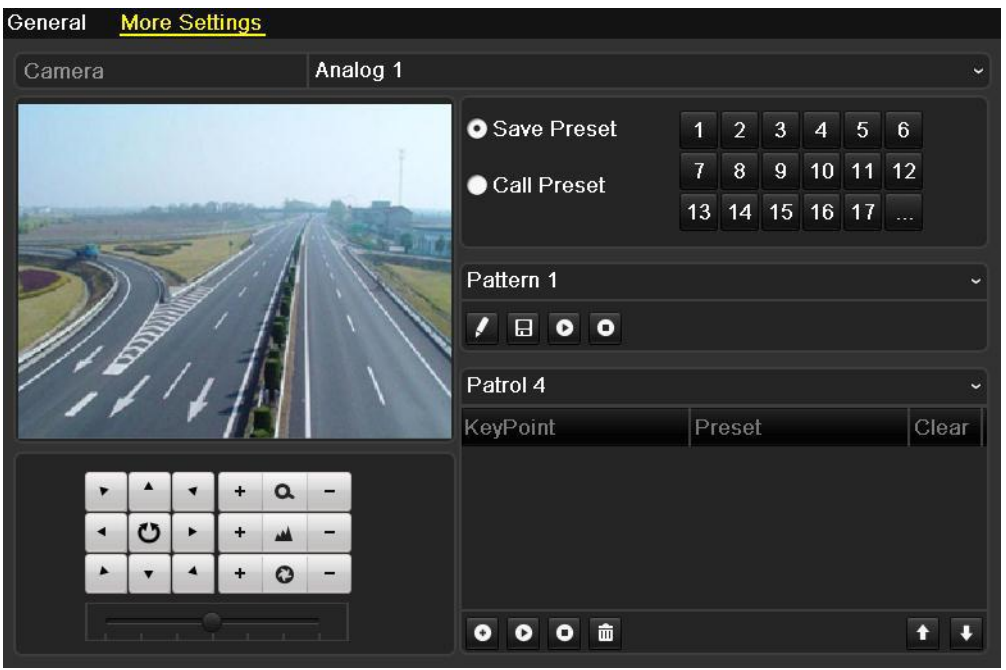

Рисунок 4.2 PTZ- меню дополнительных настроек

- 2. Используйте кнопки со стрелками для выбора места предустановки на картинке.
- 3. Нажмите иконку в центре кнопок со стрелками, затем **Save Preset**.
- 4. Нажмите номер предустановки для ее сохранения. Если Вам недостаточно 17 предустановок, Вы можете нажать […] и добавить дополнительные предустановки в систему.

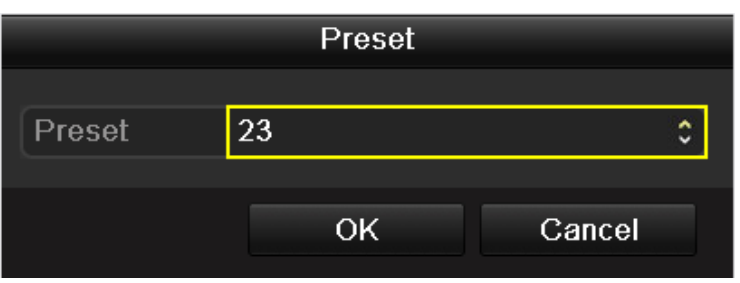

Рисунок 4.3 Дополнительные предустановки

#### **Вызов предустановки**

*Цель:*

При том или ином событии в системе (или вручную) камера может быть переведена в одну из предустановок.

#### **Вызов предустановки в меню настройки PTZ:**

*Шаги:* 

- 1. Войдите в окно управления PTZ: Menu>Camera>PTZ>More Settings
- 2. Нажмите на иконку посередине стрелок управления, затем выберите **Call Preset**.

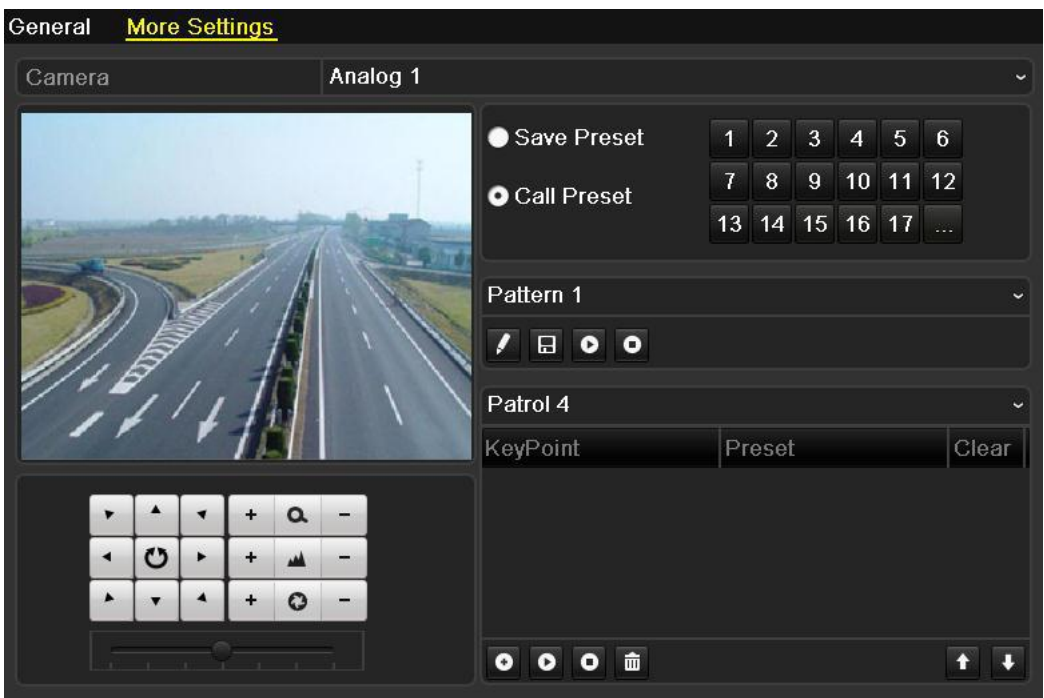

Рисунок 4.4 PTZ- Вызов предустановки

3. Выберите номер предустановки.

#### $\bullet$ **NOTE**

Для модели DS-7200HWI-E1(2)/C вызывая 95 предустановку, входите в меню Coaxitron Для управления в меню используйте кнопки управления контрольной панели PTZ. За более подробной информацией обращайтесь к руководству камеры.

#### **Вызов предустановки в режиме отображения:**

*Шаги:* 

1. Нажмите кнопку иконку PTZ **для входа в меню быстрого доступа и** управления PTZ камерами во время отображения.

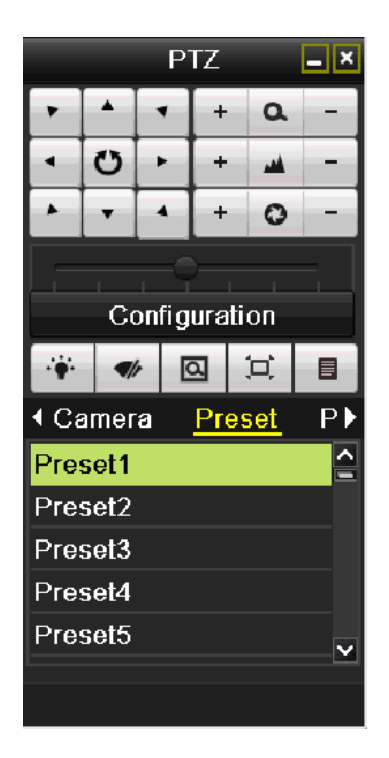

Рисунок 4.5 PTZ панель

- 2. Выберите камеру из списка в меню **Camera**.
- 3. Дважды нажмите на необходимой предустановке в разделе **Preset** для ее вызова.

#### **Настройка патрулирования**

*Цель:*

Патрулирование настраивается перемещением PTZ устройств в различные ключевые точки и удержанием камеры в этих точках заданное время. Данные ключевые точки называются предустановками Подробная информация о предустановках – в разделе Customizing Presets.

- 1. Войдите в меню контроля PTZ: Menu>Camera>PTZ>More Settings
- 2. Выберите номер патруля из ниспадающего списка.
- 3. Нажмите внизу окна для добавления ключевой точки патруля.
- 4. Настройте параметры ключевой точки, такие как ее номер, длительность нахождения в точке и скорость перемещения между точками. Ключевая точка это предустановка. Номер точки Key Point No. является командой для PTZ устройства для перехода к ней. Длительность Duration определяет нахождение PTZ устройства в этой точке. Скорость Speed определяет скорость, с которой PTZ устройство будет переходить к следующей предустановке.

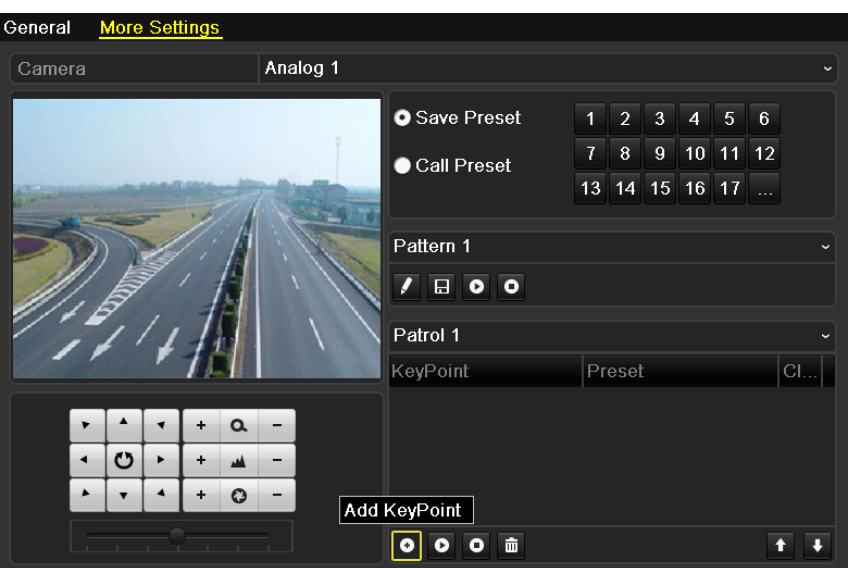

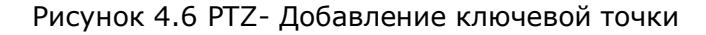

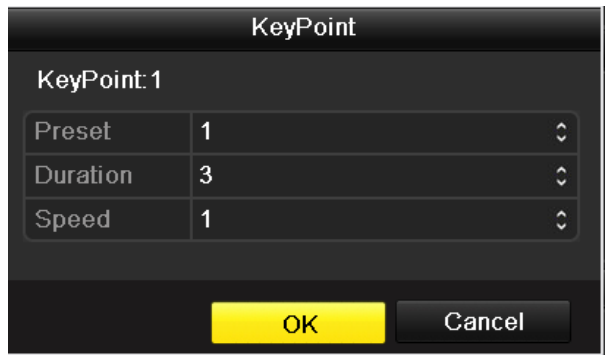

Рисунок 4.7 Настройка ключевой точки

4. Нажмите **OK** для сохранения ключевой точки.

Повторите все шаги для добавления нужного числа ключевых точек.

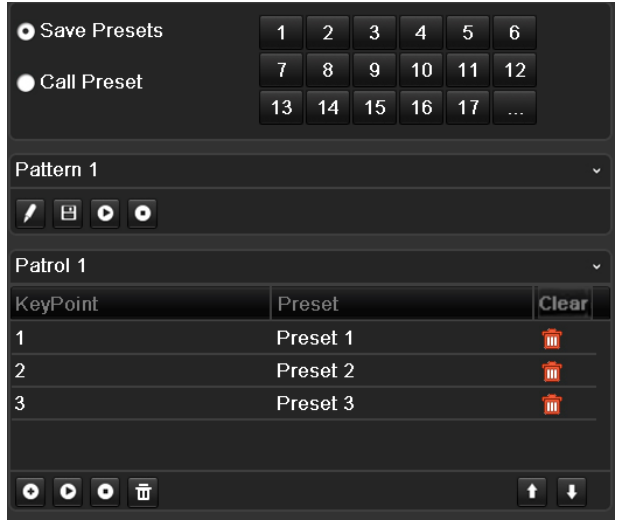

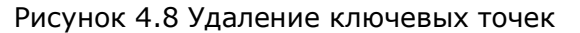

Вы также можете удалить ключевую точку нажав **.......** 

#### **Вызов патрулирования**

*Цель:*

Вызов патрулирования приведет к перемещению PTZ устройства по всем контрольным точкам.

#### **Вызов через меню PTZ:**

*Шаги:*

- 1. В меню настроек PTZ: Menu> Camera> PTZ> More Settings
- 2. Выберите номер патрулирования и нажмите .
- 3. Нажмите О для остановки патрулирования.

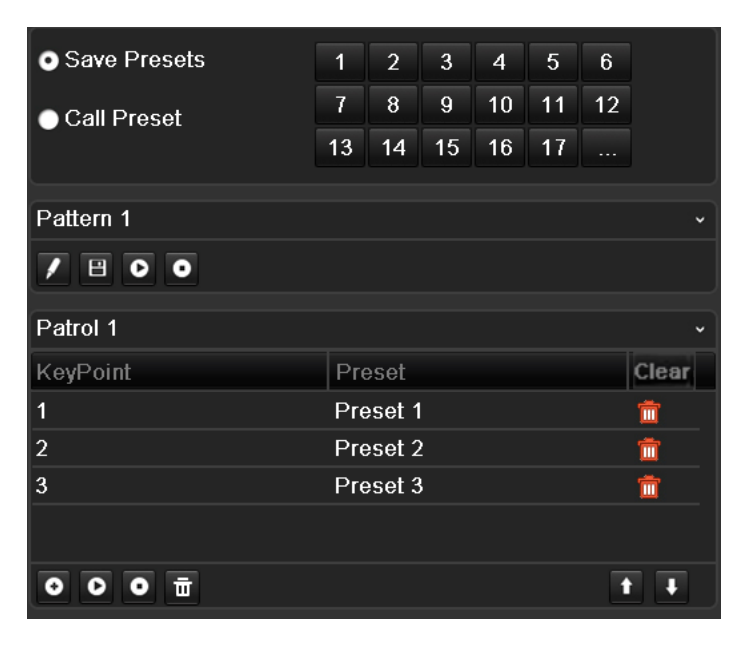

Рисунок 4.9 Вызов патрулирования

#### **Вызов патрулирования при отображении:**

- 1. Нажмите PTZ control на устройстве или на пульте ДУ, или нажмите в меню
	- быстрых настроек , для отображения панели управления PTZ.
- 2. Выберите **Patrol**.
- 3. Нажмите на патруль для его вызова

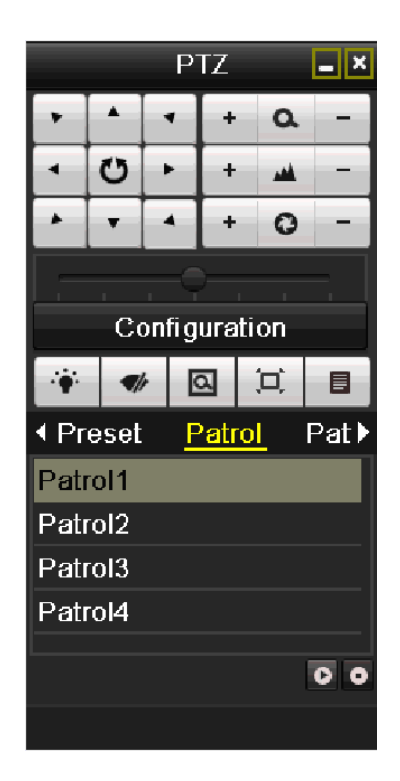

Рисунок 4.10 PTZ меню – Патрулирование

#### **Настройка шаблонов**

*Цель:*

Шаблоны могут быть установлены как путь передвижения PTZ устройства. Вы можете выбрать ранее записанный шаблон для повторения этого пути PTZ устройством.

- 1. Войдите в меню управления PTZ. Menu > Camera > PTZ > More Settings
- 2. Выберите номер шаблона в диалоговом окне.

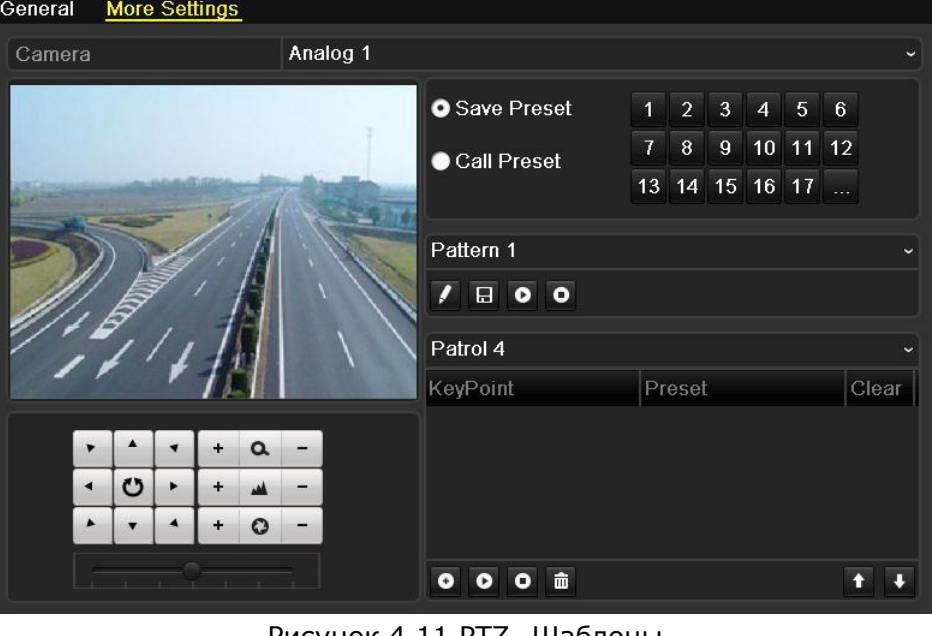

Рисунок 4.11 PTZ- Шаблоны

- 3. Нажмите и и используйте вашу мышь или используйте клавиши перемещения под картинкой для перемещений устройства и создания шаблона. Передвижение PTZ устройства будет записано как шаблон.
- 4. Нажмите  $\Box$  для сохранения этого шаблона. Повторяйте предыдущие действия, чтобы сохранить больше шаблонов.

#### **Вызов шаблонов**

*Цель:*

Перемещение PTZ камеры по ранее записанному пути следования.

#### **Вызов шаблона через меню настроек PTZ:**

*Шаги:*

- 1. Войдите в меню настроек PTZ.
- 2. Выберите номер шаблона.
- 3. Нажмите <sup>О</sup>, для перемещения PTZ по выбранному шаблону. Нажмите <sup>О</sup> для остановки.

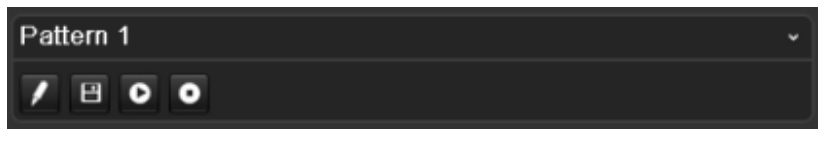

Рисунок 4.12 PTZ- Вызов Шаблона

#### **Вызов шаблона при отображении.**

*Шаги:*

1. При отображении нажмите PTZ control на устройстве или на пульте ДУ, или

нажмите PTZ Control в меню быстрых настроек

- 2. Выберите Pattern.
- 3. Дважды нажмите Pattern или нажмите один раз и затем нажмите <sup>0</sup> для вызова шаблона.

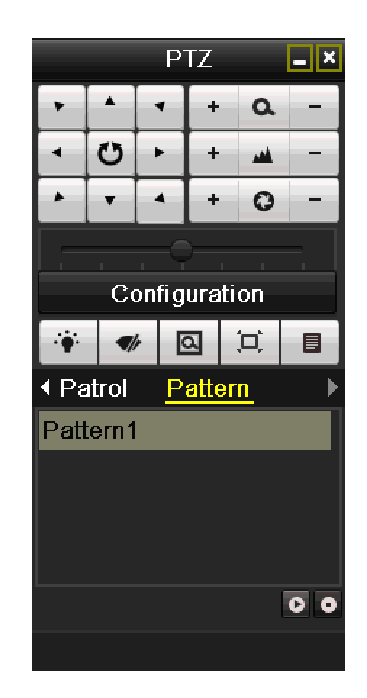

Рисунок 4.13 PTZ меню – выбор шаблона

# **4.2.2 Контрольная панель PTZ**

Для вызова контрольной панели PTZ нажмите на PTZ Control на устройстве или на пульте ДУ или нажмите иконку

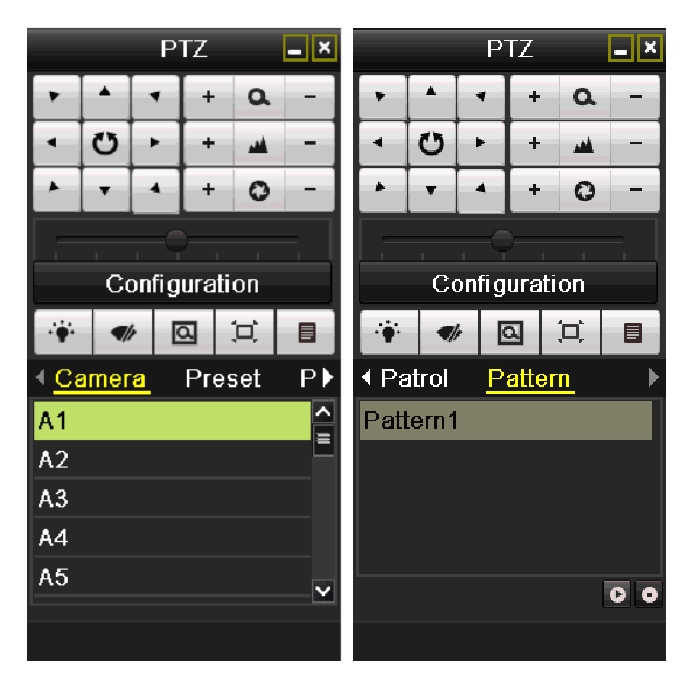

Рисунок 4.14 Панель управление PTZ

| Кнопка                         | Описание                    | Кнопка    | Описание                     | Кнопка    | Описание                |
|--------------------------------|-----------------------------|-----------|------------------------------|-----------|-------------------------|
| O<br>$\blacktriangleleft$<br>▼ | Кнопки<br>направления       | $\ddot{}$ | Zoom+,<br>Focus+,<br>$Iris+$ |           | Zoom-, Focus-,<br>Iris- |
|                                | Скорость PTZ                | $\bullet$ | Подсветка<br>Вкл/Выкл        | a/,       | Очиститель<br>Вкл/Выкл  |
| 回                              | 3D-Zoom                     | 冥         | Центровка<br>изображения     | Preset    | Предустановки           |
| Patrol                         | Патрулирование              | Pattern   | Шаблон                       | 目         | Меню                    |
| KI                             | Назад                       |           | Вперед                       | $\bullet$ | Старт                   |
| o                              | Стоп                        | E         | Сворачивание<br>окна         | ×         | Выход                   |
| Configuration                  | Вход в меню<br>настроек PTZ |           |                              |           |                         |

Таблица 4.1 Описание кнопок панели управления

# **4.2 Настройки управления PTZ устройствами (Б)**

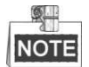

Этот раздел применим к сериям: интеллектуальные/Coaxitron HDVR и интеллектуальные DVR/HDVR.

*Цель:*

Далее описана процедура настройки параметров PTZ. Настройка параметров должна быть закончена до начала управления PTZ камерой.

*Перед началом:*

Убедитесь, что PTZ камера подсоединена к устройству через RS-485 интерфейс.

- 1. Войдите в меню настроек PTZ Menu > Camera > PTZ
- 2. Выберите камеру для управления из ниспадающего списка.
- 3. Нажмите на кнопку настройки RS-485.

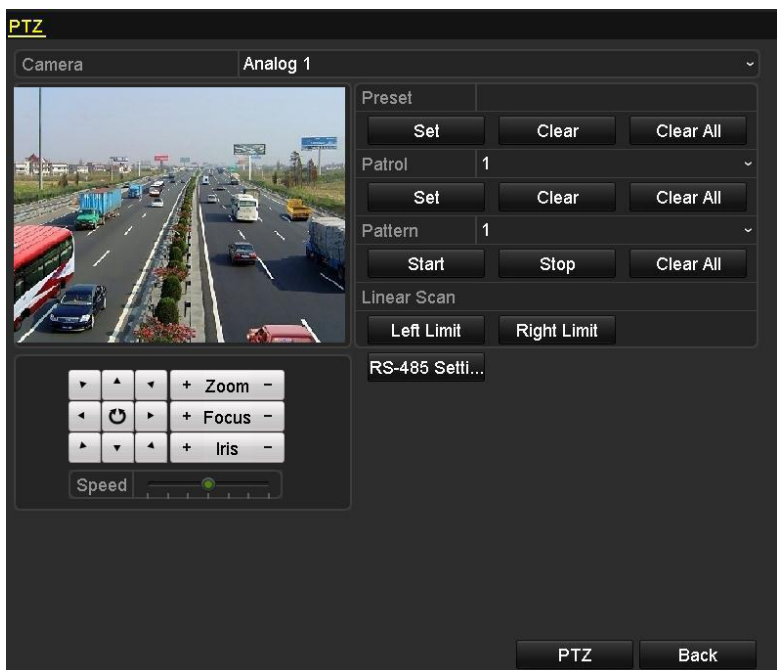

Рисунок 4.15 PTZ настройки

4. Введите параметры PTZ камеры.

|                      | RS-485 Settings      |              |
|----------------------|----------------------|--------------|
| <b>Baud Rate</b>     | 9600                 | ◡            |
| Data Bit             | 8                    | $\check{ }$  |
| Stop Bit             | $\overline{1}$       | ◡            |
| Parity               | None                 | $\checkmark$ |
| Flow Ctrl            | None                 | $\checkmark$ |
| <b>PTZ Protocol</b>  | <b>HIKVISION</b>     | $\checkmark$ |
| <b>Address</b>       | 0                    |              |
| Address range: 0~255 |                      |              |
|                      | Cancel<br>Copy<br>OK |              |

Рисунок 4.16 Настройки RS-485

Параметры должны быть такие же, как у PTZ камеры.

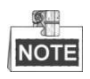

Для моделей DS-7200HWI-E1(2)/C необходимо выбрать протокол HIKVISION-C (Coaxitron) или PELCO-C (Coaxitron). Убедитесь, что выбранный протокол соответствует подключенной камере. Когда протокол выбран, все остальные параметры (скорость передачи данных, контроль потока и т.д.) не редактируемы.

5. Нажмите **Copy** чтобы скопировать настройки PTZ камеры.

6. Нажмите **Apply** для сохранения настроек.

# **4.2.1 PTZ Предустановки, Патрули, Шаблоны**

*Перед началом:*

Убедитесь до старта, что предустановки, патрули и шаблоны поддерживаются PTZ протоколом камеры.

#### **Настройка предустановки**

*Цель:*

Настройка предустановки – точки в которую перейдет камера с ранее заданными параметрами по событию.

- 1. Войдите в меню настройки PTZ.
	- Menu> Camera >PTZ

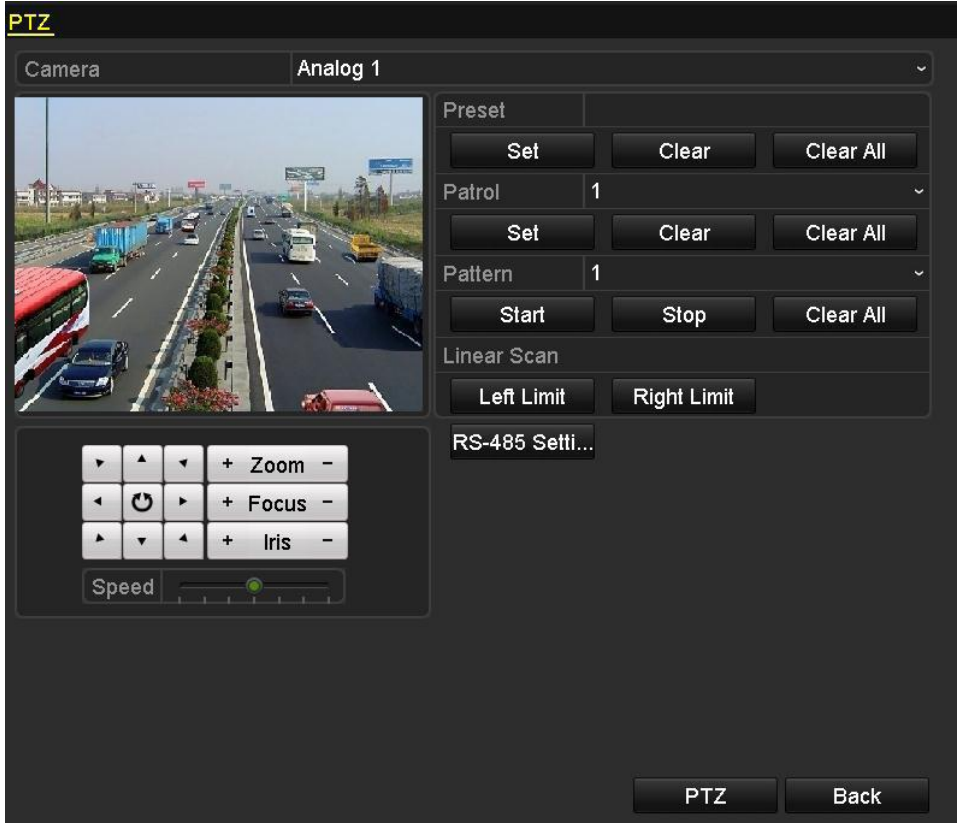

Рисунок 4.17 Настройка PTZ предустановки

- 2. Выберите камеру для настройки из ниспадающего меню
- 3. Используя кнопки управления приведите камеру в желаемое положение.
- 4. Введите номер предустановки  $(1 \sim 255)$  в текстовое поле и нажмите на кнопку Set под ним для сохранения настройки.
- 5. Для создания большего количества предустановок повторите 3-4 пункты.
6. При нажатии на **Clear** выбранная предустановка удаляется, нажмите **Clear all** для удаление всех предустановок.

#### **Вызов предустановки**

*Цель:*

Первоначальное положение камеры будет изменено после вызова предустановки.

*Шаги:*

- 1. Нажмите на кнопку PTZ в правом нижнем углу окна настройки PTZ или нажмите на кнопку передней панели или нажмите на иконку в в панели быстрой настройки в режиме отображения или выберите **PTZ Control** в меню правой кнопки в режиме отображения.
- 2. Выберите PTZ камеру из ниспадающего списка.
- 3. Нажмите на иконку на панели и нажмите на вкладку **General** для входа в главное меню настройки PTZ.
- 4. Введите номер предустановки в соответствующее поле и нажмите на кнопку **Call Preset** для вызова предустановки.

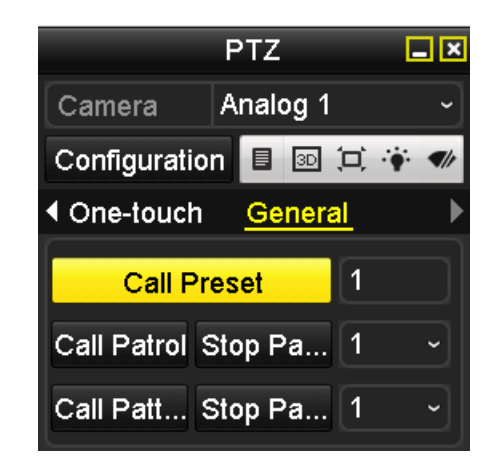

Рисунок 4.18 Окно вызова предустановки

#### **Настройка патруля**

*Цель:*

Патруль сканирует путь, определяемый группой точек, со скоростью движения и продолжительностью времени в каждой точке, указанных пользователем. Путь соответствует предустановке.

*Шаги:*

1. Войдите в панель настройки PTZ Menu > Camera > PTZ

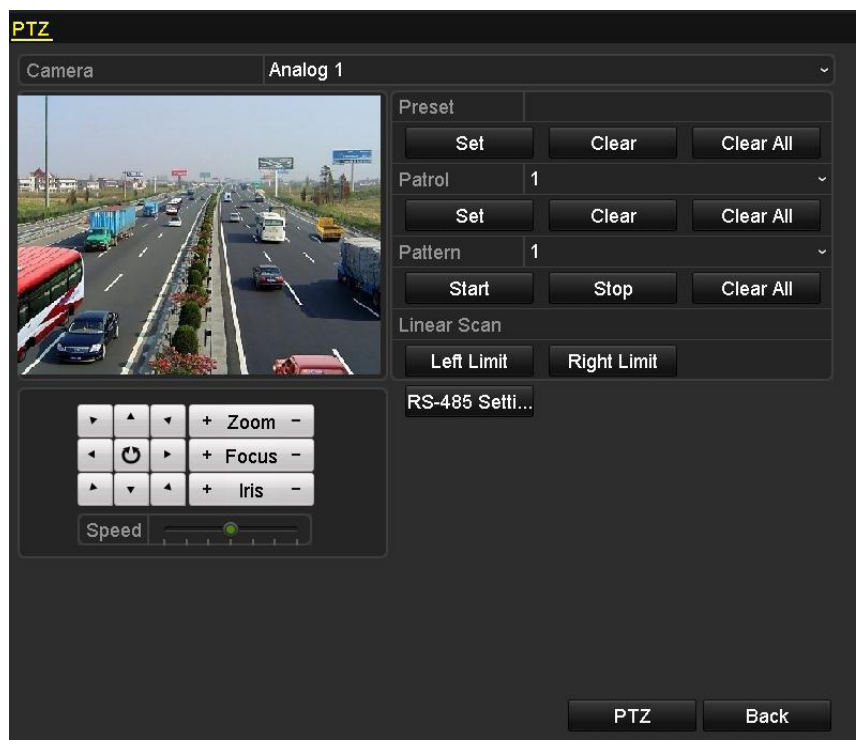

Рисунок 4.19 Окно настройки патруля

- 2. Выберите камеру для настройки из ниспадающего списка
- 3. Выберите номер патруля из ниспадающего списка
- 4. Нажмите на кнопку Set под название патруля, чтобы открыть окно настройки KeyPoint.
- 5. Настройка ключевых параметров, таких как номер, время остановки в одной точке и скорость патруля. Точки соответствуют предустановке. Предустановка определяет путь по которому будет проходить PTZ во время патруля. Продолжительность относится к времени пребывания в каждой точке. Скорость определяет скорость перемещения камеры из одной ключевой точки к другой.

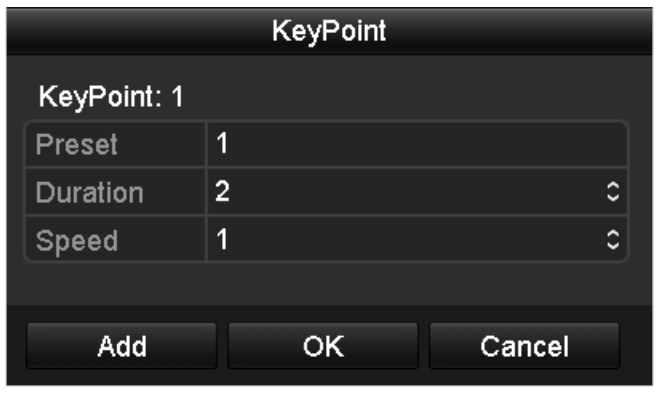

Рисунок 4.20 Настройка ключевых точек

- 6. Нажмите **Add** для сохранения ключевой точки и повторите процедуру для создания других ключевых точек.
- 7. Нажмите **OK** для сохранения настроек патруля.
- 8. При нажатии на **Clear** выбранный патруль удаляется, при нажатии на **Clear all** удаляются все патрули.

#### **Вызова патруля**

*Цель:*

PTZ камера будет двигаться согласно определенному маршруту при вызове патруля.

*Шаги:*

1. Нажмите на кнопку PTZ в правом нижнем углу окна настройки PTZ или

нажмите на кнопку передней панели или нажмите на иконку в в панели быстрой настройки в режиме отображения или выберите PTZ Control в меню правой кнопки в режиме отображения.

- 2. Выберите PTZ камеру из ниспадающего списка.
- 3. Нажмите на иконку **и на панели и нажмите на вкладку General для входа в** главное меню настройки PTZ.
- 4. Выберите патруль из соответствующего ниспадающего списка и нажмите на **Call Patrol** для начала патруля.
- 5. Для остановки патруля нажмите **Stop Patrol**.

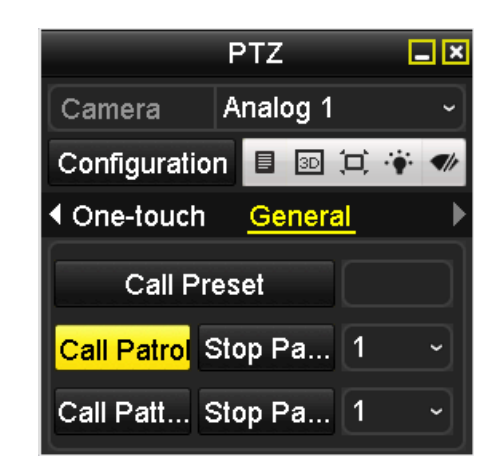

Рисунок 4.21 Контрольная панель вызова патруля.

#### **Настройка шаблона**

*Цель:*

Шаблон запоминает последовательность панорам, наклонов

Картина запоминает панораму, наклон, зум и настройки предустановки.

*Шаги:*

1. Войдите в панель настройки PTZ Menu > Camera > PTZ

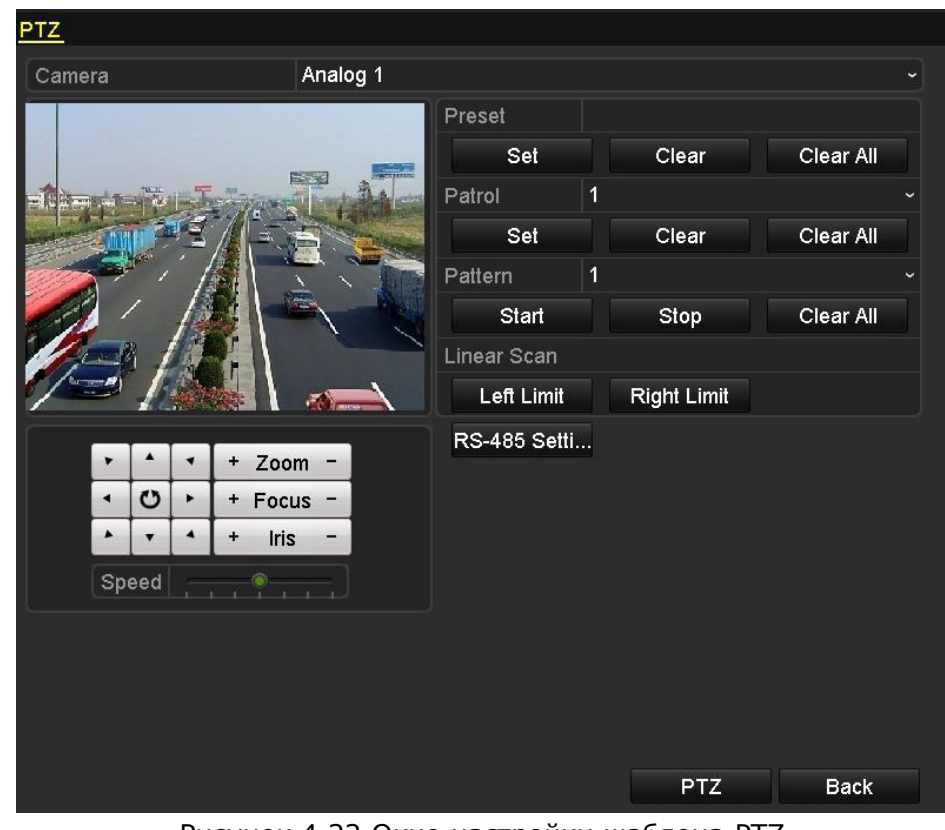

Рисунок 4.22 Окно настройки шаблона PTZ

- 2. Выберите камеру для настройки из ниспадающего списка
- 3. Выберите номер шаблона из выпадающего списка.
- 4. Нажмите на кнопку Start под шаблоном и используйте кнопки направления, увеличения, фокуса для движения PTZ камеры.
- 5. Нажмите на кнопку Stop, и движение PTZ будет запомнено как шаблон.
- 6. При нажатии на Clear all под в разделе шаблона чтобы удалить все шаблоны.

#### **Вызов шаблона.**

*Цель:*

PTZ камера будет двигаться соответствуя пути шаблона при вызове его.

*Шаги:*

1. Нажмите на кнопку **PTZ** в правом нижнем углу окна настройки PTZ или нажмите

на кнопку передней панели или нажмите на иконку в панели быстрой настройки в режиме отображения или выберите PTZ Control в меню правой кнопки в режиме отображения.

- 2. Выберите PTZ камеру из ниспадающего списка.
- 3. Нажмите на иконку **и** на панели и нажмите на вкладку General для входа в главное меню настройки PTZ.
- 4. Выберите патруль из соответствующего ниспадающего списка и нажмите на **Call Patrol** для начала патруля.
- 5. Для остановки шаблона нажмите на **Stop Pattern**.

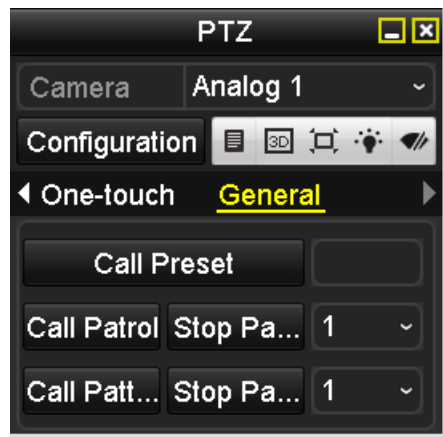

Рисунок 4.23 Панель вызова шаблона

## **4.2.2 Настройка линейного сканирования**

#### **Настройка линейного сканирования**

*Цель:*

2 точки ограничивают обзор PTZ камеры и камера автоматически горизонтально сканирует пространство между этими ограничениями.

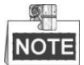

Эта функция должна поддерживаться подключенной камерой.

*Шаги:*

1. Войдите в панель настройки PTZ Menu > Camera > PTZ

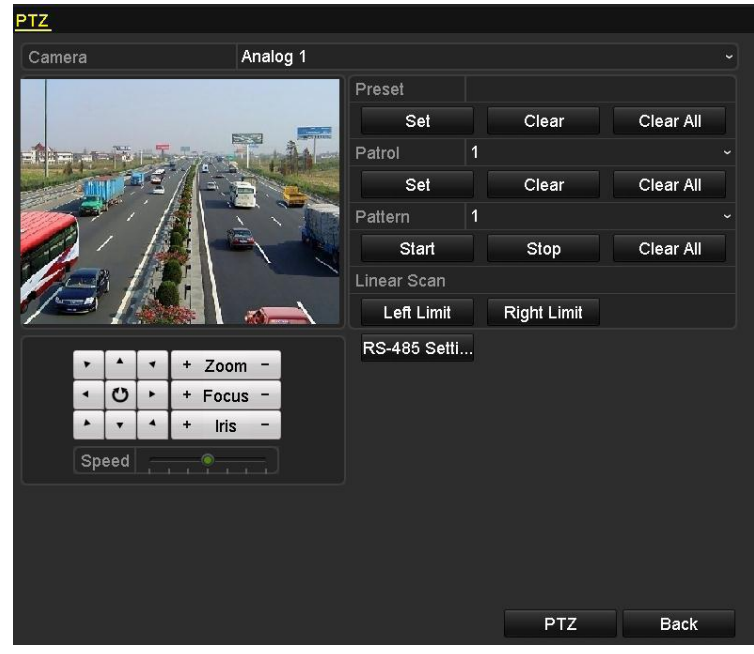

Рисунок 4.24 Настройки линейного сканирования PTZ

- 2. Выберите PTZ камеру из ниспадающего списка
- 3. Используя кнопки управления, увеличения, фокуса, iris приведите камеру в желаемое положение и нажмите на кнопки **Left Limit / Right Limit** для настройки границ.

#### **Вызов линейного сканирования**

*Цель*: камера будет сканировать между двумя определенными точками.

*Шаги:*

1. Нажмите на кнопку PTZ в правом нижнем углу окна настройки PTZ или

нажмите на кнопку передней панели или нажмите на иконку в Панели быстрой настройки в режиме отображения или выберите PTZ Control в меню правой кнопки в режиме отображения.

- 2. Выберите PTZ камеру из ниспадающего списка.
- 3. Нажмите на иконку на панели, затем нажмите на вкладку **One-touch**.
- 4. Нажмите на кнопку **Linear Scan** чтобы начать линейное сканирование.
- 5. Для остановки сканирования еще раз нажмите на кнопку **Linear Scan.**
- 6. При нажатии на кнопку **Restore** настройки границы очистятся.

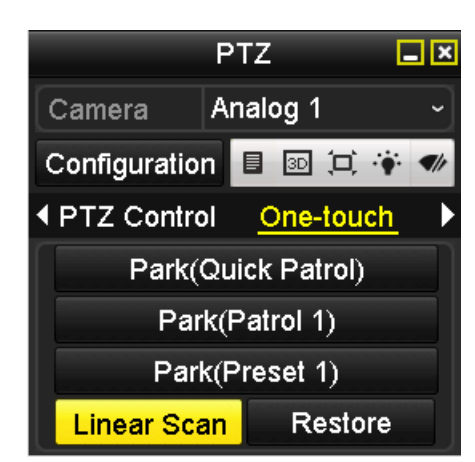

Рисунок 4.25 Контрольная панель вызова линейного сканирования

### **4.2.3 One-touch Park**

*Цель:*

Функция one-touch park позволяет PTZ камере начать действие (сканирование, предустановка, шаблон и т.д.) автоматически после периода простоя.

*Шаги:*

1. Нажмите на кнопку **PTZ** в правом нижнем углу окна настройки PTZ или

нажмите на кнопку передней панели или нажмите на иконку в в панели быстрой настройки в режиме отображения или выберите PTZ Control в меню правой кнопки в режиме отображения.

- 2. Выберите PTZ камеру из ниспадающего списка.
- 3. Нажмите на иконку на панели, затем нажмите на вкладку **One-touch**.
- 4. 3 возможных типа One-touch. Нажмите на соответсвующую кнопку для активации park действия. Быстрый патруль: PTZ камера начинает быстрый патруль (от 1 до 32 предустановок за раз) автоматически после времени простоя. Неопределенные (неактивные) предустановки будут пропущены. Патруль 1: PTZ камера перемещается по пути настроенного Патруля 1 после времени настроя. Предустановка 1: PTZ камера перемещается по пути предустановки 1 после
- 5. Нажмите на кнопку еще раз, чтобы отменить действие.

времени простоя.

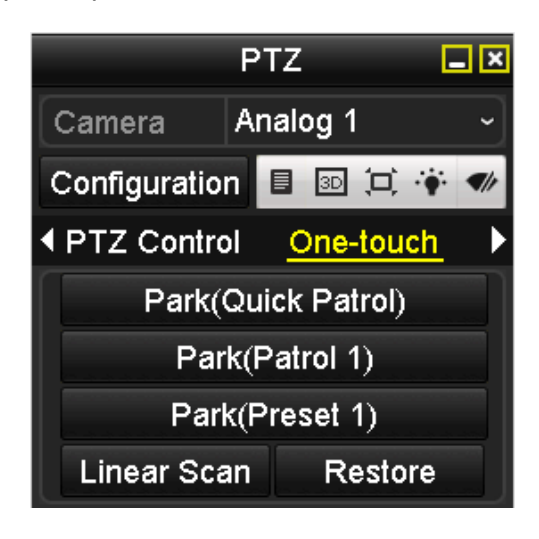

Рисунок 4.26 Контрольная панель One-touch Park

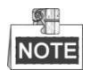

Park время может быть установлена только через локальное меню PTZ камеры, по умолчанию значение 5с.

### **4.2.4 Контрольная панель PTZ**

Существует 3 способа входа в меню контроля PTZ:

#### **Способ 1:**

В окне настроек PTZ нажать на кнопку PTZ в левом нижнем углу.

#### **Способ 2:**

В режиме отображения нажмите на кнопку передней панели или нажмите на иконку

в панели быстрой настройки в режиме отображения или выберите PTZ Control в меню правой кнопки.

#### **Способ 3:**

В режиме просмотра в меню правой кнопки мыши выберите настройка PTZ.

Для входа в меню настройки PTZ нажмите на кнопку настройка на панели.

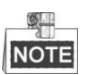

В режиме настройки PTZ панель отобразится, если мышь будет подключена к устройству. Если нет-в левом нижнем углу окна появится иконка PTZ, что значит, что камера в режиме PTZ.

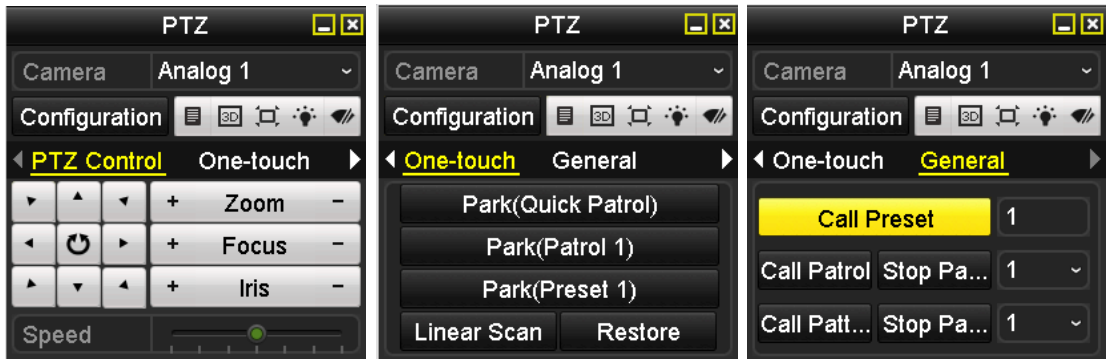

Рисунок 4.27 панель PTZ

Рисунок 4.2 Описание кнопок панели PTZ

| Кнопка             | Описание              | Кнопка    | Описание                                         | Кнопка          | Описание                                   |
|--------------------|-----------------------|-----------|--------------------------------------------------|-----------------|--------------------------------------------|
| $\frac{1}{10}$     | Кнопки<br>направления | ÷         | Zoom+, Focus+,<br>$Iris+$                        |                 | Zoom-, Focus-,<br>Iris-                    |
|                    | Скорость PTZ          | $\bullet$ | Подсветка<br>Вкл/Выкл                            | $\mathcal{Q}/r$ | Очиститель<br>Вкл/Выкл                     |
| 3D                 | 3D-Zoom               | 冥         | Центровка<br>изображения                         | 目               | Меню                                       |
| <b>PTZ Control</b> | Патрулирование        | One-touch | Переключение<br>в меню<br>контроля one-<br>touch | General         | Переключение<br>в главное<br>окно настроек |
|                    | Назад                 |           | Вперед                                           | E               | Сворачивание<br>окна                       |
|                    | Стоп                  |           |                                                  |                 |                                            |

# **Раздел 5 Настройки записи**

## **5.1 Настройка параметров**

*Цель:* Перед и при использовании системы Вы можете настроить параметры видео по своему выбору – такие как качество картинки, разрешение, выбор типа передачи и прочее.

*Перед началом работы:*

1. Убедитесь, что жесткий диск HDD установлен в устройство. Если диск не установлен, то необходимо установить его и инициализировать. (Menu>HDD>General)

| <b>HDD</b> Information |               |           |             |            |  |   |              |  |  |
|------------------------|---------------|-----------|-------------|------------|--|---|--------------|--|--|
| Label Capacity         | <b>Status</b> | Property  | <b>Type</b> | Free Space |  |   | Gro Edit Del |  |  |
| 931.51GB               | Normal        | <b>RW</b> | Local       | 556GB      |  | V | _            |  |  |
|                        |               |           |             |            |  |   |              |  |  |
|                        |               |           |             |            |  |   |              |  |  |

Рисунок 5.1 HDD- настройки

- 2. Выберите тип хранения видео на этом диске HDD
	- 1) Нажмите **Advanced** для выбора типа хранения на диске
	- 2) Если выбран тип *Quota*, установите максимальную емкость при записи и при хранении видео. Для детальной информации ознакомьтесь с Разделом 10.
	- 3) Если выбран тип *Group*, то диск находится в группе дисков. Для детальной информации: раздел 5.8

| <b>Storage Mode</b> |                   |                |                   |                   |                   |                   |                   |                   |                   |              |
|---------------------|-------------------|----------------|-------------------|-------------------|-------------------|-------------------|-------------------|-------------------|-------------------|--------------|
| Mode                |                   | Group          |                   |                   |                   |                   |                   |                   |                   | $\checkmark$ |
| Record on HDD Group |                   | $\vert$ 1      |                   |                   |                   |                   |                   |                   |                   | $\checkmark$ |
| <b>Z</b> Analog     | $\blacksquare$ A1 |                | $\blacksquare$ A2 | $\blacksquare$ A3 | $\blacksquare$ A4 | $\blacksquare$ A5 | $\blacksquare$ A6 | $\blacksquare$ A7 | $\blacksquare$ A8 |              |
| P Camera            | ZD1               |                | ZD2               |                   |                   |                   |                   |                   |                   |              |
|                     |                   |                |                   |                   |                   |                   |                   |                   |                   |              |
|                     |                   |                |                   |                   |                   |                   |                   |                   |                   |              |
|                     |                   |                |                   |                   |                   |                   |                   |                   |                   |              |
|                     |                   |                |                   |                   |                   |                   |                   |                   |                   |              |
|                     |                   |                |                   |                   |                   |                   |                   |                   |                   |              |
|                     |                   |                |                   |                   |                   |                   |                   |                   |                   |              |
|                     |                   |                |                   |                   |                   |                   |                   |                   |                   |              |
| Enable HDD Sleeping |                   | $\blacksquare$ |                   |                   |                   |                   |                   |                   |                   |              |
|                     |                   |                |                   |                   |                   |                   |                   |                   |                   |              |
|                     |                   |                |                   |                   |                   |                   |                   |                   |                   |              |

Рисунок 5.2 Дополнительные настройки

#### *Шаги:*

1) Войдите в меню настроек записи: Menu>Record>Parameters

| Substream<br>Record        |                         |                                 |
|----------------------------|-------------------------|---------------------------------|
| Camera                     | Analog 1                | ◡                               |
| <b>Encoding Parameters</b> | Main Stream(Continuous) | Main Stream(Event)              |
| Stream Type                | Video & Audio           | v Video & Audio<br>$\checkmark$ |
| Resolution                 | 704*480(4CIF)<br>◡∥     | 704*480(4CIF)<br>$\checkmark$   |
| <b>Bitrate Type</b>        | Variable                | √ Variable                      |
| Video Quality              | Medium<br>◡∥            | Medium                          |
| <b>Frame Rate</b>          | 25(PAL)/30(NTSC)        | 25(PAL)/30(NTSC)                |
| Max. Bitrate Mode          | General                 | √ General                       |
| Max. Bitrate(Kbps)         | 1792                    | $-1792$<br>$\checkmark$         |
| Max. Bitrate Range Reco    | 1152~1920(Kbps)         | 1152~1920(Kbps)                 |
| Pre-record                 | 5s                      | $\checkmark$                    |
| Post-record                | 5s                      |                                 |
| Expired Time (day)         | 0                       |                                 |
| <b>Redundant Record</b>    | ■                       |                                 |
| Record Audio               | ☑                       |                                 |
| Video Stream               | Main Stream             |                                 |
| Enable 960 Mode            | ■                       |                                 |
|                            |                         |                                 |
|                            |                         |                                 |
|                            | Restore<br>Copy         | <b>Back</b><br>Apply            |

Рисунок 5.3 (1) Меню настроек записи (аналоговая камера)

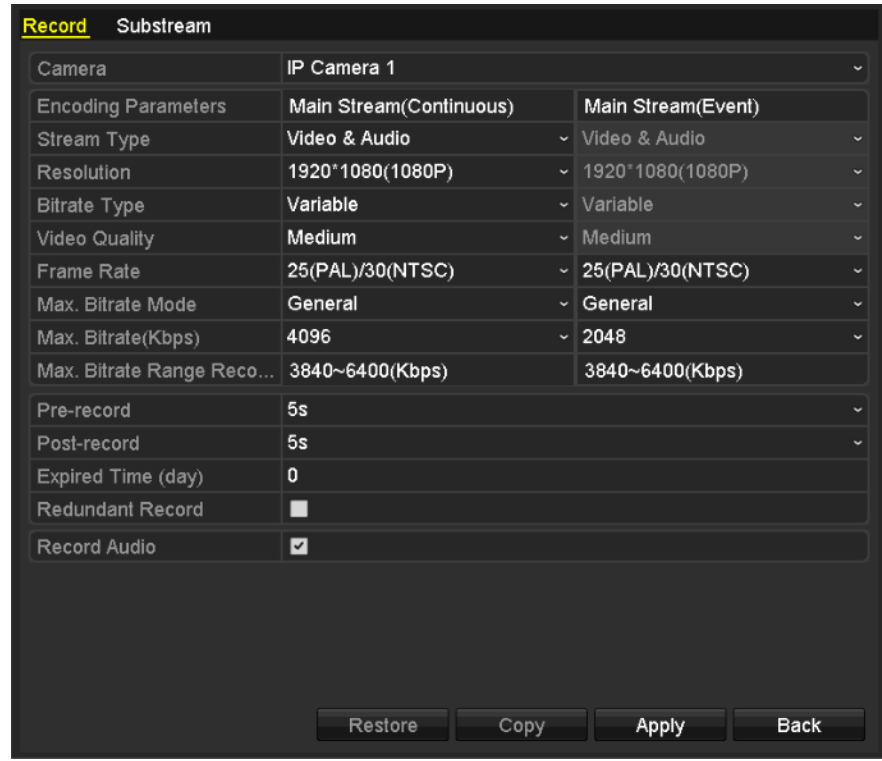

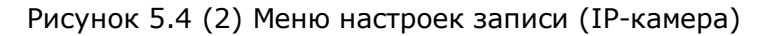

- 2) Параметры для настройки основного потока:
	- 1. Выберите закладку Record для открытия меню настройки основного потока.
	- 2. Выберите камеру.
	- 3. Настройте следующие параметры для постоянной записи и записи по событиям:

**Stream Type**(тип потока): настройте тип потока для видео и видео/аудио.

**Resolution** (разрешение): настройте разрешение записи: WD1, 4CIF, 2CIF, CIF или QCIF.

**Bitrate Type**(тип битрейта): выберите постоянный или переменный тип битрейта.

**Video Quality** (качество видео): настройте качество видео (6 уровней).

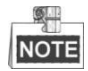

- Разрешение WD1 поддерживают модели: DS-7204HWI-SV, DS-7224/7232HVI-SH,DS-7200HWI-SH, DS-7200HVI-SV, DS-7200HWI-SL, DS-7200HWI-E1(2)/C,DS-7200HWI-E1/E2, DS-7300HWI-SH, DS-7300HI-SH, DS-8100HCI-SH,DS-8100HWSI-SH.
- Тип потока, разрешение, тип битрейта и качество видео не настраиваться для записи по событиям.
- Выбор разрешения IP камеры ограничен ее характеристиками (пожалуйста, обратитесь к списку поддерживаемых камер Hikvision), 4-х канальные HDVR поддерживают разрешение 720p, 8-ми/16-ти канальные HDVR-1080p.

**Frame rate** (частота кадров): выбор частоты кадров запсии.

**Max. Bitrate Mode** (режим максимального битрейта): установите основной или пользовательский режим (32-3072Кб/с).

**Max Bitrate** (максимальный битрейт): выберите максимальное значения битрейта записи.

**Max. Bitrate Range Recommended** (рекомендованный максимальный битрейт): рекомендуемый максимум значения (для справки).

4. Настройка предзаписи, постзаписи, времени хранения, резервной записи (эта опция доступна только при настройке HDD группа), записи аудио.

**Pre-record** (предварительная запись): время записи до запланированной записи события. Например, если запись настроена с 10:00, принастройке предварительной записи-5 секунд, от запись начнется в 9:59:55.

**Post-record** (запись после): временя записи после события или запланированного времени. Например, запись по тревоге заканчивается в 11:00, если настроить запись после 5 секунд, то запись будет идти до 11:00:05.

**Expired Time** (day)(время хранения): Время, которое записанный файл будет храниться на жестком диске, по истечении времени файл будет удален. При установке значения параметра 0,файл не будет удален. Фактическое время хранения файла на диске, должно настраиваться в зависимости от мощности диска.

**Redundant Record** (резервная запись): резервная запись означает, что файла сохранится на резервном жестком диске. Смотрите главу 5.7 Настройка резервной записи.

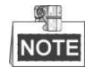

- Резервная запись доступная только в групповом режиме HDD.
- Резервная запись используется, если необходимо сохранить записи на резервном жестком диске. Настройка жестких дисков описана в главе 10.3.2 Настройка жесткого диска.

**Record Audio** (запись аудио): Выбор записи со аудио или без.

**Enable 960Mode** (режим 960): Возможность выбора разрешения WD1 (PAL: 960×576, NTSC: 960×480) для аналоговой камеры. Для отмены функции сменить флажок.

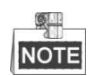

Функцию поддерживают: DS-7204HWI-SV, DS-7224/7232HVI-SH, DS-7200HWI-SH, DS-7200HVI-SV, DS-7200HWI-SL, DS-7200HWI-E1(2)/C, DS-7200HWI-E1/E2, DS-7300HWI-SH, DS-7300HI-SH, DS-8100HCI-SH, DS-8100HWSI-SH модели.

- 5. Выберите основной (Main Stream) и дополнительный (Substream) потоки для записи аналоговой камеры. Когда выбран дополнительный поток, запись идет большее время с таким же дисковым пространством.
- 6. Для копирования настроек нажмите **Copy** для входа в режим копирования настроек. Выберите аналоговую камеру и нажмите **ОК**.

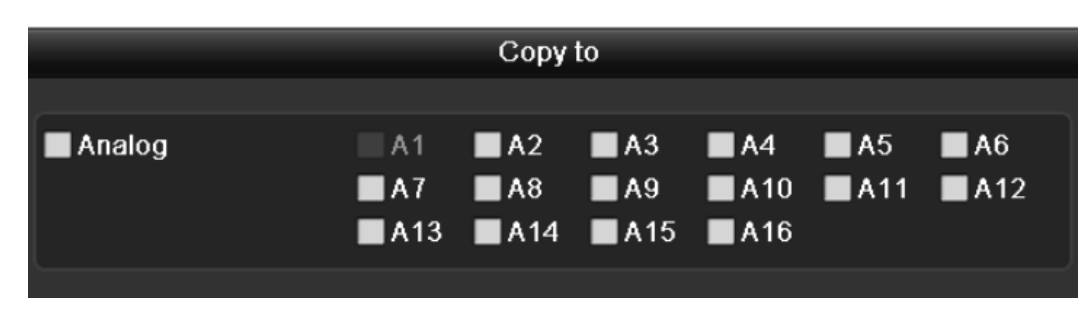

Рисунок 5.5 Меню копирования настроек камеры

7. Нажмите **Apply** для сохранения настроек.

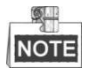

При нажатии на **Restore** настройки основного потока будут сброшены до первоначальных.

- 3) Настройки параметров записи для дополнительного потока.
	- 1. Нажмите на вкладку **Substream**(дополнительный поток).
	- 2. Настройте параметры записи дополнительного потока (см. настройка основного потока).
	- 3. Нажмите **Apply** для сохранения настроек.

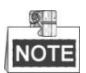

При нажатии на **Restore** настройки дополнительного потока будут сброшены до первоначальных.

| Record<br><b>Substream</b> |                  |                          |
|----------------------------|------------------|--------------------------|
| Camera                     | Analog 1         | $\checkmark$             |
| Stream Type                | Video & Audio    | $\overline{\phantom{0}}$ |
| <b>Resolution</b>          | 176*120(QCIF)    | $\checkmark$             |
| <b>Bitrate Type</b>        | Variable         | $\check{ }$              |
| <b>Video Quality</b>       | Medium           | $\checkmark$             |
| <b>Frame Rate</b>          | 25(PAL)/30(NTSC) | $\checkmark$             |
| Max. Bitrate Mode          | General          | $\checkmark$             |
| Max. Bitrate(Kbps)         | 128              | $\check{ }$              |
| Max. Bitrate Range Reco    | 192~320(Kbps)    |                          |
|                            |                  |                          |
|                            |                  |                          |

Рисунок 5.6 Настройки параметров записи дополнительного потока.

4. Для копирования настроек нажмите **Copy** для входа в режим копирования настроек. Выберите аналоговую камеру и нажмите ОК.

### **5.2 Настройка расписания записи**

#### *Цель:*

Установка расписания записи – камера будет осуществлять запись видео точно по установленному расписанию в системе.

*Шаги:*

- 1. Войдите в меню расписания записи. Menu>Record>Schedule
- 2. Настройте расписание записи
	- 1) Нажмите на **Schedule** для входа в меню настройки.

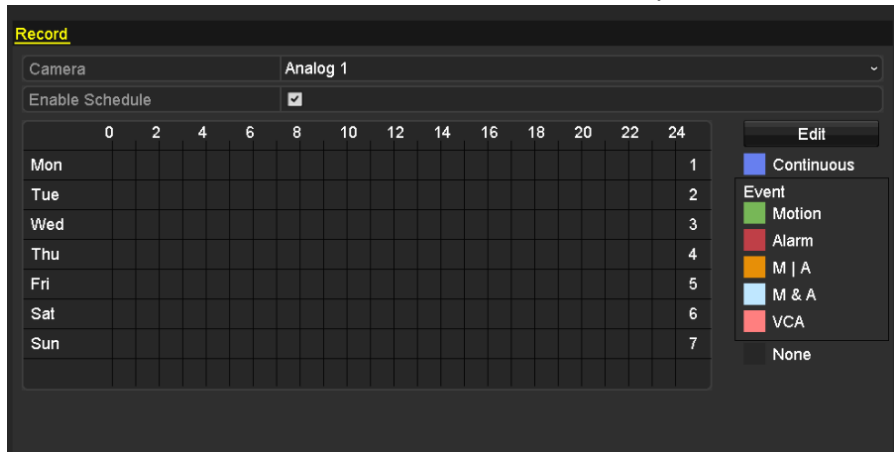

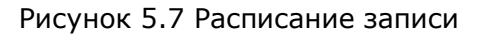

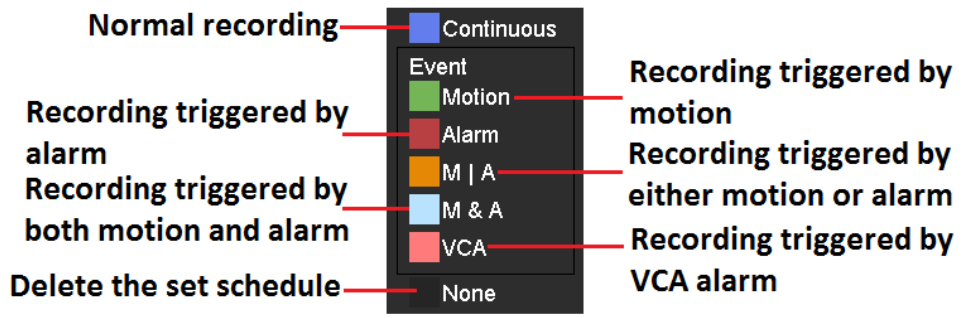

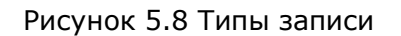

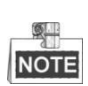

Тип записи VCA доступен только в сериях интеллектуальных DVR/HDVR.

- 2) Выберите камеру, параметры который Вы хотите настроить.
- 3) Поставьте флажок в окно **Enable Schedule**.

Два способ настроить расписание записи.

#### **Способ 1: Редактирование записи**

Шаги:

- 1) Нажмите **Edit**.
- 2) В диалоговом окне выберите день для настройки расписания записи.
- 3) Для ежедневной записи по расписанию поставьте флажок в окне All Day.
- 4) Установите тип в выпадающем списке. Различные типы записи доступны для различных моделей.
	- Тип записи VCA доступен только в сериях интеллектуальных DVR/HDVR.
	- Тревога по движению и запись по тревоге доступны только в 7224/7232, DS-7300 and DS-8100.

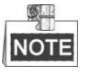

Дkя записи по движению необходимо настроить параметры детекции движения. (разделы 8.1 и 8.2)

> 5) Для настройки другого расписания оставьте ячейку All day пустой и настройте время начала/конца и тип.

|                | Edit                 |                  |                            |
|----------------|----------------------|------------------|----------------------------|
| Schedule       | Mon                  |                  |                            |
| All Day        | ▄                    | Type             | Continuous<br>$\checkmark$ |
| Start/End Time | 00:00-00:00          | <b>Type</b><br>O | Continuous<br>$\check{ }$  |
| Start/End Time | $00:00 - 00:00$      | Type<br>G        | Continuous<br>$\checkmark$ |
| Start/End Time | 00:00-00:00<br>◎     | Type             | Continuous<br>$\checkmark$ |
| Start/End Time | $00:00-00:00$        | ●<br>Type        | Continuous                 |
| Start/End Time | 00:00-00:00          | 0<br><b>Type</b> | Continuous<br>$\checkmark$ |
| Start/End Time | 00:00-00:00          | ●<br><b>Type</b> | Continuous<br>$\checkmark$ |
| Start/End Time | $00:00 - 00:00$<br>G | <b>Type</b>      | Continuous<br>$\checkmark$ |
| Start/End Time | 00:00-00:00          | 0<br>Type        | Continuous                 |
|                |                      |                  |                            |
|                | Copy<br>Apply        | OK               | Cancel                     |

Рисунок 5.9 Редактирование расписания.

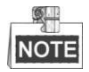

Для каждого дня может быть настроено до 8 периодов и они не могут перекрывать друг друга. Повторите шаги 2-5 для настройки расписания для другого дня недели. Если такая же настройка должна быть установлена для другого дня, нажмите Copy.

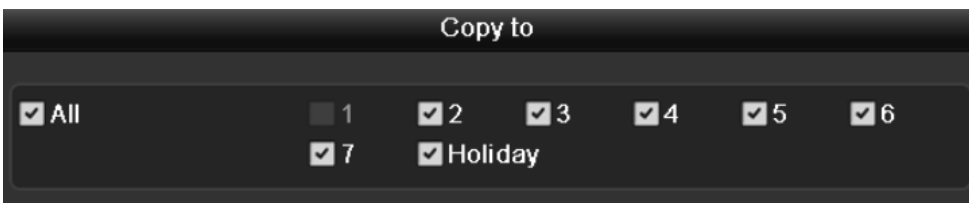

Рисунок 5.10 Копирование расписания для другого дня

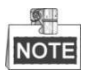

Опция записи по выходным доступна в ниспадающем списке, когда включено расписание выходных в настройках Выходных. (раздел 5.6 Настройка записи и хранения по выходным).

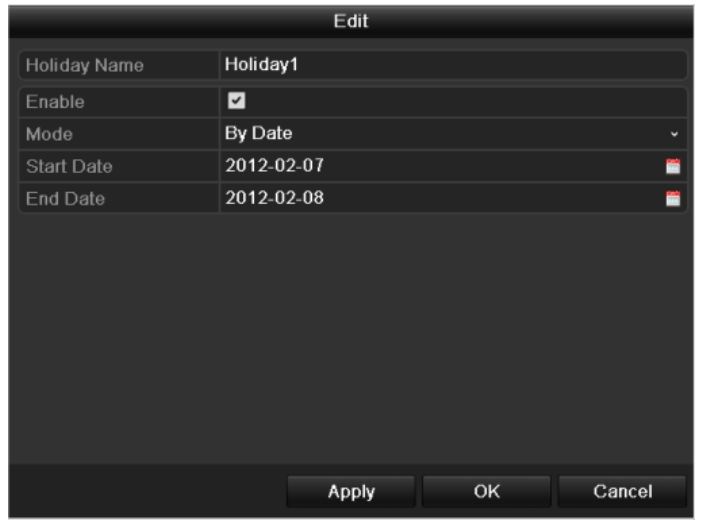

Рисунок 5.11 Настройки расписания по выходным

6) Нажмите ОК для сохранения настроек и возврата в на предыдущий уровень меню.

#### **Способ 2: Рисование расписания**

Шаги:

- 1) Нажмите на иконку для выбора типа записи. Разные типа доступны в разных моделях.
	- Тип записи по VCA(видеоаналитика) доступен только в сериях интеллектуальных DVR/HDVR.
	- Тревога по движению и запись по тревоге доступны только в 7224/7232, DS-7300 and DS-8100.

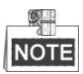

Для записи по событию необходимо произвести настройки детектора движения. (глава 8.1 и 8.2)

2) Используйте мышь, чтоб нарисовать расписание.

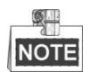

Для каждого дня могут быть настроены 8 периодов.

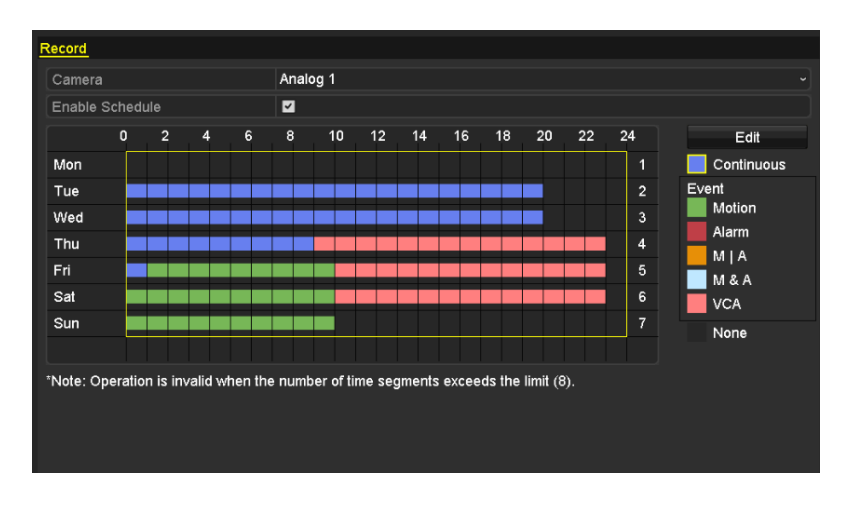

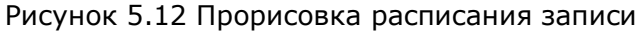

3) Для настройки расписания другого канала повторите шаги. Если эти настройки могут быть использованы для других каналов, нажмите Copy для в хода в меню копирования и выберите канал для копирования.

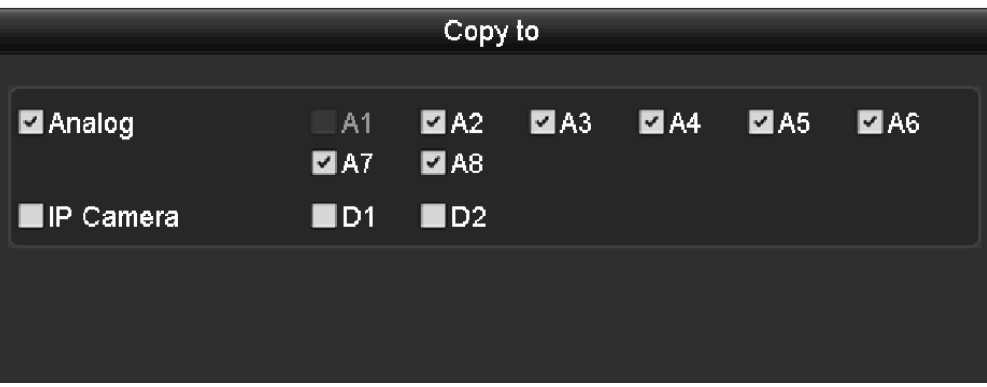

Рисунок 5.13 копирование расписания на другие каналы

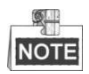

IP камера поддерживается только сериями HDVR.

4) Нажмите Применить для сохранения настроек.

## **5.3 Настройка записи и хранения по детектору движения**

#### *Цель:*

Данный раздел предназначен для настроек детектора движения. При отображении, как только обнаружено движение, устройство анализирует его и может сделать несколько действий. Срабатывание детектора движения может активировать режим записи, вызвать тревожное изображение на полный экран, выдать звуковое предупреждение,

сообщить о тревоге в удаленный центр и пр. В этой главе подробно описано как правильно настроить запись при срабатывании детектора движения.

*Шаги:*

1. Войдите в меню настроек детектора движения: Menu>Camera>Motion

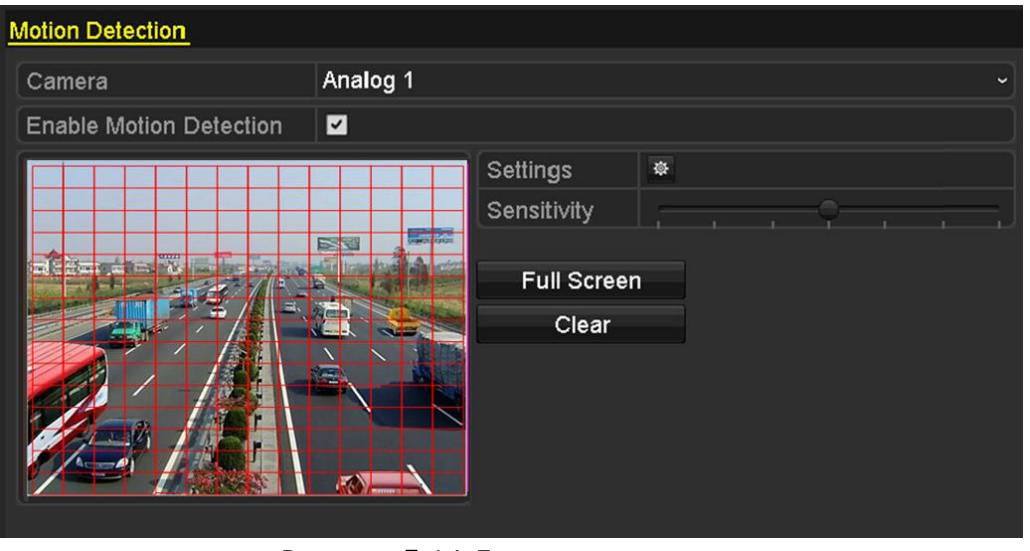

Рисунок 5.14 Детектор движения

- 2. Осуществите настройку детектора:
	- 1) Выберите камеру для настройки.
	- 2) Поставьте флажок в окне **Enable Motion Detection**.

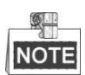

По умолчанию, при обнаружении движения включено отображение на весь экран.

3) Используя мышь выделите необходимое поля для детекции. Нажмите **Full Screen** для выбора полного экрана как зоны детекции. Нажмите **Clear** для очистки выбранной зоны.

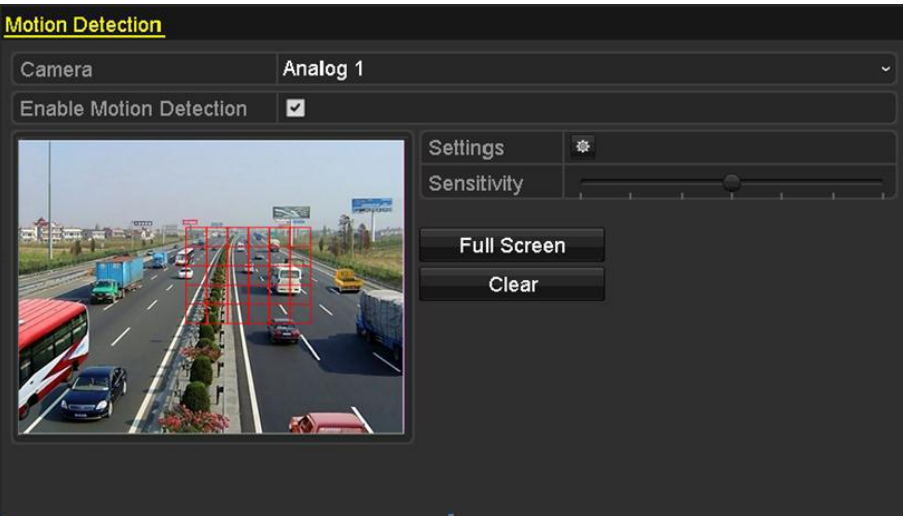

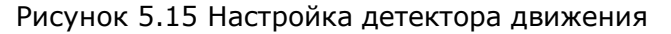

4) Нажмите напротив **Settings**, для появления следующего диалогового окна.

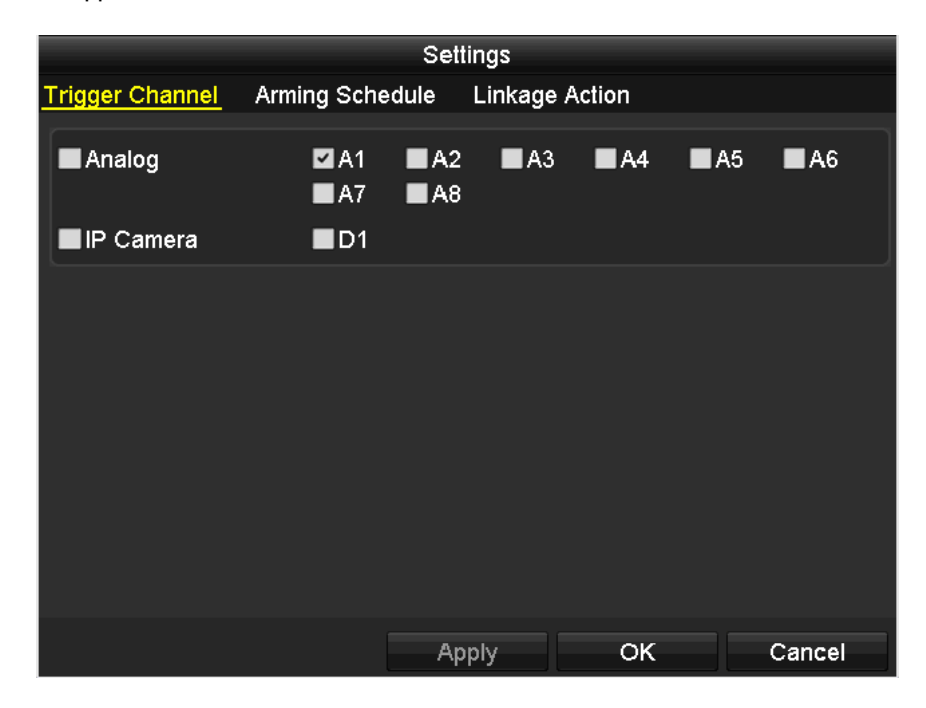

Рисунок 5.16 Настройка детектора движения

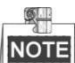

IP камера поддерживается только серией HDVR.

- 5) Выберите каналы, которые будут также записываться по срабатыванию внешней тревоги.
- 6) Нажмите **Apply** для сохранения настроек.
- 7) Нажмите **OK** для возврата в предыдущее меню.
- 8) Выйдите из меню настроек детектора движения.
- 3. Войдите в меню настроек расписания.
	- Menu> Parameters> Schedule

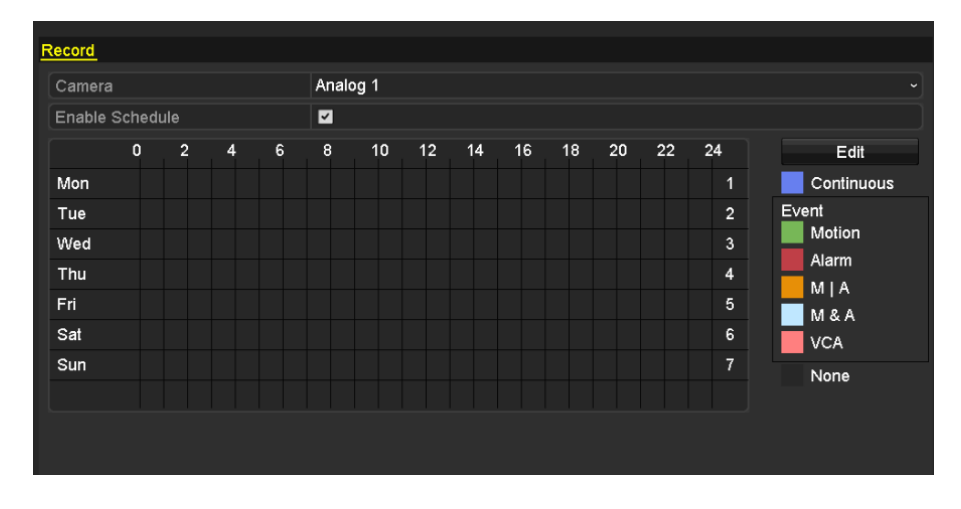

Рисунок 5.17 Расписание записи

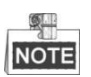

Тип записи по VCA (видеоаналитика) доступен только в сериях интеллектуальных DVR/HDVR.

- 1) Поставьте флажок в графу **Enable Schedule**.
- 2) Нажмите **Edit**.

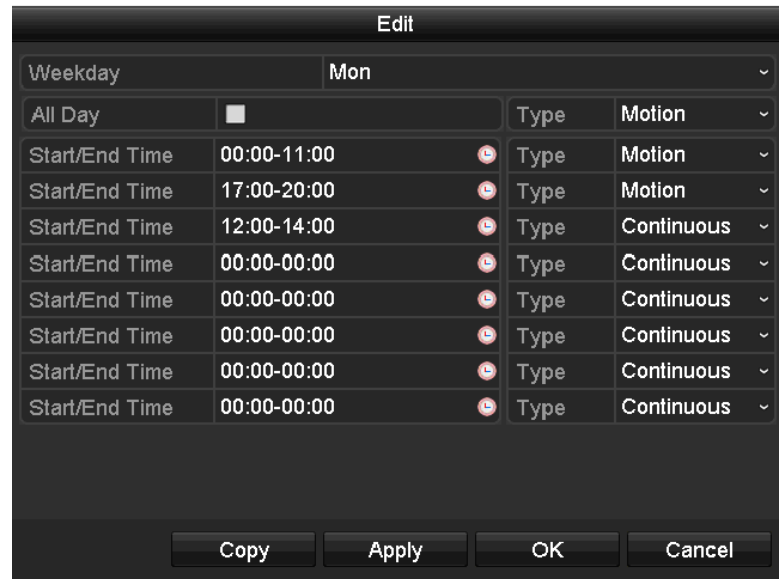

Рисунок 5.18 Настройка расписания по детектору движения

- 3) В диалоговом окне выберите день для настройки расписания.
- 4) Настройте тип движения (Motion Type).
- 5) Для ежедневной записи по расписанию поставьте флажок в окне **All Day**.
- 6) Для настройки другого расписания оставьте ячейку **All day** пустой и настройте время начала/конца и тип.

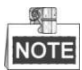

Для каждого дня может быть настроено до 8 периодов и они не могут перекрывать друг друга. Повторите шаги 2-5 для настройки расписания для другого дня недели. Если такая же настройка должна быть установлена для другого дня, нажмите **Copy**.

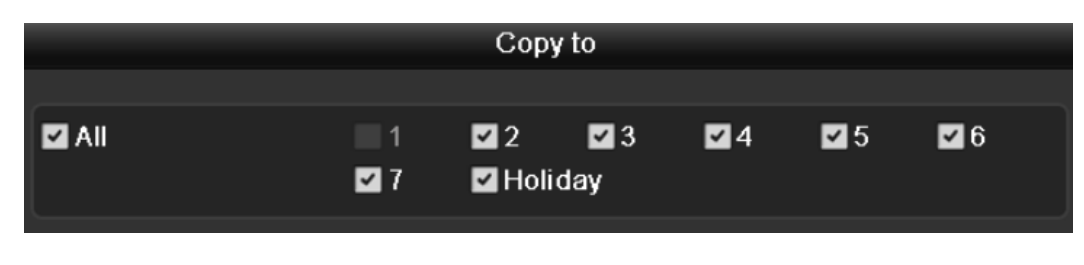

Рисунок 5.19 Копирование расписания на другие дни

7) Нажмите **ОК** для возврата на предыдущий уровень меню.

Для копирования настроек расписания на другие камеры нажмите Копировать для перехода в интерфейс копирования и выберите камеру, на которую хотите скопировать расписание.

|                          |                           | Copy to                           |                                                                                                    |                                     |                   |
|--------------------------|---------------------------|-----------------------------------|----------------------------------------------------------------------------------------------------|-------------------------------------|-------------------|
| <b>■</b> Analog          | IA1.<br>$\blacksquare$ A7 | $\blacksquare$ A2<br>$\n  2 A8\n$ | $\blacksquare$ A3<br>and the state of the state of the state of the state of the state of the state of the state of the state of th | $\blacksquare$ A4 $\blacksquare$ A5 | $\blacksquare$ A6 |
| $\blacksquare$ IP Camera | $\blacksquare$ D1         | $\blacksquare$ D2                 |                                                                                                    |                                     |                   |
|                          |                           |                                   |                                                                                                    |                                     |                   |
|                          |                           |                                   |                                                                                                    |                                     |                   |

Рисунок 5.20 Копирование расписания на другие каналы

## **5.4 Настройка записи и хранения по тревожному событию**

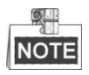

Эта функция доступна только для моделей: DS-7224/7332-SH, DS-7300-SH, DS-8100-SH и HDVR.

*Цель:*

Настройка записи и хранения по тревожному событию.

*Шаги:*

1. Войдите в меню настройки тревог.

#### Menu> Configuration> Alarm

| ັ                   |                  |              |                   |                         |  |  |  |  |  |
|---------------------|------------------|--------------|-------------------|-------------------------|--|--|--|--|--|
| <b>Alarm Status</b> | Alarm Input      | Alarm Output |                   |                         |  |  |  |  |  |
|                     | Alarm Input List |              |                   |                         |  |  |  |  |  |
| Alarm Input No.     |                  | Alarm Name   | Alarm Type        | $\overline{ }$          |  |  |  |  |  |
| $Local<-1$          |                  |              | N.O               |                         |  |  |  |  |  |
| $Local < -2$        |                  |              | N.O               |                         |  |  |  |  |  |
| $Local < -3$        |                  |              | N.O               |                         |  |  |  |  |  |
| Local<-4            |                  |              | N.O               |                         |  |  |  |  |  |
| $Local < -5$        |                  |              | N.O               |                         |  |  |  |  |  |
| Local < 6           |                  |              | N.O               |                         |  |  |  |  |  |
| $I$ ocal<-7         |                  |              | N <sub>O</sub>    | $\overline{\mathbf{v}}$ |  |  |  |  |  |
| Alarm Output List   |                  |              |                   |                         |  |  |  |  |  |
| Alarm Output No.    |                  | Alarm Name   | <b>Dwell Time</b> |                         |  |  |  |  |  |
| Local~>1            |                  |              | 5s                |                         |  |  |  |  |  |
| $Local->2$          |                  |              | 5s                |                         |  |  |  |  |  |
| Local > 3           |                  |              | 5s                |                         |  |  |  |  |  |
| Local > 4           |                  |              | 5s                |                         |  |  |  |  |  |
| 172.6.23.3:8000->1  |                  |              | 5s                |                         |  |  |  |  |  |
|                     |                  |              |                   |                         |  |  |  |  |  |
|                     |                  |              |                   |                         |  |  |  |  |  |
|                     |                  |              |                   |                         |  |  |  |  |  |

Рисунок 5.21 Настройки тревог

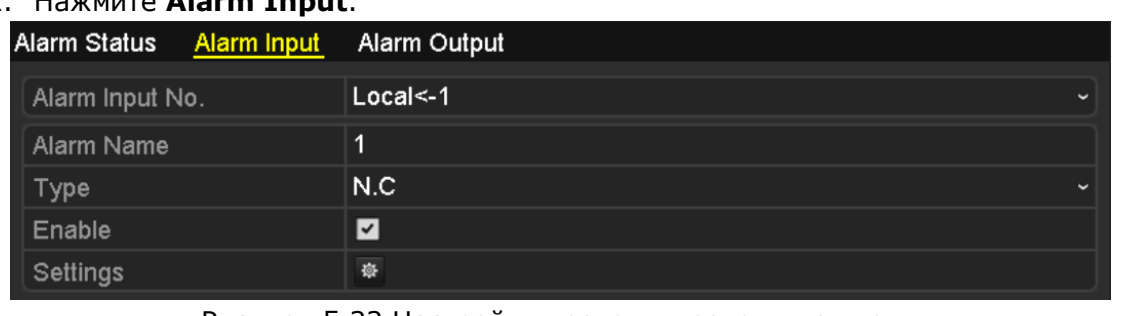

#### 2. Нажмите **Alarm Input**.

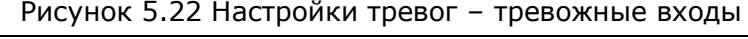

- 1) Выберите номер тревожного входа и настройте параметры.
- 2) Выберите тип тревожного выхода N.O (нормально открытый) или N.C (нормально закрытый).
- 3) Поставьте флажок для настроек.
- 4) Нажмите<sup>\$</sup> Settings.

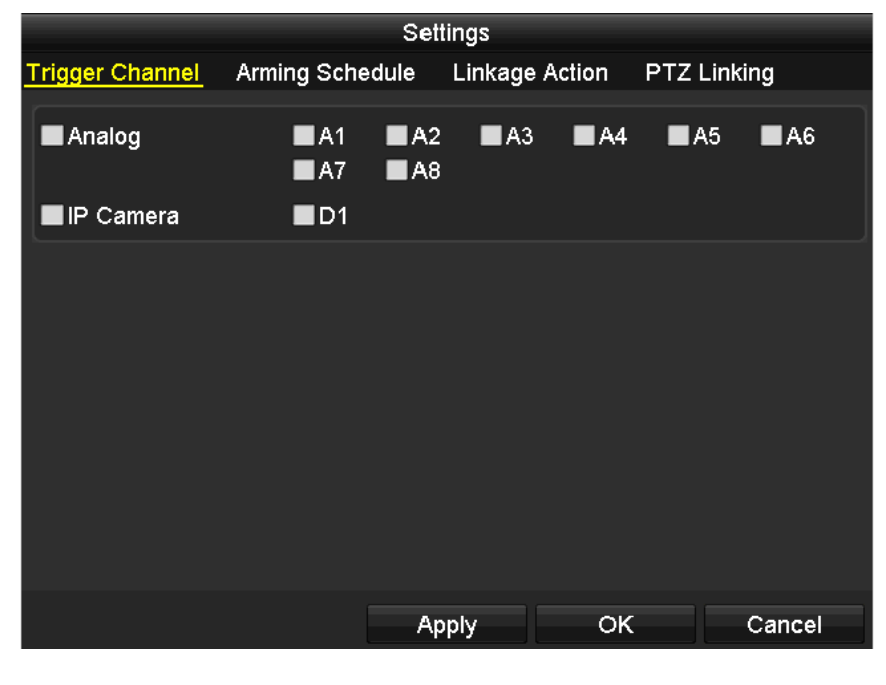

Рисунок 5.23 Настройки тревог

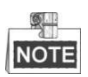

IP камера поддерживается только сериями HDVR.

- 5) Выберите канал записи по срабатыванию тревоги.
- 6) Поставьте флажок  $\blacktriangleright$  в необходимом окне для выбора канала.
- 7) Нажмите **Apply** для сохранения изменений.
- 8) Нажмите **OK** для возврата на предыдущий уровень меню.
- 9) Нажмите **Apply** для сохранения настроек.

Повторите эти шаги для настройки всех тревожных каналов. Если настройки аналогичны для нескольких каналов, нажмите **Copy** и выберите тип тревожного выхода.

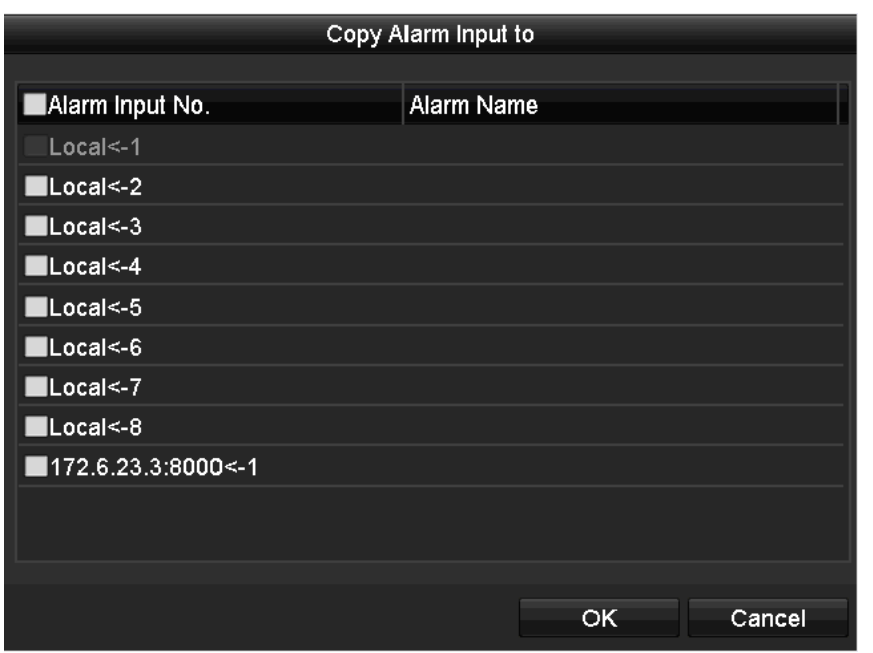

Рисунок 5.24 Настройка тревожных входов

3. Зайдите в меню настройки расписания записи (Menu> Record > Schedule > Record Schedule). Для более подробной информации ознакомьтесь со вторым шагом в части 5.2 Настройка расписания записи.

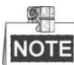

Необходимо выбрать тип тревоги в настройках расписания записи.

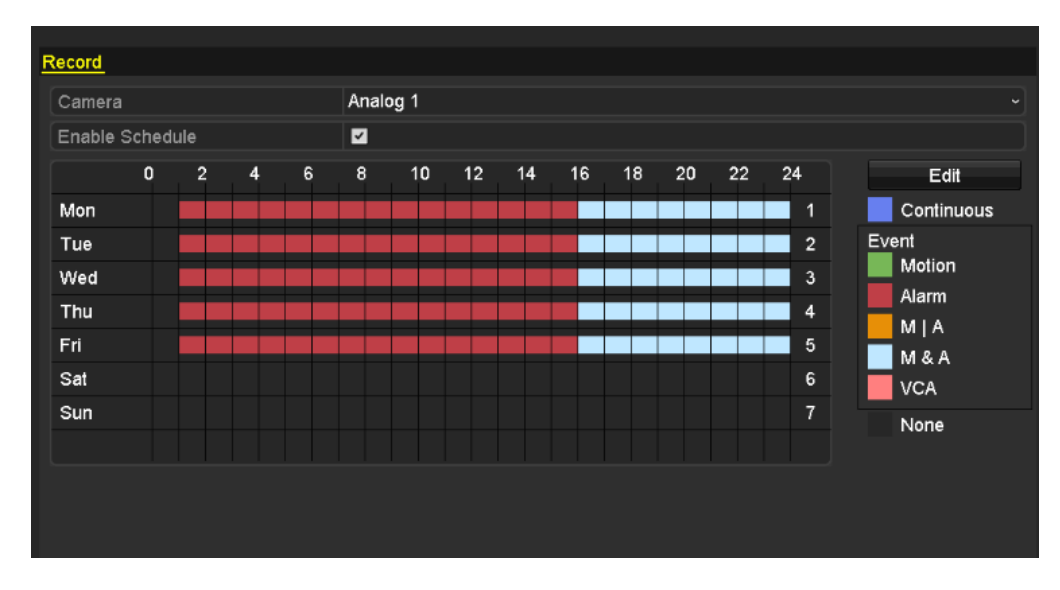

#### Рисунок 5.25 Расписание записи

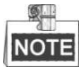

Тип записи VCA доступен только в сериях интеллектуальных DVR/HDVR.

### **5.5 Ручная запись и хранение видео**

*Цель:*

Используйте данные шаги для настройки ручной записи и/или хранения информации. Если Вы используете ручную запись, то отключить вы сможете ее только также вручную. Ручная запись и хранение информации являются для устройства более приоритетной командой, чем запись по расписанию.

*Шаги:*

1. Войдите в меню настроек ручной записи. Menu> Manual

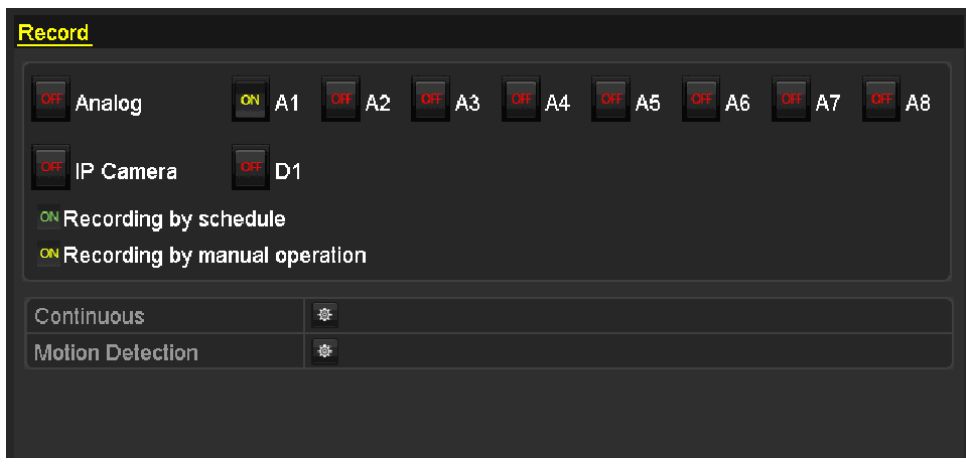

Рисунок 5.26 Ручная запись

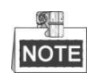

IP камера поддерживается только сериями HDVR.

2. Активируйте запись.

Нажмите на кнопку статуса камеры для выбора статуса записи с CFF в <sup>ON</sup>. Или Вы можете включить запись для всех камер, нажав на кнопку статуса камеры перед Analog на ОМ.

3. Установка ручной записи

По умолчанию включена функция записи по расписанию( ON)Нажмите на ON, чтобы изменить на <sup>ОН</sup> для включения ручной записи (<sup>ON</sup>).

- 4. Установка ежедневной постоянной записи или постоянной записи по движению.
	- 1) Нажмите **\*** для постоянной записи или записи по детектору.

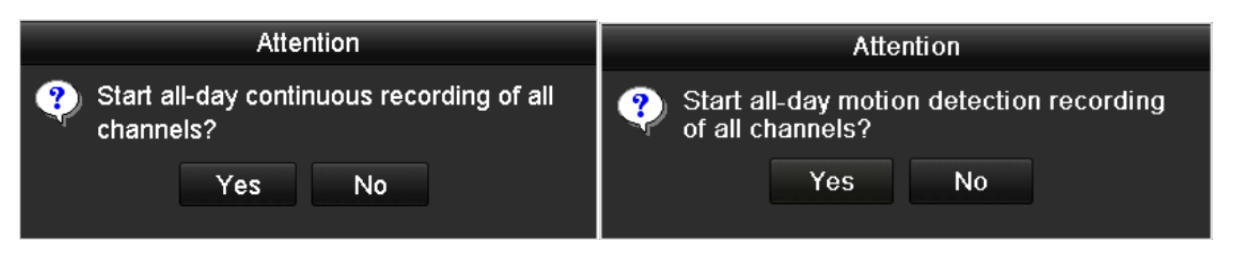

Рисунок 5.27 Настройка постоянной записи или записи по детектору

2) Нажмите **Yes**.

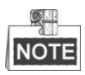

После перезагрузки все ручные записи отменяются.

### **5.6 Настройка записи и хранения по выходным**

*Цель:*

Следуйте данной инструкции для настройки расписания записи и хранения по выходным. Вы можете настроить различные форматы записи по выходным.

*Шаги:*

- 1. Войдите в меню настроек записи: Menu > Record > Holiday
- 2. Выберите выходные в левом окне.

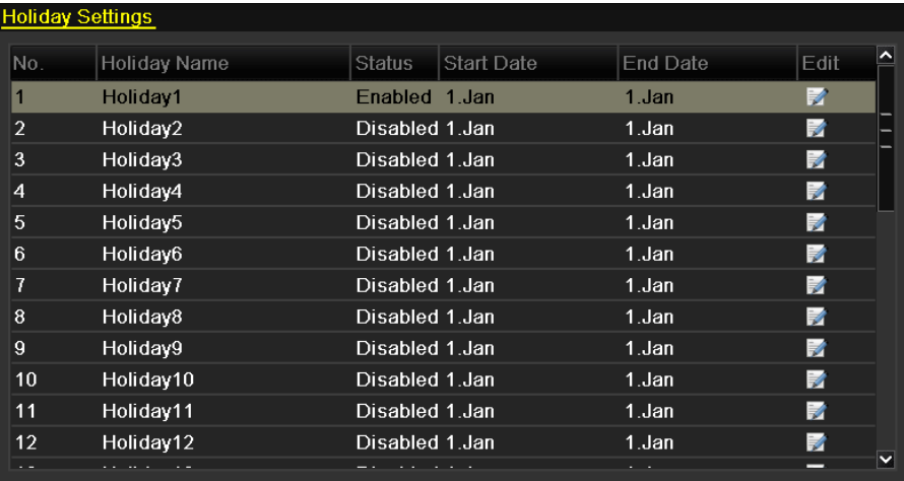

Рисунок 5.28 Настройка записи по выходным

- 3. Активируйте редактирование записи по выходным
- 1) Нажмите на Ддля входа в меню редактирования.
- 2) Поставьте флажок в окне **Enable**.
- 3) Выберите режим из ниспадающего списка. В системе возможно три различных формата установки времени и даты.
- 4) Установите время начала и окончания записи.
- 5) Нажмите **Apply** для сохранения изменений.

|                   | Edit                     |    |              |
|-------------------|--------------------------|----|--------------|
| Holiday Name      | Holiday1                 |    |              |
| Enable            | $\overline{\phantom{a}}$ |    |              |
| Mode              | By Date                  |    | $\checkmark$ |
| <b>Start Date</b> | 02-07-2012               |    | Е            |
| End Date          | 02-08-2012               |    | Ë            |
|                   |                          |    |              |
|                   | Apply                    | OK | Cancel       |

Рисунок 5.29 Редактирование записи по выходным

- 6) Нажмите **OK** для выхода из этого меню.
- 4. Войдите в меню настройки записи по расписанию
	- Menu> Record> Schedule
		- 1) Выберите **Record**.
		- 2) Поставьте флажок в окне **Enable Shedule**.
		- 3) Нажмите **Edit**.
		- 4) Выберите выходные(holiday) из ниспадающего списка расписания.

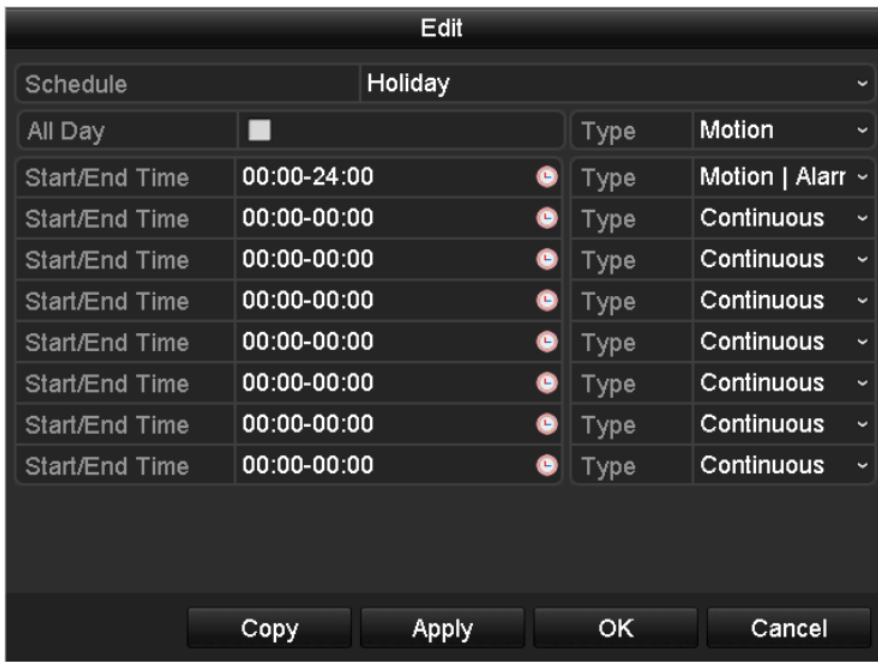

Рисунок 5.30 Редактирование расписания по выходным

- 5) Выберите тип записи: постоянная(continuous) или по детектору(motion) из ниспадающего списка.
- 6) Если необходима запись всего дня поставьте галочку напротив **All Day**. В обратном случае снимите его.
- 7) Установить время начала/окончания записи для расписания по выходным.

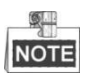

Для каждого дня может быть настроено до 8 периодов и они не могут перекрывать друг друга. Повторите шаги 2-5 для настройки расписания для другого дня недели. Если такая же настройка должна быть установлена для другого дня, нажмите Copy.

### **5.7 Настройка зеркальной записи и хранения**

*Цель:*

Разрешает в устройстве зеркальную запись, которая позволяет писать видео как на основной, так и на зеркальный диски, что значительно повышает его сохранность.

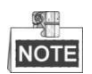

Необходимо настроить режим хранения жесткого диска для группы перед настройкой резервного жесткого диска. (для более подробной информации ознакомьтесь с главой 10.4).

*Шаги:*

1. Войти в меню настройки дисков HDD.

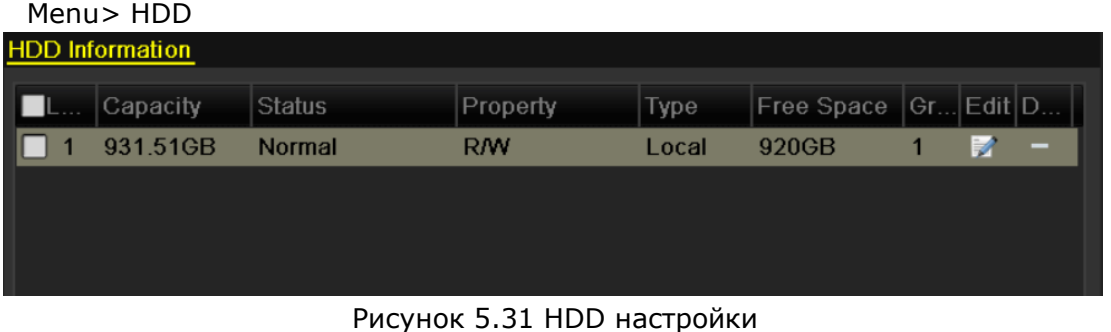

- 2. Выберите **HDD** и нажмите 24 для входа в локальный интерфейс настройки дисков HDD.
	- 1) Установите значение HDD в Redundant.
	- 2) Нажмите **Apply** для сохранения.
	- 3) Нажмите **OK** для возврата к предыдущему меню.

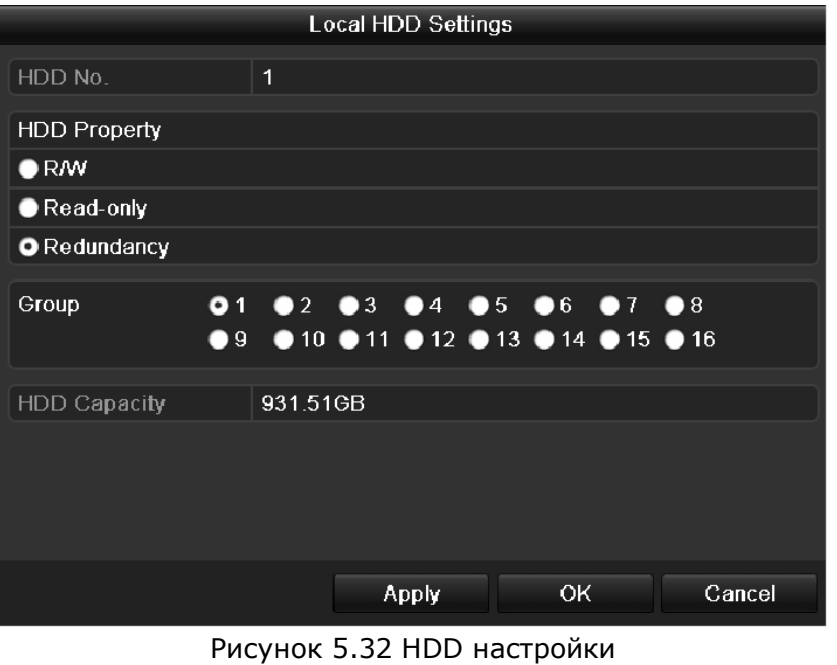

- 3. Войдите в меню настройки записи:
	- Menu> Record> Parameters
		- 1) Выберите **Record**.

| Camera                     | Analog 1                |  |                    |   |  |
|----------------------------|-------------------------|--|--------------------|---|--|
| <b>Encoding Parameters</b> | Main Stream(Continuous) |  | Main Stream(Event) |   |  |
| Stream Type                | Video & Audio           |  | - Video & Audio    | u |  |
| Resolution                 | 704'576(4CIF)           |  | 704'576(4CIF)      |   |  |
| <b>Bitrate Type</b>        | Variable                |  | - Variable         |   |  |
| Video Quality              | Medium                  |  | - Medium           |   |  |
| Frame Rate                 | Full Frame              |  | - Full Frame       |   |  |
| Max - Bitrate Mode         | General                 |  | - General          |   |  |
| Max. Bitrate(Kbps)         | 1792                    |  | $-1792$            |   |  |
| Max. Bitrate Range Reco    | 1152~1920(Kbps)         |  | 1152~1920(Kbps)    |   |  |
| Pre-record                 | 6s                      |  |                    |   |  |
| Post-record                | 5s                      |  |                    |   |  |
| Expired Time (day)         | o                       |  |                    |   |  |
| Redundant Record/Capt      | 医                       |  |                    |   |  |
| Record Audio               | ◛                       |  |                    |   |  |
| Video Stream               | Main Stream             |  |                    |   |  |

Рисунок 5.33 Параметры записи

- 2) Выберите камеру для настройки
- 3) Поставьте флажок в окне для **Redundant Record**.

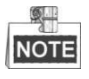

- Redundant Record (зеркальная запись) доступна при режиме Group жесткого диска.
- Зеркальная запись используется, когда необходимо сохранить файлы записи на резервном HDD.

Необходимо настроить резервный HDD в настройках записи. Для более подробной информации смотрите глава 10.3.2

- 4) Нажмите Apply для сохранения и возврата на предыдущий уровень меню.
- 5) Повторите шаги 2-4 для настройки других каналов.

### **5.8 Настройка групп дисков HDD для записи и хранения**

*Цель:*

В системе возможно создать группы дисков HDD для записи и хранения файлов видео.

*Шаги:*

- 1. Войдите в меню настройки дисков HDD:
	- Menu>HDD

| <b>HDD</b> Information              |               |            |       |                   |  |          |   |
|-------------------------------------|---------------|------------|-------|-------------------|--|----------|---|
| Capacity                            | <b>Status</b> | Property   | Type  | <b>Free Space</b> |  | GrEdit D |   |
| 931.51GB                            | <b>Normal</b> | <b>R/W</b> | Local | 920GB             |  |          | - |
|                                     |               |            |       |                   |  |          |   |
|                                     |               |            |       |                   |  |          |   |
|                                     |               |            |       |                   |  |          |   |
| Рисунок 5.34 Основные настройки HDD |               |            |       |                   |  |          |   |

2. Выберите **Advanced** в меню в левой части экрана.

Проверьте, настроен ли режим хранения HDD группа, если нет-настройте. Настройка описана в разделе 10.3.

3. Выберите **General** в меню в левой части экрана.

Нажмите и для входа в меню настройки.

- 4. Настройка групп HDD:
	- 1) Выберите номер группы.
	- 2) Нажмите **Apply** для всех необходимых дисков в группу и затем **Yes** для сохранения изменений.
	- 3) Нажмите **OK** для выхода из меню.
		- Повторите эти шаги, если Вы хотите создать больше групп HDD.
- 5. Выберите каналы видео, которые Вы хотите записывать в созданные группы дисков.
	- 1) Выберите Advanced в левой части экрана.
	- 2) Выберите группу HDD из ниспадающего меню в **Record on HDD Group**
	- 3) Выберите каналы, которые Вы хотите записывать в эту группу.
	- 4) Нажмите **Apply** для сохранения изменений.

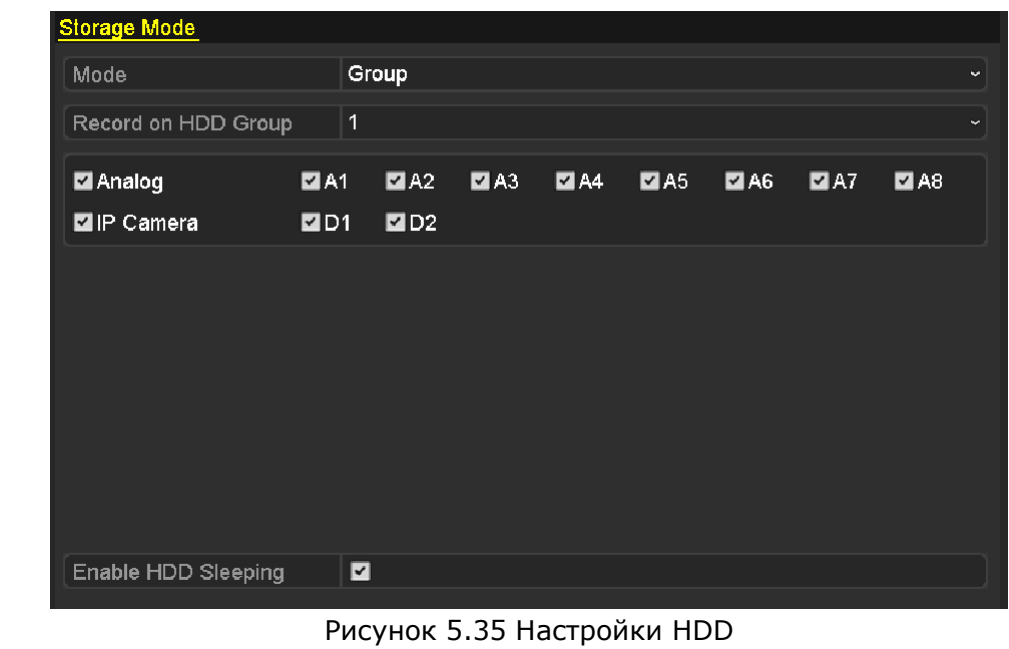

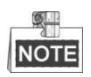

После конфигурирования групп HDD, Вы можете настроить для них настройки записи и хранения, как описано в разделах 5.2-5.7.

## **5.9 Защита файлов**

*Цель:*

Вы можете защитить ранее записанные файлы, установив значение в Read-Only (только чтение). В этом случае, файлы на нем будут защищены от стирания, а диск – от перезаписи.

#### **Защита отдельных файлов:**

*Шаги:*

- 1. Войдите в меню экспорта Главное меню> Резервная копия
- 2. Выберите каналы, которые Вы хотите защитить, поставив флажок .
- 3. Выберите тип записи файлов и время их начала/окончания.

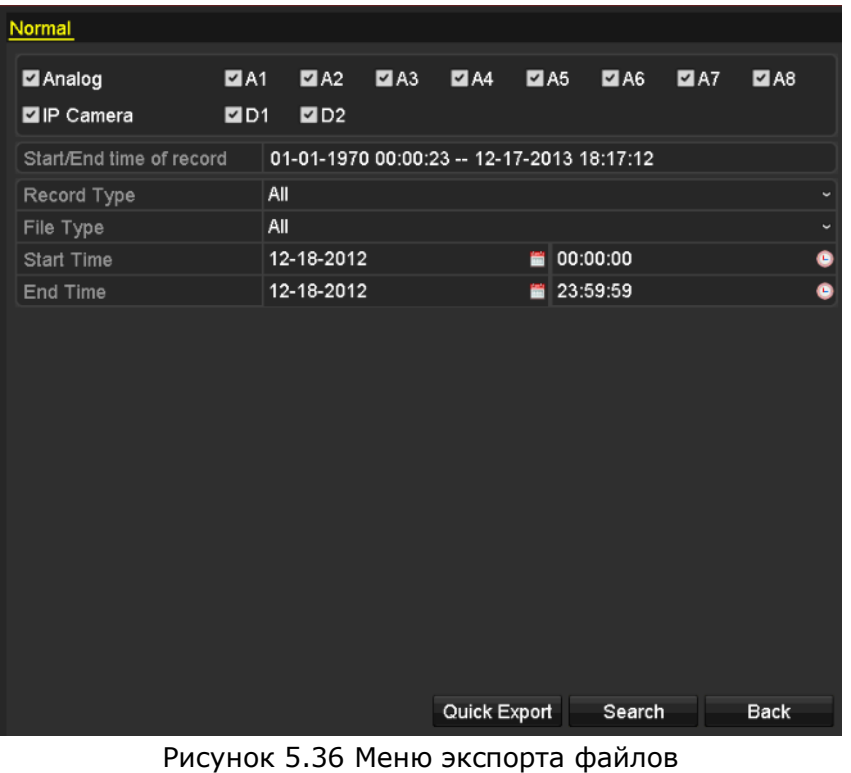

4. Нажмите Search для отображения результатов.

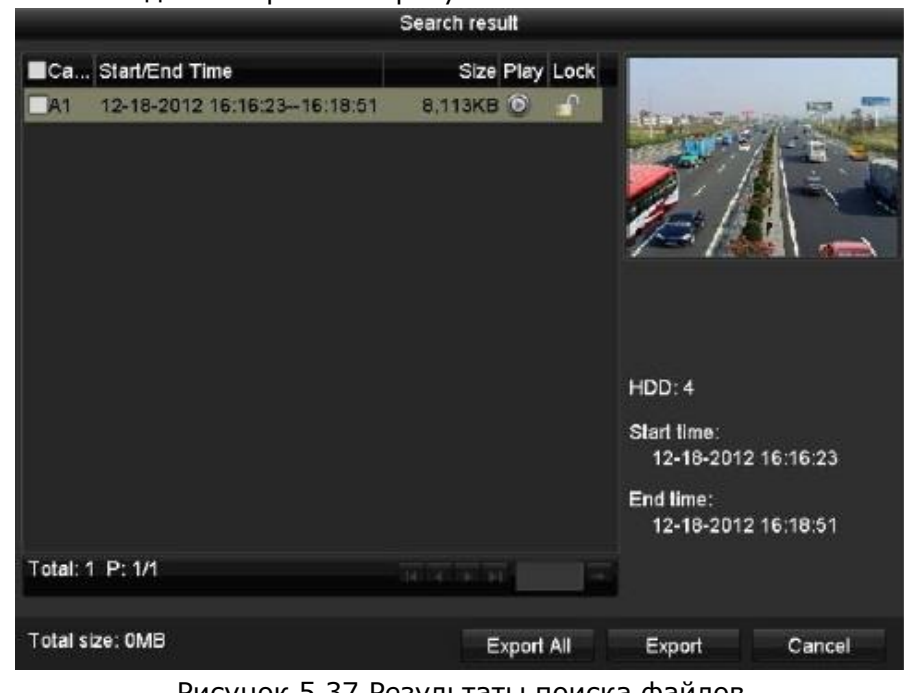

Рисунок 5.37 Результаты поиска файлов

- 5. Защитите выбранные файлы.
- 1) Выберите файлы для защиты и нажмите иконку **П** для переключения ее в иконку **П**, что означает, что выбранные Вами файлы защищены от стирания. **NOTE**

Файлы, записываемые в настоящий момент не могут быть защищены.

2) Нажмите  $\Omega$ для изменения в  $\Omega$ для разблокировки файла и снятия защиты.

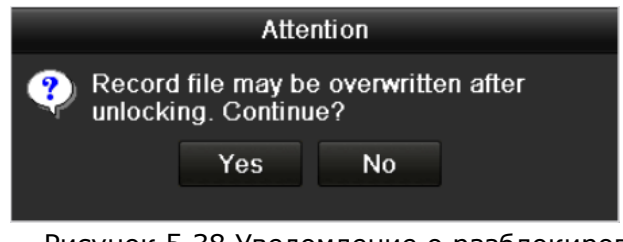

### Рисунок 5.38 Уведомление о разблокировке

#### **Защита файлов установкой диска HDD в Read-only(только чтение)**

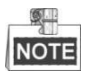

Для редактирования свойств HDD необходимо включить режим группы (раздел 10.3 Управление группой HDD).

#### *Шаги:*

1. Войдите в меню настройки диска HDD.

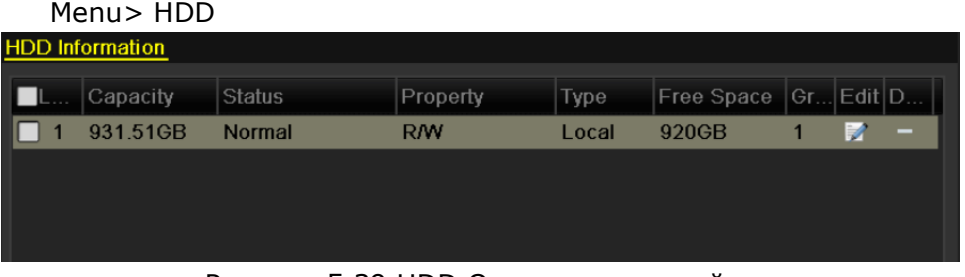

Рисунок 5.39 HDD Основные настройки

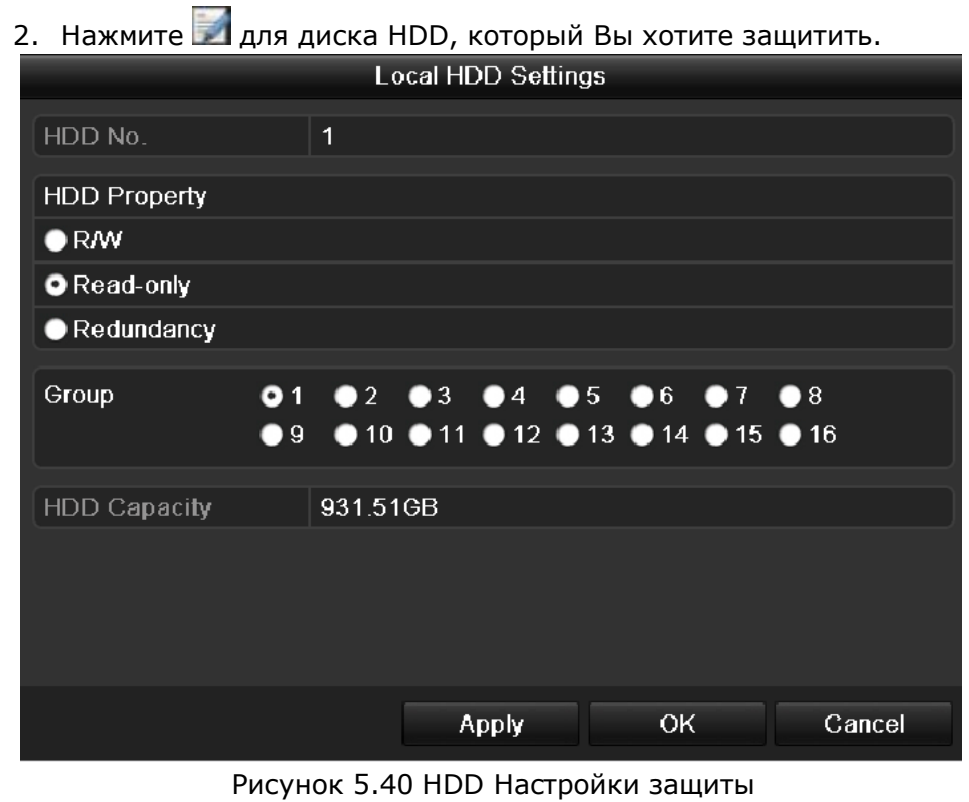

3. Установите диск HDD в Read-only(только чтение).

4. Нажмите **OK** для сохранения изменений и выхода из меню.

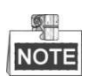

- Вы не можете сохранить файлы на диск HDD, который установлен в Read-only. Если Вы хотите снова записывать на этот диск, установите его в R/W.
- Если в устройстве установлен только один диск HDD и он установлен в Read Only, такое устройство не может записывать, а может только отображать текущее видео.

Если Вы устанавливаете диск HDD в положение Read Only в процессе записи на него, то запись файла будет перенесена на следующий диск HDD по порядку. Если в устройстве установлен только один диск HDD, то запись будет остановлена.

# **Раздел 6 Воспроизведение**

## **6.1 Воспроизведение записанных файлов**

### **6.1.1 Поканальное воспроизведение**

*Цель:*

Воспроизведение ранее записанного видео по выбранному каналу. Возможно переключение каналов.

#### **Постоянное воспроизведение по каналу**

*Шаги:*

Выберите канал нажав на него мышкой и нажмите кнопку **в в меню быстрых настроек.** 

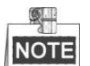

В данном режиме воспроизведения автоматически воспроизводятся файлы, записанные по выбранному каналу за последние 5 минут.

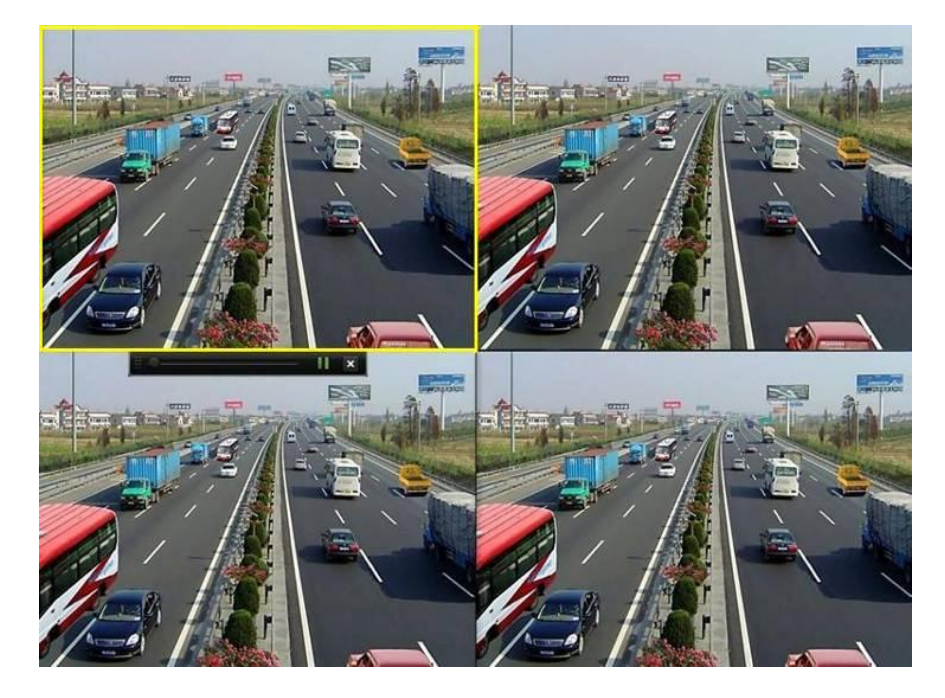

Рисунок 6.1 Постоянное воспроизведение

#### **Воспроизведение по каналу**

Войдите в меню воспроизведения.

Мышь: нажмите правую кнопку мыши на экране и выберите **Playback** из меню, как показано на рис. 6. 2.
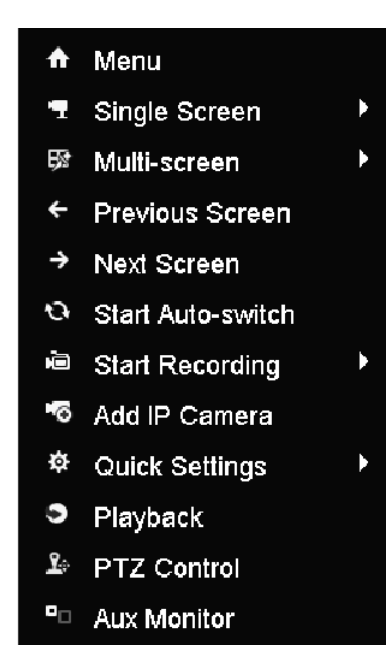

Рисунок 6. 2 Меню управления после нажатия правой кнопки мыши

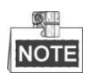

Пункт **Add IP Camera** доступен только в HDVR.

Нажмите **PLAY** на ИК пульте ДУ для воспроизведения видео.

Нажатие клавиш с номерами приведет к переключению воспроизведения видео между каналами.

#### **Управление воспроизведением.**

Интерфейс управления воспроизведением отображен на рис.6.3:

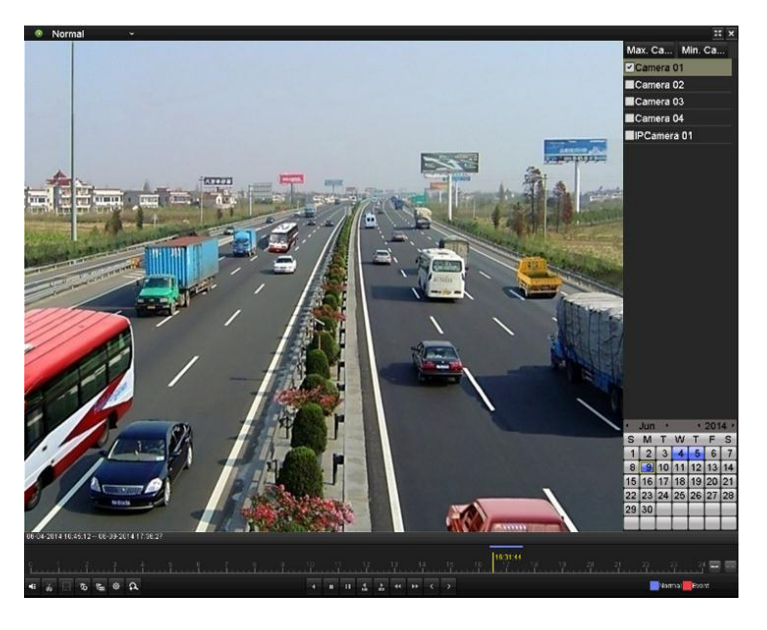

Рисунок 6.3 Управление воспроизведением

Поставьте галочку напротив каналов и выбранные каналы будут воспроизведены (до 16 каналов синхронного воспроизведения).

Нажмите на **Max. Camera for Playback** и будет воспроизводиться видео с 16 каналов.

Нажмите на **Min. Camera for Playback** и будет воспроизводиться видео с 1 канала.

Даты отмечены разными цветами:

- Нет записей в этот день.
- Есть запись в этот день.
- Запись по событию в этот день.
- Расположение курсора

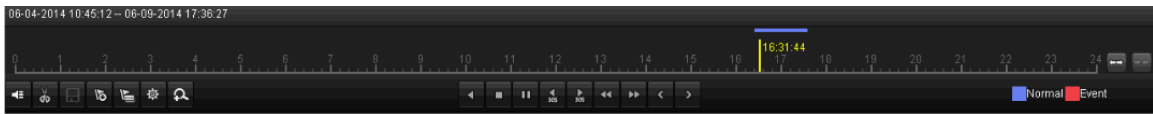

Рисунок 6.4 Интерфейс воспроизведения

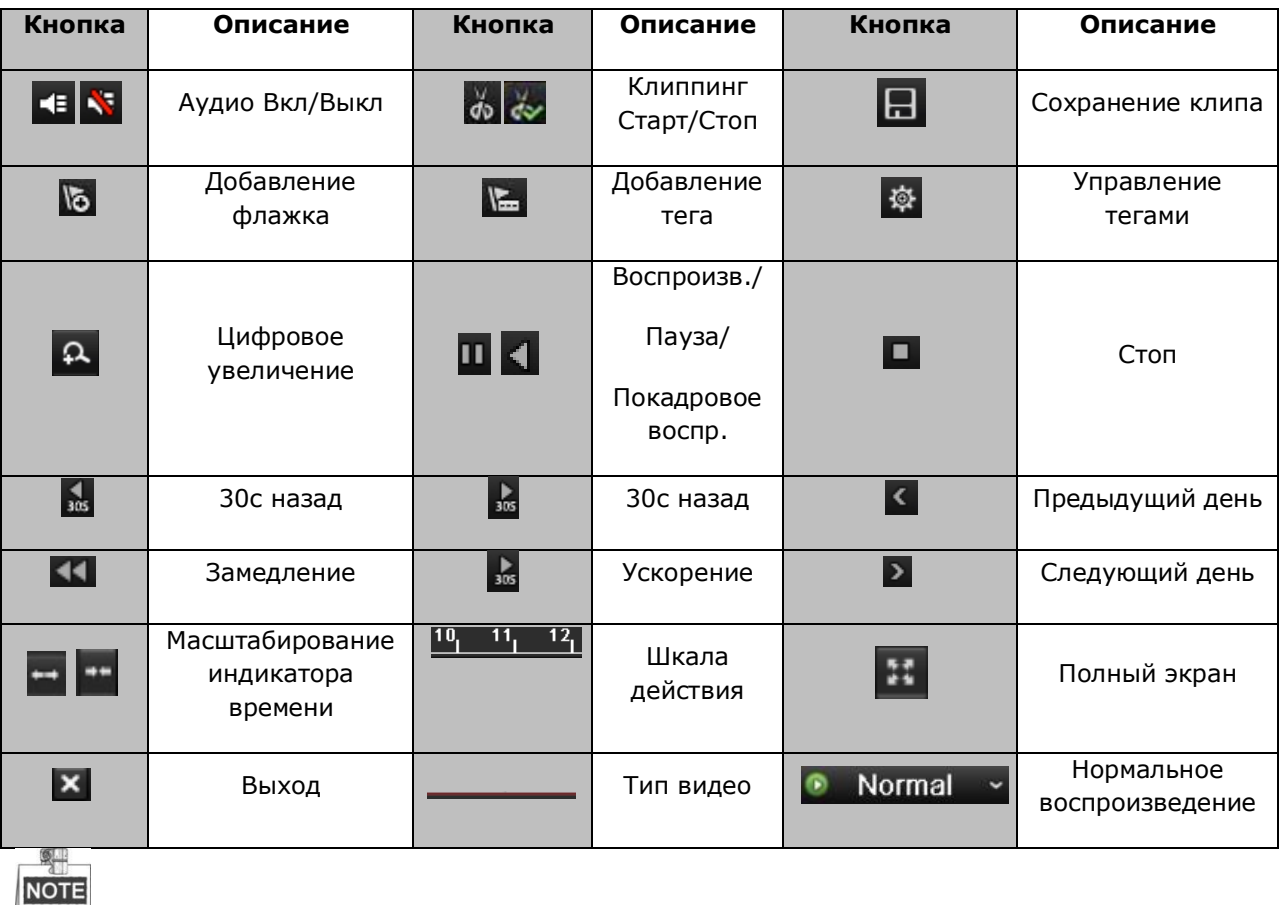

#### Кнопки режима воспроизведения

- Шкала действия отображает текущее место отображения видео и может управляться мышью (перетащите каретку для выбора другого места отображения видео).
- Тип видео: нормальная запись (ручная или расписание), в запись по событиям, записи интеллектуального поиска.

### **6.1.2 Воспроизведение по времени**

*Цель:*

Воспроизведение видео по выбранным параметрам даты и времени. Воспроизведение может быть одноканальным или мультиканальным одновременно.

*Шаги:*

- 1. Войдите в интерфейс воспроизведения Menu>Playback
- 2. Выберите канал из списка поставив флажок .
- 3. Дважды кликните для вызова календаря, выберите день для воспроизведения.  $\circ$ **NOTE**

Если в этот день есть запись иконка дня будет выглядеть 9, если нет-

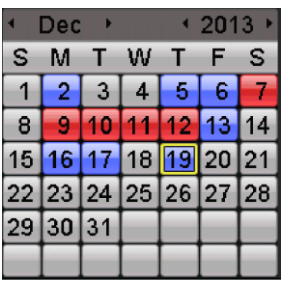

Рисунок 6.5 Календарь выбора воспроизведения

В меню воспроизведения:

Данный интерфейс может быть использован в окне отображения. Описание окна воспроизведении панели инструментов находится в разделе 6.1.1 Поканальное вопроизведение.

### **6.1.3 Воспроизведение по событию**

*Цель:*

Воспроизведение видео из файлов видео, запись которых произошла по тревожному событию. (например тревоге или срабатыванию детектора движения).

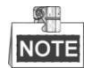

Воспроизведение по событию поддерживается в моделях: DS-7224/7232-SH, DS-7300- SH и DS-8100-SH.

*Шаги:*

1. Войдите в меню воспроизведения: Menu>Playback

- 2. Нажмите Normal и выберите **в Event** для входа в меню воспроизведения по событию.
- 3. Выберите **Alarm Input**(тревожный выход), **Motion**(движение), **Line Crossing Detection** (обнаружение пересечения линии)**, Intrusion Detection** (обнаружение вторжения) в типе событий, введите время начала и окончания записи.
	- **NOTE**

Обнаружение пересечения линии и вторжения поддерживается только интеллектуальными HDVR/DVR.

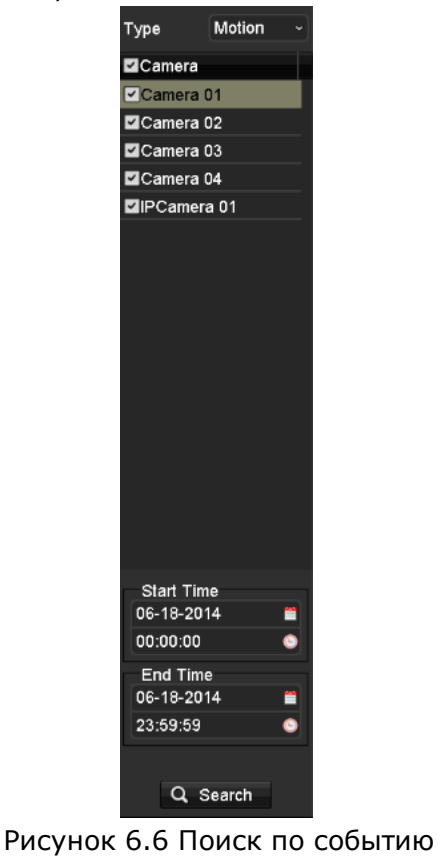

- 4. Нажмите **Search** для получения результатов поиска, который буде выведен на экране.
- 5. Нажмите **для воспроизведения файла.** Нажмите **Back** для возврата к предыдущему интерфейсу. Если выбран один канал, то кнопка **Вели вызывает полноэкранное** воспроизведение канала. Если выбраны несколько каналов, то открывается синхронное воспроизведение. Поставьте флажок  $\blacktriangleright$ , чтобы выбрать один канал или несколько.  $\frac{1}{2}$ **NOTE**

Максимальное количество каналов для синхронного воспроизведения зависит от модели устройства.

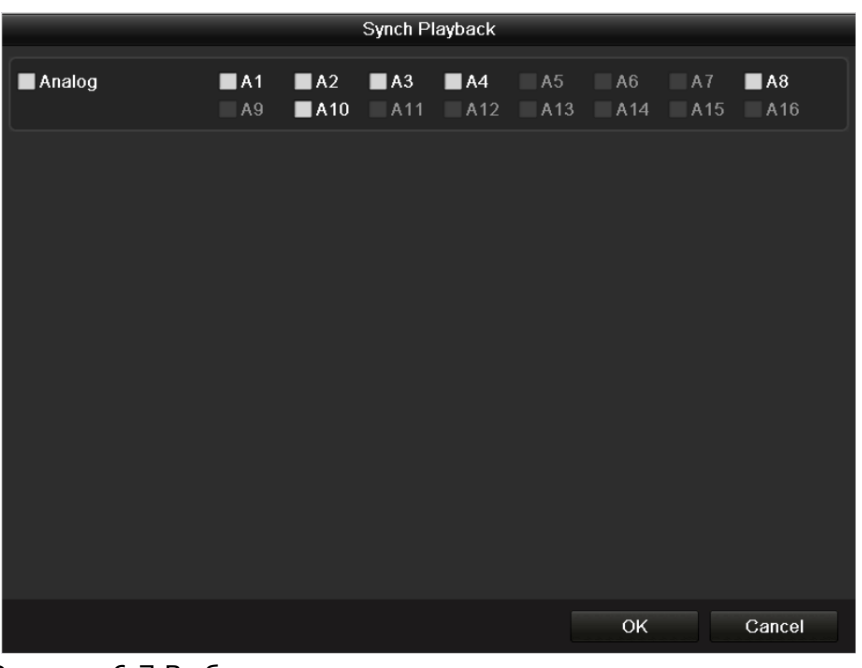

Рисунок 6.7 Выбор каналов для синхронного воспроизведения

#### 6. Интерфейс воспроизведения

В окне воспроизведения при воспроизведении Вы можете менять его параметры.

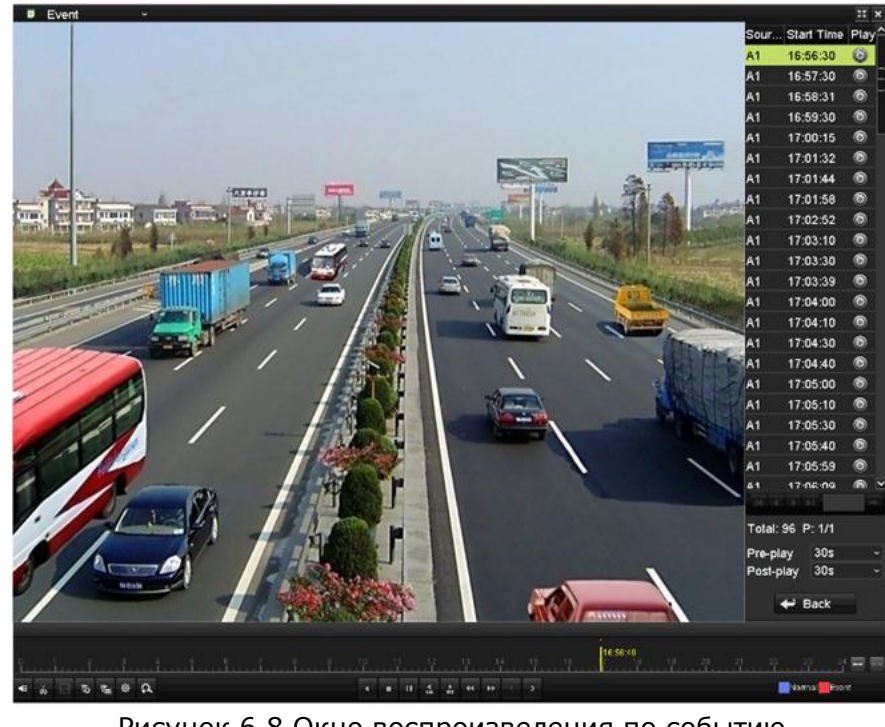

Рисунок 6.8 Окно воспроизведения по событию

Предзапись и постзапись могут быть настроены для воспроизведения по событию.

**Предзапись**: Установка времени записи до события. Например, запись по тревоге начинается в 10:00, если значение предзаписи будет 5 секунд, то видео будет воспроизведено с 9:59:55.

**Постзапись**: Установка времени записи после события. Например, тревога срабатывает в 11:00, если значение постзаписи будет 5 секунд, то видео будет воспроизведено до 11:00:05.

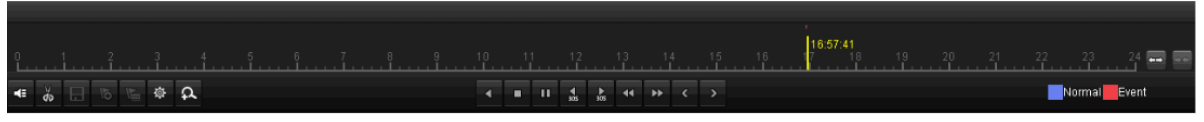

Рисунок 6.9 Управление воспроизведением по событию.

#### Таблица 6.1 Кнопки управления воспроизведением. **Кнопка Описание Кнопка Описание Кнопка Описание** Сохранение Старт/Стоп Аудио ER.  $\frac{d}{d\phi}$ 旧 клипа Вкл/Выкл клиппинга Управление Добавление  $|\mathfrak{F}|$ лоавление **Поламение добавление тега** | な| тегами Пауза/ обратное Цифровое **00 KI**  $\frac{1}{305}$  $| \mathfrak{L} |$ 30 с назад воспроизведение увеличение Предыдущее o Стоп  $\begin{array}{|c|c|c|c|c|}\n\hline\n\end{array}$  30 с вперед  $\vert$  <  $\vert$ событие Замедление **Во Примерение 10 11 12 Шкала действия**  $\overline{\mathbf{A}}$ Масштабирование Следующее Тип видео  $\triangleright$ индикатора событие времени Воспроизведение Полный  $\mathbb{R}^n$  $\overline{\mathbf{x}}$ Выход  $\blacksquare$  Event события экран

- **NOTE** 
	- Шкала действия отображает текущее место отображения видео и может управляться мышью (перетащите каретку для выбора другого места отображения видео).
	- Тип видео: нормальная запись (ручная или расписание), запись по событиям, записи интеллектуального поиска.

## **6.1.4 Воспроизведение по тегу**

### *Цель:*

Теги позволяют Вам создавать свой собственный список событий как в процессе записи, так и в процессе воспроизведения для последующего вывода их в виде списка для воспроизведения.

### *До воспроизведения по тегу:*

1. Войдите в интерфейс воспроизведения.

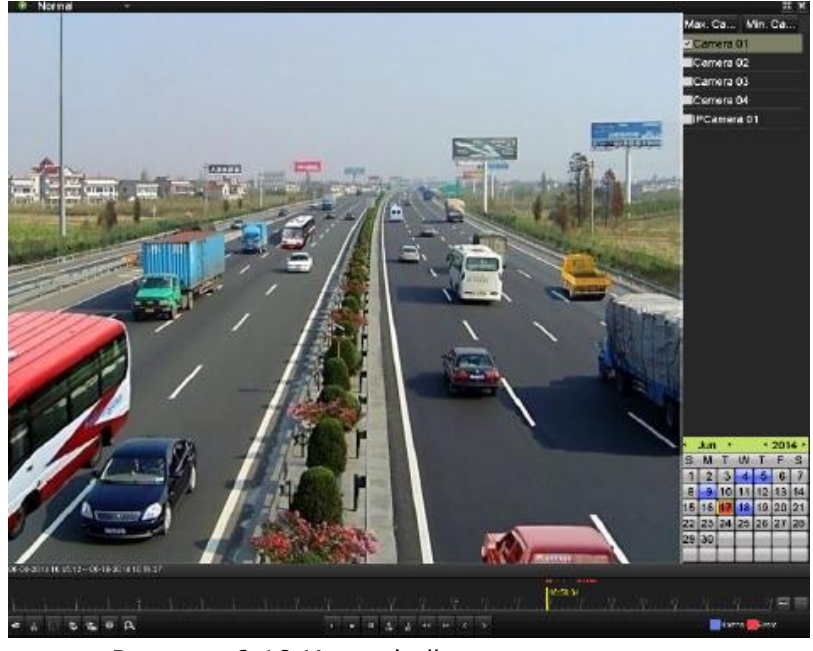

Рисунок 6.10 Интерфейс воспроизведения

Нажмите <sup>в для</sup> установки тега по умолчанию.

Нажмите **Поля добавления пользовательского тега и ввода имени.** 

В один файл может быть добавлено 64 тега.

2. Управление тегами

 $\circ$ **NOTE** 

Нажмите <sup>ф</sup>для редактирования или удаления тега.

|     | Tag management  |                     |                                                             |        |     |
|-----|-----------------|---------------------|-------------------------------------------------------------|--------|-----|
| Cam | Tag Name        | Time                |                                                             | Edit   | Del |
| A1  | <b>TAG</b>      | 06-17-2014 17:06:25 |                                                             | Þ      | 画   |
| A1  | A1              | 06-17-2014 17:06:27 |                                                             | 庨      | Ñ   |
| Α1  | <b>TAG</b>      | 06-17-2014 17:06:30 |                                                             | 罗      | 童   |
|     |                 |                     |                                                             |        |     |
|     | Total: 3 P: 1/1 |                     | $\overline{M}$ $\overline{A}$ $\overline{P}$ $\overline{M}$ |        |     |
|     |                 |                     |                                                             | Cancel |     |

Рисунок 6.11 Окно управления тегами

*Шаги:*

- 1. Войдите в меню воспроизведения Menu>Playback
- 2. Нажмите <sup>1</sup> <sup>Тад</sup> для входа в меню воспроизведения.
- 3. Выберите каналы из списка и временные границы для поиска.
- 4. Вы можете ввести имя тега для поиска.
- 5. Нажмите Search и результаты поиска будут представлены в списке.
- 6. Нажмите для воспроизведения файла. Вы можете вернуться в окно поиска нажав Back.

При необходимости может быть установлена предзапись и постзапись.

Предзапись и постзапись добавляются в тег.

**NOTE** 

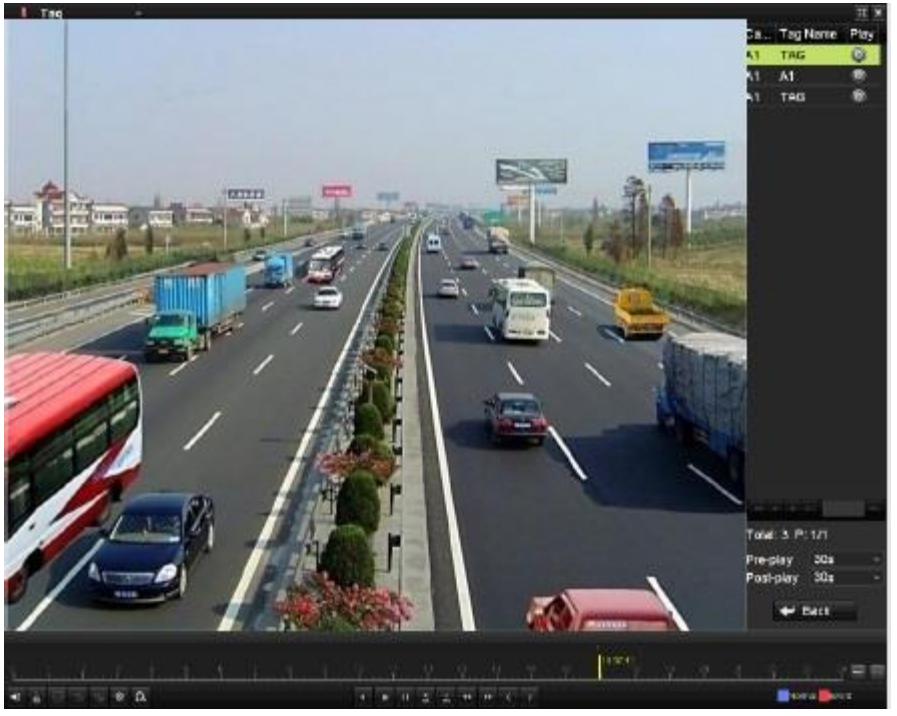

Рисунок 6.12 Интерфейс воспроизведения по тегу.

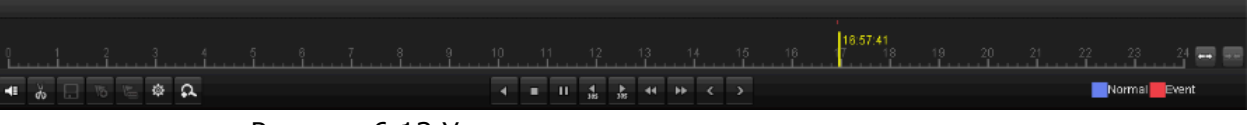

Рисунок 6.13 Управление воспроизведением по тегу.

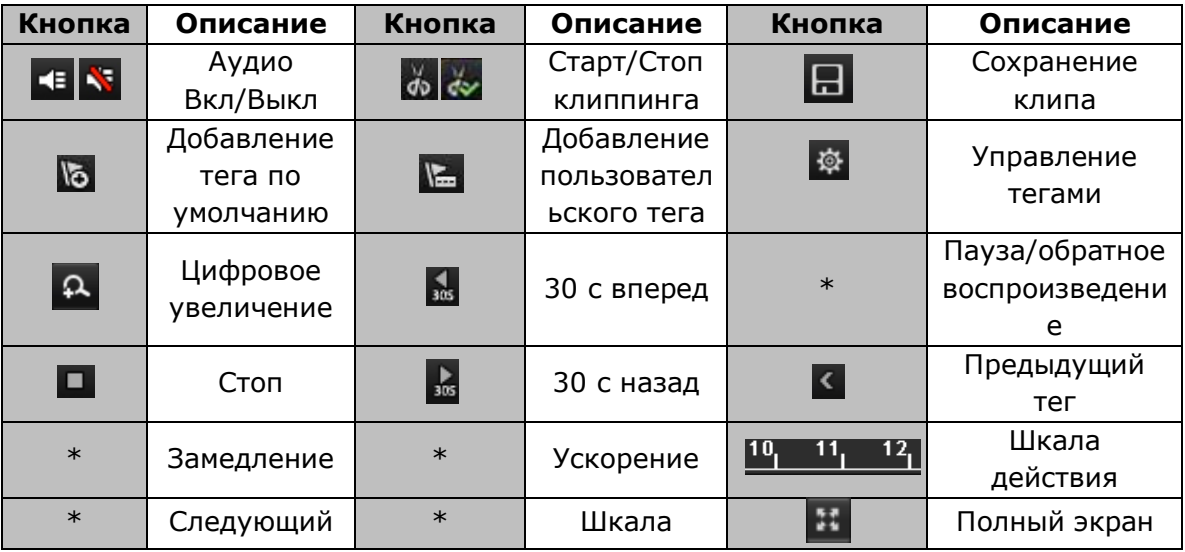

Таблица 6.1 Описание кнопок управления воспроизведением

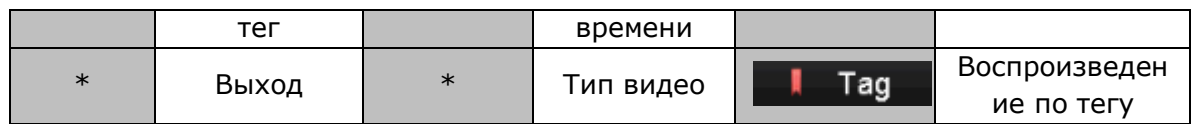

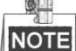

- Шкала действия отображает текущее место отображения видео и может управляться мышью (перетащите каретку для выбора другого места отображения видео).
- Тип видео: нормальная запись (ручная или расписание), в запись по событиям, Записи интеллектуального поиска.

### **6.1.5 Интеллектуальное воспроизведение**

*Цель:*

Интеллектуальное воспроизведение это лучший путь получения значительного объема информации от видео. При выборе данного режима система оценивает видео, где присутствует движение, отмечает зеленым цветом на шкале действий. Фильтры и скорость воспроизведения могут быть настроены.

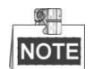

Интеллектуальное воспроизведение не поддерживается для IP камер.

*Шаги:*

- 1. Войдите в меню интеллектуального воспроизведения.
- 2. Выберите камеру из списка и выберите дату из календаря и нажмите воспроизведения.
- 3. Нажмите **в на панели для входа в меню интеллектуального поиска.Панель** находится в нижней части экрана.

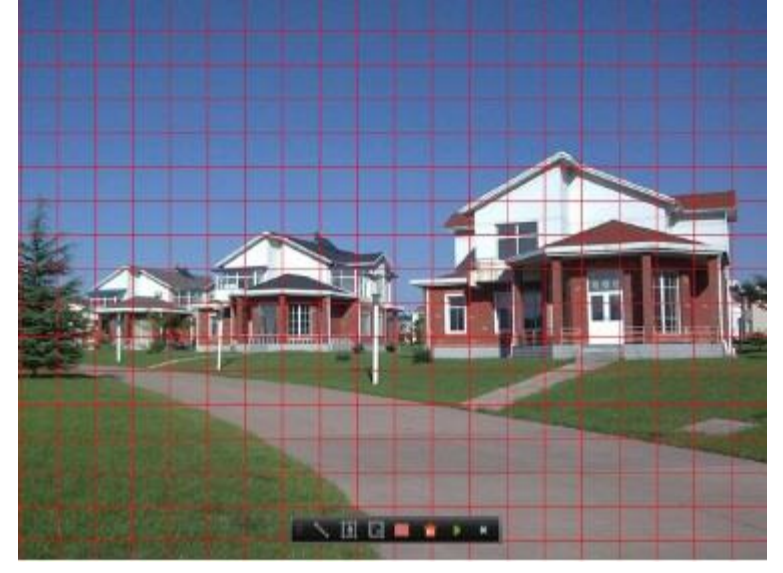

Рисунок 6.14 Окно рисования для интеллектуального поиска.

4. Нажмите и потяните кнопкой мыши для рисовки области интеллектуального поиска.

- **Line Crossing Detection** (обнаружение пересечения линии) Нажмите на кнопку и проведите линию на экране.
- **Intrusion Detection** (детектор вторжения)

Нажмите на **Или** и укажите 4 точки для создания области для детекции вторжения. Может быть установлена только одна область.

- **Motion Detection** (обнаружение движения) Нажмите на  $\Box$  кнопку и нарисуйте область детекции. При нажатии на областью детекции становится весь экран.
- 5. Нажмите **и для поиска и результаты будут отображены как** на шкале действий интеллектуального поиска.

Или нажмите **для очистки установленной области.** 

6. Нажмите для воспроизведения.

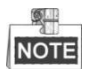

- Шкала действия отображает текущее место отображения видео и может управляться мышью (перетащите каретку для выбора другого места отображения видео).
- Тип видео: нормальная запись (ручная или расписание), в запись по событиям, записи интеллектуального поиска.

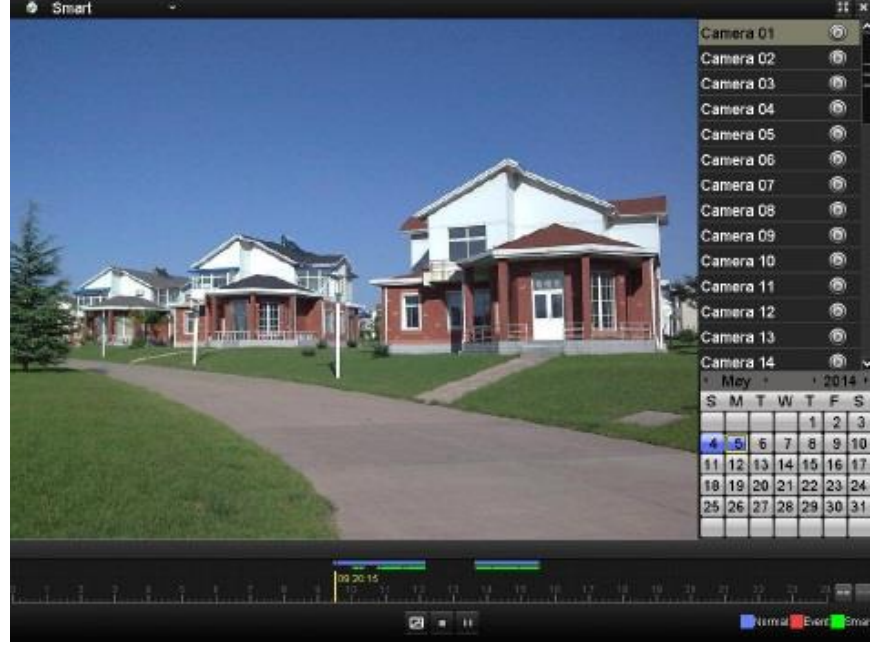

Рисунок 6.15 Окно интеллектуального воспроизведения

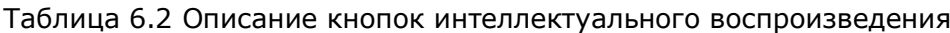

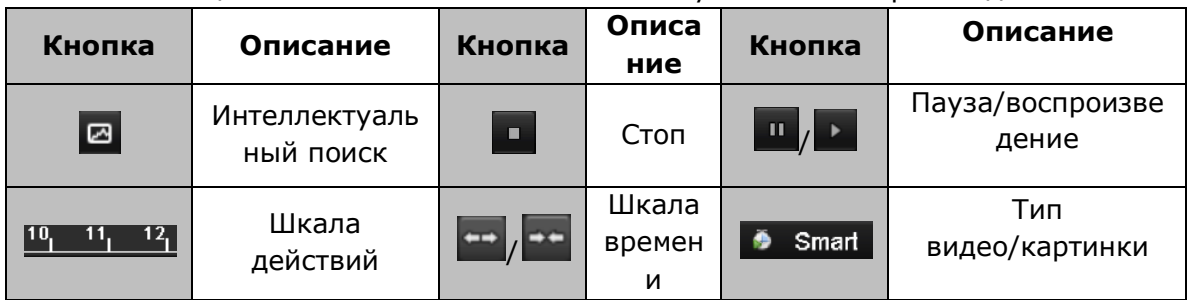

## **6.1.6 Воспроизведение по логам событий**

*Цель:*

Воспроизведение видео по логу произошедших в системе событий.

#### *Шаги:*

1. Войдите в интерфейс информации о логах. Menu>Maintenance>Log Information>Log Search

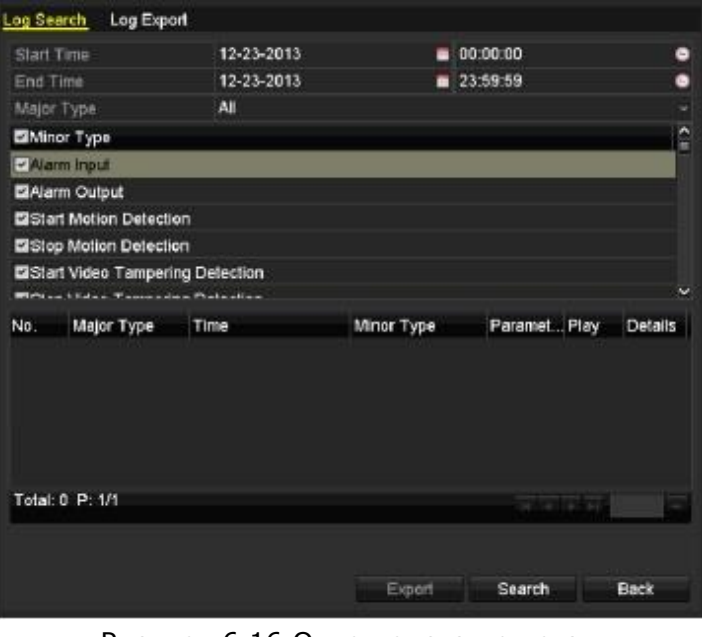

Рисунок 6.16 Окно поиска по логам

- 2. Выберите время начала и окончания для поиска.
- 3. Выберите тип события из ниспадающего списка. 4 типа событий: тревога, исключение, операция, информация.
- 4. Поставьте флажок для выбора
- 5. Нажмите search и результаты отобразятся в списке.

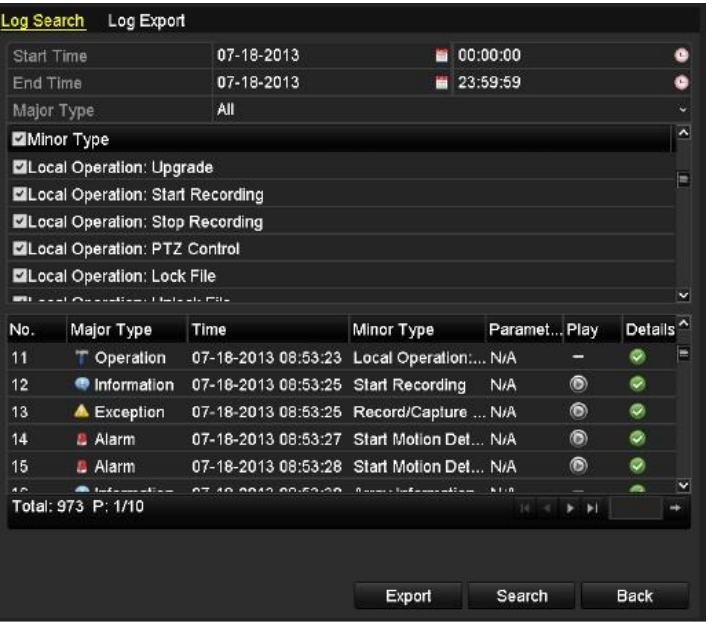

Рисунок 6.17 Результаты поиска

6. Выберите событие и нажмите  $\bullet$  для воспроизведения.

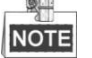

Если по установленным параметрам ничего не будет найдено, то появится сообщение «Результаты не найдены».

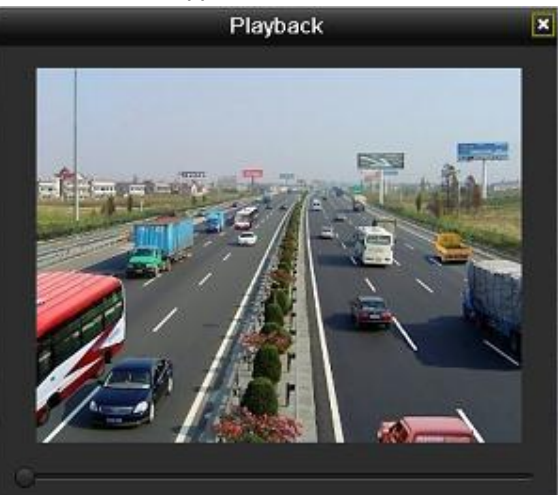

Рисунок 6.18 Окно воспроизведения по логам событий

### **6.1.7 Воспроизведение внешних файлов**

*Цель:*

Данная функция позволяет воспроизводить файлы с внешних устройств.

*Перед началом:*

Подсоедините внешнее устройство к регистратору.

*Шаги:*

- 1. Войдите в меню воспроизведения. Menu > Playback
- 2. Нажмите  $\bullet$  Normal  $\sim$  и выберите  $\bullet$  External File  $_{\text{A},\text{A}}$  входа в меню воспроизведения внешних файлов. Файлы, хранящиеся на внешнем устройстве отображаются в списке слева. При нажатии на Refresh список обновится.
- 3. Выберите файл и нажмите **О** для воспроизведения.

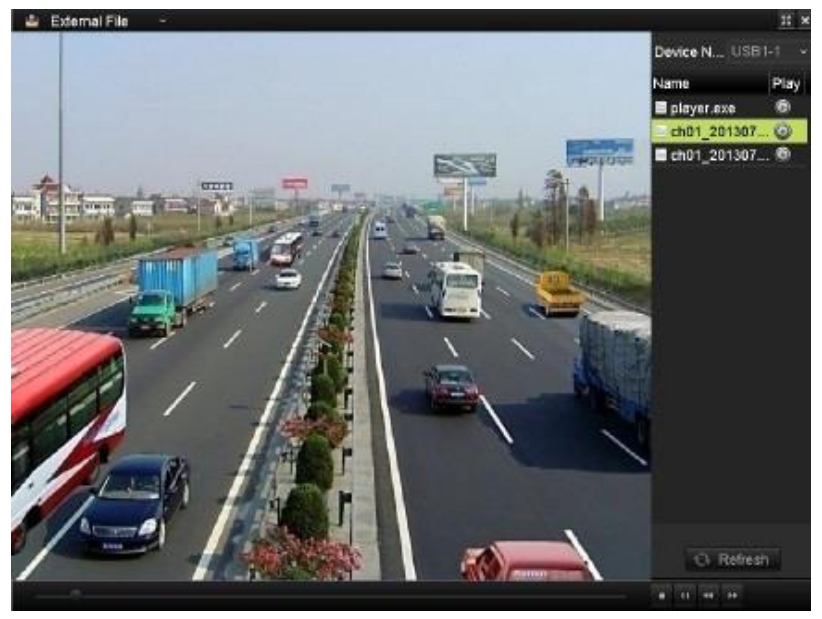

Рисунок 6.19 Воспроизведение внешних файлов

### **6.2 Дополнительные функции воспроизведения**

### **6.2.1 Обратное покадровое воспроизведение**

*Цель:*

Покадровое воспроизведение видео для проверки деталей картинки при необходимости.

*Шаги:*

#### **Используя мышь:**

Зайдите в интерфейс воспроизведения Playback.

При воспроизведении файла: нажимайте кнопку  $\blacksquare$  до того, пока воспроизведение не станет покадровым, при этом каждое нажатие на экран воспроизведения произведет переход на 1 кадр.

При реверсивном воспроизведении: нажимайте **11** до того, пока воспроизведение не станет покадровым, при этом каждое нажатие на экран воспроизведения произведет переход на 1 кадр.. Также для стоп-кадра можно нажать  $\blacksquare$  в интерфейсе.

#### **Используя переднюю панель устройства:**

Для серий DS-7300 –SH и DS-8100-SH для воспроизведения могут использоваться кнопки передней панели.

Прокрутите по часовой стрелке и зафиксируйте шаттл или нажмите кнопку  $\blacktriangledown$  для

установки скорости покадрового воспроизведения. Нажмите **По** или нажмите на экран воспроизведения для стоп-кадра и/или покадрового воспроизведения.

# **6.2.2 Цифровое увеличение**

*Шаги:*

- 1. Войдите в меню воспроизведения и начните его. (за более подробной информацией см. раздел 6.1)
- 2. Нажмите на <sup>2</sup>для входа в режим цифрового увеличения.
- 3. Выделите при помощи мыши участок на картинке, который будет увеличен в 16 раз.
- 4. Нажмите правую кнопку мыши на картинке для выхода из режима.

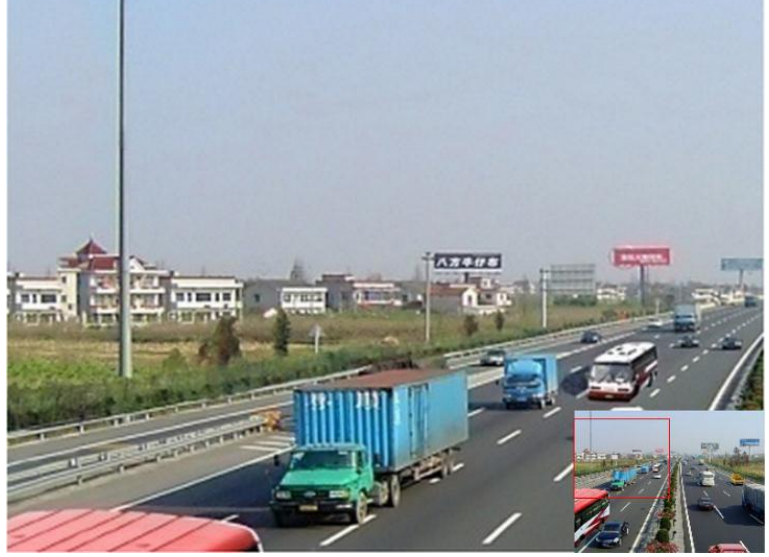

Рисунок 6.20 Выделение зоны при цифровом увеличении

# **6.2.3 Реверсивное мультиканальное воспроизведение**

*Цель:*

Использование реверсивного мультиканального воспроизведения.

Шаги:

- 1. Войдите в интерфейс воспроизведения: Menu>Playback
- 2. Установите флажок при выборе камер и выберите необходимую дату.  $\circ \Box$ **NOTE**

Если настроено больше одного канала, то автоматически включается синхронное воспроизведение.

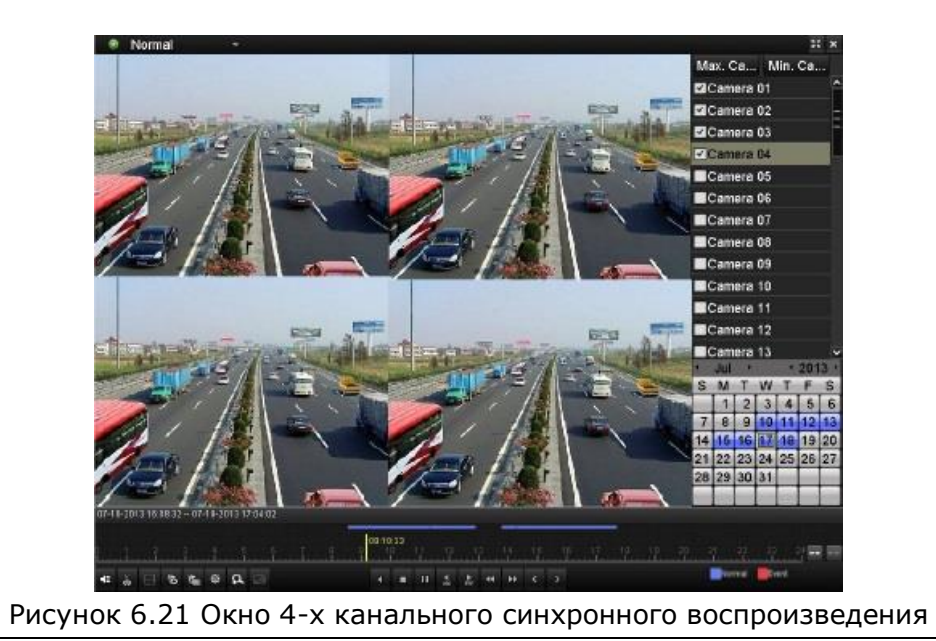

3. Нажмите **1** для синхронного реверсивного воспроизведения.

# **Раздел 7 Копирование**

## **7.1 копирование записанных файлов**

*Перед началом:* 

Вставьте носитель для записи в устройство.

# **7.1.1 Быстрый экспорт**

*Цель:*

Быстрая запись файлов на внешнее устройство хранения.

*Шаги:*

1. Войдите в интерфейс экспорта файлов: Menu>Export>Normal

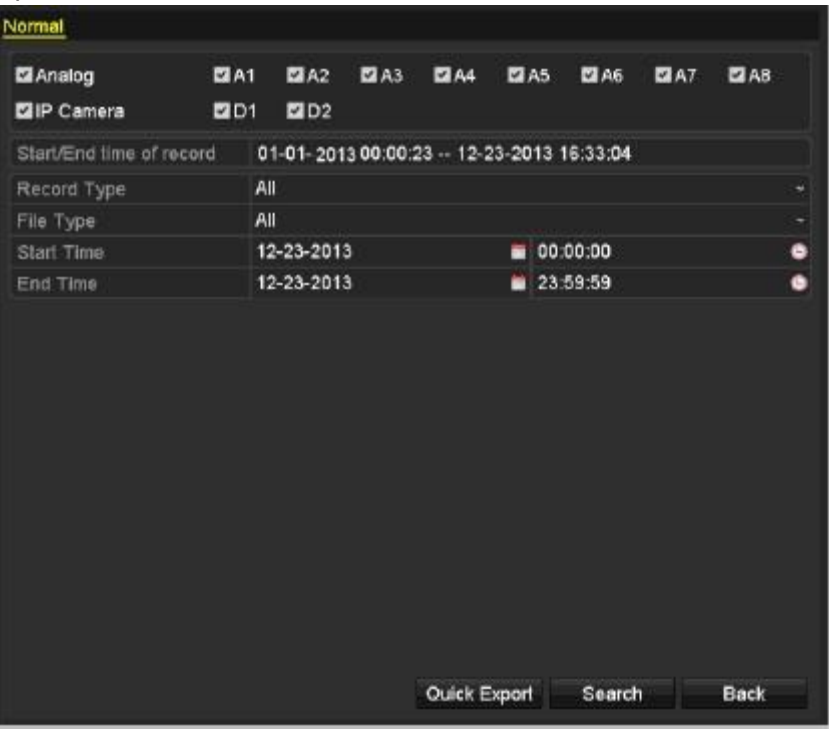

Рисунок 7.1 Окно быстрого экспорта

2. Выберите каналы для копирования и нажмите **Quick Export**.

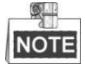

Длительность выбранных файлов для записи не может превышать 1 день. Иначе, на экране появится надпись "Max. 24 hours are allowed for quick export" и экспорт будет остановлен.

|             | Export        |           |          |             |
|-------------|---------------|-----------|----------|-------------|
| Device Name | <b>USB1-1</b> |           | $\omega$ | Refresh     |
| Name        | Size Type     | Edit Date |          | Delete Play |
|             |               |           |          |             |
| Free Space  | 7,664MB       |           |          |             |
|             | New Folder    | Formal    | Export   | Cancel      |

Рисунок 7.2 Быстрый экспорт с USB1-1

3. Нажмите **Export** для начала копирования файлов.

 $\circ$ **NOTE** 

Здесь в качестве внешнего устройства для сохранения информации рассматривается USB устройство. Для дополнительной информации ознакомьтесь со следующими разделами.

- 4. Не выходите из режима копирования до его окончания.
- 5. Проверьте результаты копирования.

Выберите записанный файл в интерфейсе экспорта и нажмите  $\bigcirc$  для его проверки.

 $\blacksquare$ **NOTE** 

Программа просмотра player.exe автоматически экспортируется вместе с файлами видео.

|                                |   | Export       |                     |  |   |             |
|--------------------------------|---|--------------|---------------------|--|---|-------------|
| Device Name                    | ٠ |              | Refresh             |  |   |             |
| Edit Date<br>Name<br>Size Type |   |              |                     |  |   | Delete Play |
| ■ ch01_20130722085             |   | 2,626KB File | 07-22-2013 10:11:20 |  | ŵ | ۰           |
| 图 player.exe                   |   | 786KB File   | 07-22-2013 10:11:19 |  | 童 | $\bullet$   |
|                                |   |              |                     |  |   |             |
|                                |   |              |                     |  |   |             |
| Free Space                     |   | 7.660MB      |                     |  |   |             |

Рисунок 7.3 Проверка экспорта файлов при использовании USB1-1

### **7.1.2 Копирование по поиску видео**

*Цель:*

Копирование файлов может быть осуществлено на USB устройства (USB flash drives, USB HDDs, USB writer), SATA writer и e-SATA HDD.

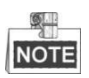

Запись e-SATA поддерживается только в моделях DS-7300-SH и DS-8100-SH.

#### **Копирование с использованием USB flash drives и USB HDD.**

*Шаги:*

- 1. Войдите в интерфейс экспорта:
	- Menu>Export>Normal

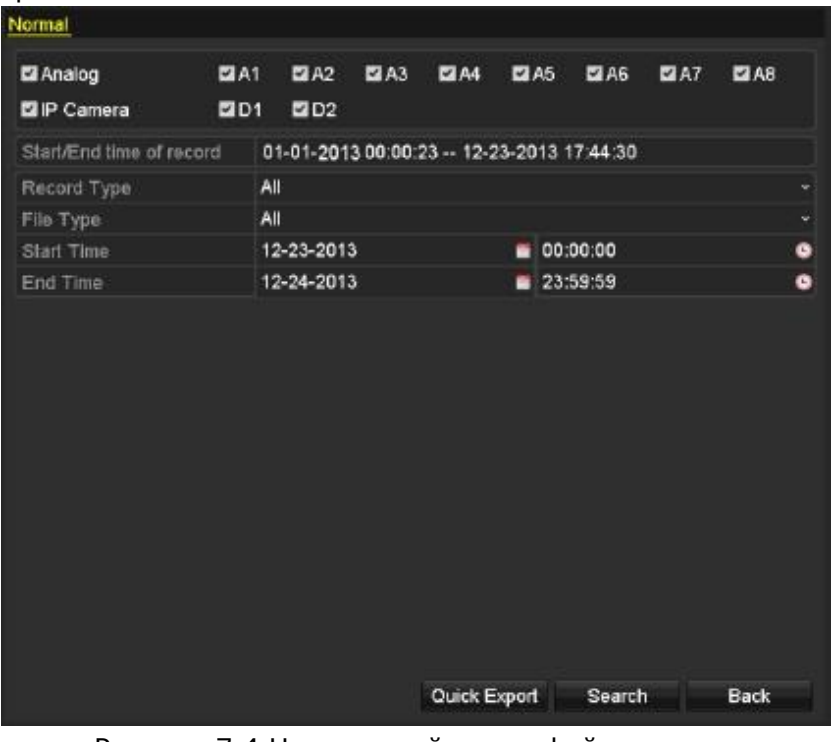

Рисунок 7.4 Нормальный поиск файлов видео

- 2. Введите параметры поиска и нажмите **Search** для отображения результатов поиска.
- 3. Выберите файлы видео для копирования.

Нажмите  $\bigcirc$  для воспроизведения файлов видео, если Вы хотите проверить их. Установите флажки в окнах файлов, которые Вы хотите копировать.<br>ПРИ<br>ПРИСТЕ

Размер файлов, выбранных для копирования отображается в нижней левой части экрана.

|                   |                               | Search result     |                |    |                         |             |                     |
|-------------------|-------------------------------|-------------------|----------------|----|-------------------------|-------------|---------------------|
|                   | Ca Start/End Time             |                   | Size Play Lock |    |                         |             |                     |
| <b>A1</b>         | 07-19-2013 15:02:32--15:02:44 | 442KB             |                | ٣R |                         |             |                     |
| $\blacksquare$ A1 | 07-19-2013 15:03:18--15:03:29 | 463KB             |                | சி |                         |             |                     |
| $\blacksquare$ A1 | 07-19-2013 15:07:51--15:08:03 | 595KB ®           |                | ₽  |                         |             |                     |
| $\Box$ A1         | 07-19-2013 15:08:11--15:08:31 | 3.996KB           |                | கி |                         |             |                     |
| $\blacksquare$ A1 | 07-19-2013 15:08:42--15:09:03 | 4.228KB           |                | ÷  |                         |             |                     |
| $\blacksquare$ A1 | 07-19-2013 15:16 06-15 16:20  | 3.630KB           |                | சி |                         |             |                     |
| $\blacksquare$ A1 | 07-19-2013 15:16:31--15:16:52 | 5.479KB           |                | சி |                         |             |                     |
| AA                | 07-19-2013 15:26:35--15:27:16 | 10.105KB          |                | கி |                         |             |                     |
| $\blacksquare$ A1 | 07-19-2013 15:28:47-15:28:57  | 3.411KB           |                | சி |                         | HDD: 1      |                     |
| $\blacksquare$ A1 | 07-19-2013 15:37:25--15:37:35 | 3.569KB           |                | ⊋  |                         |             |                     |
| $\Box$ A1         | 07-19-2013 15:38:18--15:38:31 | 3.960KB           |                | ≖  |                         | Start time: |                     |
| $\blacksquare$ A1 | 07-19-2013 15:38:46-15:38:58  | 4.138KB           |                | ୶  |                         |             | 07-19-2013 15:02:32 |
| $\blacksquare$ A1 | 07-19-2013 15:51:31--15:51:43 | 4.051KB           |                | ÷  |                         | End time:   |                     |
| <b>DA</b> T       | 07-19-2013 15:56:05--15:56:15 | 3.839KB           |                | ₽  | $\overline{\mathbf{v}}$ |             | 07-19-2013 15:02:44 |
|                   | Total: 27 P: 1/1              | 14<br>$4 - 9 - 9$ |                |    |                         |             |                     |
|                   | Total size: OMB               |                   | Export All     |    |                         | Export      | Cancel              |

Рисунок 7.5 Результат нормального поиска видео

4. Копирование.

Нажмите **Export** для экспорта файлов.

#### **NOTE**

Если устройство USB не распознается:

- Нажмите **Refresh**.
- Вытащите устройство и снова его подключите.
- Проверьте сопоставимость устройств у Вашего продавца. Вы также можете отформатировать Ваше USB устройство в системе или переустановить драйвера USB.

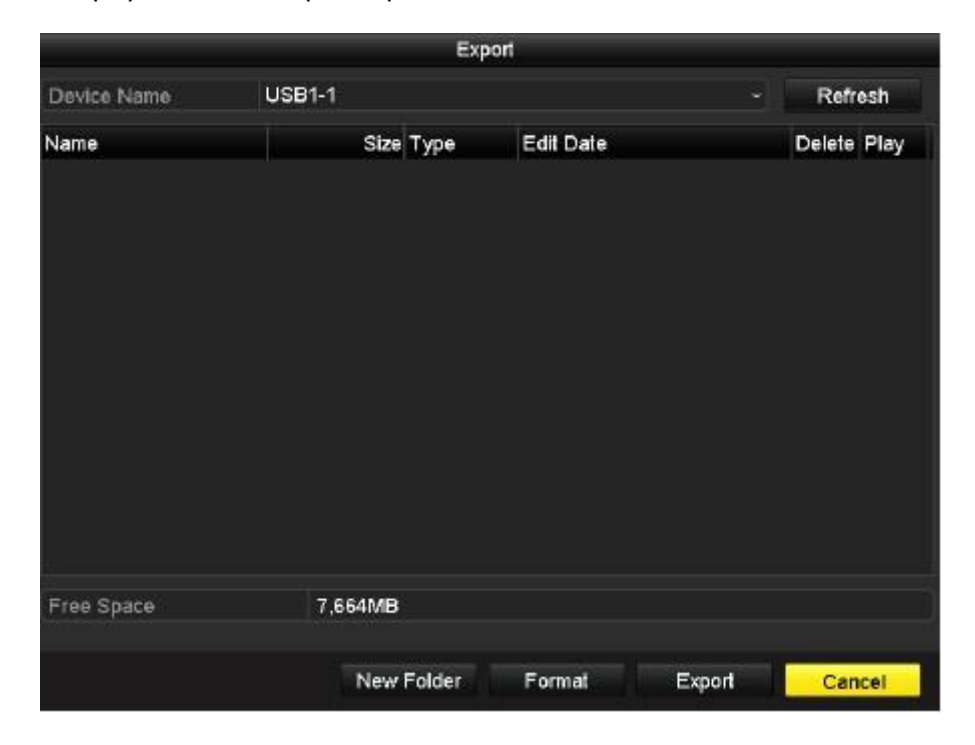

Рисунок 7.6 Копирование при использовании USB устройства

Не выходите из режима копирования до его окончания и появления надписи "Export finished".

5. Проверка результатов копирования.

Выберите скопированные файлы в интерфейсе экспорта и нажмите  $\bigcirc$  для их проверки.

 $\frac{1}{2}$ **NOTE** 

Программа просмотра player.exe будет автоматически записана вместе с файлами видео.

|                   |               |            | Export              |   |             |                |
|-------------------|---------------|------------|---------------------|---|-------------|----------------|
| Device Name       | <b>USB1-1</b> |            |                     | G |             | Refresh        |
| Name              |               | Size Type  | <b>Edit Date</b>    |   | Delete Play |                |
| ■ a01_md_ch01_130 | 2.626KB File  |            | 07-23-2013 10:17:28 |   | ш           | ۵              |
| ch01_20130722084  | 22KB File     |            | 07-22-2013 17:13:00 |   | ш           | ۰              |
| ch01_20130722084  | 22KB File     |            | 07-22-2013 17:13:00 |   | 宣           | ۱              |
| ch01 20130722084  | 22KB File     |            | 07-22-2013 17:13:00 |   | ŵ           | $\circledcirc$ |
| player.exe        | 786KB File    |            | 07-23-2013 10:17:28 |   | ÷           | ۵              |
| Free Space        | 7,660MB       |            |                     |   |             |                |
|                   |               |            |                     |   |             |                |
|                   |               | New Folder | Format<br>Export    |   |             | Cancel         |

Рисунок 7.7 Проверка результатов копирования при использовании USB

### **7.1.3 Копирование по поиску событий**

*Цель:*

Копирование файлов при происхождении тревожного события на USB устройства (USB flash drives, USB HDDs, USB writer), SATA writer или eSATA HDD. Поддерживается быстрое и обычное копирование.

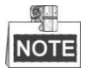

- Копирование по поиску событий поддерживается только в моделях: DS-7224/7232-SH, DS-7300-SH, DS-8100-SH, HDVR
- Копирование по посику вторжения и пересечения линий поддерживается в интеллектуальных DVR/HDVR.
- Запись на eSATA поддерживается только в моделях DS-8100-SH и DS-7300-SH.

Цель:

- 1. Войдите в интерфейс экспорта файлов: Menu>Export>Event
- 2. Выберите тип события (Motion(движение), Line Crossing Detection(пересечение линии) или Intrusion Detection(вторжение)).  $\mathbb{R}^{\perp}$

**NOTE** 

Далее описаны шаги поиска по движению. Проделайте те же шаги для поиска по тревоге.

- 3. Выберите номер тревожного входа и время.
- 4. Выберите камеру для поиска.

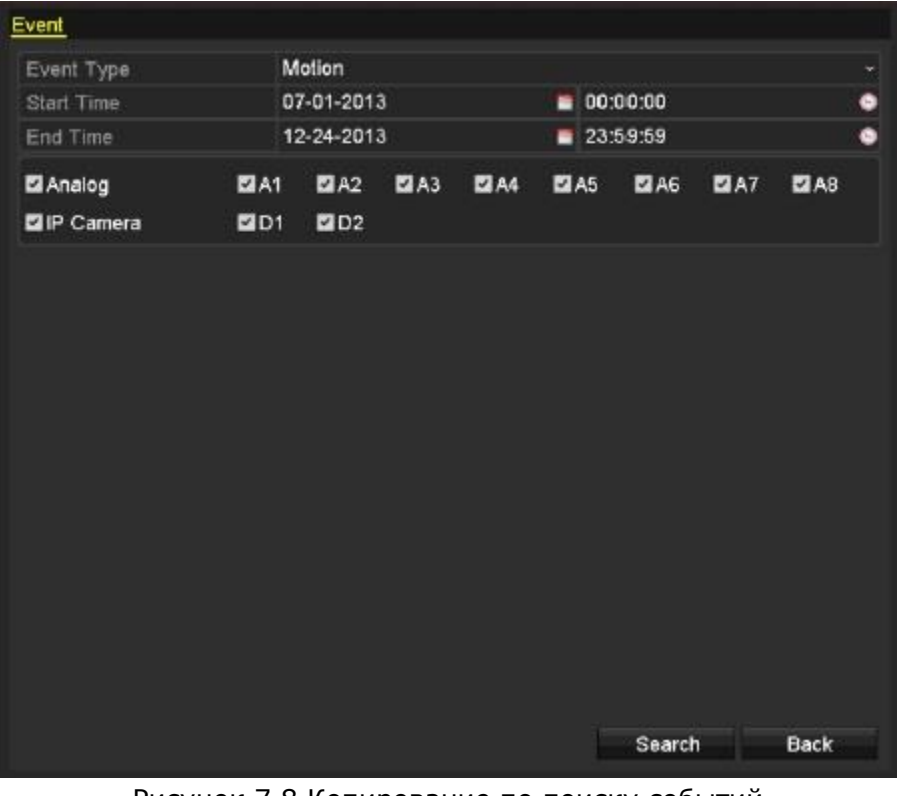

Рисунок 7.8 Копирование по поиску событий

5. Нажмите **Search** для отображения результатов поиска.

|                 |                     | Motion                                   |
|-----------------|---------------------|------------------------------------------|
| Source          | <b>Start Time</b>   | <b>End Time</b>                          |
| $\Box$ A1       | 07-22-2013 08:50:45 | 07-22-2013 08:50:55                      |
| BA1             | 07-22-2013 08:50:57 | 07-22-2013 08:51:05                      |
| A1              | 07-22-2013 10:26:05 | 07-22-2013 10:26:21                      |
| A1              | 07-22-2013 10:58:37 | 07-22-2013 10:58:43                      |
| Total: 4 P: 1/1 |                     | $H$ $R$ $R$ $R$ $R$                      |
| Pre-play        | 30 <sub>5</sub>     |                                          |
| Post-play       | 30s                 |                                          |
|                 |                     | Quick Export<br>Cancel<br><b>Details</b> |

Рисунок 7.9 Результаты поиска по событиям.

6. Выберите файлы для копирования один из способов.

1 способ Выберите событие и нажмите на **Quick Export** для входа в меню экспорта (рисунок 7.14)

2 способ Нажмите Детали для входа в окно детальной информации (время начала/конца, размер файла и т.д.)

#### $\bullet$ **NOTE**

Размер выбранного файла отображается в левом нижнем углу окна. Выберите файл из списка и нажмите Экспорт (рисунок 7.14)

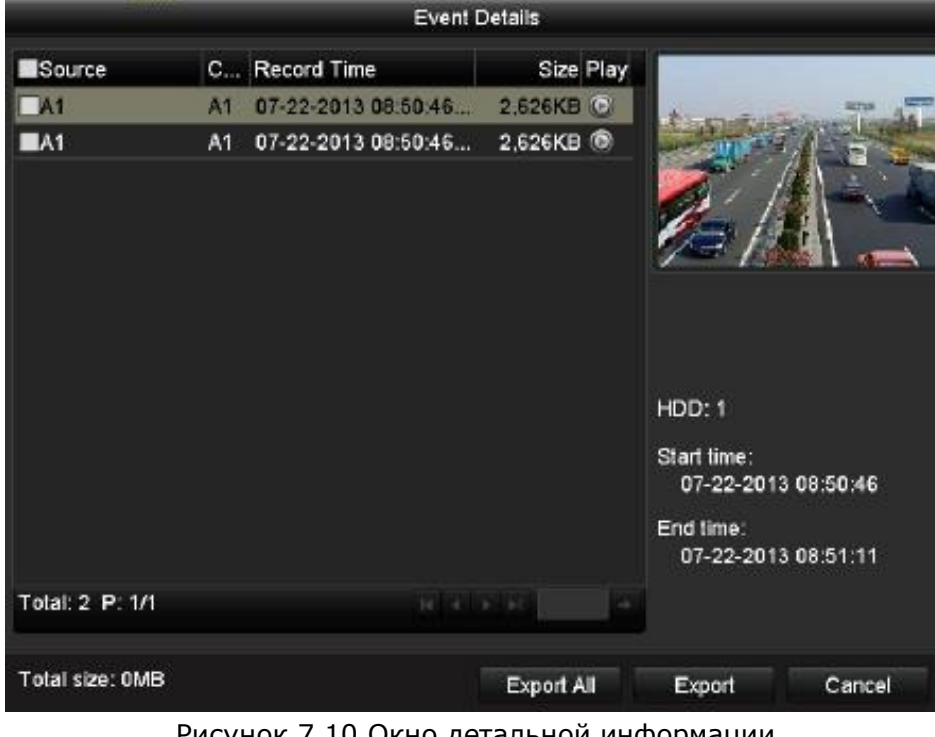

7. Экспорт выбранных файлов.

Нажмите на **Export** для копирования файлов.

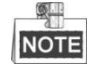

Если устройство USB не распознается:

- Нажмите Refresh.
- Вытащите устройство и снова его подключите.
- Проверьте сопоставимость устройств у Вашего продавца. Вы также можете отформатировать Ваше USB устройство в системе или переустановить драйвера USB.

|                     |               | Export            |                     |        |   |                |
|---------------------|---------------|-------------------|---------------------|--------|---|----------------|
| Device Name         | <b>USB1-1</b> |                   |                     | ٠      |   | Refresh        |
| Name                |               | Size Type         | <b>Edit Date</b>    |        |   | Delete Play    |
| DZ20111117_06Î÷°2-0 |               | Folder            | 2012-05-16 09:40:54 |        | 面 |                |
| File                |               | Folder            | 2012-05-16 09:47:50 |        | ň | -              |
| <b>HyperTRM</b>     |               | Folder            | 2012-05-16 09:47:58 |        | 童 | -              |
| <b>RECYCLER</b>     |               | Folder            | 2012-05-16 09:48:16 |        | 童 |                |
| backup              |               | Folder            | 2012-05-23 12:02:30 |        | 童 | $\blacksquare$ |
|                     |               |                   |                     |        |   |                |
| Free Space          | 1,117MB       |                   |                     |        |   |                |
|                     |               | <b>New Folder</b> | Format              | Export |   | Cancel         |

Рисунок 7.11 Копирование файлов по событию используя USB

Не выходите из режима до окончания копирования и появления надписи "Export finished".

8. Проверьте результаты копирования.

Выделите скопированный файл и нажмите  $\bigcirc$  для воспроизведения.  $\frac{1}{2}$ **NOTE** 

Программа просмотра player.exe будет автоматически записана с файлами видео.

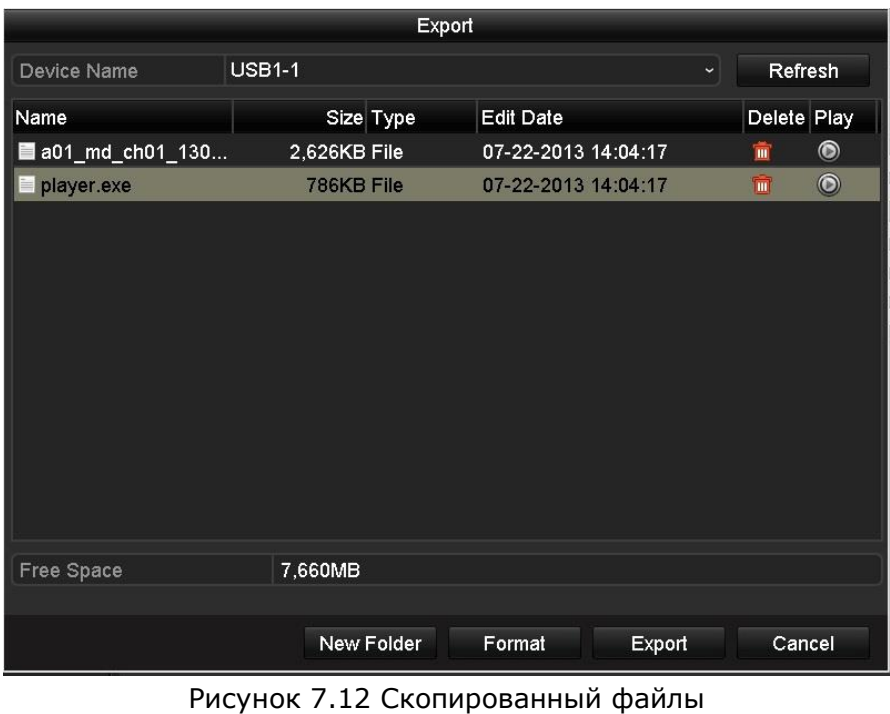

### **7.1.4 Копирование клипов**

#### *Цель:*

Вы также можете копировать отдельные клипы видео на внешние устройства, такие как устройства USB (USB flash drives, USB HDDs, USB writer), SATA writer или eSATA HDD.

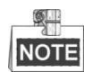

Запись на eSATA поддерживается только моделями DS-7300-SH и DS-8100-SH.

*Шаги:*

- 1. Войдите в интерфейс воспроизведения: Ознакомьтесь с главой 6.
- 2. При воспроизведении нажимая и в панели управления задайте начала и окончание клипа видео.
- 3. Нажмите **пол**для сохранения клипа видео. **NOTE**

Для каждого канала может быть создано до 30 клипов.

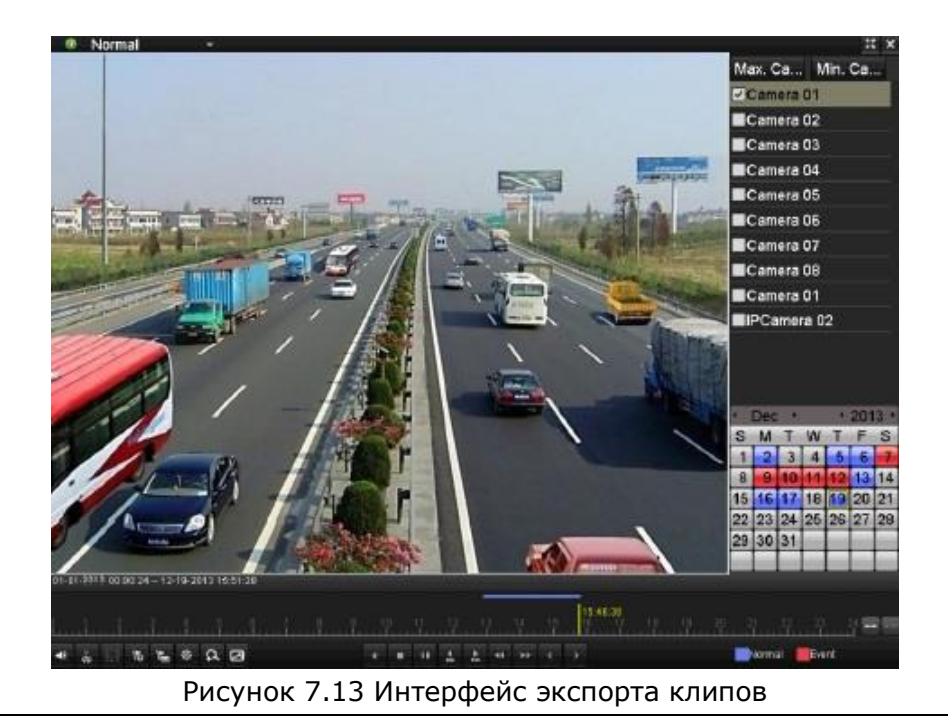

4. Нажмите **Export** для начала копирования выбранных клипов видео.

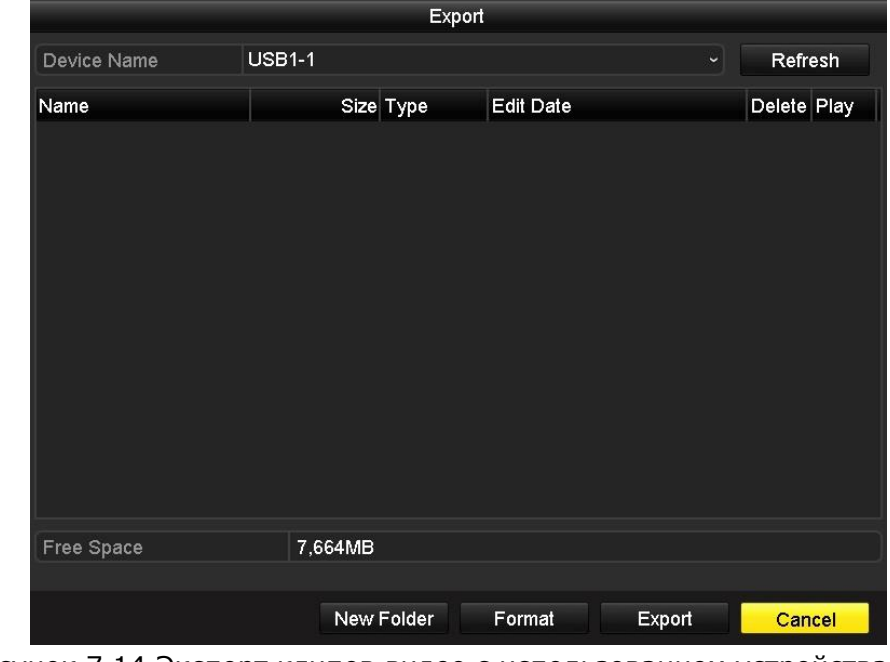

Рисунок 7.14 Экспорт клипов видео с использованием устройства USB

Не выходите из режима до окончания копирования и появления окна "Export finished".

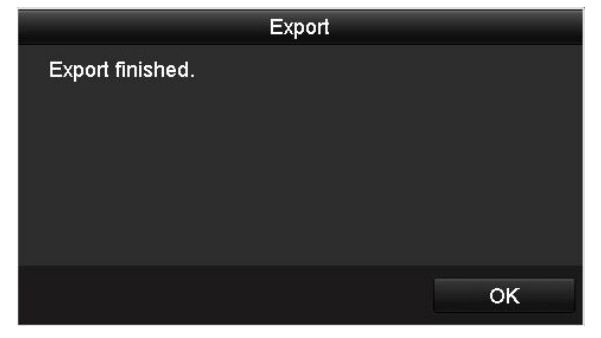

Рисунок 7.15 Окончание экспорта

5. После окончания копирования файлы отобразятся в списке интерфейса экспорта.

```
奥里
NOTE
```
Программа просмотра player.exe будет автоматически записана вместе с файлами видео.

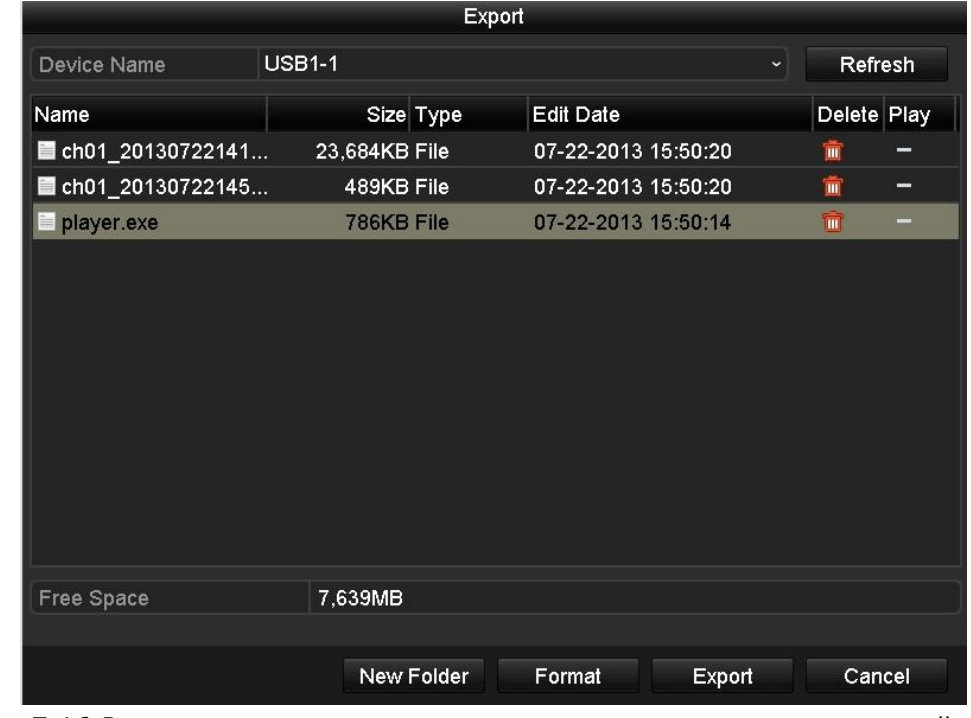

Рисунок 7.16 Результаты экспорта клипов видео с использованием устройства USB

### **7.2 Управление устройствами копирования**

Управление USB flash drives, USB HDDs и eSATA HDD.

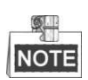

eSATA HDD поддерживаются только моделями DS-7300-SH и DS-8100-SH.

*Шаги:*

1. Войдите в интерфейс экспорта. (глава 7.1-7.2)

|                          |              | Export              |         |   |                |
|--------------------------|--------------|---------------------|---------|---|----------------|
| Device Name              | v.           |                     | Refresh |   |                |
| Name                     | Size Type    | <b>Edit Date</b>    |         |   | Delete Play    |
| <b>■ a01_md_ch01_130</b> | 2,626KB File | 07-23-2013 10:17:28 |         | m | $\bullet$      |
| ch01_20130722084         | 22KB File    | 07-22-2013 17:13:00 |         | m | $\odot$        |
| ch01_20130722084         | 22KB File    | 07-22-2013 17:13:00 |         | Ť | $\circledcirc$ |
| ■ ch01_20130722084       | 22KB File    | 07-22-2013 17:13:00 |         | 侖 | $\bullet$      |
| player.exe               | 786KB File   | 07-23-2013 10:17:28 |         | 齑 | $\bullet$      |
|                          |              |                     |         |   |                |
| Free Space               | 7,660MB      |                     |         |   |                |
|                          | New Folder   | Format<br>Export    |         |   | Cancel         |

Рисунок 7.17 Управление устройствами копирования(USB Flash Drives, USB HDDs, eSATA HDD)

|                                     | Export                       |                     |                     |
|-------------------------------------|------------------------------|---------------------|---------------------|
| <b>USB CD/DVD-RW</b><br>Device Name | Refresh                      |                     |                     |
| Name                                | Size Type                    | <b>Edit Date</b>    | Delete Pla          |
| 11                                  | Folder                       | 06-23-2011 20:07:22 | 童                   |
| Backup                              | Folder                       | 06-23-2011 20:07:28 | 童<br>-              |
| Export record files to me           | <b>OKB File</b>              | 06-23-2011 20:07:58 | 盫<br>$\bullet$      |
| ■ Welcome to use backup             | 0KB File                     | 06-23-2011 20:07:36 | ŵ<br>$\circledcirc$ |
| ch03 20110623000000                 | 267MB File                   | 06-23-2011 20:15:02 | $\bullet$<br>盫      |
| ch03_20110623042932                 | 280MB File                   | 06-23-2011 20:11:14 | $\bullet$<br>童      |
| ch03_20110623091403                 | 4,423KB File                 | 06-23-2011 20:11:20 | $\bullet$<br>û      |
| $\blacksquare$ ch03 20110623092323  | 127MB File                   | 06-23-2011 20:12:12 | $\bullet$<br>Ñ      |
| ch03 20110623113325                 | 110MB File                   | 06-23-2011 20:12:54 | $\bullet$<br>Ĥ      |
| ch03 20110623132800                 | 18,367KB File                | 06-23-2011 20:13:02 | $\bullet$<br>童      |
| ■ ch03_20110623134743               | 37,305KB File                | 06-23-2011 20:13:12 | $\bullet$<br>ň      |
| player.exe                          | 608KB File                   | 06-23-2011 20:09:40 | $\bullet$<br>童      |
| <b>Oh anduridh</b> antimation<br>◟  | $\triangle$ i/B $\Gamma$ ila | AE 94 9044 44-99-40 | $\bullet$           |
| Free Space                          | <b>150MB</b>                 |                     |                     |
|                                     |                              | Erase<br>Export     | Cancel              |

Рисунок 7.18 Управление Writers иDVD-R/W

2. Выберите запись/папку/картинку на устройстве копирования и нажмите **и для** удаления.

Выберите запись /картинку и нажмите на <sup>0</sup> для просмотра.

#### **Для USB Flash Drives, USB HDDs и eSATA HDD:**

Нажмите на кнопку New Folder, для создания новой папки на устройстве копирования.

Нажмите на Format для форматирования устройства копирования (две файловых системы FAT32 и NTFS).

#### **Для USB Writers и DVD-R/W:**

Нажмите на кнопку Erase для очистки CD-RW/DVD-RW.

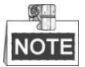

Если устройство USB не распознается:

- Нажмите **Refresh**.
- Вытащите устройство и снова его подключите.
- Проверьте сопоставимость устройств у Вашего продавца.

# **Раздел 8 Настройка тревожных событий**

# **8.1 Настройка детектора движения**

*Шаги:*

1. Войдите в интерфейс детектора движения раздела управления камерами и выберите камеру для настройки детектора движения. Menu> Camera> Motion

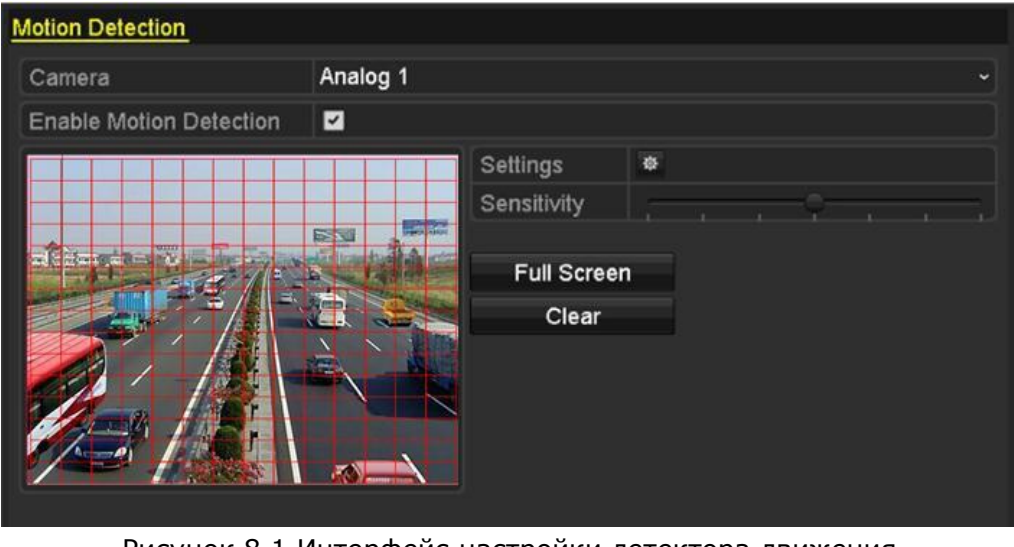

Рисунок 8.1 Интерфейс настройки детектора движения

- 2. Установите зону детекции и чувствительность.
	- 1) Активируйте (поставьте флажок) "**Enable Motion Detection**", используя мышь выделите зону детекции и установите чувствительность. (Глава 5.3) **NOTE**

По умолчанию дектор движения активен и зона детекции весь экран.

2) Нажмите <sup>\$</sup> и установите параметры реакции на тревогу.

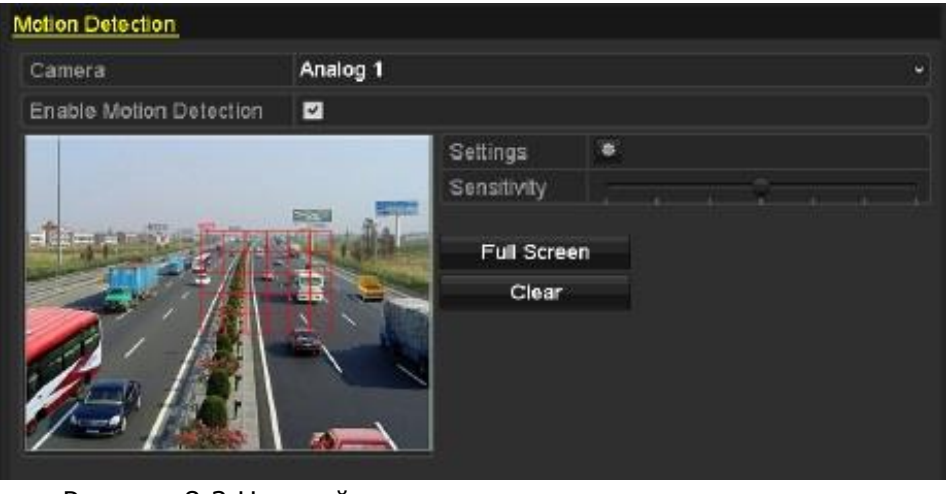

Рисунок 8.2 Настройка зоны детекции и чувствительности

3. Нажмите **Trigger Channel** и выберите один или несколько каналов которые буду осуществлять запись и по которым будет полноэкранное отображение по тревоге.

| <b>Settings</b>          |                                |          |                       |                   |    |       |  |  |
|--------------------------|--------------------------------|----------|-----------------------|-------------------|----|-------|--|--|
| <b>Trigger Channel</b>   | <b>Arming Schedule</b>         |          | <b>Linkage Action</b> |                   |    |       |  |  |
| Analog                   | $\blacksquare$ A1<br>$\Box$ A7 | A2<br>A8 | $\Box$ A3             | $\blacksquare$ A4 | A5 | LLA6. |  |  |
| $\blacksquare$ IP Camera | $\blacksquare$ D1              |          |                       |                   |    |       |  |  |
|                          |                                |          |                       |                   |    |       |  |  |
|                          |                                |          |                       |                   |    |       |  |  |

Рисунок 8.3 Настройки реакции по тревоге детектора

- 4. Установка расписания для детектора движения по каналам.
	- 1) Выберите **Arming Schedule** для настройки канала.
	- 2) Выберите день недели и до 8 временных диапазонов в пределах дня.
	- 3) Нажмите **Apply** для сохранения изменений.
	- 4) Повторите предыдущие шаги, чтобы настроить другие дни недели.  $^{\circ}$ **NOTE**

Временные периоды не могут повторяться или перекрываться.

| Settings        |                        |       |                       |           |  |  |  |
|-----------------|------------------------|-------|-----------------------|-----------|--|--|--|
| Trigger Channel | <b>Arming Schedule</b> |       | <b>Linkage Action</b> |           |  |  |  |
| Week            | Mon                    |       |                       | v         |  |  |  |
| 1               | 00:00-24:00            |       |                       | O         |  |  |  |
| $\overline{2}$  | 00:00-00:00            |       |                       | 0         |  |  |  |
| 3               | 00:00-00:00            |       |                       | $\bullet$ |  |  |  |
| 4               | 00:00-00:00            |       |                       | $\bullet$ |  |  |  |
| 5               | 00:00-00:00            |       |                       | $\bullet$ |  |  |  |
| 6               | 00:00-00:00            |       |                       | $\bullet$ |  |  |  |
| $\overline{7}$  | 00:00-00:00            |       |                       | $\bullet$ |  |  |  |
| 8               | 00:00-00:00            |       |                       | ٥         |  |  |  |
|                 |                        |       |                       |           |  |  |  |
|                 |                        |       |                       |           |  |  |  |
|                 |                        |       |                       |           |  |  |  |
|                 | Copy                   | Apply | OK                    | Cancel    |  |  |  |

Рисунок 8.4 Установка расписания для детектора движения

5. Нажмите **Linkage Action** для установки типов тревог по детектору движения (см раздел 8.6).

| Settings                   |                        |                       |  |  |  |  |  |  |
|----------------------------|------------------------|-----------------------|--|--|--|--|--|--|
| <b>Trigger Channel</b>     | <b>Arming Schedule</b> | <b>Linkage Action</b> |  |  |  |  |  |  |
| Full Screen Monitoring     |                        |                       |  |  |  |  |  |  |
| Audible Warning            |                        |                       |  |  |  |  |  |  |
| Notify Surveillance Center |                        |                       |  |  |  |  |  |  |
| Send Email                 |                        |                       |  |  |  |  |  |  |
| Trigger Alarm Output       |                        |                       |  |  |  |  |  |  |
|                            |                        |                       |  |  |  |  |  |  |

Рисунок 8.5 Настройка действий по тревоге

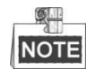

Тревожный выход доступен в моделях DS-7224/7232-SH, DS-7300-SH, DS-8100-SH и HDVR.

- 6. Нажмите **ОК** для окончания настройки канала.
- 7. Если необходимо настроить детекцию движения другого канал повторите предыдущие шаги.

 $\mathbb{R}$ **NOTE** 

Нет возможности копирования настроек Trigger Channel и Linkage Action детектора движения канала.

| Copy to           |           |                   |  |                          |  |  |  |
|-------------------|-----------|-------------------|--|--------------------------|--|--|--|
| $\Box$ Analog     | A1<br>ZAT | $\blacksquare$ A8 |  | MZA2 MZA3 MZA4 MZA5 MZA6 |  |  |  |
|                   |           |                   |  |                          |  |  |  |
| $D_{\text{HOMA}}$ |           |                   |  |                          |  |  |  |

Рисунок 8.6 Копирование настроек детектора движения

### **8.2 Настройки внешних тревог**

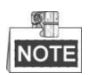

Этот раздел применим к моделям: DS-7224/7232-SH, DS-7300-SH, DS-8100-SH, HDVR.

*Цель:*

Настройка действий системы по внешним тревогам в системе.

*Шаги:*

1. Войдите в настройки тревоги конфигурации системы и выберите тревожный выход:

Menu> Configuration> Alarm

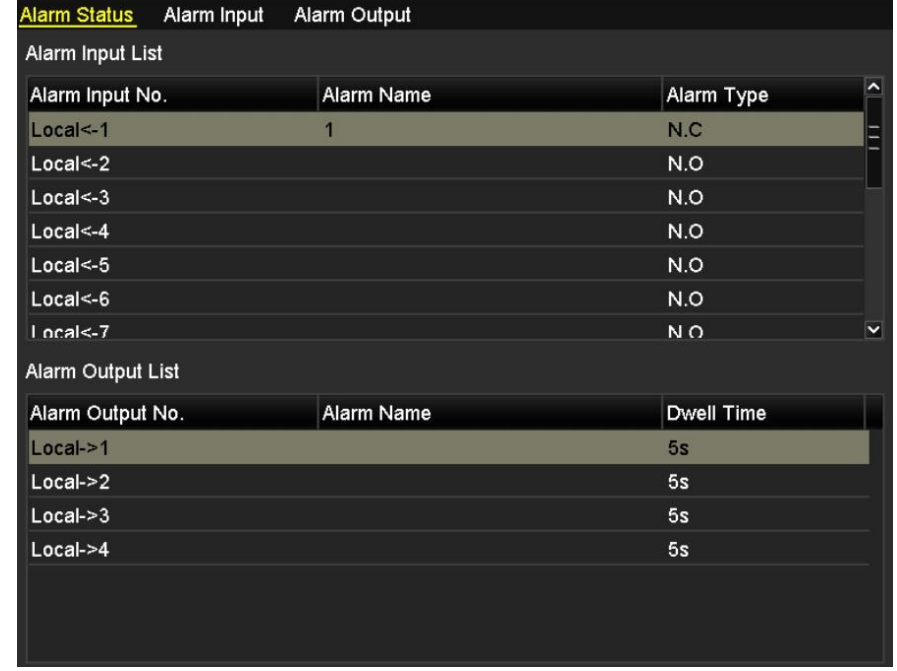

Рисунок 8.7 Интерфейс настройки тревог системной конфигурации

2. Выберите закладку **Alarm Input** и установите действие для выбранного входа тревоги.

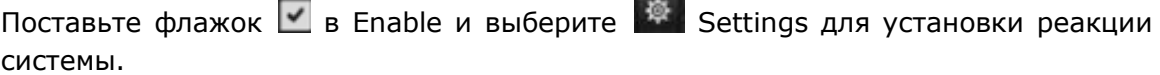

| Alarm Input<br>Alarm Status | Alarm Output               |
|-----------------------------|----------------------------|
| Alarm Input No.             | $Local<-1$<br>$\checkmark$ |
| Alarm Name                  | 4                          |
| Type                        | N.C<br>$\check{}$          |
| Enable                      | $\overline{\mathbf{v}}$    |
| Settings                    | 资                          |
|                             | .<br>$\sim$ $\sim$         |

Рисунок 8.8 Интерфейс настройки тревог

- 3. Выберите **Trigger Channel** и выберите один или несколько каналов которые будут записываться или отображаться на экране при срабатывании входа тревоги, и нажмите Apply для сохранения.
- 4. Выберите **Arming Schedule** для установки расписания данных действий. Выберите один день и до 8 временных периодов в нем для настройки расписания для входов тревог и нажмите **Apply** для сохранения изменений. Можно использовать кнопку **Copy** для копирования расписания на другие дни.  $\mathbb{Q}$ . **NOTE**

Временные периоды не могут перекрываться или повторяться.

5. Выберите **Linkage Action** для установки действий системы по тревогам (ознакомьтесь с разделом 8.6).

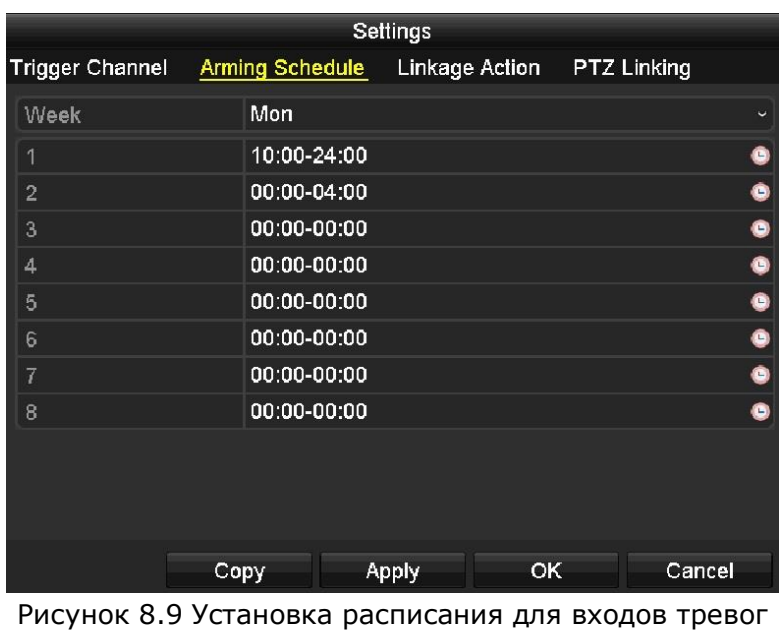

6. Если необходимо, выберите **PTZ Linking** и установите номер PTZ для действия по тревоге.

#### 梨 **NOTE**

Проверьте, что камера поддерживает PTZ linkage.

Один тревожный выход может вызвать переход к предустановке, патрулированию, и вызову шаблона нескольких каналов. Предустановки, патрулирования и шаблоны настраиваются отдельно.

| Settings                         |                        |                            |              |  |  |  |  |
|----------------------------------|------------------------|----------------------------|--------------|--|--|--|--|
| <b>Trigger Channel</b>           | <b>Arming Schedule</b> | Linkage Action PTZ Linking |              |  |  |  |  |
| <b>PTZ Linking</b>               | Analog 1               |                            | $\checkmark$ |  |  |  |  |
| Call Preset                      | $\Box$                 |                            |              |  |  |  |  |
| Preset                           | 1                      |                            |              |  |  |  |  |
| Call Patrol                      | ۰                      |                            |              |  |  |  |  |
| Patrol                           | 1                      |                            |              |  |  |  |  |
| Call Pattern                     | $\Box$                 |                            |              |  |  |  |  |
| Pattern                          | 1                      |                            |              |  |  |  |  |
|                                  |                        |                            |              |  |  |  |  |
|                                  |                        |                            |              |  |  |  |  |
|                                  |                        |                            |              |  |  |  |  |
|                                  |                        |                            |              |  |  |  |  |
|                                  |                        |                            |              |  |  |  |  |
|                                  |                        | OK<br><b>Apply</b>         | Cancel       |  |  |  |  |
| $D_{14}$<br>$DT7 - 2 - 72 - 222$ |                        |                            |              |  |  |  |  |

Рисунок 8.10 Установка действия PTZ по тревоге

7. Повторите сделанные шаги для других тревожных входов. Или используйте Copy для настройки других тревожных каналов по параметрам первого.

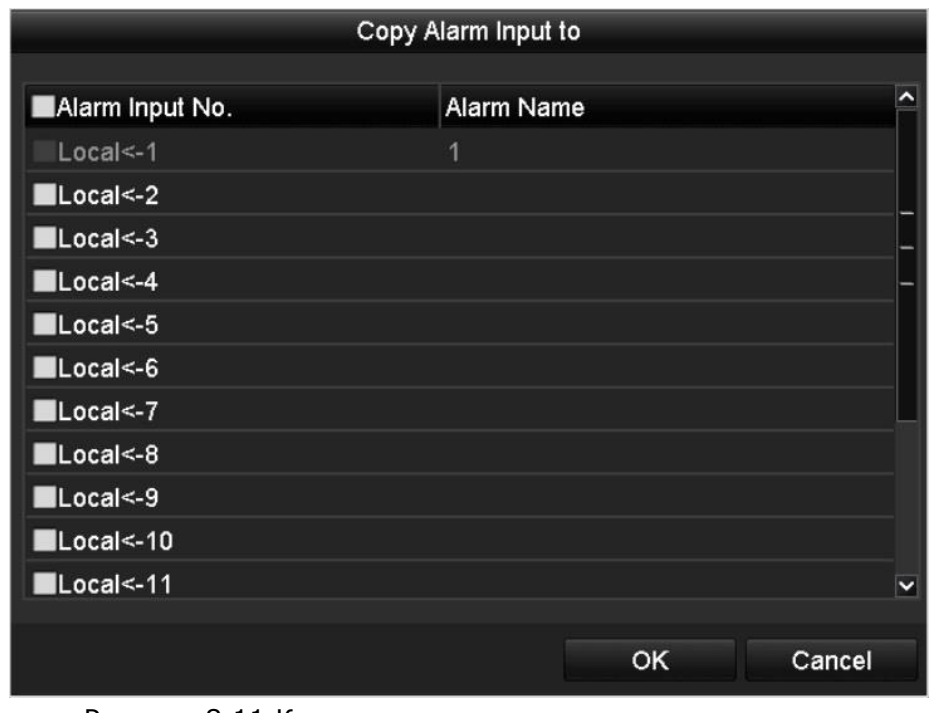

Рисунок 8.11 Копирование настроек тревожного входа

### **8.3 Тревога при потере видео**

### *Цель:*

Обнаружение потери сигнала видео с последующей тревожной реакцией на это событие.

*Шаги:*

1. Выберите **Video Loss** в интерфейсе управления камерами.

### Menu> Camera> Video Loss

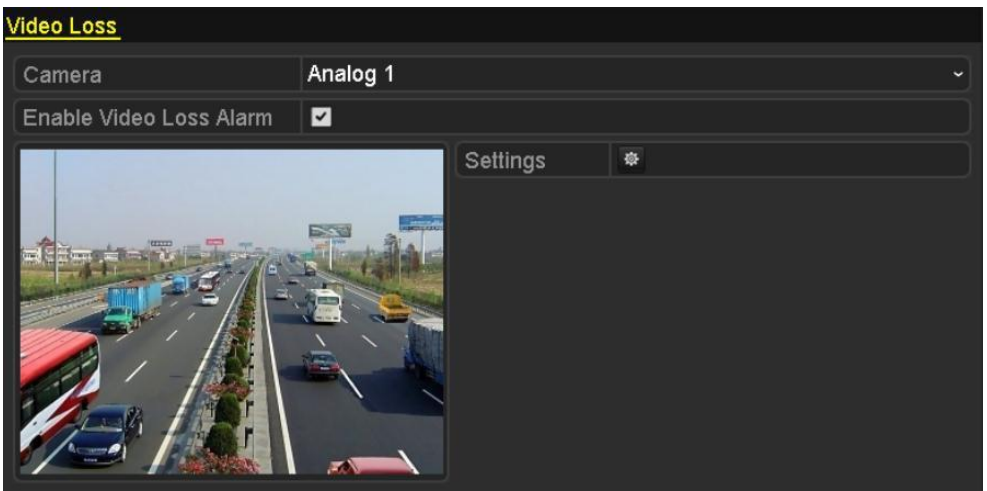

Рисунок 8.12 Окно настройки тревоги при потере видео

- 2. Установите реакцию системы по обнаружению потери видео.
- 3. Поставьте флажок в **Enable Video Loss Alarm**.
- 4. Нажмите для выбора действия по обнаружению потери видео.
- 5. Установите расписание для тревожного события при потере видео. Повторите 4- 5 шаги раздела 8.1.

| Settings                                        |             |           |                        |  |  |  |
|-------------------------------------------------|-------------|-----------|------------------------|--|--|--|
| <b>Arming Schedule</b><br><b>Linkage Action</b> |             |           |                        |  |  |  |
| Week                                            | Mon         |           | $\ddot{\phantom{0}}$   |  |  |  |
| 1                                               | 00:00-24:00 |           | $\bullet$              |  |  |  |
| $\overline{2}$                                  | 00:00-00:00 |           | $\bullet$              |  |  |  |
| 3                                               | 00:00-00:00 |           | $\bullet$              |  |  |  |
| 4                                               | 00:00-00:00 |           | $\bullet$              |  |  |  |
| 5                                               | 00:00-00:00 |           | $\bullet$<br>$\bullet$ |  |  |  |
| 6                                               | 00:00-00:00 |           |                        |  |  |  |
| $\overline{7}$                                  | 00:00-00:00 |           | $\bullet$              |  |  |  |
| 8                                               | 00:00-00:00 |           | $\bullet$              |  |  |  |
|                                                 |             |           |                        |  |  |  |
|                                                 |             |           |                        |  |  |  |
|                                                 |             |           |                        |  |  |  |
| Copy                                            | Apply       | <b>OK</b> | Cancel                 |  |  |  |

Рисунок 8.13 Установка расписания для тревог при потере видео

6. Нажмите **Apply** для сохранения изменений.

### **8.4 Тревога при искажении видео**

#### *Цель:*

Срабатывание тревоги при закрытии объектива и искажении сигнала видео.

*Шаги:*

1. Войдите в интерфейс Video Tampering раздела камерами и выберите камеру для включение и настройки данного режима. Menu> Camera> Video Tampering

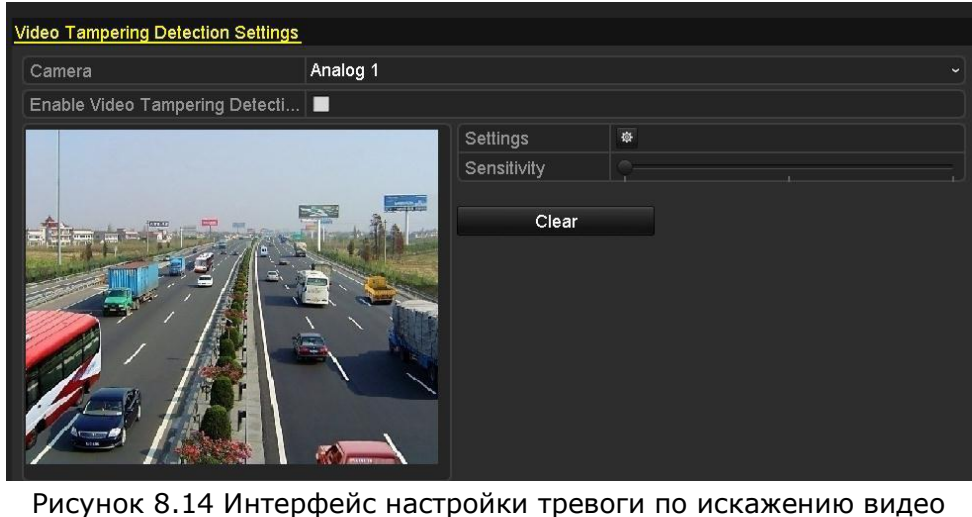

- 2. Установите действие системы по тревоге при искажении видео.
- 3. Установите флажок в окне "**Enable Video Tampering Detection**".
	- $^{\circ}$ **NOTE**

По умолчанию детекция установлена на весь экран.

- 4. Установите уровень чувствительности (процент искажения видео до срабатывания тревоги).
- 5. Нажмите **для выбора реакции системы по искажению видео.**
- 6. Установите расписание по тревогам при искажении видео (шаги 4-5 раздела 8.1).
- 7. Для копирования настроек на другой канал нажмите **Copy**.

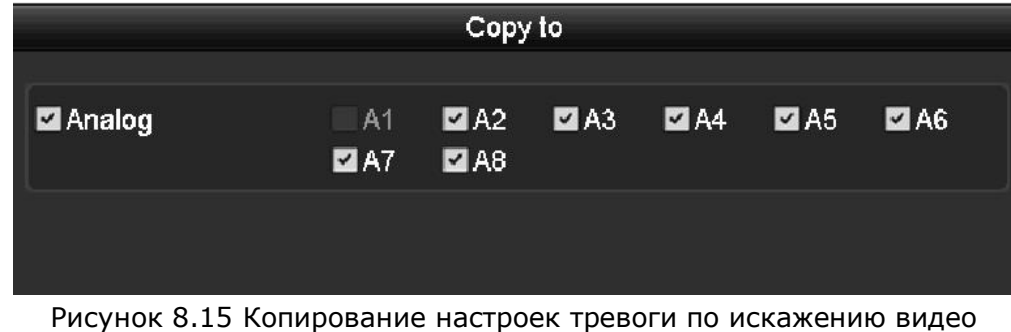

### **8.5 Тревога VCA**

*Цель:*

Интеллектуальные DVR/HDVR могут получать тревожный сигнал VCA с аналоговых камер, детекция VCA должна быть включена и настроена. Выполните следующие шаги, чтобы настроить конфигурацию VCA. Устройство поддерживает VCA, что позволяет выполнить действие при обнаружении исключительного события, например, людей, транспортных средств и объектов пересекающих линию или вторгающихся в определенную область.

*Шаги:*

1. Войдите в интерфейс VCA и выберите камеру для настройки. Menu> Camera> VCA

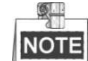

Выбранная камера должна поддерживать функцию VCA.

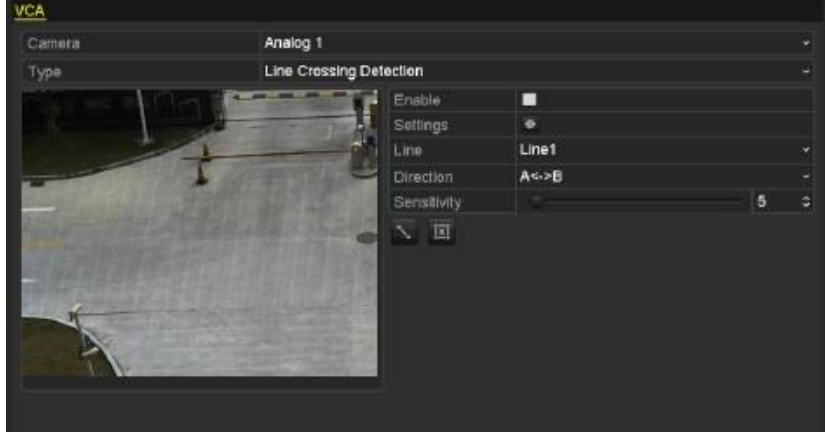

#### Рисунок 8.16 Окно настройки тревоги VCA

2. Выберите аналоговую камеру для настройки.

 $\mathbb{R}^{\perp}$ **NOTE** 

Модели DS-7204HWI-E1, DS-7204HWI-E1/C, DS-7304HWI-SH поддерживает детекцию VCA для первой аналоговой камеры, другие интеллектуальные серии DVR/HDVR поддерживают VCA для первой и второй камер.

3. Выберите тип детектора: Line Crossing Detection(пересечение линии) или Intrusion Detection(вторжение).

Детекция пересечения линии. Эта функция используется для обнаружения людей, транспортных средств и объектов пересекающих настроенную черту. Пересечение линий может быть двунаправленно настроено слева направо и справа налево. Можно настроить реакцию на событие (отображение на полный экран, аудио сигнал и т.д.).

Детекция вторжения. Эта функция используется для обнаружения людей, транспортных средств и объектов пребывающих в настроенной области больше настроенного времени. Можно настроить реакцию на событие (отображение на полный экран, аудио сигнал и т.д.).

- 4. Поставьте флажок напротив **Enable**.
- 5. Нажмите  $\frac{16}{3}$  для настройки тревожного канала, расписания тревог и linkage actions.

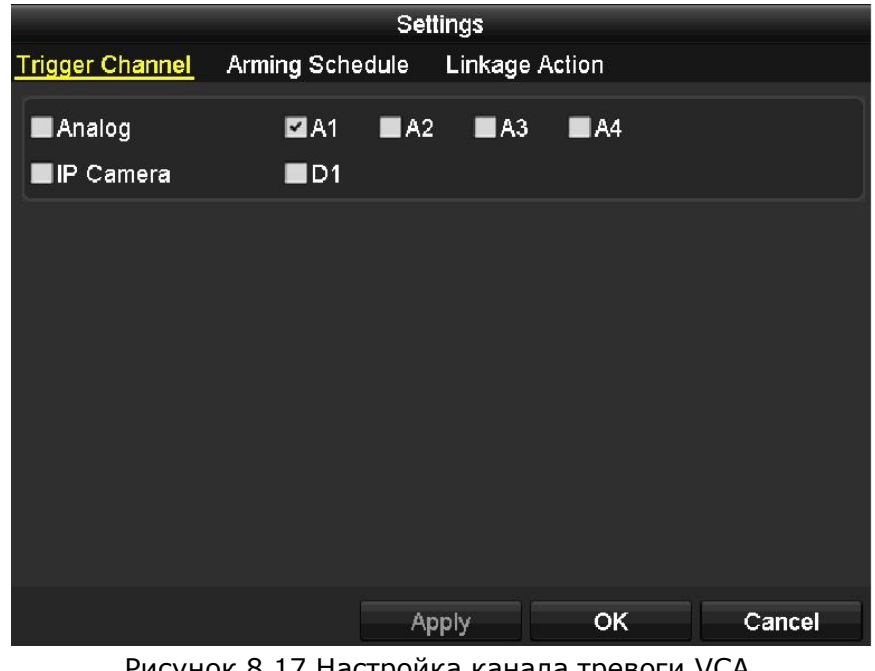

Рисунок 8.1/ Настроика канала тревоги VCA.

- 1) Нажмите на Trigger Channel и выберите каналы, которые начнут записывать, отображать или показывать полноэкранное видео и нажмите **Apply** для сохранения настроек.
- 2) Выберите Arming Schedule (расписание по тревоге) для настройки действий.

Выберите день недели и до 8ми временных периодов. Нажмите **Apply** для сохранения настроек.

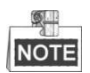

Временные периоды не могут повторяться или перекрываться.

Повторите предыдущие шаги для настройки другого дня недели или нажмите Copy для копирования настроек на другой день.

- 3) Выберите вкладку **Linkage Action** для настройки реакции на тревогу (см. раздел 8.7)
- 4) Нажмите **ОК** для сохранения настроек VCA.
- 6. Выберите область и другие настройки VCA.

Задача 1: Настройка детекции пересечения линии(Line Crossing Detection)

- 1) Выберите линию из ниспадающего списка (4 линии для выбора).
- 2) Выберите направление от A<->B, A->B или A<-B.

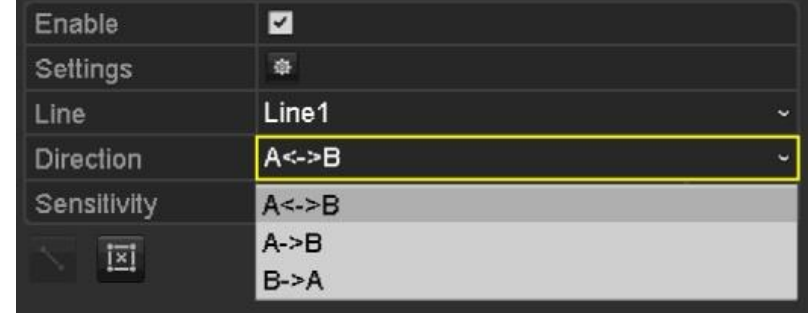

Рисунок 8.19 Настройка направления детекции пересечения линии.

- 3) Настройте чувствительность детектора пересечения линии от 1-100.
- 4) Нажмите и настройте две точки на экране настройки для рисовки линии.

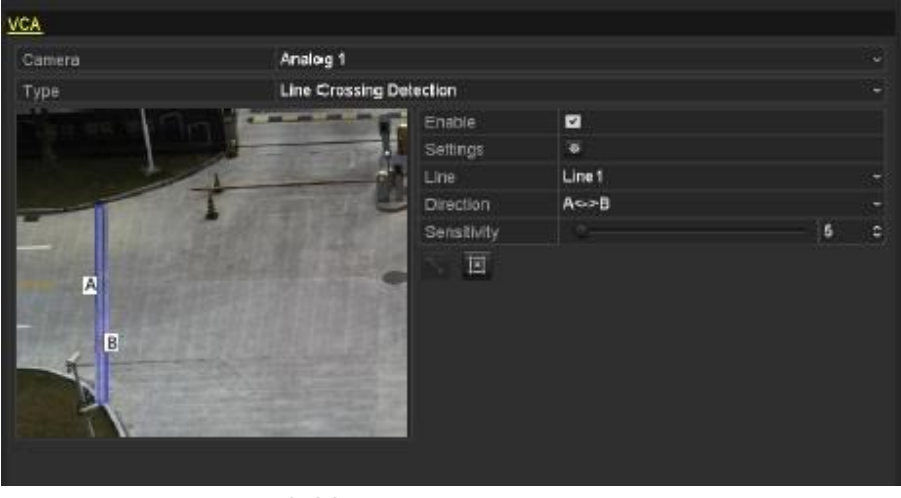

Рисунок 8.20 Рисовка линии пересечения

Нажмите на **В. для очистки существующей линии.** 

5) Нажмите Apply для сохранения настроек.

Задача 2: Настройка детектора вторжения(Intrusion Detection).

- 1) Выберите область вторжения из ниспадающего списка (4 области для выбора).
- 2) Выберите чувствительность детектора вторжения от 1 до 100.

3) Установите проценты 1-100. Проценты определяют процентное соотношения объекта, который может вызвать тревогу.

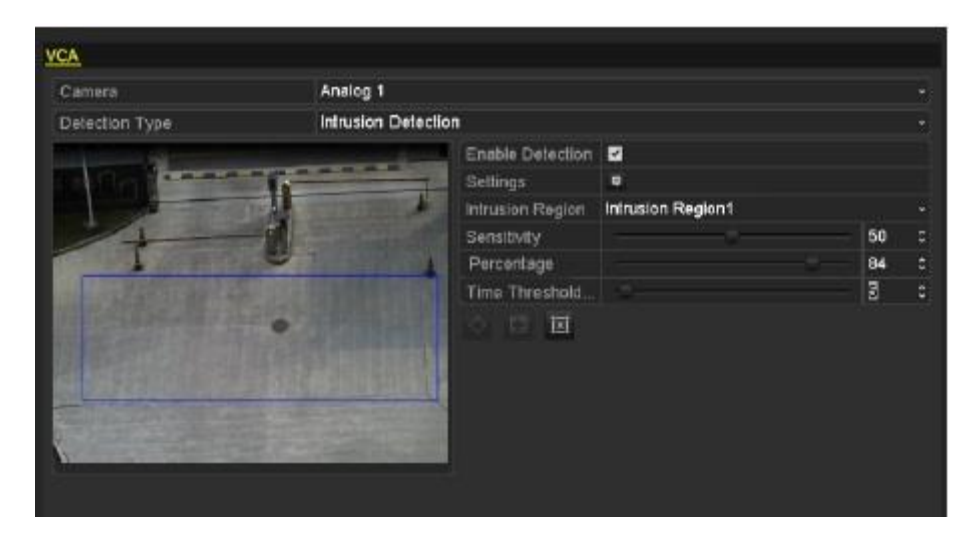

Рисунок 8.21 Настройка детектора вторжения

- 4) Установите временной порог 0-10 сек. Когда пребывание объекта в настроенной области больше определенного, срабатывает тревога.
- 5) Нажмите <sup>1</sup> и нарисуйте четырехугольник или нажмите **1** для отображения полноэкранного режима для рисования области.
	-

- Для очистки области рисования нажмите <sup>[x]</sup>.
- 6) Повторите предыдущие шаги для настройки другой области.
- 7. Нажмите **Apply** для сохранения настроек.

### **8.6 Системные тревоги**

*Цель:*

Управление (вкл/выкл) сообщениями о системных тревогах.

- HDD Full: Жесткий диск HDD заполнен.
- НDD Error: Ошибка жесткого диска HDD.
- Network Disconnected: Отключен сетевой кабель.
- IP Conflicted: Конфликт IP адресов (дублирование).
- Illegal Login: Ошибка ввода логина и/или пароля.
- Несоответствие стандарта Входа/Выхода: I/O видео стандарт не поддерживается.
- Record Exception: Диск заполнен, нет места для записи.

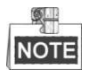

Несоответствие стандарта Входа/Выхода и Ошибка видеосигнала не поддерживаются IP камерами серий HDVR.

- 1. Войдите в меню Exception интерфейса конфигурации системы: Menu> Configuration> Exceptions
- 2. Поставьте флажок **Enable Event Hint** для отображения кнопки События/Исключения А, когда происходит исключительное событие. Нажмите **率** для отображения деталей.

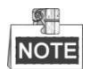

Нажмите на  $\overline{A}$ , появляющуюся в режиме отображения для просмотра более детальной информации о событии. Нажмите на кнопку Set и выберите подходящее событие для отображения.

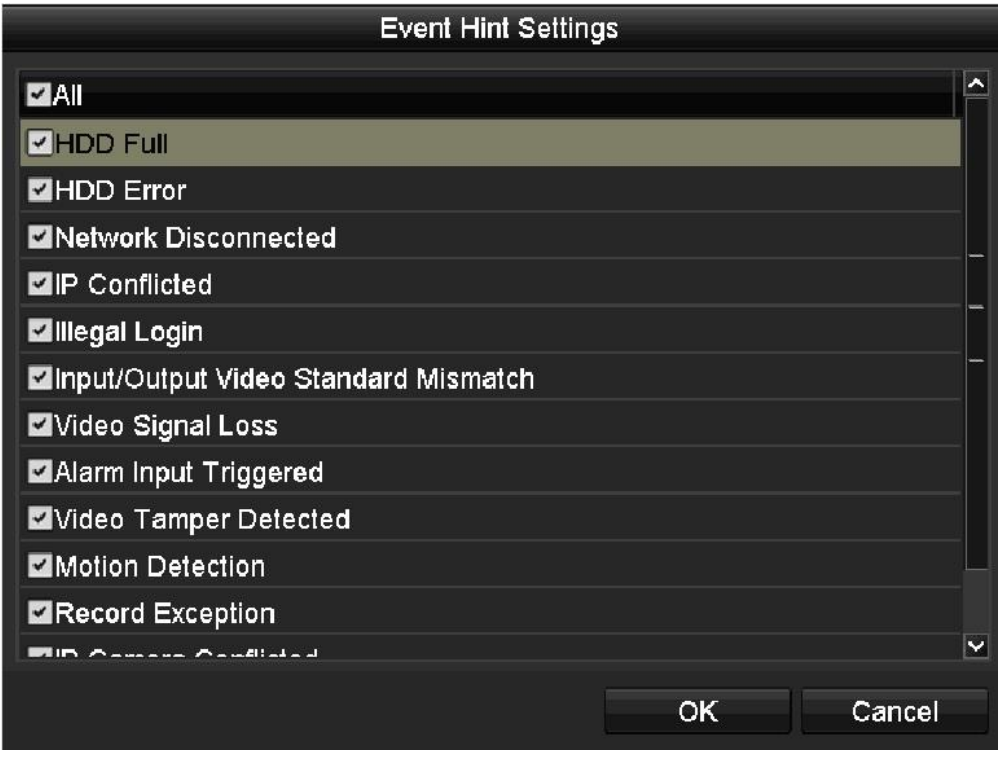

Рисунок 8.22 Настройка реакций на события

- 3. Настройте действие на alarm linkage (см. раздел 8.7).
- 4. Нажмите **Apply** для сохранения настроек

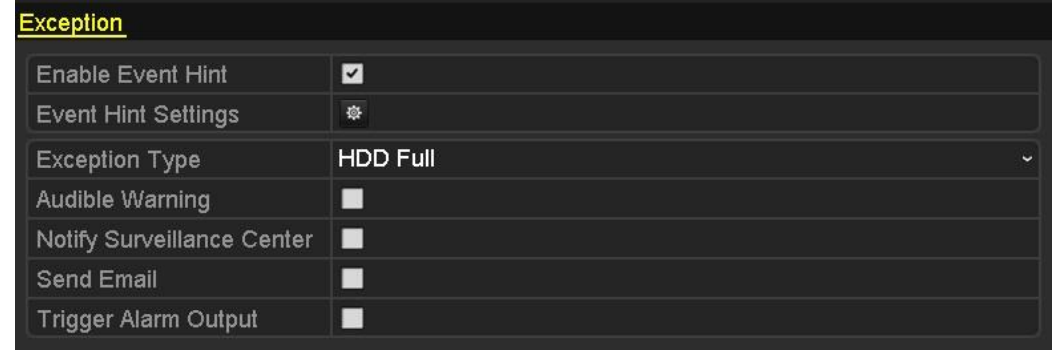

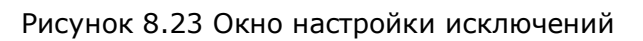

### **8.7 Реакция системы на тревожные события**

*Цель:*

При происхождении тревожного события система может выдавать реакции оповещения, такие как: надпись на экране, полноэкранное отображение, звуковой сигнал, оповещение центра мониторинга, отправка картинки на FTP, срабатывание выхода тревоги или отсылка Email.

#### **Full Screen Monitoring (полноэкранное отображение)**

При происхождении события в системе, на дополнительном мониторе (VGA, HDMI или BNC) в полноэкранном режиме отобразится видео с тревожного канала.

Если тревога происходит одновременно по нескольким каналам, полноэкранные картинки будут отображаться с частотой 10 сек (по умолчанию). Для установки нового времени переключения, выберите: Menu >Configuration>Live View > Full Screen Monitoring Dwell Time.

При окончании тревоги монитор вернется к обычной запрограммированной работе.

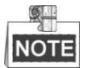

Для тревоги по движению должен быть выбран канал для полноэкранного отображения (Menu>Camera>Motion>Handling>Trigger Channel).

#### **Audible Warning (звуковой сигнал)**

При возникновении тревоги встроенная мини-сирена выдает сигнал тревоги.

#### **Notify Surveillance Center (оповещение центра мониторинга)**

Отправляет тревожное сообщение на удаленный хост. Тревожный хост является удаленным клиентом ПК

установленным как Remote Client.

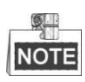

Тревожный сигнал будет послан на тревожный хост каждый раз после тревоги автоматически (для более подробной информации о настройке хоста см. Глава 9.2.6).

**Send Email** (Отправка e-mail)

Отправляет тревожное сообщение на запрограммированный e-mail адрес (для детальной информации по вводу электронного адреса см глава 9.2.11).

#### **Trigger Alarm Output** (срабатывание выхода тревоги)

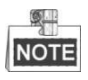

Эта функция доступна в моделях: DS-7224-7232-SH, DS-7300-SH, DS-8100-SH.

При происхождении тревоги в системе включает тревожный выход.

*Шаги:*

1. Войдите в интерфейс Alarm Output: Menu> Configuration> Alarm> Alarm Output Выберите выход тревоги, дайте ему название и длительность тревоги.

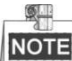

Если выбрано "Manually Clear" из ниспадающего списка во времени действия, Вы сможете очистить параметры выбрав: Menu> Manual> Alarm>Clear All.

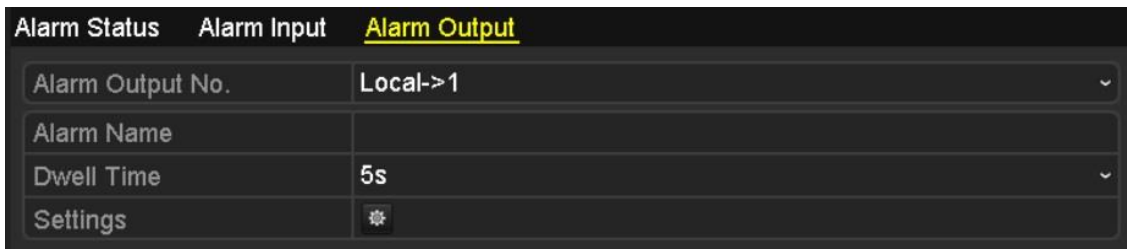

Рисунок 8.24 Интерфейс настройки тревожных выходов

2. Установите расписание для тревожного выхода

Нажмите на для настройки расписания тревожных выходов. Выберите день и установите до 8 временных фрагментов.

#### **NOTE**

Временные периоды не могут повторяться или перекрываться.

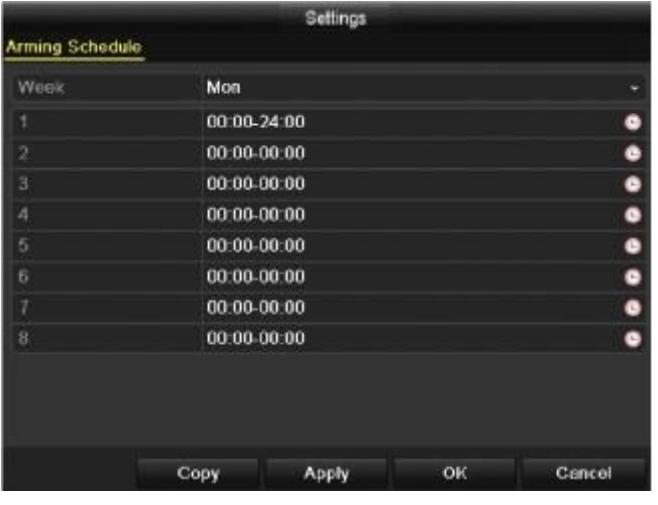

Рисунок 8.25 Установка расписания для тревожного выхода

3. Повторите шаги, чтобы задать расписание для всех тревожных выходов на разные дни. Используйте **Copy** для копирования настроек на другие дни.

Нажмите **OK** для окончания настроек.

4. Также можно скопировать все сделанные настройки на другой выход тревоги.

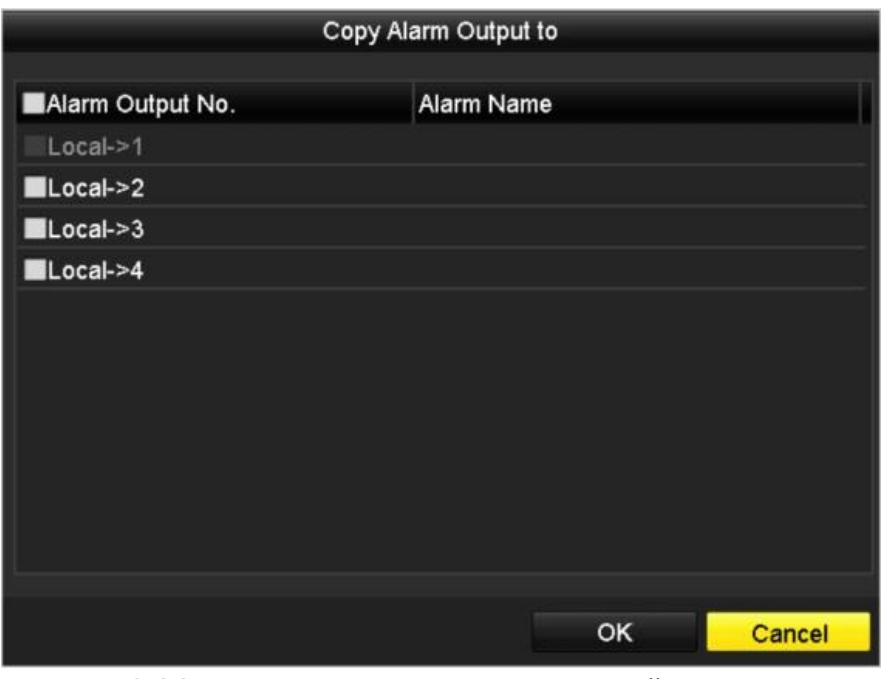

Рисунок 8.26 Копирование настроек на другой выход тревоги

### **8.8 Включение/выключение выхода тревоги вручную**

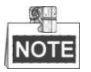

Этот раздел доступен для моделей: DS-7224/7332-SH, DS-7300-SH, DS-8100-SH и HDVR

*Цель:*

Выходы тревоги могут быть включены/выключены вручную. Если выбрано "**Manually Clear**" в ниспадающем меню, то тревога отключается нажатием кнопки **Clear**.

*Шаги:*

Выберите тревожный выход, которым Вы хотите управлять вручную:

Menu> Manual> Alarm

Нажмите Trigger/Clear если Вы хотите включить/выключить один выход тревоги.

Нажмите Trigger All если вы хотите включить все выходы тревоги.

Нажмите Clear All если Вы хотите выключить все выходы тревоги.

| <b>Alarm</b> |            |                   |           |                          |
|--------------|------------|-------------------|-----------|--------------------------|
| No.          | Alarm Name | IP Camera Address | Trigger   | $\overline{\phantom{a}}$ |
| $A-1$        |            | Local             | <b>No</b> |                          |
| $A-2$        |            | Local             | <b>No</b> |                          |
| $A - 3$      |            | Local             | <b>No</b> |                          |
| $A - 54$     |            | Local             | <b>No</b> |                          |
|              |            |                   |           |                          |
|              |            |                   |           | M                        |

Рисунок 8.27 Включение/выключение тревожных выходов вручную

# **Раздел 9 Настройки сети**

### **9.1 Конфигурирование основных настроек**

*Цель:*

Настройки сети должны быть осуществлены до работы устройства в сети.

*Шаги (для DS-7200 и DS-7300-SH):*

- 1. Войдите в меню Network Settings: Menu >Configuration>Network
- 2. Выберите вкладку **General**:

| NIC Type                | 10M/100M Self-adaptive<br>$\checkmark$ |
|-------------------------|----------------------------------------|
| Enable DHCP             | ■                                      |
| <b>IPv4 Address</b>     | $172.6$ .23 .72                        |
| <b>IPv4 Subnet Mask</b> | 255.255.255.0                          |
| IPv4 Default Gateway    | 172.6 23 1                             |
| <b>IPv6 Address 1</b>   | fe80::240:30ff:fedb:d760/64            |
| IPv6 Address 2          |                                        |
| IPv6 Default Gateway    |                                        |
| <b>MAC Address</b>      | 00:40:30:db:d7:60                      |
| MTU(Bytes)              | 1500                                   |
| Preferred DNS Server    | 8.8.8.8                                |
| Alternate DNS Server    |                                        |
|                         |                                        |

Рисунок 9.1 Основные настройки DS-7204/7208/7216

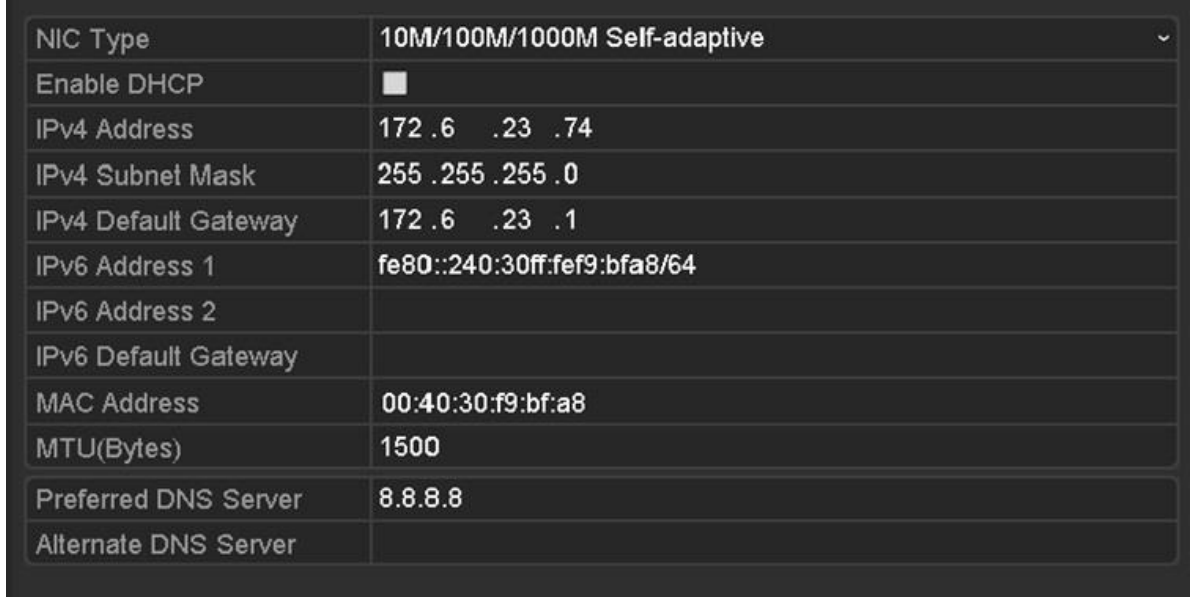

### Рисунок 9.2 Основные настройки DS-7224/7232, DS-7300-SH

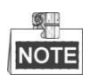

Модели DS-7204/7208/7216 имеют один самонастраивающийся сетевой интерфейс 10M/100Mbps, модели DS-7224/7232HVI-SH, DS-7224/7332HWI-SH, DS-7224HWI-E2, DS-7300HWI/HFI-SH поддерживают один 10M/100M/1000Mbps.

- 3. В окне **General Setting**s можно сконфигурировать: Working Mode, NIC Type, IPv4 Address, IPv4 Gateway, MTU и DNS Server. Если доступен сервер DHCP поставьте флажок в окне DHCP для автоматического получения IP адреса и других параметров сети с этого сервера.
	- $\mathbb{Q}$ **NOTE** 
		- Когда DHCP не работает, используется IP адрес по умолчанию (192.168.1.64).
		- Возможные значения MTU 500  $\sim$  1500.
- 4. После осуществления основных настроек, нажмите Apply для сохранения.

*Шаги (для DS-8100-SH):*

- 1. Войдите в меню Network Settings: Menu >Configuration>Network
- 2. Выберите вкладку **General**:

| <b>Working Mode</b>     | Net Fault-tolerance          | $\checkmark$ |
|-------------------------|------------------------------|--------------|
| Select NIC              | bond <sub>0</sub>            | $\check{ }$  |
| NIC Type                | 10M/100M/1000M Self-adaptive |              |
| Enable DHCP             | ■                            |              |
| <b>IPv4 Address</b>     | 172.6<br>$.23$ $.163$        |              |
| <b>IPv4 Subnet Mask</b> | 255.255.255.0                |              |
| IPv4 Default Gateway    | 172.6<br>$.23$ $.1$          |              |
| <b>IPv6 Address 1</b>   | fe80::240:48ff:fe94:580e/64  |              |
| <b>IPv6 Address 2</b>   |                              |              |
| IPv6 Default Gateway    |                              |              |
| <b>MAC Address</b>      | 00:40:48:94:58:0e            |              |
| MTU(Bytes)              | 1500                         |              |
| Preferred DNS Server    |                              |              |
| Alternate DNS Server    |                              |              |
| Main NIC                | LAN <sub>1</sub>             | $\check{ }$  |

Рисунок 9.3 Основные настройки DS-8100-SH

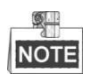

Модели DS-8100-SH поддерживает 2 самонастраивающихся интерфейса 10M/100M/1000Mbps.

3. Выберите режим работы

**Multi-address Mode**: параметры двух NIC карт могут быть настроены независимо. Вы можете выбрать LAN1 или LAN2 в поле NIC type для настройки нужных параметров.

Одна из карт NIC может быть установлена "по умолчанию". При подключении устройства к сети данные будут транслироваться через данный порт по умолчанию.

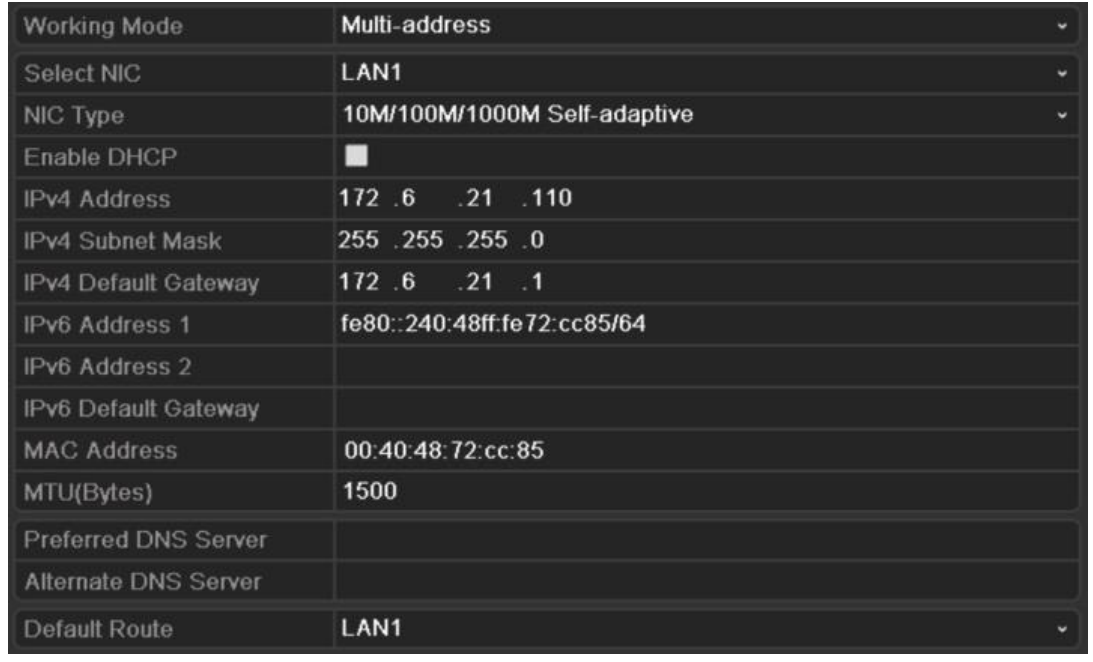

Рисунок 9.4 Режим работы Multi-address

**Load Balance Mode:** При использовании одного IP адреса для двух карт NIC рекомендуется распределить нагрузку между картами, для возможности использования до 2 ГБ пропускной способности.

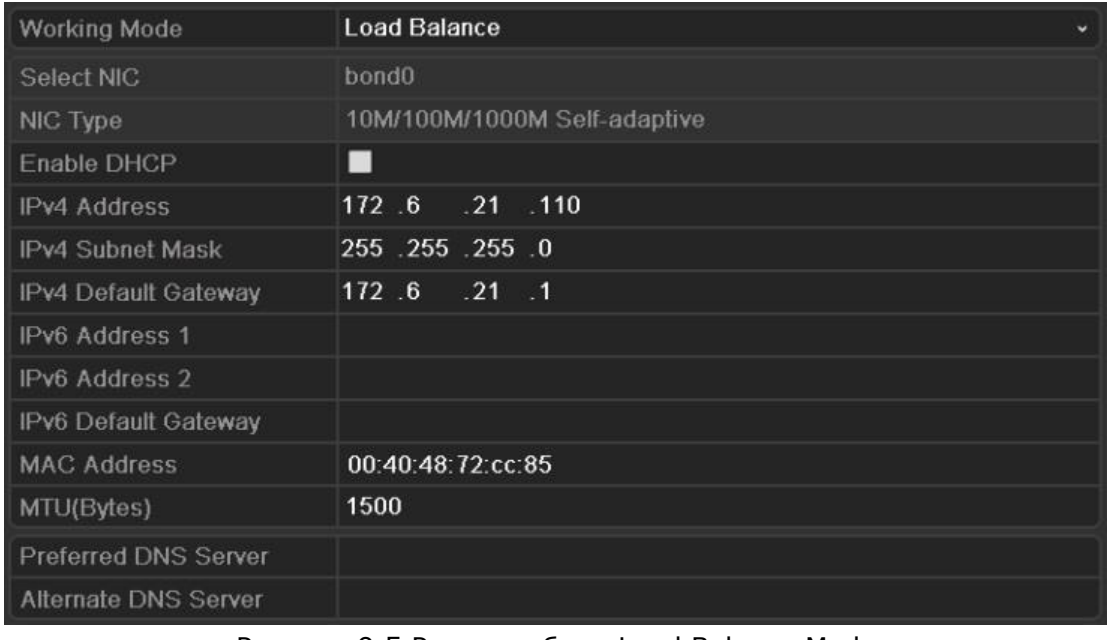

Рисунок 9.5 Режим работы Load Balance Mode

**Net-fault Tolerance Mode**: Если карты NIC используют один адрес IP address, можно выбрать основной NIC на LAN1 или LAN2. В этом случае, если в одной из карт возникнет ошибка, устройство автоматически переключится на вторую карту для нормальной работы.

| <b>Working Mode</b>         | <b>Net Fault-tolerance</b>   |              |
|-----------------------------|------------------------------|--------------|
| Select NIC                  | bond <sub>0</sub>            | $\checkmark$ |
| NIC Type                    | 10M/100M/1000M Self-adaptive |              |
| Enable DHCP                 | ■                            |              |
| <b>IPv4 Address</b>         | 172.6<br>$.21$ $.110$        |              |
| <b>IPv4 Subnet Mask</b>     | 255 255 255 0                |              |
| IPv4 Default Gateway        | 172.6<br>$.21 \quad .1$      |              |
| <b>IPv6 Address 1</b>       | fe80::240:3dff:fe7e:9262/64  |              |
| IPv6 Address 2              |                              |              |
| IPv6 Default Gateway        |                              |              |
| <b>MAC Address</b>          | 00:40:3d:7e:92:62            |              |
| MTU(Bytes)                  | 1500                         |              |
| <b>Preferred DNS Server</b> |                              |              |
| <b>Alternate DNS Server</b> |                              |              |
| Main NIC                    | LAN1                         |              |

Рисунок 9.6 Режим работы Net-fault Tolerance

### **9.2. Дополнительные настройки сети**

### **9.2.1 Настройка экстранет доступа**

Вы можете выбрать доступ к DVR через облако ezviz или DDNS в настройках экстранет доступа.

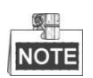

По умолчанию выбрано облако ezviz.

#### **Настройки облака ezviz.**

*Цель:* 

Ezviz обеспечивает мобильное приложение, которое позволяет управлять удаленно подключенным DVR.

*Шаги:*

- 1. Войдите в интерфейс настройки сети Menu > Configuration > Network
- 2. Выберите вкладку Extranet Access для входа в окно настройки ezviz.
- 3. Поставьте флажок рядом с Enable ezviz Cloud.
- 4. Если необходимо поставьте флажок Enable Stream Encryption для шифрования видео потока.
- 5. Введите код устройства.

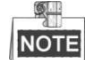

 Проверочный код состоит из 6 заглавных букв и находится на нижней крышке устройства.

 Устройства версии 3.0.1 и выше по умолчанию прописывают код в поле, для устройств более поздних версий необходимо будет ввести код вручную.

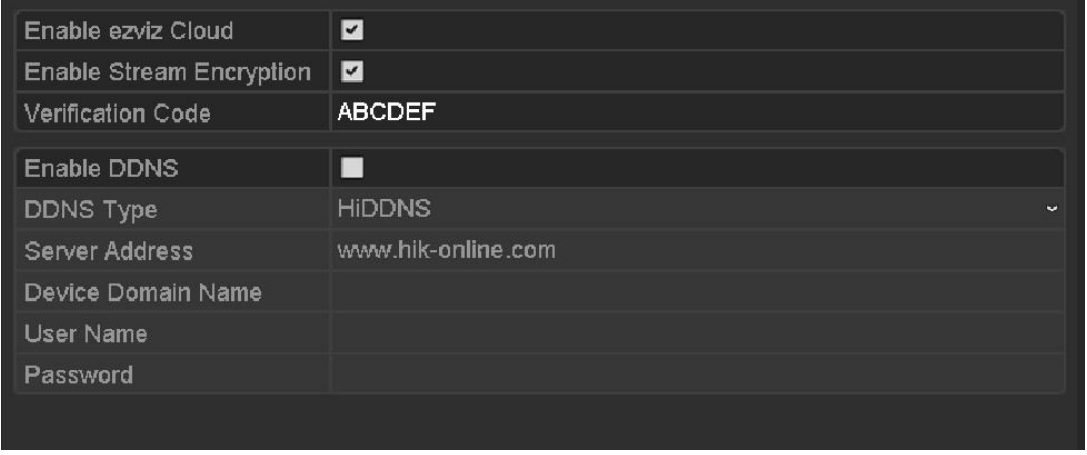

Рисунок 9.7 Настройки ezviz

6. Нажмите **Apply** для сохранения настроек и выхода из меню. После настройки у Вас будет возможность удаленного управления DVR с помощью программы ezviz, установленной на мобильном телефоне или через сайт [www.ezviz7.com.](http://www.ezviz7.com/)

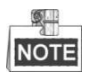

Для более подробной информации посетите сайт ezviz.

#### **Настройка DDNS**

*Цель:*

Если регистратор будет использовать PPPoE как подключение по умолчанию, Вы можете установить Dynamic DNS (DDNS) для настройки сетевого доступа.

До настройки DDNS получите предварительную регистрацию у Вашего провайдера.

- 1. Зайдите в меню настроек сети. Menu >Configuration> Network
- 2. Выберите DDNS для доступа к настройкам DDNS.

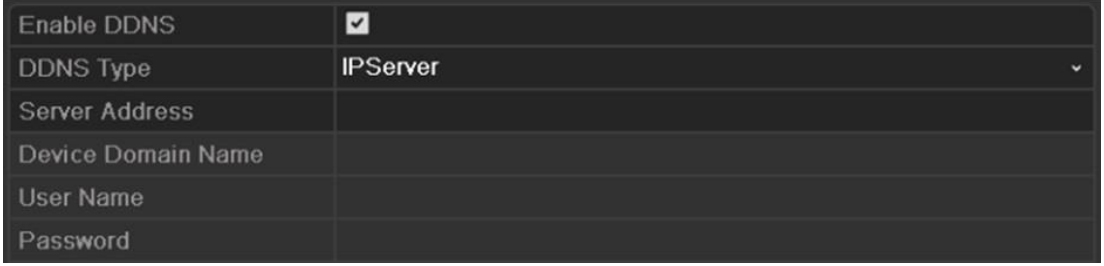

Рисунок 9.8 DDNS интерфейс настроек

- 3. Поставьте флажок в окошке DDNS для включения данной опции.
- 4. Выберите DDNS Type. Возможный выбор типа: IPServer, DynDNS, PeanutHull, NO-IP и HiDDNS.

**IPServer**: Введите адрес сервера Server Address для IPServer.

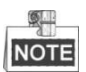

Адрес сервера должен быть IP адресом ПК, который запускает IP сервер.

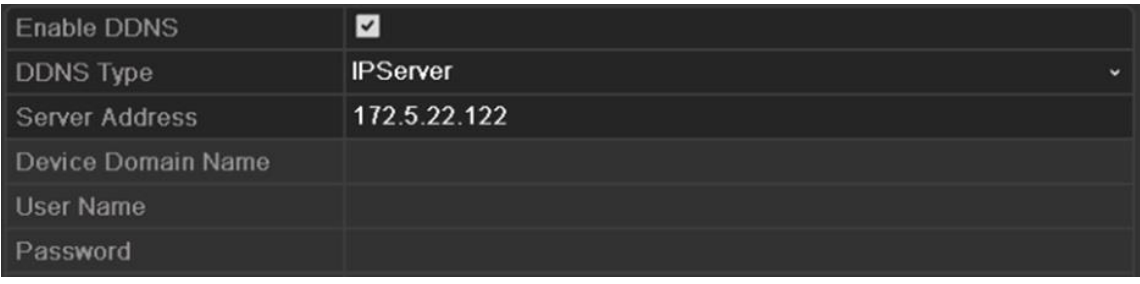

Рисунок 9.9 Настройки IP сервера

#### **DynDNS**:

- 1) Войдите в Server Address для настройки DynDNS.
- 2) В поле Domain Name, введите домен, полученный с сайта DynDNS.
- 3) Введите User Name и Password зарегистрированные на сайте DynDNS.

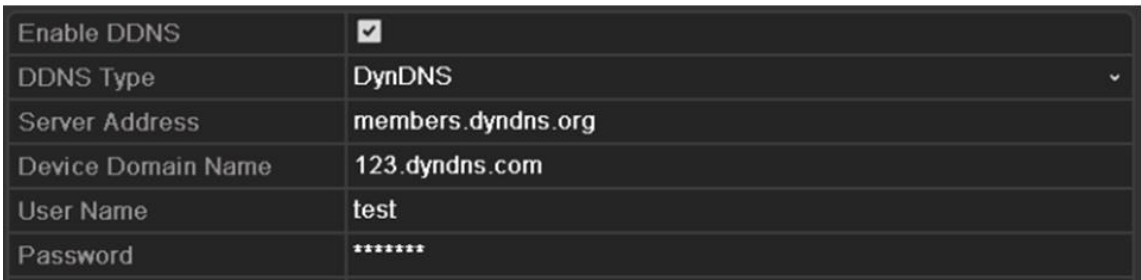

#### Рисунок 9.10 DynDNS меню настроек

 **PeanutHull**: Введите User Name и Password полученные с сайта PeanutHull.

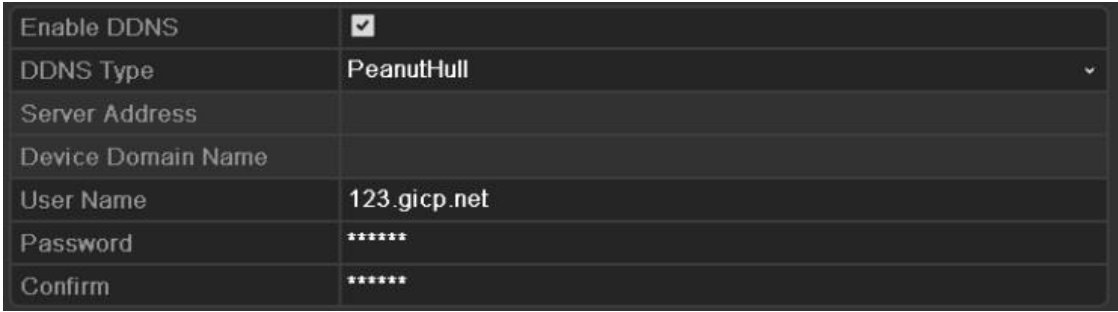

#### Рисунок 9.11 PeanutHull меню настроек

#### **NO-IP**:

Введите необходимую информацию в соответствующие поля.

- 1) Введите адрес сервера Server Address для NO-IP.
- 2) В окне Domain Name, введите информацию, полученного с сайта NO-IP [\(www.no-ip.com\)](http://www.no-ip.com/).
- 3) Введите User Name и Password полученную от сайта NO-IP.

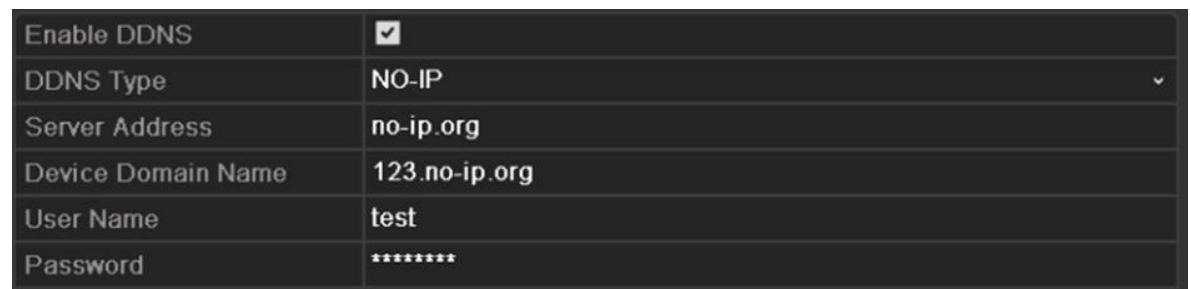

#### Рисунок 9.12 NO-IP меню настроек

- **HiDDNS**: необходимо ввести Server Address и Device Domain Name для HiDDNS, остальные поля только для чтения.
	- 1) Server Address для сервера HiDDNS по умолчанию: [www.hik](http://www.hik-online.com/)[online.com.](http://www.hik-online.com/)
	- 2) Войдите в Device Domain Name. Вы можете использовать значение сервера HiDDNS по умолчанию или завести новое имя домена. Если Вы хотите использовать новое имя для NVR, оно изменит старое на сервере. Вы сначала должны зарегистрировать новое имя своего DVR для сервера HiDDNS и с этим именем Device Domain Name работать с этим DVR; Вы также можете зайти напрямую в DVR для создания нового имени домена.

Если устройство определило новые имя домена, то оно заменит предыдущие значения.

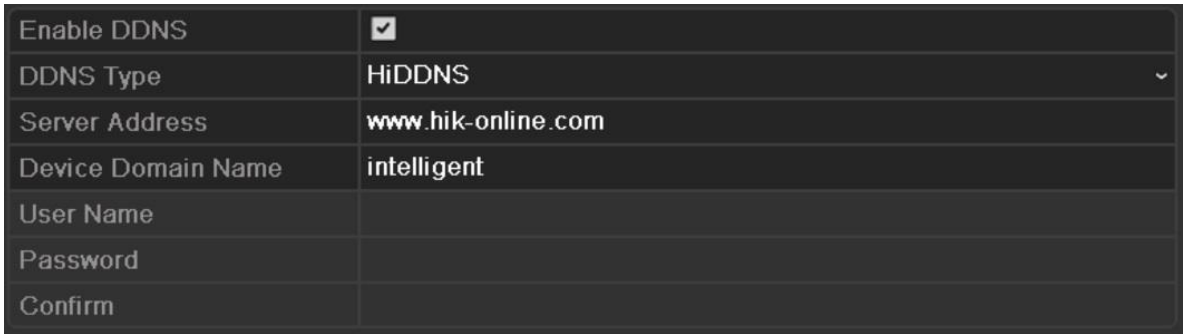

Рисунок 9.13 HiDDNS меню настроек

#### **Регистрация устройства на сервере HiDDNS:**

- 1) Перейдите на сайт HiDDNS : [www.hik-online.com.](http://www.hik-online.com/)
- 2) Нажмите Register new user для регистрации нового аккаунта который Вы будете использовать в процессе работы.
- 3) После удачной регистрации зайдите в кабинет.

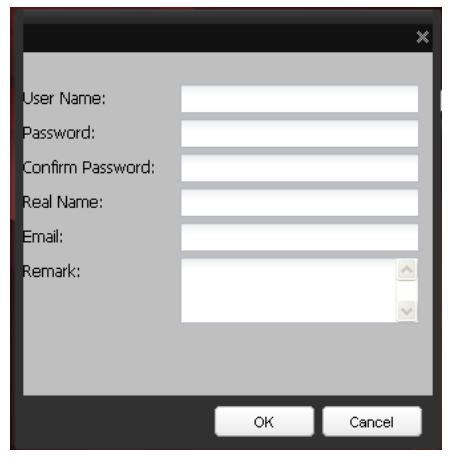

Рисунок 9.14 Регистрация

4) В меню управления устройством нажмите **В** Аля регистрации устройства.

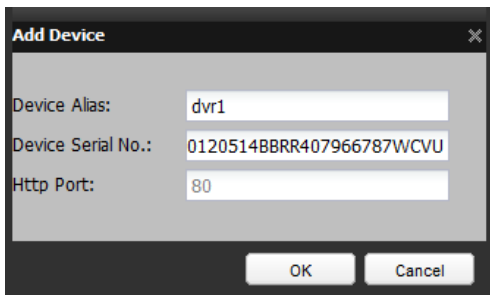

Рисунок 9.15 Регистрация устройства

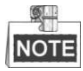

Название устройства может носить только прописные английские буквы, цифры, '-'; и должное начинаться с маленькой буквы и не заканчиваться на '-'.

5. Нажмите Apply для сохранения настроек и выхода из окна настроек.

### **9.2.2 Настройка PPPoE**

*Цель:*

Ваш DVR позволяет использовать протокол Point-to-Point Protocol для Ethernet (PPPoE).

- 1. Войдите в **Network Settings**. Menu >Configuration> Network
- 2. Войдите **PPPoE** для входа в меню настроек PPPoE.

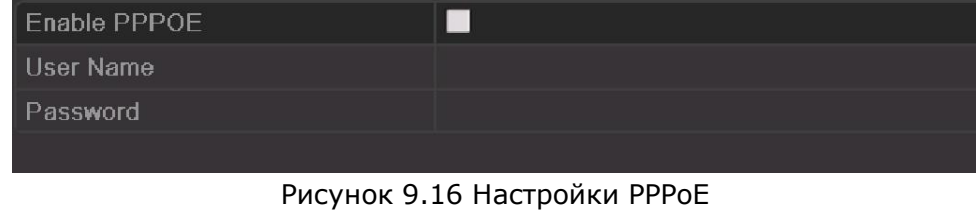

- 3. Поставьте флажок в окне **PPPoE** для включения данной опции.
- 4. Введите **User Name**, и **Password** для доступа к PPPoE.

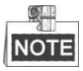

Имя пользователя и пароль выдаются вашим провайдером.

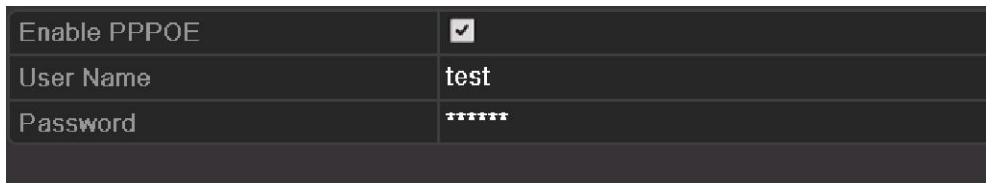

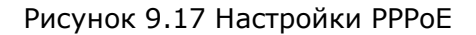

- 5. Нажмите **Apply** для сохранения и выхода из интерфейса.
- 6. После данных настроек, система предложит осуществить перезагрузку для вступления их в силу, и PPPoE dial-up будет автоматически доступен после перезагрузки.

Выберите Menu >Maintenance>System Info >Network interface для просмотра статуса подключения PPPoE. Для дополнительной информации: раздел 12.

### **9.2.3 Настройка сервера NTP**

#### *Цель:*

Сервер сетевого протокола времени Network Time Protocol (NTP) может быть создан на Вашем устройстве для постоянного обеспечения точного времени/даты устройства.

*Шаги:*

- 1. Войдите в меню Network Settings. Menu >Configuration> Network
- 2. Выберите NTP для входа в настройки NTP Settings interface.

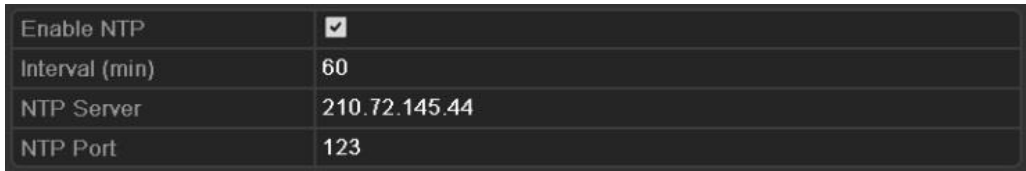

Рисунок 9.18 Настройка сервера NTP

- 3. Поставьте флажок в **Enable NTP** для активации данной опции.
- 4. Настройте следующие параметры NTP:
	- **Interval**: Время между синхронизациями сервера NTP. В минутах.
	- **NTP Server**: IP адрес сервера NTP.
	- **NTP Port**: Порт сервера NTP.
- 5. Нажмите **Apply** для сохранения и выхода из окна.

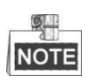

Интервал синхронизации серверов может быть установлен от 1 до 10080 минут, значение по умолчанию – 60 минут. Если устройство подключено к публичной сети, вы можете использовать сервер NTP как сервер, который выполняет функцию синхронизации времени, как National Time Center (IP Address: 210.72.145.44). Если устройство настроено в закрытых сетях, программное обеспечение NTP может быть настроено для того, чтобы сервер NTP использовался для синхронизации.

# **9.2.4 Настройка SNMP**

### *Цель:*

Вы можете использовать SNMP для получения информации о статусе устройства и его параметрах.

*Шаги:*

- 1. Войдите в меню настроек интерфейса. Menu >Configuration> Network
- 2. 2. Выберите **SNMP** для входа в меню настроек SNMP Settings.

| Enable SNMP            | ۰              |
|------------------------|----------------|
| <b>SNMP Version</b>    | V <sub>2</sub> |
| SNMP Port              | 161            |
| <b>Read Community</b>  | public         |
| <b>Write Community</b> | private        |
| <b>Trap Address</b>    |                |
| Trap Port              | 162            |

Рисунок 9.19 SNMP меню настроек

- 3. Поставьте флажок **SNMP** для включения опции.
- 4. Осуществите настройки SNMP.

| Enable SNMP            | ☑              |              |
|------------------------|----------------|--------------|
| <b>SNMP Version</b>    | V <sub>2</sub> | $\checkmark$ |
| SNMP Port              | 161            |              |
| <b>Read Community</b>  | public         |              |
| <b>Write Community</b> | private        |              |
| <b>Trap Address</b>    |                |              |
| <b>Trap Port</b>       | 162            |              |

Рисунок 9.20 SNMP меню настроек

5. Нажмите **Apply** для сохранения и выхода из меню настроек.

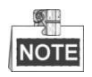

До настройки SNMP, скачайте программное обеспечение SNMP и настройте получение информации устройства через порт SNMP. При данной настройке устройство получит возможность отсылать тревожные сообщения при тревогах на удаленное устройство.

# **9.2.5 Настройка NAT**

#### *Цель:*

UPnPTM позволяет легко обнаружить нахождение других устройств в сети, и установить функциональные сетевые сервисы для совместного использования связей, данных и пр.. Вы можете использовать UPnP™ для быстрого подключения устройства к WAN через маршрутизатор без отображения портов.

### *Перед стартом:*

Если Вы хотите использовать UPnP™, необходимо активировать функцию UPnP™ на роутере, к которому подключено устройство. Когда режим работы сети является мультиадресным, устройство и роутер должны находиться в одном сегменте сети.

#### *Шаги:*

- 1. Войдите в меню сетевых настроек. Menu > Configuration > Network
- 2. Выберите NAT для входа в меню настройки NAT.

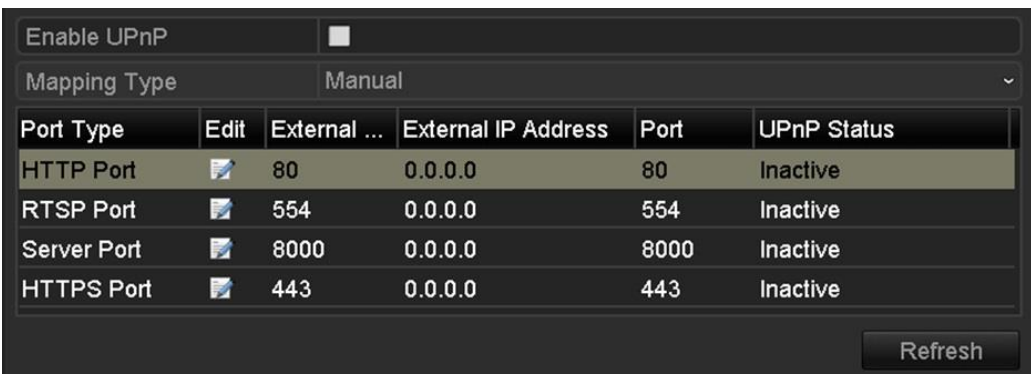

#### Рисунок 9.21 UPnP™меню настроек

- 3. Поставьте ⊿ для включения UPnP™.
- 4. Выберите Manual или Auto из ниспадающего списка.

#### **ОПЦИЯ 1: Auto**

Если Вы выбрали Auto, то порты только для чтения (read-only), а внешние порты устанавливаются роутером автоматически.

*Шаги:*

При выборе авто параметры портов не будут доступны для ввода, значения пропишутся автоматически.

- 1) Нажмите **Apply** для сохранения изменений.
- 2) Нажмите **Refresh** для получения актуального статуса портов.

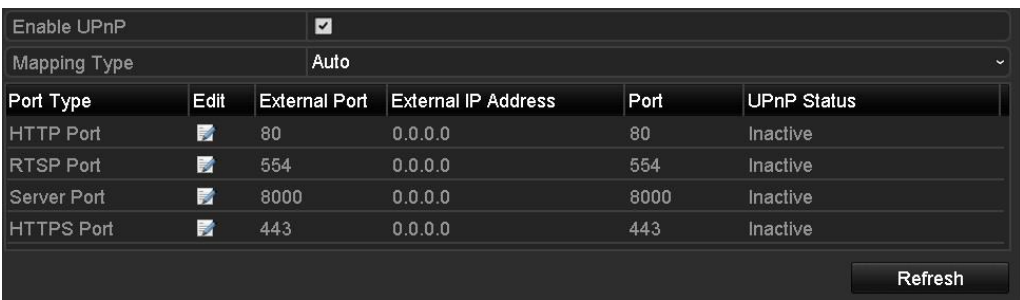

#### Рисунок 9.22 Автоматическая настройка UPnP™

#### **ОПЦИЯ 2: Manual**

Если Вы выбрали Manual, Вы можете редактировать внешние порты, нажав для активации диалогового окна External Port Settings.

*Шаги:* 

1) Нажмите для активации диалогового окна External Port Settings. Настраивайте внешний порт сервера, http порт, RTSP порт и https порт соответственно.

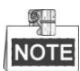

- Вы можете использовать номер порта по умолчанию, или изменить его.
- External Port отображает номер порта.
- Значения порта No. должны быть от 1 до 65535 и не повторяться. Если несколько устройств найдены и настраиваются UPnP™ на одном роутере, значение номера порта для каждого роутера должно быть уникальным.

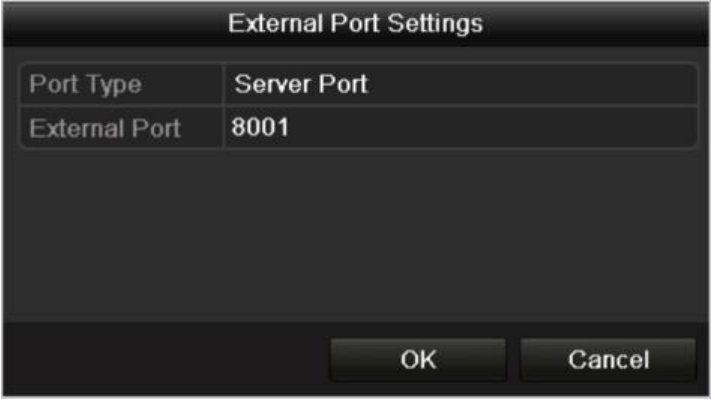

Рисунок 9.23 Меню настроек внешнего порта

- 2) Нажмите **Apply** для сохранения настроек.
- 3) Нажмите **Refresh** для получения актуальной информации о портах.

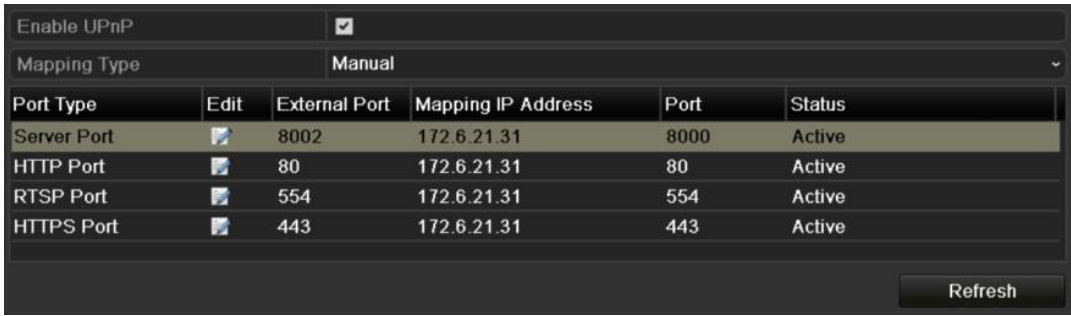

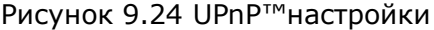

#### **Manual Mapping**

Если Ваш роутер не поддерживает функцию UPnPTM, следуйте следующим рекомендациям для простой настройки.

*Перед стартом:*

Убедитесь, что роутер поддерживает необходимые настройки портов. *Шаги:*

- 1. Войдите в меню сетевых настроек.
	- Menu > Configuration > Network
- 2. Выберите **NAT** для входа в меню настройки.
- 3. Отключите Enable UPnP.
- 4. Нажмите 2 для активации меню External Port Settings. Настраивайте внешний порт сервера, http порт, RTSP порт и https порт соответственно

Номер порта RTSP может быть 554 или между 1024 и 65535, а значение других портов между 1 и 65535 и должны отличаться друг от друга. Если несколько устройств найдены и настраиваются UPnP™ на одном роутере, значение номера порта для каждого роутера должно быть уникальным.

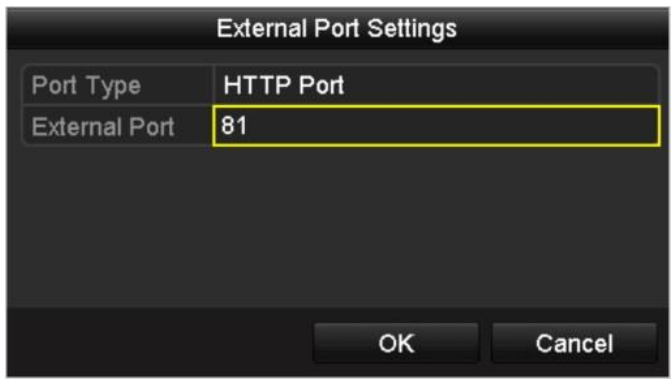

Рисунок 9.25 Меню настроек внешнего порта

- 5. Нажмите **OK** для сохранения сделанных изменений и выхода в меню выше.
- 6. Нажмите **Apply.**
- 7. Войдите в настройки виртуального сервера роутера; заполните форму Internal Source Port значением внутреннего порта, форму External Source Port значением внешнего порта, другие настройки.

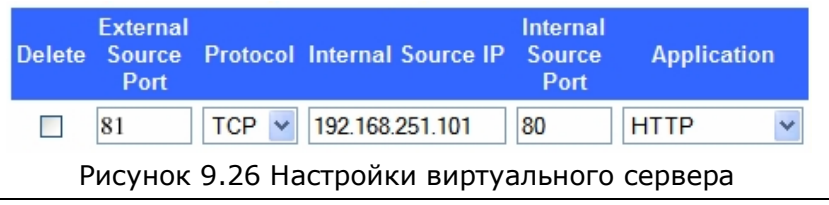

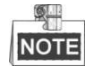

Каждому устройству должны быть назначены порт устройства, порт сервера, http порт, RTSP порт и https порт.

### **9.2.6 Настройка удаленного хоста тревог**

*Цель:*

После настройки удаленного хоста тревог, DVR будет отсылать тревогу или тревожное сообщение при тревоге в системе. На удаленном хосте должно быть установлено специальное программное обеспечение.

*Шаги:*

- 1. Войдите в меню настроек сети. Menu >Configuration> Network
- 2. Выберите **More Settings** для входа в меню настроек.

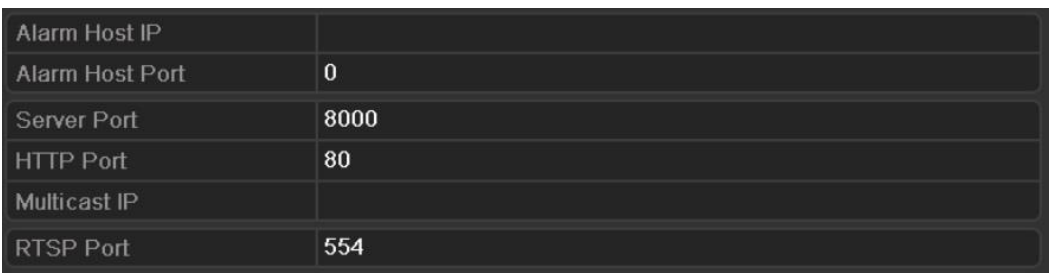

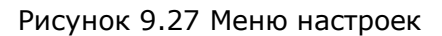

3. Введите **Alarm Host IP** и **Alarm Host Port** в соответствующие окна. **Alarm Host IP** отображает IP адрес удаленного хоста с установленным программным обеспечением (напр. iVMS-4200) и **Alarm Host Port** должен быть аналогичен установленному в программном обеспечении.

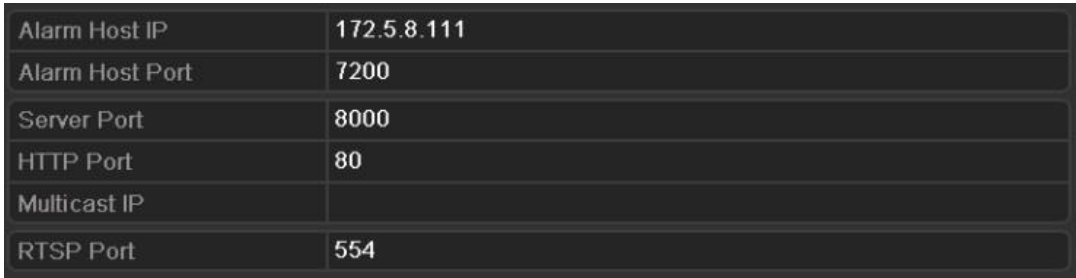

#### Рисунок 9.28 Настройка тревожного хоста

4. Нажмите **Apply** для сохранения и выхода из меню.

### **9.2.7 Настройка мультидоступа**

#### *Цель:*

Мультидоступ необходим для одновременного просмотра живого с большего количества камер одновременно.

Адреса мультидоступа могут иметь значения от 224.0.0.0 до 239.255.255.255. Рекомендуется использовать диапазон адресов от 239.252.0.0 до 239.255.255.255.

- 1. Войдите в окно сетевых настроек: Menu >Configuration> Network
- 2. Выберите **More Settings** для входа в режим настроек.

3. Установите **Multicast IP**. При добавлении устройства в программное обеспечение, адрес должен совпадать с адресом мультидоступа прописанным в самом устройстве.

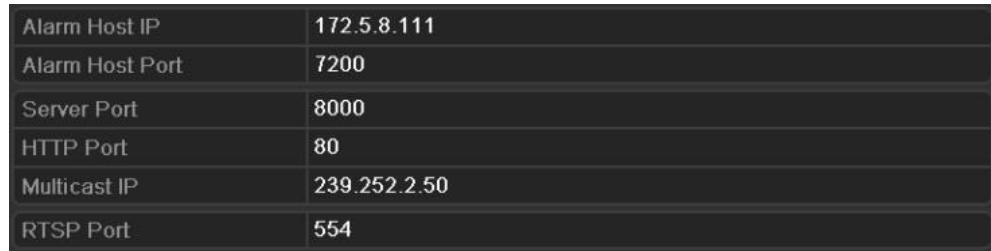

Рисунок 9.29 Настройка мультидоступа

4. Нажмите **Apply** для сохранения и выхода из меню.

### **9.2.8 Настройка RTSP**

*Цель:*

RTSP (Real Time Streaming Protocol) это сетевой протокол, разработанный в системах связи для контроля удаленных медиа серверов.

#### *Шаги:*

- 1. Войдите в меню сетевых настроек: Menu >Configuration> Network
- 2. Выберите **More Settings** для входа в меню дополнительных настроек.

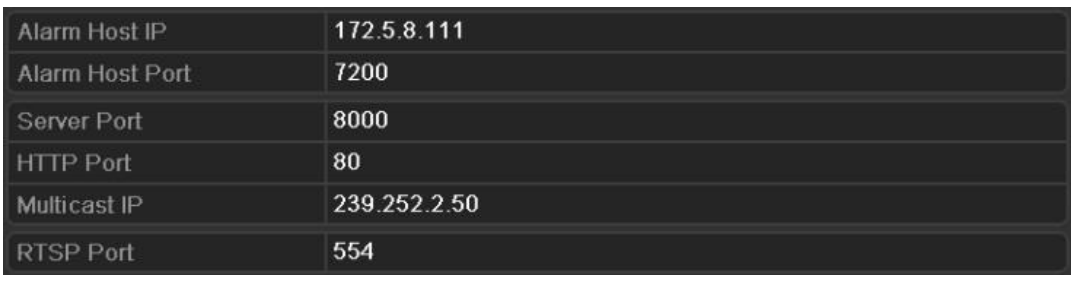

Рисунок 9.30 RTSP меню настроек

- 3. Выберите порт RTSP в поле **RTSP Service Port**. Порт по умолчанию 554, и вы можете изменить его в соответствиями с Вашими требованиями.
- 4. Нажмите **Apply** для сохранения и выхода из меню.

### **9.2.9 Настройка сервера и портов HTTP**

#### *Цель:*

Вы можете изменять сервер и порты HTTP в Network Settings. Значение сервера по умолчанию 8000 значение порта HTTP: 80.

*Шаги:*

1. Войдите в меню сетевых настроек: Menu >Configuration> Network

- 2. Выберите **More Settings** для входа в меню настроек.
- 3. Введите новые значения **Server Port** и **HTTP Port**.

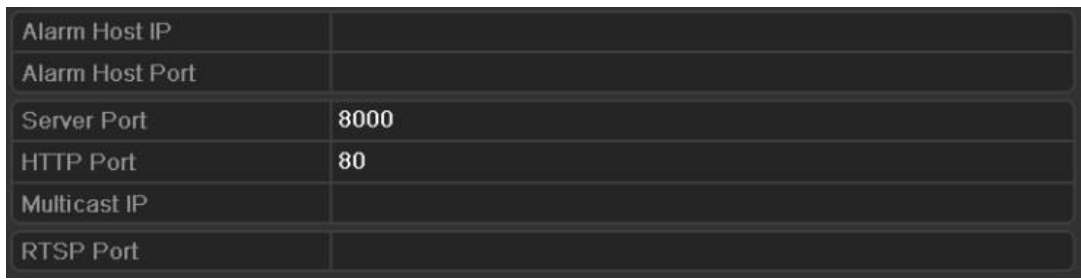

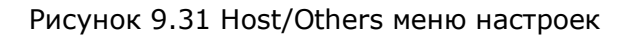

- 4. Введите Server Port и HTTP Port в соответствующие поля. По умолчанию Server Port 8000 а HTTP Port 80, но Вы можете поменять их в зависимости от своих требований.
- 5. Нажмите **Apply** для сохранения и выхода из интерфейса.

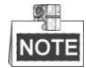

Server Port может иметь значения от 2000-65535 и использоваться для доступа удаленного клиента. Порт HTTP используется для удаленного доступа через браузер.

### **9.2.10 Настройка порта HTTPS**

*Цель:*

HTTPS обеспечивает передачу данных, зашифрованных Secure Socket Layer (SSL) Transport Layer Security (TLS). HTTPS проверяют сайт и связанный с ним WEB сервер, для защиты от возможных внешних атак. Выполните следующие действия для установки порта https:

*Пример:*

Если установлен номер порта 445 а IP адрес - 192.0.0.64, вы можете получить доступ к устройству набрав

https://192.0.0.64:445 в браузере.

- 1. Подключитесь к устройству через браузер и пройдите в окно настройки HTTPS. Configuration > Remote Configuration > Network Settings > HTTPS
- 2. Создайте собственный сертификат или авторизованный сертификат.

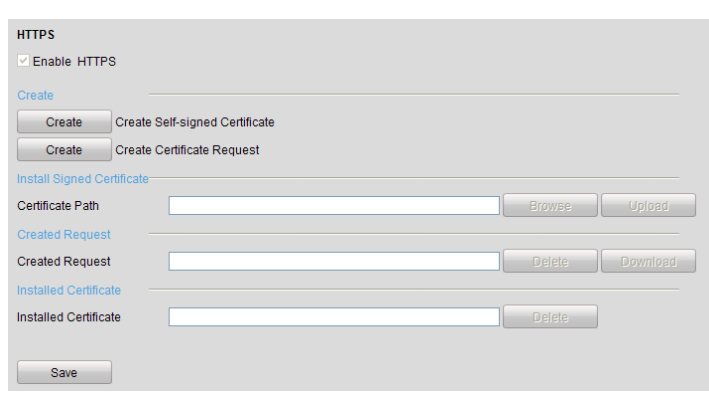

Рисунок 9.32 Настройки HTTPS

#### **ВАРИАНТ 1**: Создание собственного сертификата

1) Нажмите Create для создания следующего диалогового окна:

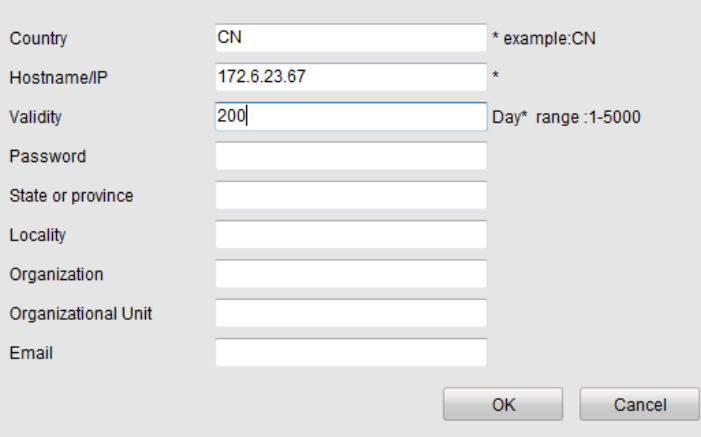

Рисунок 9.33 Создание собственного сертификата

- 2) Введите Вашу страну, имя хоста/IP, и другую информацию.
- 3) Нажмите **OK** для сохранения сделанных изменений.

**ВАРИАНТ 2**: Создание авторизованного сертификата.

- 1) Нажмите **Create** для создания запроса на создание сертификата.
- 2) Сохраните сертификат и подтвердите его подлинность цифровой подписью.
- 3) После получения цифровой подписи передайте сертификат на устройство.
- 3. После успешного создания и записи сертификата появится информация о нем.

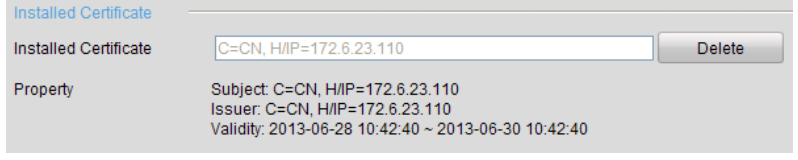

Рисунок 9.34 Сертификат установлен

4. Поставьте галочку для активации функции HTTPS.

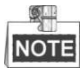

Значение HTTPS порта должно быть в диапазоне от 1 до 65535.

## **9.2.11 Настройка Email**

Цель:

Система может быть настроена для автоматического отправления выбранным пользователям Email при наступлении тревоги, например при срабатывании детектора движения или смены пароля.

Перед настройкой этой опции, устройство должен быть подключено к локальной сети (LAN) для сервера SMTP электронной почты. Сеть должна быть подключена к intranet или Internet в зависимости от нахождения электронных адресов, на которые будет приходить рассылка.

- 1. Войдите в интерфейс сетевых настроек: Menu >Configuration> Network
- 2. Введите IPv4 Address, IPv4 Subnet Mask, IPv4 Gateway и предпочитаемый DNS сервер сети.

| General            | <b>PPPOE</b>                | <b>DDNS</b> | <b>NTP</b>                  | Email       | <b>SNMP</b>                  | <b>NAT</b> | More Settings |
|--------------------|-----------------------------|-------------|-----------------------------|-------------|------------------------------|------------|---------------|
| NIC Type           |                             |             |                             |             | 10M/100M/1000M Self-adaptive |            | $\tilde{}$    |
| Enable DHCP        |                             |             | ■                           |             |                              |            |               |
| IPv4 Address       |                             |             | 172.6                       | $-23$ $-74$ |                              |            |               |
|                    | IPv4 Subnet Mask            |             | 255.255.255.0               |             |                              |            |               |
|                    | IPv4 Default Gateway        |             | 172.6                       | $.23$ $.1$  |                              |            |               |
| IPv6 Address 1     |                             |             | fe80::240:30ff:fef9:bfa8/64 |             |                              |            |               |
| IPv6 Address 2     |                             |             |                             |             |                              |            |               |
|                    | <b>IPv6 Default Gateway</b> |             |                             |             |                              |            |               |
| <b>MAC Address</b> |                             |             | 00:40:30:f9:bf:a8           |             |                              |            |               |
| MTU(Bytes)         |                             |             | 1500                        |             |                              |            |               |
|                    | Preferred DNS Server        |             | 192.0.0.200                 |             |                              |            |               |
|                    | Alternate DNS Server        |             |                             |             |                              |            |               |
|                    |                             |             |                             |             |                              |            |               |

Рисунок 9.35 Интерфейс сетевых настроек

- 3. Нажмите **Apply** для сохранения изменений.
- 4. Выберите **Email** для входа в меню настроек Email.

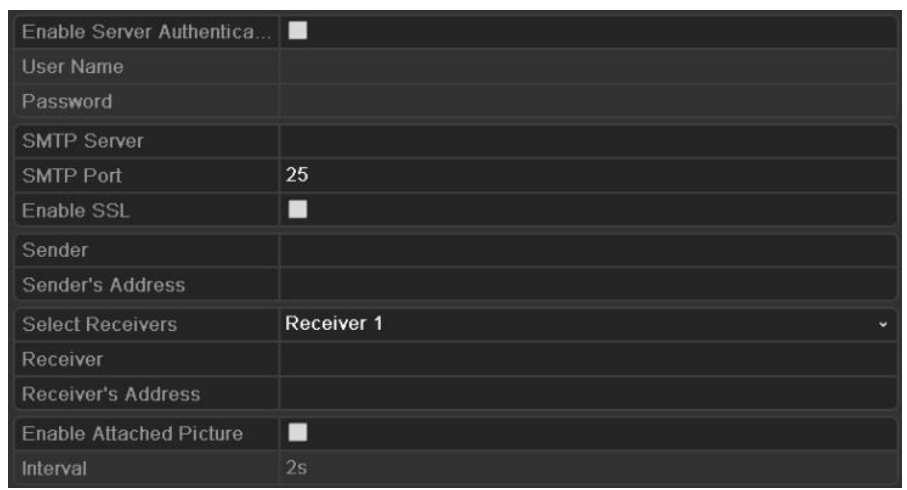

Рисунок 9.36 Email меню настроек

5. Осуществите следующие настройки:

**Enable Server Authentication** (опция): Активируйте для обязательной аутентификации сервера.

**User Name**: Имя пользователя для аутентификации на сервере SMTP. **Password**: Пароль для аутентификации на сервере SMTP.

**SMTP Server**: IP адрес сервера SMTP или имя хоста (например., smtp.263xmail.com).

**SMTP Port No**.: Номер порта SMTP. По умолчанию TCP/IP порт для SMTP имеет значение 25.

**Enable SSL** (опция): Поставьте флажок SSL если необходимо для сервера SMTP. **Sender**: Имя отправителя.

**Sender's Address**: Адрес Email отправителя.

**Select Receivers**: Выберите получателей. Может быть создано до 3 получателей.

**Receiver**: Имя получателя.

**Receiver's Address**: Email адрес получателя.

**Enable Attached Pictures**: Поставьте флажок в окне Enable Attached Picture если Вы хотите прикладывать картинку к тревожному сообщению. Интервал между двумя смежными тревогами. Вы также можете установить порт SMTP и разрешить для него SSL.

**Interval**: Интервал между двумя действиями по отправке картинок.

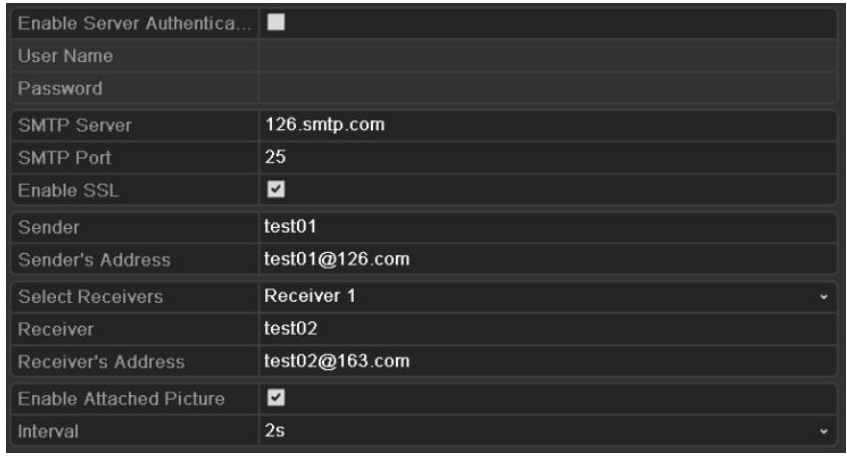

Рисунок 9.37 Email меню настроек

- 6. Нажмите **Apply** для сохранения и выхода из режима настройки.
- 7. Нажмите **Test** для тестирования режима работы отсылки Email. На экране отобразится одно из следующих окон. В случае удачного теста отобразится левое окно.

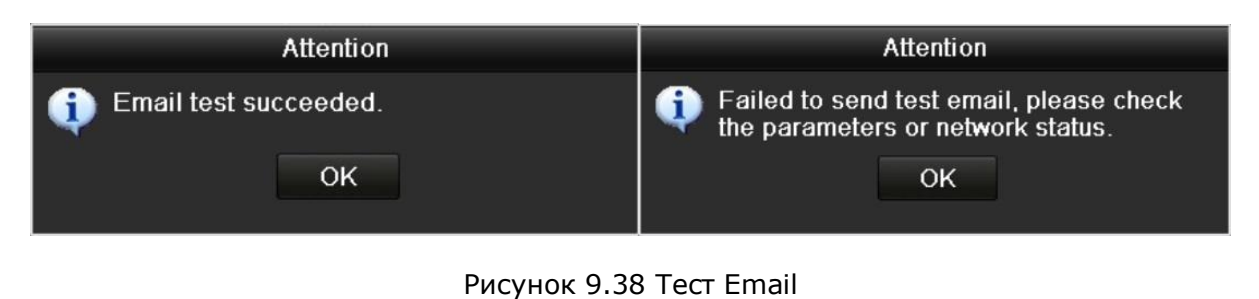

# **9.3 Проверка трафика (загрузки) сети**

Цель:

Вы можете проверить трафик, который создает устройство, а также, проверить его параметры, такие как время и статус отклика, MTU (размер блока данных), статус отправки/получения данных и пр.

*Шаги:*

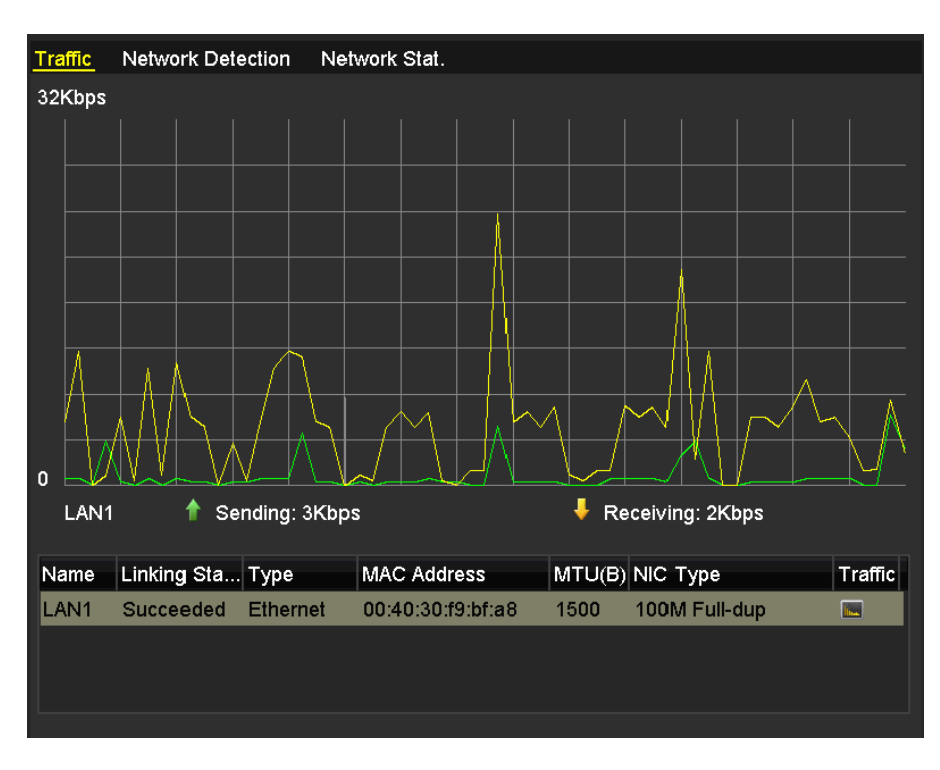

1. Войдите в раздел Network Traffic interface: Menu > Maintenance > Net Detect

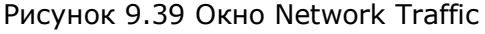

2. В окне показана информация об исходящем и входящем трафиках. Данные обновляются 1 раз в секунду.

### **9.4 Сетевые параметры**

*Цель:*

Вы можете получить различные сетевые параметры устройства, такие как состояние сети, задержка передачи в сети, потерю пакетов передачи, и пр.

### **9.4.1 Тест задержки сети и потери пакетов**

*Шаги:*

- 1. Войдите в меню Network Traffic. Menu >Maintenance>Net Detect
- 2. Нажмите Network Detection для входа в меню Network Detection

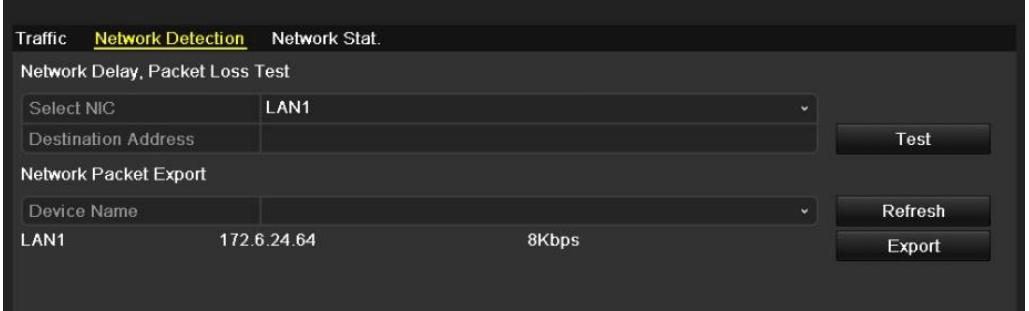

Рисунок 9.40 Меню обнаружения сети

- 3. Введите адрес назначения в поле **Destination Address**.
- 4. Нажмите **Test** для тестирования задержек в сети и потери пакетов данных. Результаты тестирования отобразятся в окнах – если тестирование не удалось, то окна будут как на рис. 9. 41.

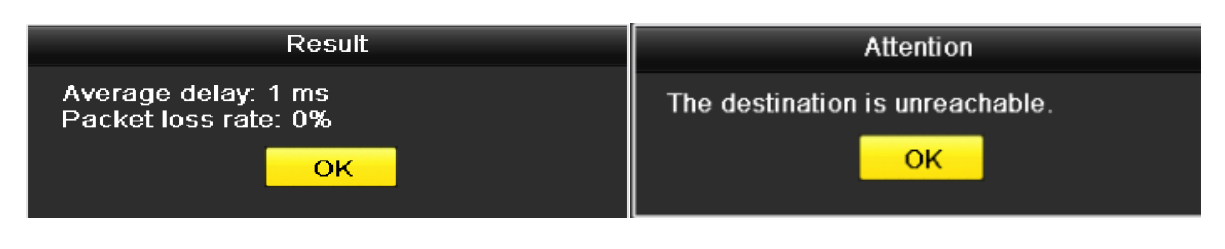

Рисунок 9.41 Тестирование неудачно

### **9.4.2 Экспорт сетевых данных**

*Цель:* 

При подключении устройства к сети, сохраненные сетевые данные могут быть сохранены на USB-flash диск и другие локальные устройства хранения информации.

- 1. Войдите в меню Network Traffic. Menu >Maintenance>Net Detect
- 2. Нажмите **Network Detection** для входа в интерфейс Network Detection.
- 3. Выберите устройство сохранения из ниспадающего списка Device Name

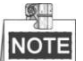

Нажмите **Refresh** для отображения устройств архивирования, которые есть в сети. Если произошла ошибка обнаружения устройства, проверьте его сопоставимость с DVR. Если формат устройства некорректен, его можно отформатировать.

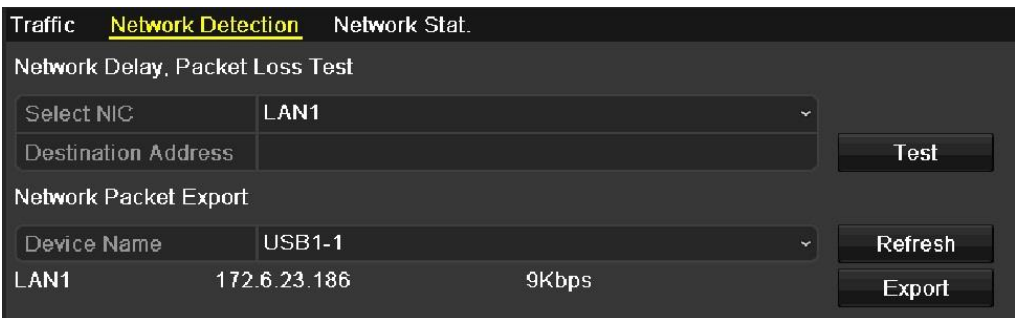

Рисунок 9.42 Экспорт сетевых данных

- 4. Нажмите **Export** для старта экспорта.
- 5. После окончания экспорта, нажмите **OK** для окончания процесса.

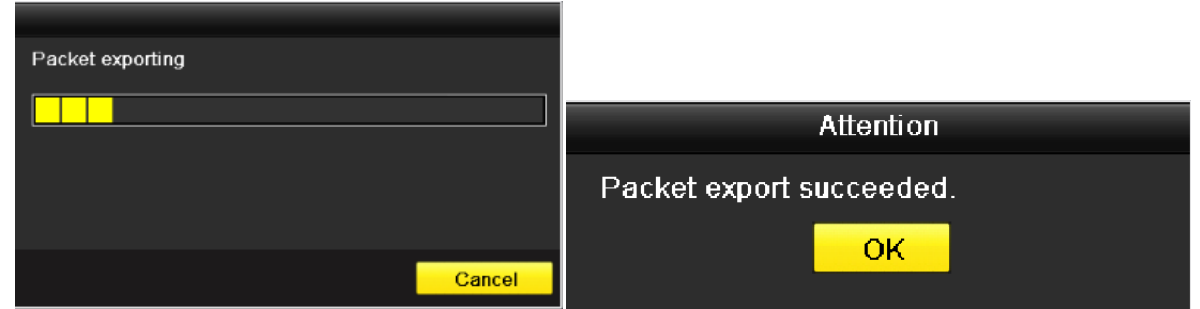

Рисунок 9.43 Экспорт сетевых данных

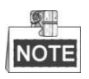

Одновременно можно записать до 1 МБ информации.

### **9.4.3 Проверка статуса сети**

*Цель:*

В данном окне Вы можете быстро проверить статус сети и осуществить настройки сети.

*Шаги:*

Нажмите Status в правом нижнем углу окна.

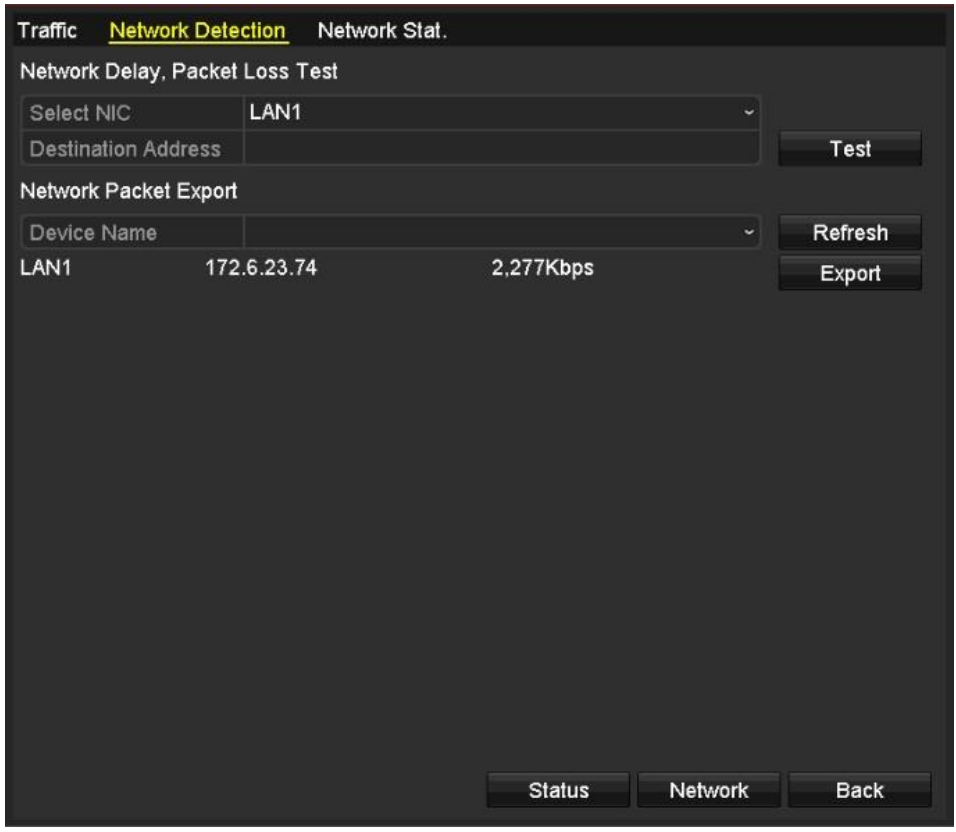

Рисунок 9.44 Проверка статуса сети

При корректной работе сети на экране отобразится следующее окно:

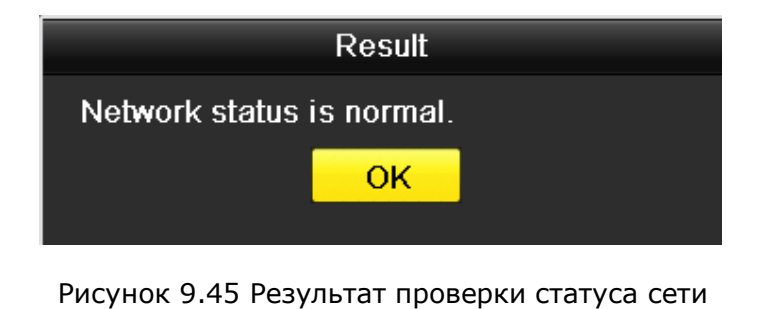

Если на экране отображается окно с другой информацией, нажмите **Network** для отображения окна с быстрыми настройками сети.

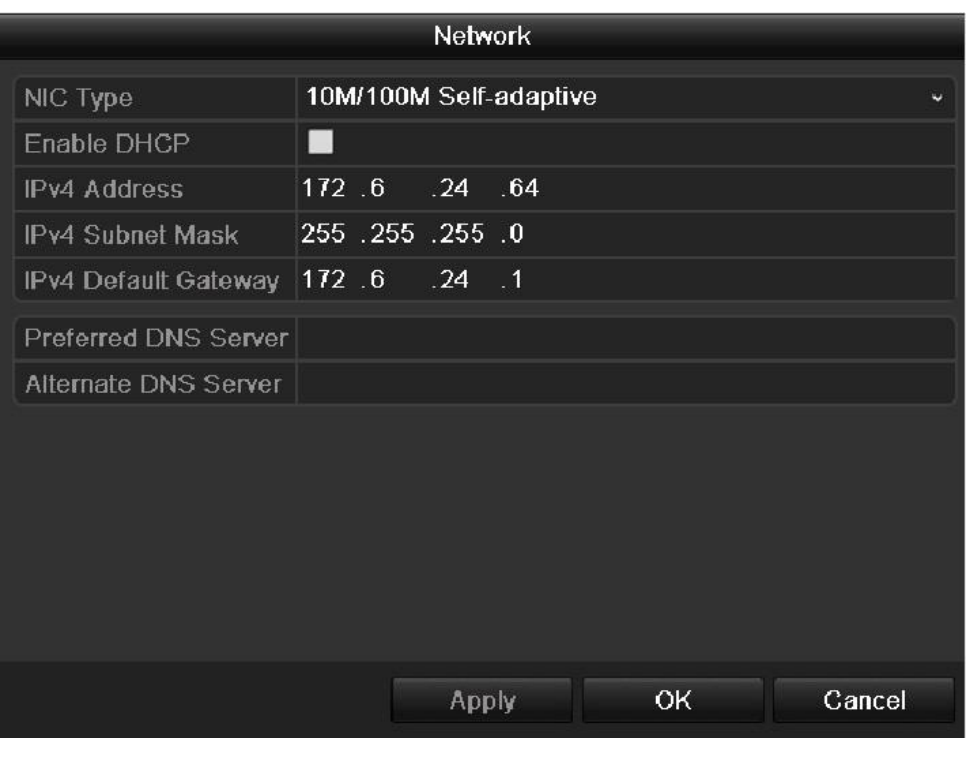

Рисунок 9.46 Настройка сетевых параметров

### **9.4.4 Проверка сетевого статуса**

Цель:

Вы можете проверить статус сети и получить информацию текущего времени по устройству.

*Шаги:*

- 1. Войдите в меню Network Detection. Menu>Maintenance>Net Detect
- 2. Выберите закладку **Network Stat**.

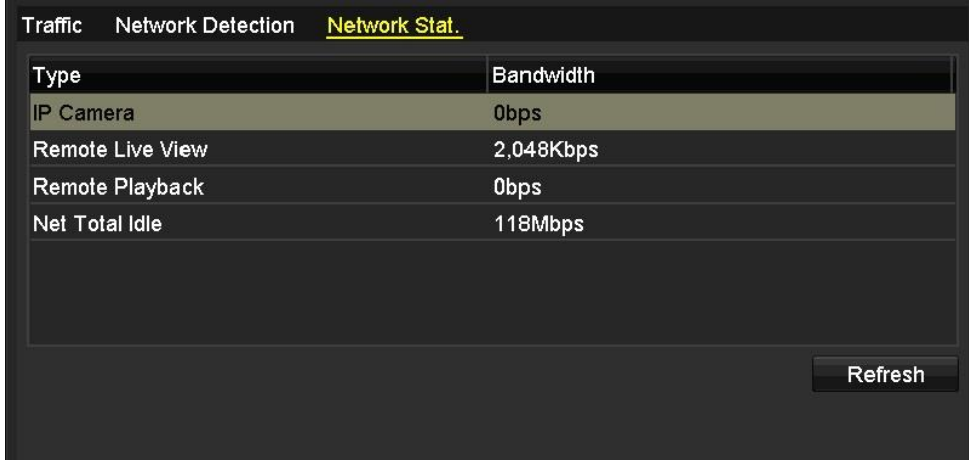

#### Рисунок 9.47 Меню сетевой статистики

- 3. Проверьте статистику IP камеры, Remote Live View(удаленногоотображения), Remote Playback (удаленного воспроизведения), Net Receive Idle и Net Send Idle.
- 4. Нажмите **Refresh** для получения актуального статуса.
# **Раздел 10 Управление HDD**

# **10.1 Инициализация HDD**

*Цель:* 

Новый установленный диск (HDD) должен быть инициализирован до работы в устройство.

*Шаги:*

1. Войдите в меню HDD Information. Menu > HDD> General

| <b>HDD</b> Information                 |               |          |       |                      |                   |  |
|----------------------------------------|---------------|----------|-------|----------------------|-------------------|--|
| Capacity                               | <b>Status</b> | Property | Type  | Free Space Gr Edit D |                   |  |
| 931.51GB<br>$\blacktriangleright$<br>4 | Normal        | RM       | Local | 906GB                | $\mathbf{1}$<br>瞹 |  |
|                                        |               |          |       |                      |                   |  |
|                                        |               |          |       |                      |                   |  |
|                                        |               |          |       |                      |                   |  |
|                                        |               |          |       |                      |                   |  |
|                                        |               |          |       |                      |                   |  |
|                                        |               |          |       |                      |                   |  |
|                                        |               |          |       |                      |                   |  |
|                                        |               |          |       |                      |                   |  |
|                                        |               |          |       |                      |                   |  |
|                                        |               |          |       |                      |                   |  |
|                                        |               |          |       |                      |                   |  |
|                                        |               |          |       |                      |                   |  |
|                                        |               |          |       |                      |                   |  |
|                                        |               |          |       |                      |                   |  |
| <b>Total Capacity</b>                  | 931.51GB      |          |       |                      |                   |  |
| Free Space                             | 906GB         |          |       |                      |                   |  |
|                                        |               |          |       |                      |                   |  |
|                                        |               |          |       |                      |                   |  |
|                                        |               |          | Add   | Init                 | Back              |  |

Рисунок 10.1 Окно информации HDD

- 2. Выберите HDD.
- 3. Нажмите **Init**.

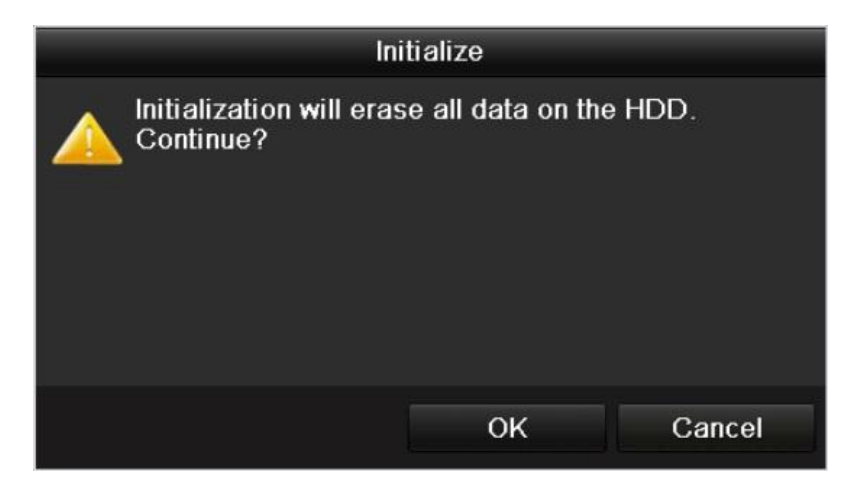

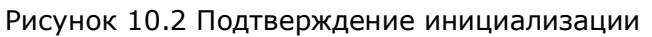

- 4. Нажмите **OK** для начала инициализации.
- 5. После успешной инициализации, статус диска изменится с Uninitialized на Normal.

| <b>HDD</b> Information |               |           |       |                      |   |
|------------------------|---------------|-----------|-------|----------------------|---|
| Capacity               | <b>Status</b> | Property  | Type  | Free Space Gr Edit D |   |
| 931.51GB               | Normal        | <b>RM</b> | Local | 927GB                | - |
|                        |               |           |       |                      |   |
|                        |               |           |       |                      |   |
|                        |               |           |       |                      |   |
|                        |               |           |       |                      |   |
|                        |               |           |       |                      |   |

Рисунок 10.3 Изменение статуса HDD на нормальный.

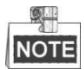

При инициализации диска с него полностью удаляется вся ранее записанная информация.

## **10.2 Управление сетевыми HDD**

*Цель:*

Вы можете подключить к устройству NAS или диск IP SAN, и использовать как сетевой HDD.

### *Шаги:*

1. Войдите в меню HDD Information. Menu > HDD>General

|                           | <b>HDD</b> Information |               |          |          |     |       |                      |              |             |  |
|---------------------------|------------------------|---------------|----------|----------|-----|-------|----------------------|--------------|-------------|--|
|                           | Capacity               | <b>Status</b> |          | Property |     | Type  | Free Space Gr Edit D |              |             |  |
| $\blacktriangledown$<br>1 | 931.51GB               | Normal        | RM       |          |     | Local | 906GB                | $\mathbf{1}$ | 認           |  |
|                           |                        |               |          |          |     |       |                      |              |             |  |
|                           |                        |               |          |          |     |       |                      |              |             |  |
|                           |                        |               |          |          |     |       |                      |              |             |  |
|                           |                        |               |          |          |     |       |                      |              |             |  |
|                           |                        |               |          |          |     |       |                      |              |             |  |
|                           |                        |               |          |          |     |       |                      |              |             |  |
|                           |                        |               |          |          |     |       |                      |              |             |  |
|                           |                        |               |          |          |     |       |                      |              |             |  |
|                           |                        |               |          |          |     |       |                      |              |             |  |
|                           |                        |               |          |          |     |       |                      |              |             |  |
|                           |                        |               |          |          |     |       |                      |              |             |  |
|                           |                        |               |          |          |     |       |                      |              |             |  |
|                           |                        |               |          |          |     |       |                      |              |             |  |
|                           | <b>Total Capacity</b>  |               | 931.51GB |          |     |       |                      |              |             |  |
| Free Space                |                        |               | 906GB    |          |     |       |                      |              |             |  |
|                           |                        |               |          |          |     |       |                      |              |             |  |
|                           |                        |               |          |          |     |       |                      |              |             |  |
|                           |                        |               |          |          | Add |       | Init                 |              | <b>Back</b> |  |

Рисунок 10.4 Информационное меню HDD

2. Нажмите **Add** для входа в меню Add NetHDD.

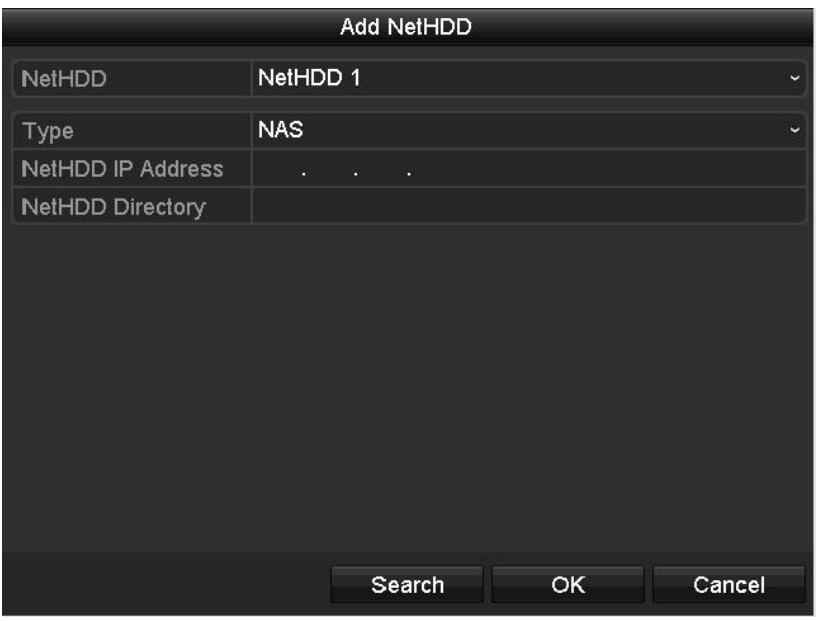

Рисунок 10.5 Add NetHDD интерфейс

- 3. Добавьте сетевой NetHDD.
- 4. Выберите тип удаленного устройства NAS или IP SAN.
- 5. Настройте NAS или IP SAN:
	- **Добавление NAS диска:**
		- 1) Введите NetHDD IP адрес в соответствующее окно.
		- 2) Нажмите Search для поиска доступных дисков NAS.
		- 3) Выберите диск NAS из отобразившегося списка.

Также Вы можете вручную ввести путь для диска в NetHDD Directory.

4) Нажмите **OK** для добавления сконфигурированного диска NAS.

**NOTE** 

До 8 дисков NAS может быть добавлено.

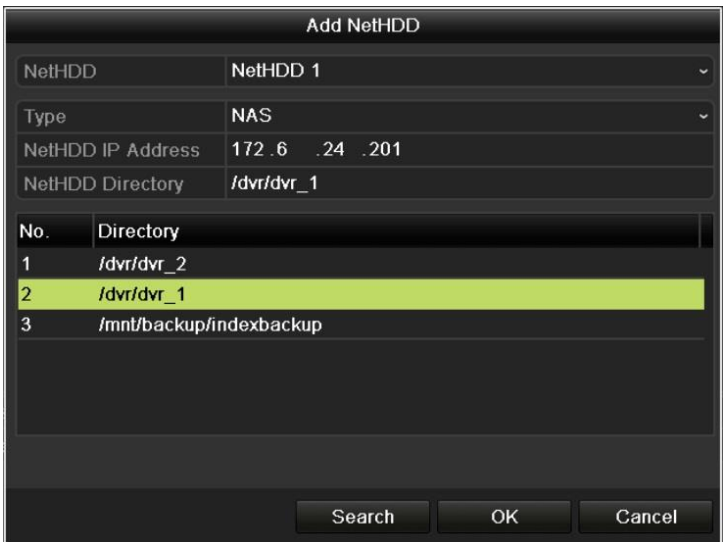

Рисунок 10.6 Добавление NAS Disk

### **Добавление IP SAN:**

- 1) Введите NetHDD IP адрес в соответствующее поле.
- 2) Нажмите Search для поиска доступных дисков IP SAN.
- 3) Выберите диск IP SAN из появившегося списка.
- 4) Нажмите OK для добавления выбранного диска IP SAN.

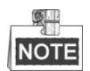

Только 1 диск IP SAN может быть добавлен в систему.

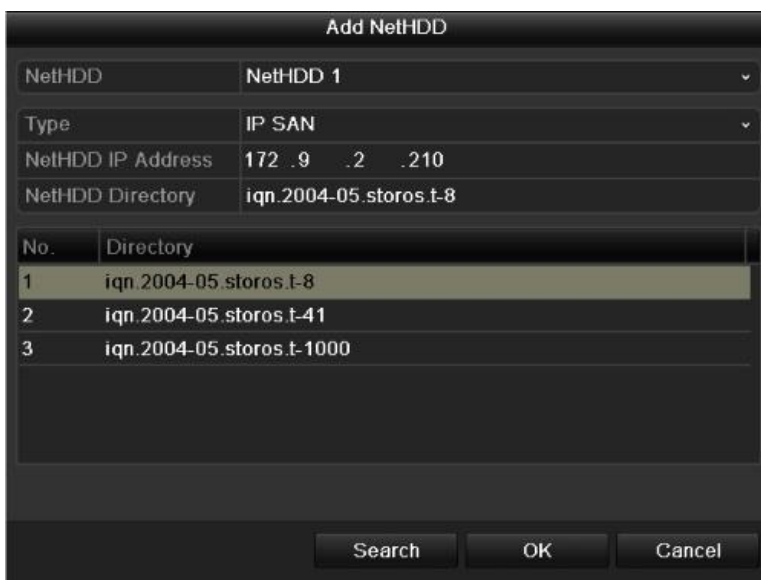

Рисунок 10.7 Добавление диска IP SAN

6. После добавления NAS или IP SAN диска, вернитесь в меню HDD Information. Добавленный сетевой диск NetHDD отобразится в списке.

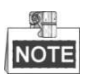

Если добавленный сетевой диск NetHDD не инициализирован, выберите его и нажмите Init.

|                               | <b>HDD</b> Information |               |            |        |            |           |   |                |
|-------------------------------|------------------------|---------------|------------|--------|------------|-----------|---|----------------|
|                               | Capacity               | <b>Status</b> | Property   | Type   | Free Space | Gr Edit D |   |                |
| $\vert \mathbf{v} \vert$<br>1 | 931.51GB               | Normal        | <b>R/W</b> | Local  | 906GB      | 1         | Þ | $\blacksquare$ |
| ◘                             | 17 40,000MB            | Normal        | <b>R/W</b> | IP SAN | 22,528MB   | 1         | 影 | 面              |
|                               |                        |               |            |        |            |           |   |                |
|                               |                        |               |            |        |            |           |   |                |
|                               |                        |               |            |        |            |           |   |                |
|                               |                        |               |            |        |            |           |   |                |

Рисунок 10.8 Инициализация добавленного NetHDD

# **10.3 Управление группами дисков HDD**

# **10.3.1 Настройки группы HDD**

### *Цель:*

Несколько дисков HDDs могут быть собраны и управляться группами. Видео с различных каналов может быть записано на различные группы и отдельные диски HDD в зависимости от настроек.

*Шаги:*

- 1. Войдите в меню Storage Mode. Menu > HDD > Advanced
- 2. Установите Mode в Group.

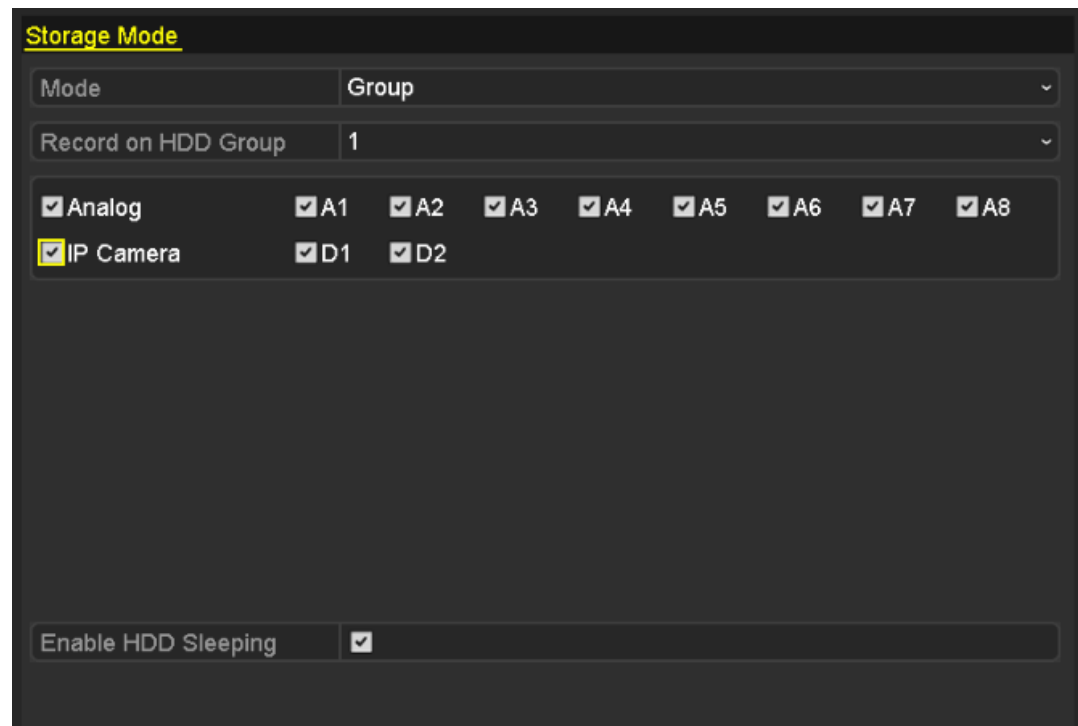

### Рисунок 10.9 Storage Mode меню

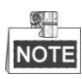

IP камеры поддерживает только HDVR серия.

3. Нажмите **Apply** для отображения следующего диалогового окна:

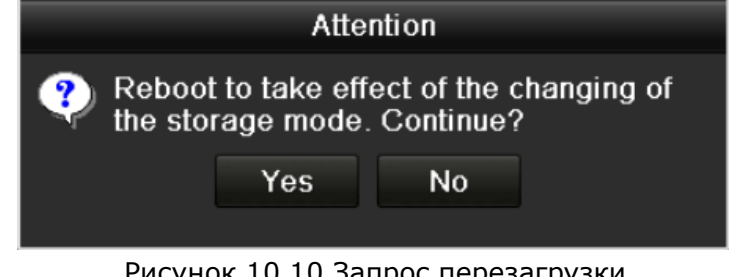

#### Рисунок 10.10 Запрос перезагрузки

- 4. Нажмите **Yes** для перезагрузки устройства и вступления изменений в силу.
- 5. После перезагрузки устройства, войдите в меню HDD Information. Menu > HDD> General
- 6. Выберите диск HDD из списка и нажмите для входа в меню Local HDD.

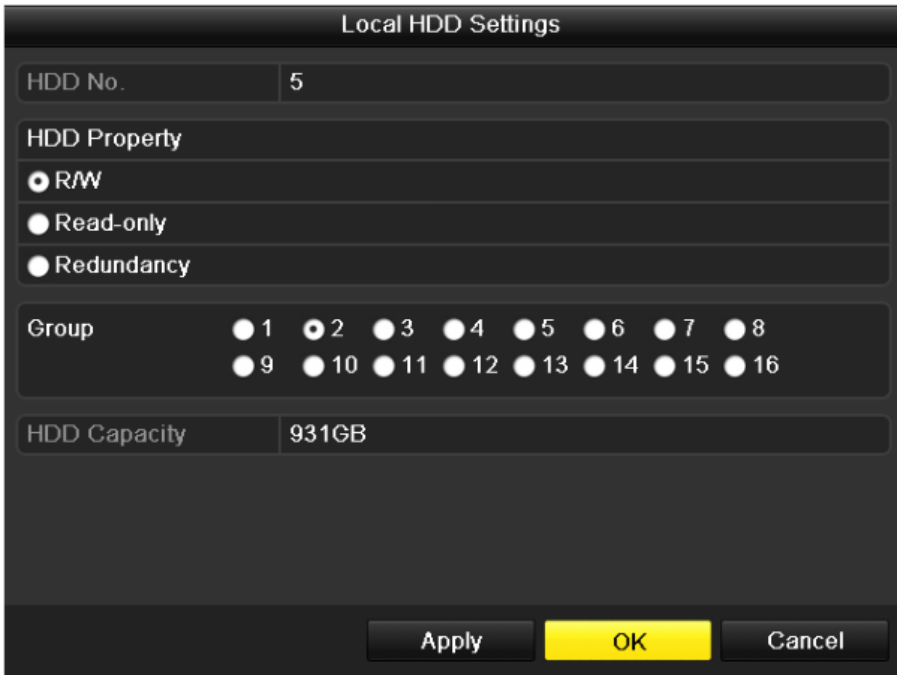

Рисунок 10.11 Local HDD Settings меню

7. Выберите группу для текущего диска HDD.

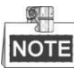

По умолчанию No. для каждого HDD - 1.

8. Нажмите OK для подтверждения изменений.

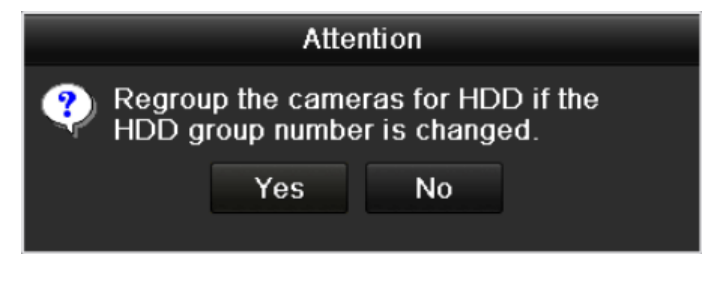

Рисунок 10.12 Подтверждение групп HDD

9. В диалоговом окне нажмите Yes для окончания настроек.

# **10.3.2 Настройки свойств HDD**

Цель:

Режим диска HDD может быть: redundancy(зеркальный), read-only or read/write (R/W). Перед установкой режима диска установите диски в группу (шаги 1-4 раздела 10.3.1 ).

Диск HDD может быть установлен в read-only для предотвращения потери информации при заполнении диска и начала записи новой информации поверх предыдущей информации.

Если диск HDD установлен в redundancy, видео может быть записано одновременно на диск HDD и

R/WHDD одновременно для повышения надежности защиты данных.

*Шаги:*

- 1. Войдите в меню HDD Information. Menu > HDD> General
- 2. Выберите диск HDD из списка и нажмите для входа в меню Local HDD Settings.

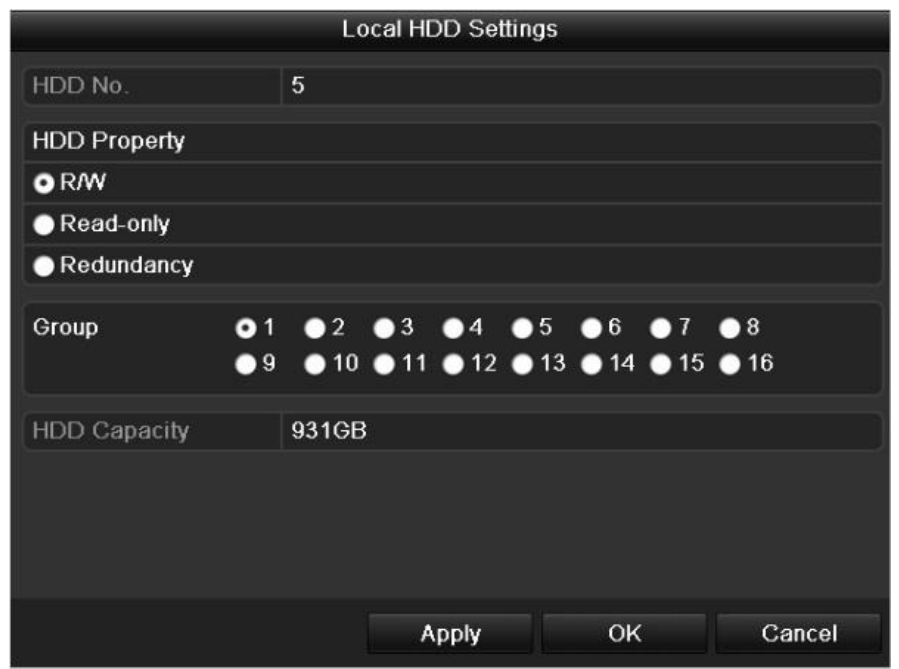

Рисунок 10.13 Установка режима диска

- 3. Установите режим диска HDD в R/W, Read-only или Redundancy.
- 4. Нажмите **OK** для сохранения изменений и выхода из меню.
- 5. В меню HDD Information, режим диска HDD будет отображен в списке.

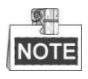

Как минимум 2 диска должны быть установлены в Вашем NVR если Вы хотите задавать режим HDD как Redundancy, и минимум один HDD для режима R/W.

### **10.4 Настройка квот дисковых пространств**

*Цель:*

Для каждой камеры может быть установлена квота дискового пространства для записи и хранения данных.

*Шаги:*

- 1. Войдите в меню Storage Mode. Menu > HDD > Advanced
- 2. Установите Mode в Quota

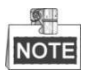

Устройство должно быть перезагружено после данных настроек.

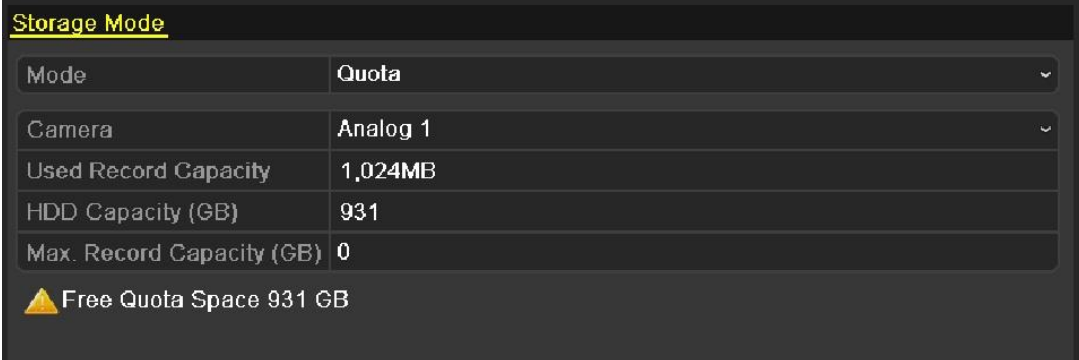

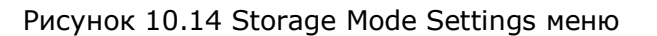

3. Введите емкости квотирования в поля Max. Record Capacity (GB) иMax. Picture Capacity (GB)

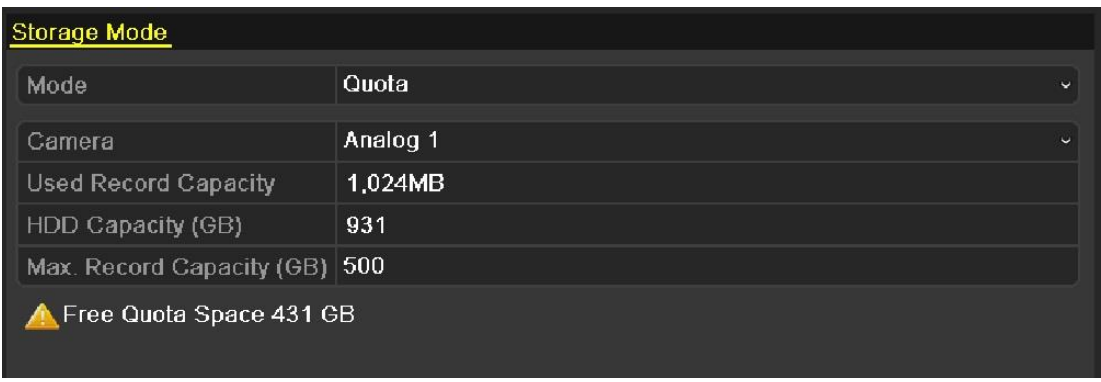

Рисунок 10.15 Настройка квотирования для дисков

4. Вы можете скопировать данные настройки квотирования для всех камер, где это необходимо. Нажмите Copy для входа в меню Copy Camera.

|                  |                   | Copy to           |                               |  |    |
|------------------|-------------------|-------------------|-------------------------------|--|----|
| Analog           | $AA7$ $AA8$       |                   | $AA$ $AA$ $AA$ $BA$ $AA$ $BA$ |  | A6 |
| <b>IP</b> Camera | $\blacksquare$ D1 | $\blacksquare$ D2 |                               |  |    |
|                  |                   |                   |                               |  |    |
|                  |                   |                   |                               |  |    |

Рисунок 10.16 Копирование настроек для других камер

- 5. Выберите камеры, к которым будут применены такие же настройки. Вы также можете поставить флажок в окне IP Camera для выбора всех камер.
- 6. Нажмите **OK** для применения настроек к выбранным камерам.
- 7. Нажмите **Apply** для применения всех изменений.

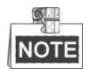

Если квотирование установлено в 0, тогда все камеры будут полностью использовать дисковое пространство диска для записи и хранения видео.

## **10.5 Проверка статуса HDD**

*Цель:*

Вы можете проверить статус установленных дисков HDD для проверки их состояния и исправления ошибок, если они возникают на дисках.

### **Проверка статуса дисков HDD в меню HDD Information**

*Шаги:*

- 1. Войдите в меню HDD Information. Menu > HDD>General
- 2. Проверьте статус каждого диска HDD.

| <b>HOD INDITIATION</b> |               |                                                                                                    |       |                          |  |   |
|------------------------|---------------|----------------------------------------------------------------------------------------------------|-------|--------------------------|--|---|
| Capacity               | <b>Status</b> | Property                                                                                                    | Type  | Free Space   Gr Edit   D |  |   |
| 931.51GB               | Normal        | <b>RM</b>                                                                                                    | Local | 927GB                    |  | - |
|                        |               |                                                                                                    |       |                          |  |   |
|                        |               |                                                                                                    |       |                          |  |   |
|                        |               |                                                                                                    |       |                          |  |   |
|                        |               |                                                                                                    |       |                          |  |   |
|                        |               | $D_{11}$ $D_{12}$ $D_{13}$ $D_{14}$ $D_{15}$ $D_{16}$ $D_{18}$ $D_{19}$ $D_{19}$ $D_{10}$ $D_{11}$ $D_{10}$ $D_{11}$ |       |                          |  |   |

Рисунок 10.17 Просмотр статуса HDD (1)

### **Проверка статуса дисков HDD в меню HDD Information**

- 1. Войдите в меню HDD Information. Menu > Maintenance > System Info
- 2. Откройте вкладку HDD.

| Device Info           | Camera        | Record   | Network  | HDD        |            |       |              |
|-----------------------|---------------|----------|----------|------------|------------|-------|--------------|
|                       |               |          |          |            |            |       |              |
| Label                 | <b>Status</b> | Capacity |          | Free Space | Property   | Type  | Group        |
| $\sqrt{5}$            | Normal        | 931.51GB |          | 927GB      | <b>R/W</b> | Local | $\mathbf{1}$ |
|                       |               |          |          |            |            |       |              |
|                       |               |          |          |            |            |       |              |
| <b>Total Capacity</b> |               |          | 931.51GB |            |            |       |              |
| Free Space            |               |          | 927GB    |            |            |       |              |

Рисунок 10.18 Просмотр статуса HDD (2)

# **10.6 Проверка S.M.A.R.T. информации**

*Цель:*

S.M.A.R.T - технология автоматического слежения за дисками для обнаружения битых секторов и формирования отчетрв о проблемах и/или состоянии диска.

*Шаги:*

- 1. Войти в меню S.M.A.R.T Settings. Menu > Maintenance >HDD Detect
- 2. Выберите диск HDD для просмотра списка S.M.A.R.T

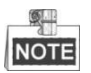

Если Вы хотите использовать диск, даже если он неисправен, поставьте флажок в поле HDD Continue to use the disk when self-evaluation is failed.

3. S.M.A.R.T поддерживает 3 типа тестов: Short Test (быстрое тестирование), Expanded Test (расширенное тестирование) или Conveyance Test (связанное тестирование). Выберите нужный тип тестирования и нажмите  $\frac{1}{2}$  для его начала.

| S.M.A.R.T. Settings<br><b>Bad Sector Detection</b>          |      |                   |                      |          |       |       |              |   |
|-------------------------------------------------------------|------|-------------------|----------------------|----------|-------|-------|--------------|---|
| ■ Continue to use this disk when self-evaluation is failed. |      |                   |                      |          |       |       |              |   |
| <b>HDD</b>                                                  | 1    |                   |                      |          |       |       |              |   |
| Self-test Status                                            |      |                   | Self-test successful |          |       |       |              |   |
| Self-test Type                                              |      | <b>Short Test</b> |                      |          |       |       |              |   |
| S.M.A.R.T.                                                  | 嶽    |                   |                      |          |       |       |              |   |
| Temperature (°C)                                            | 33   |                   |                      |          |       |       |              |   |
| Power On (days)                                             | 185  |                   |                      |          |       |       |              |   |
| Self-evaluation                                             | Pass |                   |                      |          |       |       |              |   |
| All-evaluation                                              |      | Functional        |                      |          |       |       |              |   |
| S.M.A.R.T. Information                                      |      |                   |                      |          |       |       |              |   |
| ID<br><b>Attribute Name</b>                                 |      | Status Flags      |                      | Thresh   | Value | Worst | Raw Value    |   |
| 0x1<br><b>Raw Read Error Rate</b>                           |      | OK                | 2f                   | 51       | 200   | 200   | 418          |   |
| 0x3<br>Spin Up Time                                         |      | OK                | 27                   | 21       | 132   | 107   | 6366         |   |
| Start/Stop Count<br>0x4                                     |      | OK                | 32                   | $\bf{0}$ | 100   | 100   | 294          |   |
| 0x5<br>Reallocated Sector Co                                |      | OK                | 33                   | 140      | 200   | 200   | $\mathbf{0}$ |   |
| 0x7<br>Seek Error Rate                                      |      | OK                | 2e                   | $\bf{0}$ | 200   | 200   | $\bf{0}$     |   |
| 0x9<br>Power-on Hours Count                                 |      | OK                | 32                   | $\bf{0}$ | 94    | 94    | 4452         |   |
| Spin Up Retry Count<br>0xa                                  |      | OK                | 32                   | $\bf{0}$ | 100   | 100   | $\bf{0}$     | M |

Рисунок 10.19 Окно настройки S.M.A.R.T

## **10.7 Обнаружение битых секторов**

#### *Цель:*

Из-за битых секторов HDD могут работать медленнее при чтении и записи данных. Вы можете обнаружить битые сектора и принять незамедлительные меры для их восстановления.

### *Шаги:*

1. Войдите в меню обнаружения битых секторов Menu> Maintenance >HDD Detect>Bad Sector Detection

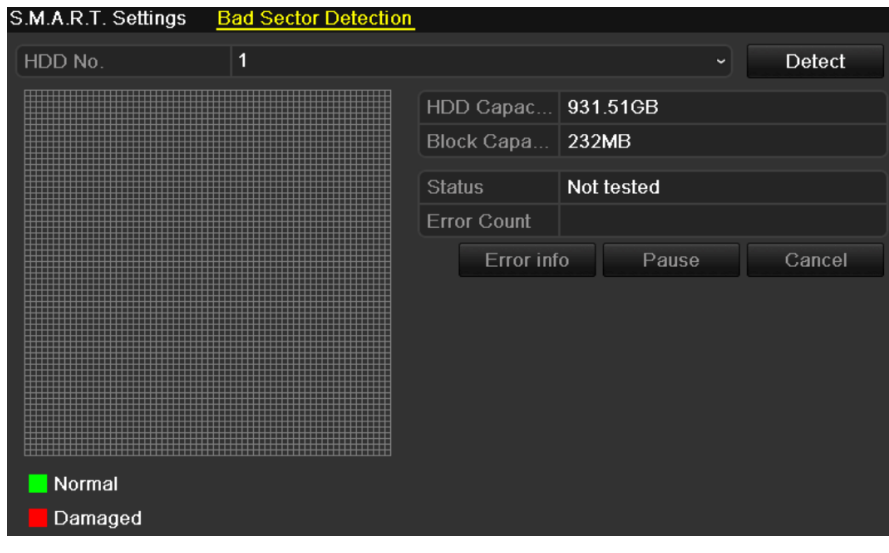

Рисунок 10.20 Обнаружение битых секторов

2. Выберите HDD и нажмите **Detect** для начала проверки.

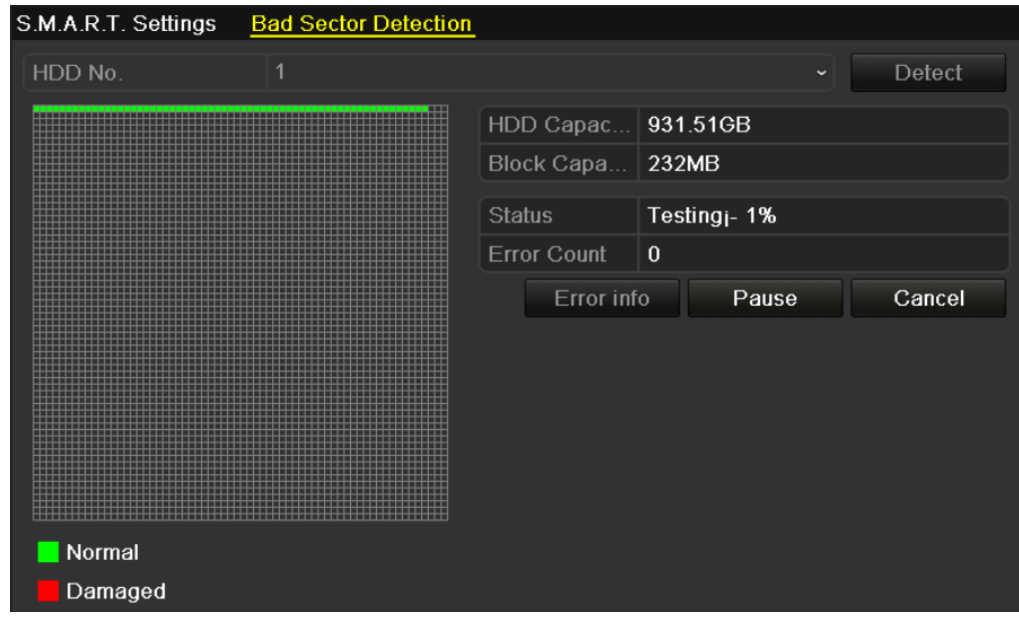

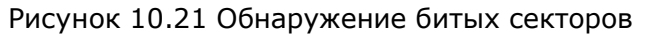

- 3. Для остановки проверки нажмите **Pause**, для возобновления- **Resume**.
- 4. Если была обнаружена информация об ошибках HDD для просмотра нажмите **Error info**.

# **10.8 Настройка тревог при проблеме HDD**

*Цель:*

Вы можете настроить автоматическую тревогу в устройстве если диск переходит в Uninitialized или Abnormal.

*Шаги:*

- 1. Войдите в меню Exception.
	- Menu > Configuration > Exceptions
- 2. Установите тип Exception Type в HDD Error из ниспадающего меню.
- 3. Установите флажки, выбирая номера дисков и типы тревог

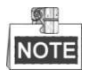

Типы тревог: Audible Warning (звуковая), Notify Surveillance Center (оповещение центра мониторинга), Send Email (отправка E-mail) или Trigger Alarm Output (срабатывание триггера). Дополнительно: раздел 8.5.

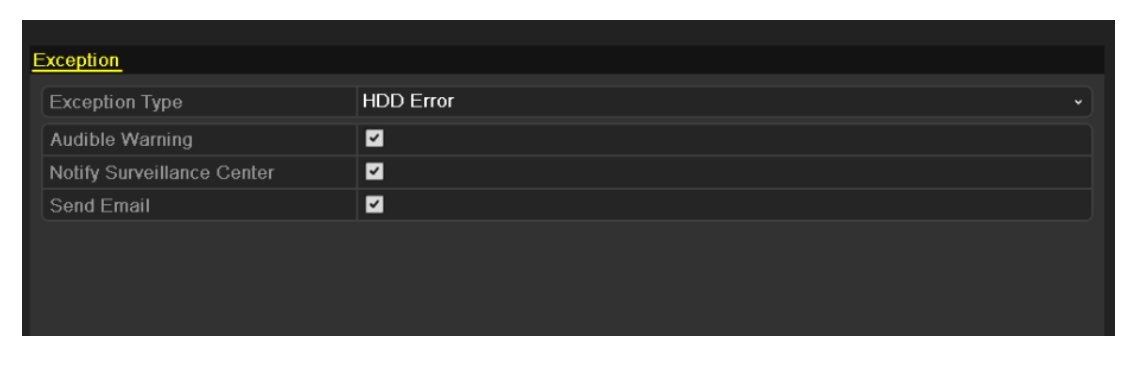

Рисунок 10.22 Настройка тревог HDD

4. Нажмите **Apply** для сохранения изменений.

# **Раздел 11 Настройка камер**

## **11.1 Настройка экранного меню**

*Цель:*

Вы можете настроить OSD (экранное меню) для каждой камеры, чтобы отображать ее имя, время/дату и пр.

*Шаги:*

- 1. Войдите в меню OSD Configuration Menu > Camera > OSD
- 2. Выберите камеру для осуществления OSD настроек.
- 3. Введите имя камеры в окно Camera Name.
- 4. Настройте Display Name (имя на экране), Display Date (дата) и DisplayWeek (время на экране).
- 5. Выберите Date Format (формат даты), Time Format (формат времени) и Display Mode (отображение).

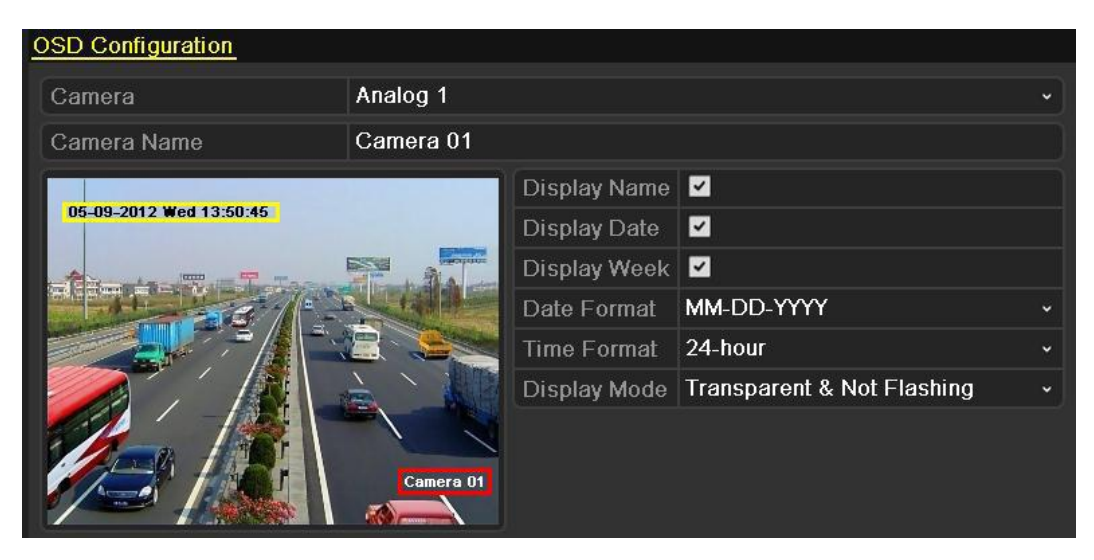

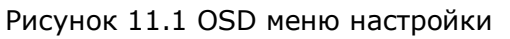

- 6. Вы можете перемещать надписи на экране при помощи мыши.
- 7. Копирование настроек камеры
	- 1) Если необходимо скопировать настройки экрана на другую камеру нажмите Copy для входа в меню копирования.

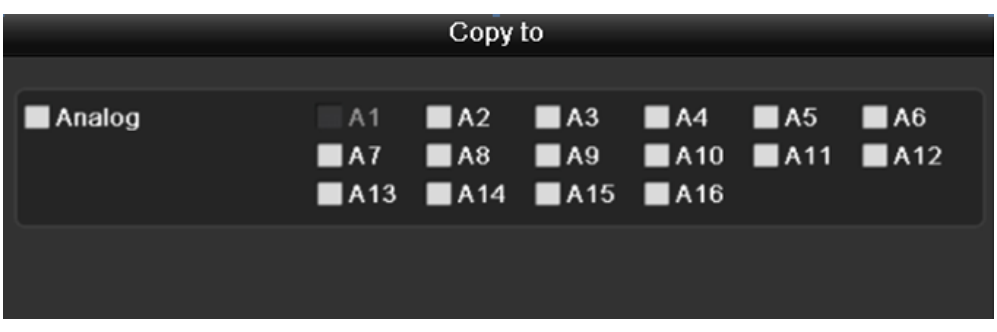

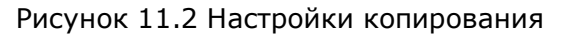

2) Выберите камеру с нужными настройками (также можно поставить флажок рядом с Analog для выбора всех камер).

- 3) Нажмите ОК для окончания копирования.
- 8. Нажмите Apply для сохранения настроек.

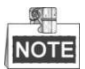

Для сброса настроек до первоначальных нажмите Restore.

## **11.2 Настройка маски приватности**

### *Цель:*

Вы можете настроить до 4 масок приватности на экране, которые не буду видны оператору системы. Видео под маской приватности записывается и сохраняется, но не видно оператору.

*Шаги:*

- 1. Войдите в меню PrivacyMask Settings. Menu > Camera >PrivacyMask
- 2. Выберите камеру для установки маски приватности.
- 3. Поставьте флажок в Enable Privacy Mask для включения функции.

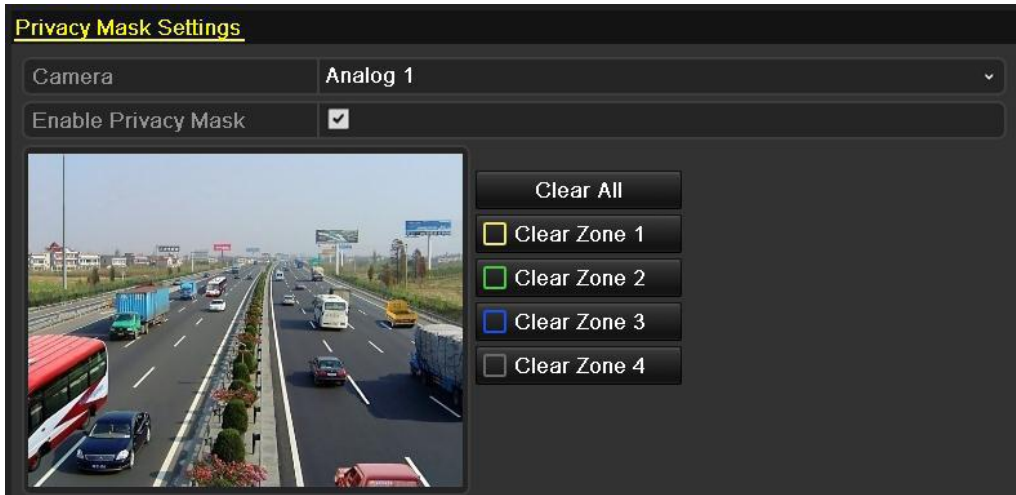

Рисунок 11.3 Меню маски приватности

4. Используя мышь нарисуйте область маскирования, она будет выделена другим цветом.

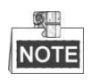

До 4 масок приватности с независимыми зонами может быть создано для каждой камеры.

5. Если Вы хотите удалить выбранные макси приватности, необходимо нажать Clear Zone 1-4 которые находятся справа от картинки или нажать Clear All для удаления всех зон.

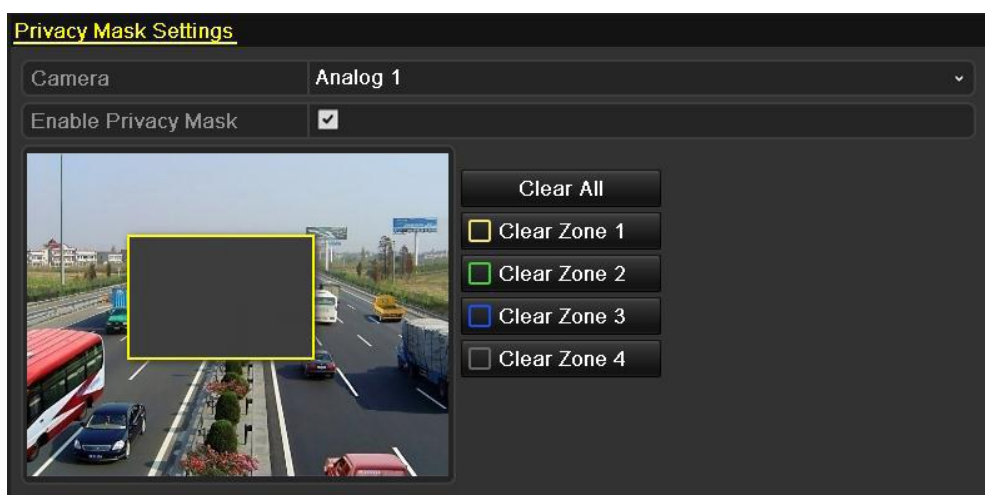

Рисунок 11.4 Установка маски приватности

- 6. Для копирования настроек маски на другую камеру повторите 7 шаг Главы 1.11.
- 7. Нажмите Apply для сохранения изменений.

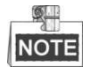

Для сброса настроек до первоначальных нажмите Restore.

# **11.3 Настройка параметров видео**

- 1. Войдите в меню Image Settings. Menu > Camera >Image
- 2. Выберите камеру для настройки параметров видео.
- 3. Выберите время суток для настройки оптимальных параметров света (день, ночь). Могут быть выбраны 2 периода. Когда настроен временной промежуток 1, временной промежуток 2 отображается как Other Time.

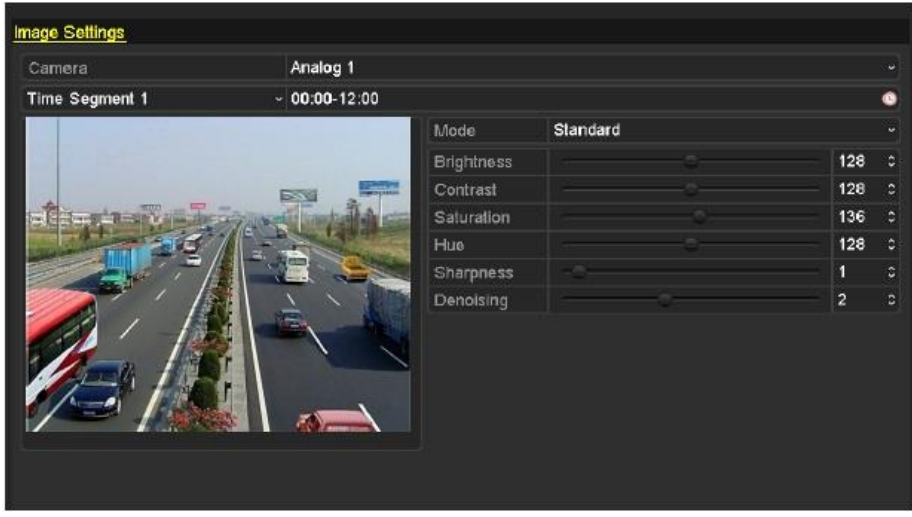

Рисунок 11.5 Настройки изображения

- 4. Выберите режим из ниспадающего списка. Доступны четыре режима:
	- Standard(стандартное): стандартное освещение (по умолчанию)
	- Indoor(в помещении): изображение сглажено
	- Dim Light(тусклый свет):изображение сильнее сглажено, чем в других режимах
	- Outdoor(на улице): изображение довольно ясное и чёткое. Высокая степень контрастности и насыщенности.
- 5. Отрегулируйте параметры изображения (яркость, контрастность, насыщенность, оттенок, резкость, уровень шумоподавления) путем перемещения ползунка или увеличения / уменьшения значения.

**NOTE** 

При выборе другого режима, соответствующие параметры по умолчанию будут доступны. Вы также можете настроить значение яркости, контрастности, насыщенности и оттенка до 0  $\sim$  255, резкость до 0  $\sim$  15 и уровень шумоподавления 0  $\sim$  5.

- 6. Для копирования настроек нажмите Copy. Повторите 7 шаг из главы 11.1.
- 7. Нажмите Apply для сохранения настроек.

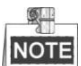

Для сброса настроек до первоначальных нажмите Restore.

## **11.4 Настройка диагностики качества видео**

*Цель:*

Когда диагностируется снижение качества видео (например, размытое изображение, ненормальная яркость и цветовой оттенок), будет срабатывать тревога и реакция на нее.

- 1. Войдите в меню диагностики качества видео. Menu> Camera > Video Quality Diagnostics
- 2. Выберите камеру для настройки качества видео.
- 3. Поставьте флажок напротив Video Quality Diagnostics.
- 4. Нажмите ※ для входа в меню настроек. Настройте расписание тревоги ухудшения качетсва видео.

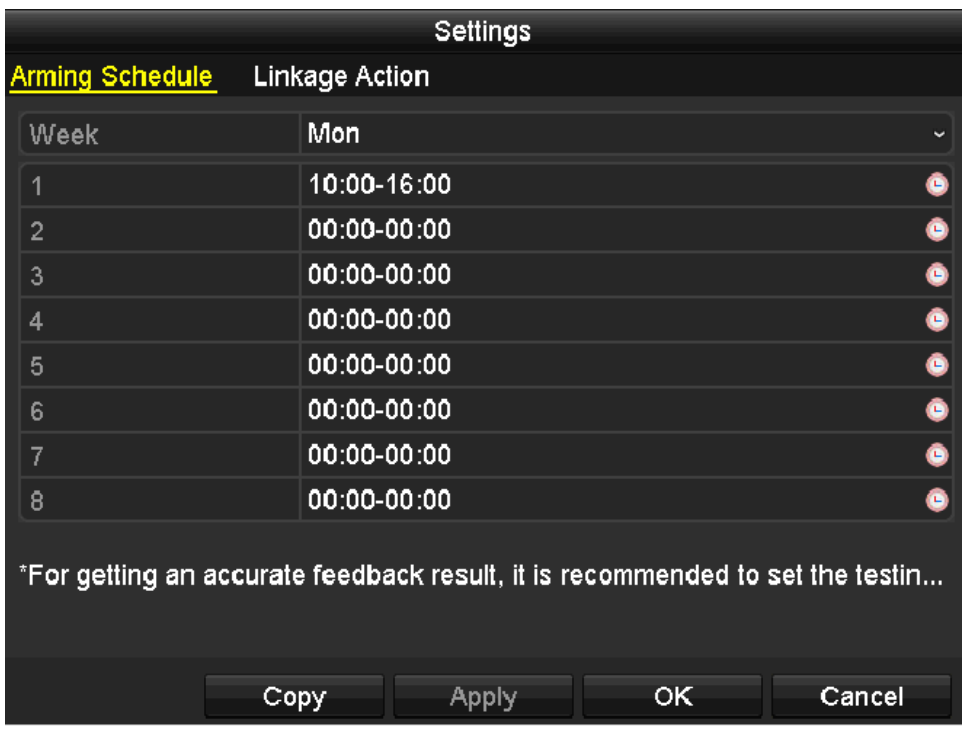

- Рисунок 11.6 Тревожное расписание ухудшения качества видео
- 5. Настройте событие на срабатывание тревоги ухудшения качества видео.

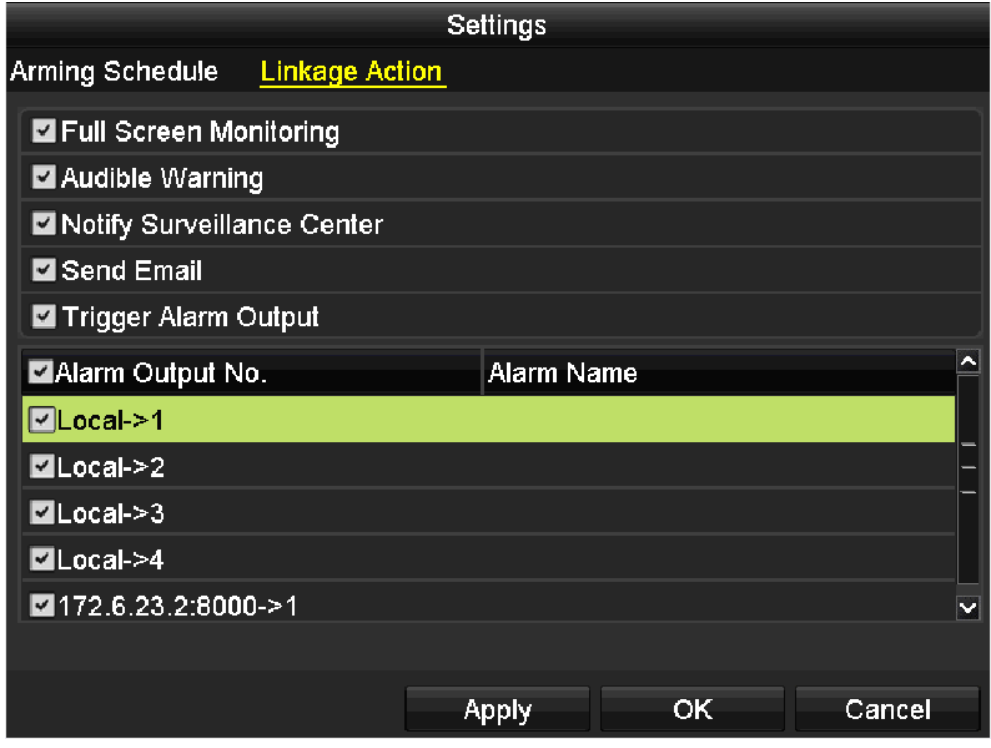

Рисунок 11.7 Настройка событий на ухудшение качества видео.

6. Настройте порог трех типов исключений: размытое изображение, Ненормальная яркость и цветовые оттенки.

Значение может быть установлено в диапазоне 0  $\sim$  100. Когда текущее значение превышает заданное пороговое значение, срабатывает тревога и действия на нее.

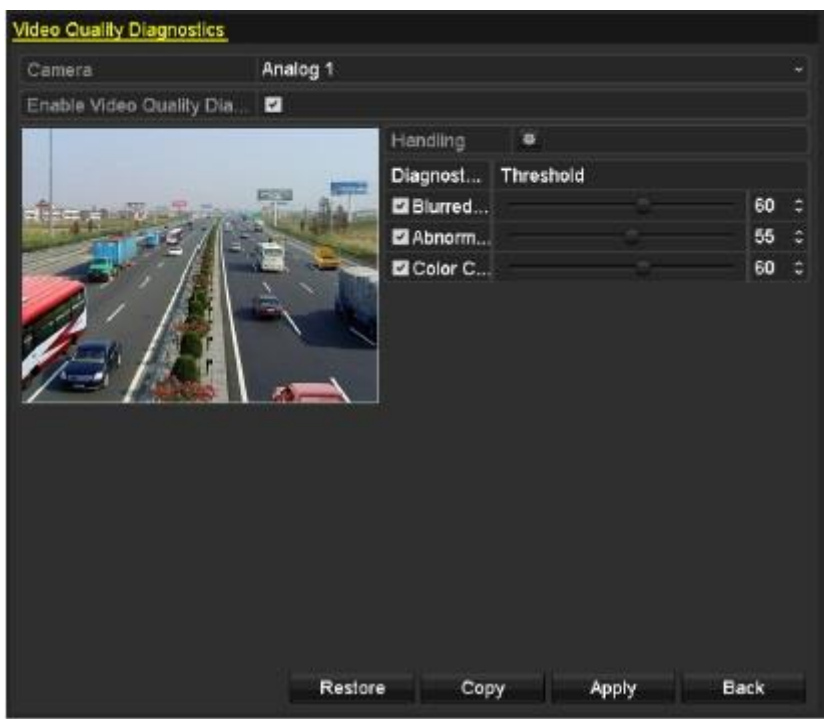

Рисунок 11.8 Окно настройки изображения

7. Нажмите Apply для сохранения настроек. Нажмите Copy для копирования настроек или нажмите Restore для сброса настроек до первоначальных.

# **Раздел 12 Управление и обслуживание**

# **12.1 Просмотр системной информации**

# **12.1.1 Просмотр информации об устройстве**

*Шаги:*

- 1. Войдите в меню System Information Menu >Maintenance>System Info
- 2. Нажмите Device Info для входа в меню Device Information для просмотра имени устройства, модели, серийного номера , версии прошивки.

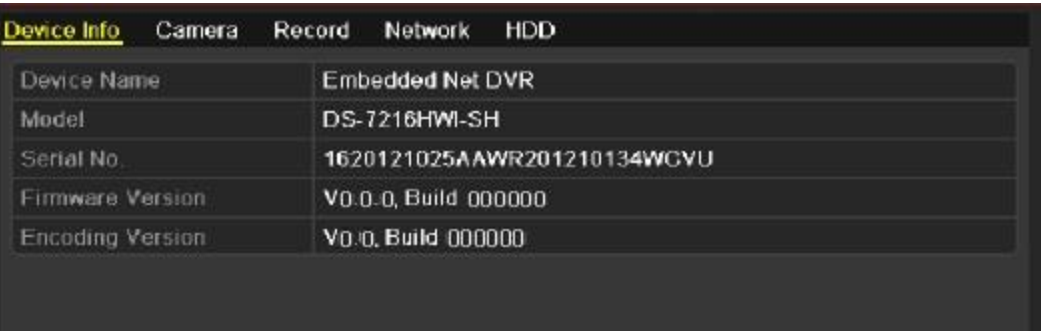

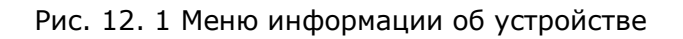

# **12.1.2 Просмотр информации о камере**

- 1. Войдите в меню System Information Menu >Maintenance>System Info
- 2. Нажмите Camera для входа в меню информации о камере, где представлена информация по каждой подключенной камере.

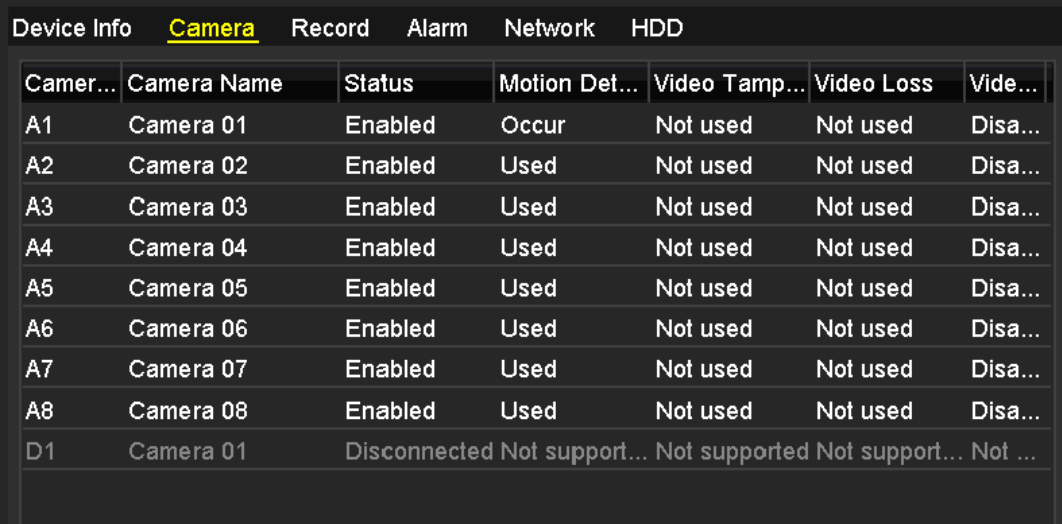

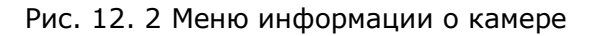

# **12.1.3 Просмотр информации о записях**

*Шаги:*

- 1. Войдите в меню System Information Menu >Maintenance>System Info
- 2. Нажмите Record для входа в меню отображения информации о записях по каждой камере.

| Device Info    | Camera      |                                        | Record | Alarm    | Network | HDD.    |                        |                            |     |
|----------------|-------------|----------------------------------------|--------|----------|---------|---------|------------------------|----------------------------|-----|
|                | Camer Recor | Stream Frame  Bitrate(Kbps) Resolution |        |          |         |         |                        | Recor Encodi Redun         |     |
| A1             | <b>Used</b> | Video  30fps                           |        | 690/1792 |         |         | 704*480(4 Manual Event |                            | No. |
| A2             | Used        | Video  30fps                           |        | 157/1792 |         |         |                        | 704*480(4 Contin Contin No |     |
| A3             | Used        | Video  30fps                           |        | 157/1792 |         |         |                        | 704*480(4 Contin Contin No |     |
| A4             | Used        | Video  30fps                           |        | 157/1792 |         |         |                        | 704*480(4 Contin Contin No |     |
| A5             | <b>Used</b> | Video                                  | 30fps  | 85/1792  |         |         |                        | 704*480(4 Contin Contin No |     |
| A6             | <b>Used</b> | Video                                  | 30fps  | 85/1792  |         |         |                        | 704*480(4 Contin Contin No |     |
| A7             | <b>Used</b> | Video                                  | 30fps  | 85/1792  |         |         |                        | 704*480(4 Contin Contin No |     |
| A8             | <b>Used</b> | Video                                  | 30fps  | 85/1792  |         |         |                        | 704*480(4 Contin Contin No |     |
| D <sub>1</sub> |             | Not used Video  30fps                  |        | 2048     |         | Unknown |                        | Contin No                  |     |
|                |             |                                        |        |          |         |         |                        |                            |     |
|                |             |                                        |        |          |         |         |                        |                            |     |
|                |             |                                        |        |          |         |         |                        |                            |     |
|                |             |                                        |        |          |         |         |                        |                            |     |
|                |             |                                        |        |          |         |         |                        |                            |     |
|                |             |                                        |        |          |         |         |                        |                            |     |

Рис. 12. 3 Информация о записях

# **12.1.4 Просмотр информации о тревогах**

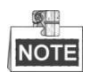

Эта функция доступна в моделях DS-7224/7232-SH, DS-7300-SH, DS-8100-SH.

- 1. Войдите в меню System Information. Menu >Maintenance>System Info
- 2. Нажмите Alarmдля входа в меню Alarm Information для просмотра информации о тревожных событиях в системе.

| Device Info  | Camera | Record     | Alarm | Network       | <b>HDD</b>   |                         |
|--------------|--------|------------|-------|---------------|--------------|-------------------------|
| No.          |        | Alarm Name |       | Alarm Type    | Alarm Status | <b>Triggered Camera</b> |
| Local<1      |        |            | N.O   |               | Not used     |                         |
| Local < 2    |        |            | N.O   |               | Not used     |                         |
| $Local < -3$ |        |            | N.O   |               | Not used     |                         |
| $Local<-4$   |        |            | N.O   |               | Not used     |                         |
| $Local < -5$ |        |            | N.O   |               | Not used     |                         |
| Local < 6    |        |            | N.O   |               | Not used     |                         |
| Local < 7    |        |            | N.O   |               | Not used     |                         |
| $Local < -8$ |        |            | N.O   |               | Not used     |                         |
| Local>1      |        |            |       | Not supported | Used         |                         |
| Local~>2     |        |            |       | Not supported | Used         |                         |
| Local > 3    |        |            |       | Not supported | Used         |                         |
| Local~>4     |        |            |       | Not supported | Used         |                         |
|              |        |            |       |               |              |                         |
|              |        |            |       |               |              |                         |
|              |        |            |       |               |              |                         |
|              |        |            |       |               |              |                         |

Рис. 12. 4 Информация о тревогах в системе

# **12.1.5 Просмотр информации о сети**

- 1. Войдите в меню System Information Menu >Maintenance>System Info
- 2. Нажмите Network для входа в меню отображения информации о сети.

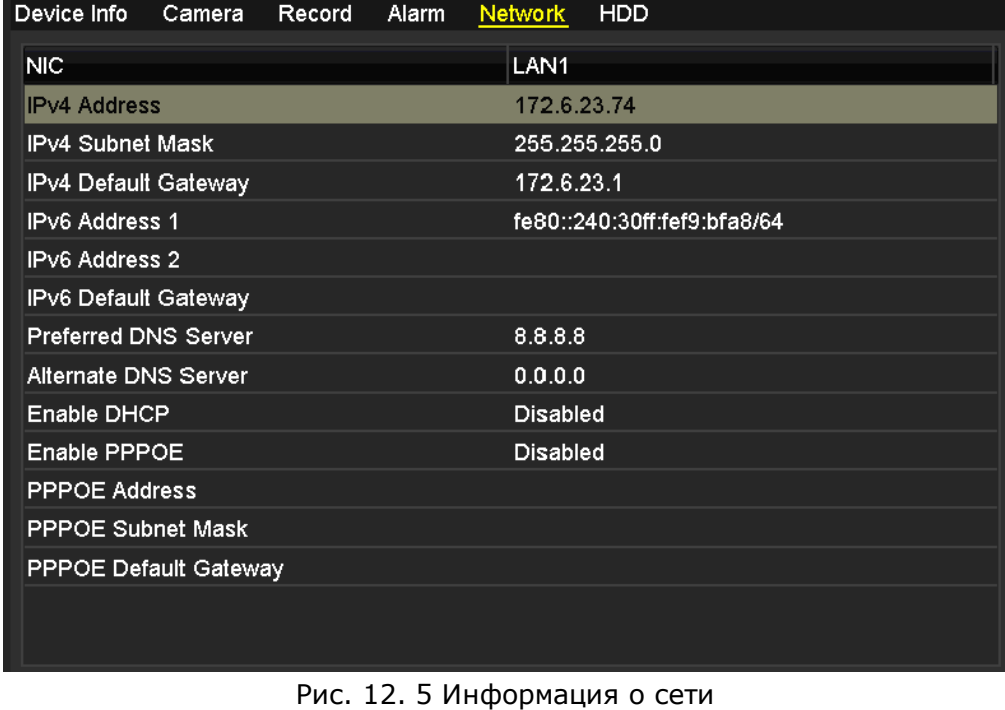

# **12.1.6 Просмотр информации о дисках HDD**

*Шаги:*

- 1. Войдите в меню System Information Menu > Maintenance > System Info
- 2. Нажмите HDD для входа в меню и просмотра состояния жестких дисков, свободного места, режима, и пр.

| Device Info  | Camera                | Record   | Network<br>Alarm | HDD        |       |             |
|--------------|-----------------------|----------|------------------|------------|-------|-------------|
| Label Status |                       | Capacity | Free Space       | Property   | Type  | Group       |
| 4            | Normal                | 931.51GB | 538GB            | <b>R/W</b> | Local | $\mathbf 1$ |
|              |                       |          |                  |            |       |             |
|              |                       |          |                  |            |       |             |
|              |                       |          |                  |            |       |             |
|              |                       |          |                  |            |       |             |
|              |                       |          |                  |            |       |             |
|              |                       |          |                  |            |       |             |
|              |                       |          |                  |            |       |             |
|              |                       |          |                  |            |       |             |
|              |                       |          |                  |            |       |             |
|              |                       |          |                  |            |       |             |
|              |                       |          |                  |            |       |             |
|              |                       |          |                  |            |       |             |
|              | <b>Total Capacity</b> | 931.51GB |                  |            |       |             |
| Free Space   |                       | 538GB    |                  |            |       |             |

Рис.12. 6 Информация о жестких дисках HDD

# **12.2 Поиск и экспорт файлов событий**

*Цель:*

Вся информация о работе устройства (записях, тревогах, ошибках в системе, действиях и пр.) записывается в специальные логи файлов событий, которые могут быть просмотрены и экспортированы в любой момент.

- 1. Войдите в меню Log Search
	- Menu > Maintenance > Log Information

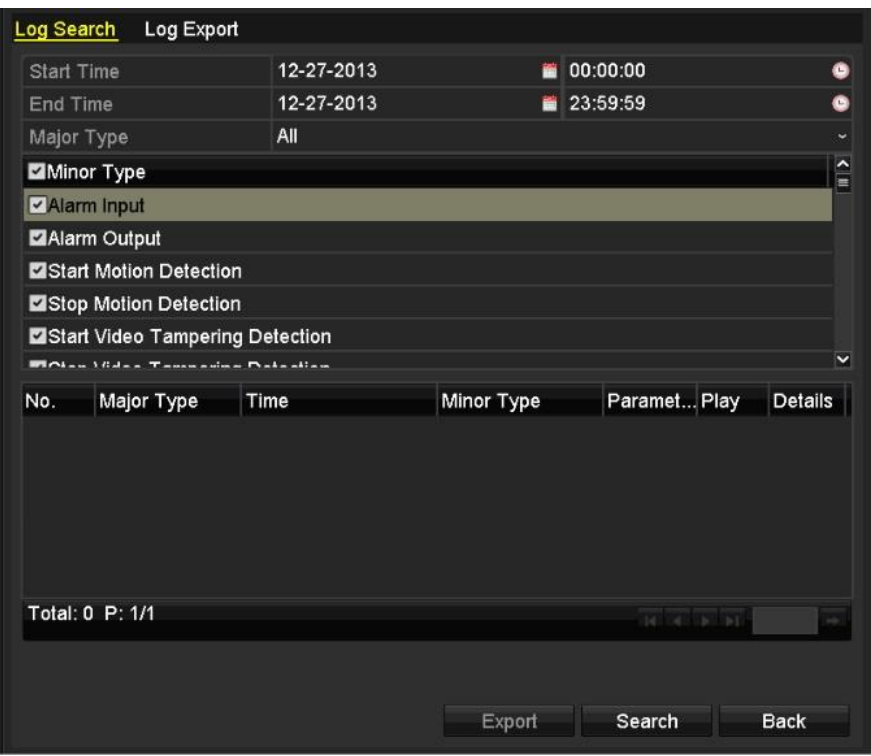

Рис. 12. 7 Поиск файлов событий

- 2. Выберите типы событий и введите время начала поиска (Start Time) и время окончания поиска (End Time).
- 3. Нажмите Search для формирования списка событий.
- 4. Список файлов событий будет отображен на экране.

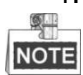

Одновременно может отображаться до 2000 событий.

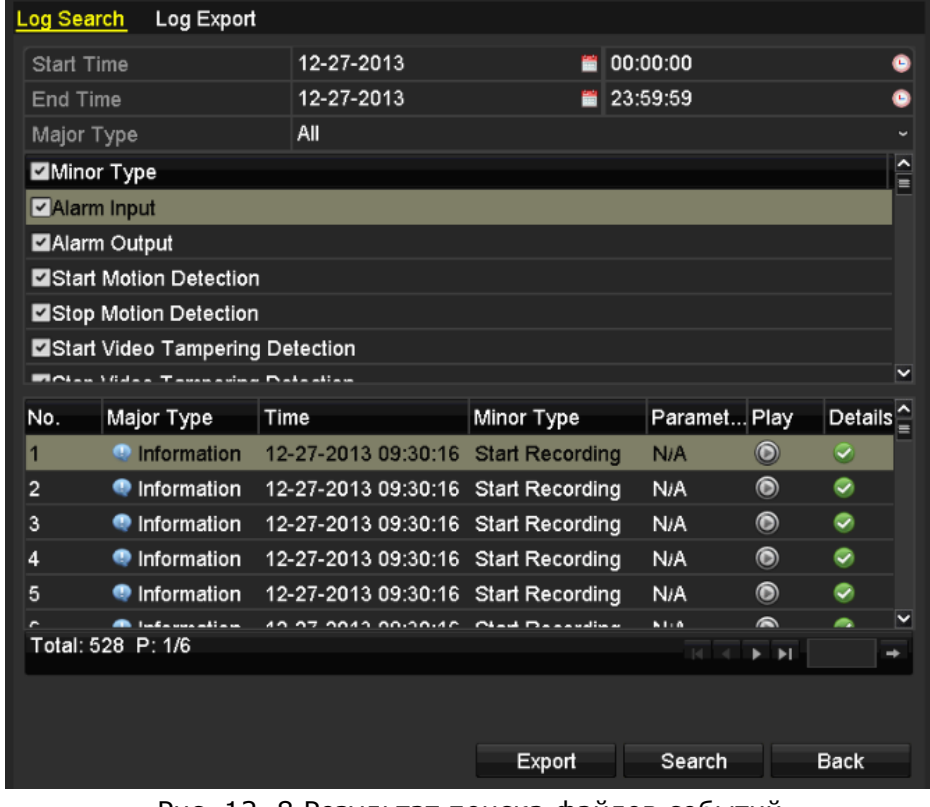

Рис. 12. 8 Результат поиска файлов событий

5. Нажмите и для каждого лога событий или дважды кликните на нем. Так же можно нажать для просмотра необходимых файлов видео.

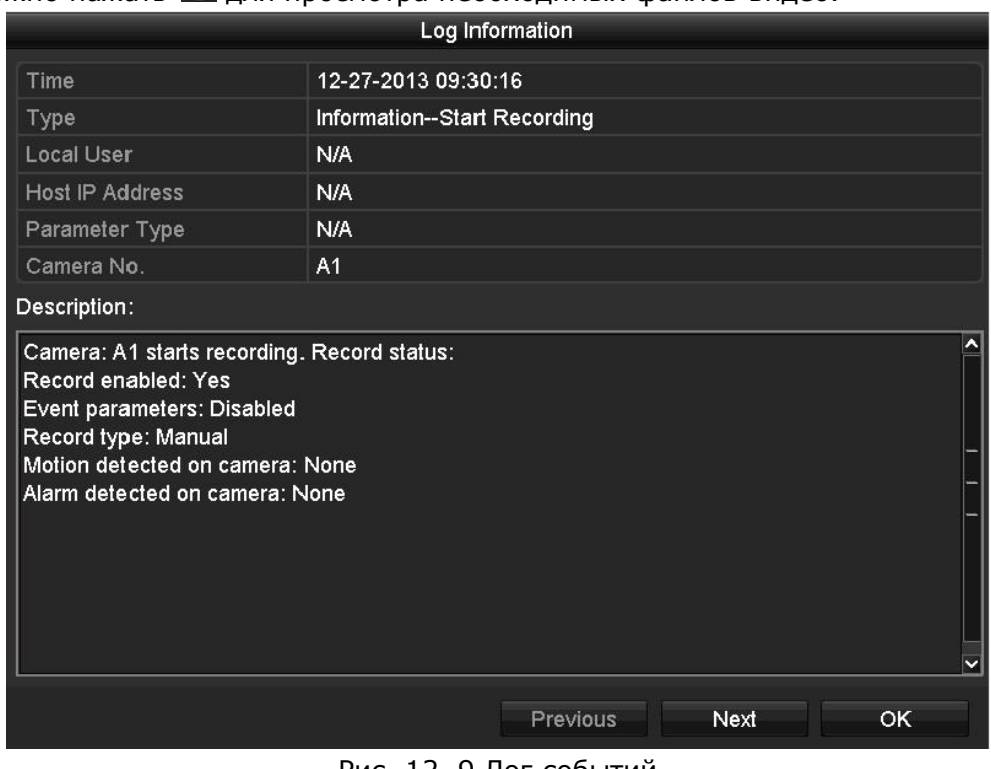

- Рис. 12. 9 Лог событий
- 6. Если Вы хотите экспортировать лог файлов событий, нажмите **Export** для входа в меню экспорта.

Так же вы можете экспортировать все логи, хранящиеся на HDD.

- 1) Войдите в меню экспорта логов
	- Menu > Maintenance > Log Information>Log Export

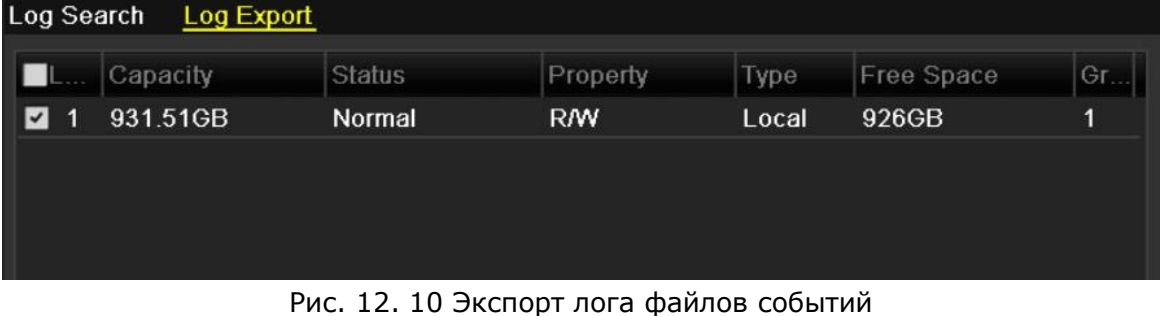

2) Поставьте флажок для выбора HDD и нажмите Export для входа в меню экспорта.

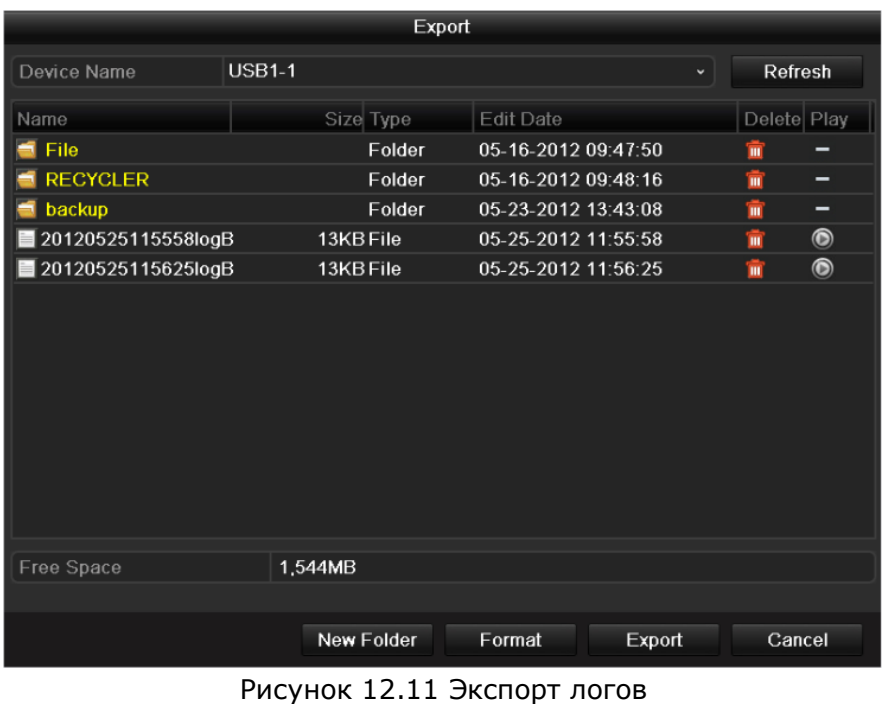

- 7. Выберите устройство для сохранения из ниспадающего меню **Device Name**.
- 8. Нажмите **Export** для экспорта лога файлов событий. Нажмите **New Folder** для создания новой папки на устройстве сохранения, или нажмите **Format** для форматирования устройства сохранения перед экспортом лога файлов событий.

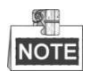

- До запуска сохранения лога файлов событий необходимо подключить устройство сохранения.
- Лог файлов событий будет сохранен на устройство сохранения и назван по дате и времени, напр.: 20110514124841logBack.txt.:

# **12.3 Импорт/Экспорт файлов конфигурации**

*Цель:* 

Файл конфигурации DVR может быть записан на локальное устройство; это файл конфигурации

может быть далее импортирован на другие DVR если необходима одинаковая настройка всех DVR.

*Шаги:* 

1. Войдите в меню Import/Export Configuration File. Menu > Maintenance >Import/Export

| Device Name            | <b>USB1-1</b> |           |                     |   | Refresh        |
|------------------------|---------------|-----------|---------------------|---|----------------|
| Name                   |               | Size Type | Edit Date           |   | Delete Play    |
| File                   |               | Folder    | 05-16-2012 09:47:50 | 童 | -              |
| <b>RECYCLER</b>        |               | Folder    | 05-16-2012 09:48:16 | 童 | -              |
| backup<br>d            |               | Folder    | 05-23-2012 13:43:08 | ŵ | -              |
| 20120525115558logBack. |               | 13KB File | 05-25-2012 11:55:58 | 童 | $\bullet$      |
| 20120525115625logBack  |               | 13KB File | 05-25-2012 11:56:24 | ŵ | $\circledcirc$ |
|                        |               |           |                     |   |                |
|                        |               |           |                     |   |                |
| Free Space             | 1,544MB       |           |                     |   |                |
|                        |               |           |                     |   |                |
|                        |               |           |                     |   |                |

Рисунок 12. 12 Импорт/Экспорт файлов конфигурации

- 2. Нажмите Export для экспорта файлов конфигурации на локальное устройство сохранения.
- 3. Для импорта выберите файлы конфигурации на устройстве сохранения и нажмите Import.

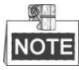

После импорта файлов на новое устройство перезагрузите устройство.. Для некоторых моделей NVR перезагрузка после импорта файлов будет произведена автоматически.

## **12.4 Обновление системы**

*Цель:*

Прошивка для обновления Вашего устройства может быть установлена с локального устройства или с FTP.

## **12.4.1 Обновление с локального устройства**

*Шаги:*

- 1. Соедините Ваш NVR с локальным устройством, на котором находится файл обновления.
- 2. Войдите в меню Upgrade. Menu >Maintenance>Upgrade
- 3. Нажмите Local Upgrade для входа в меню локального обновления системы. al Lingrado  $rrn$

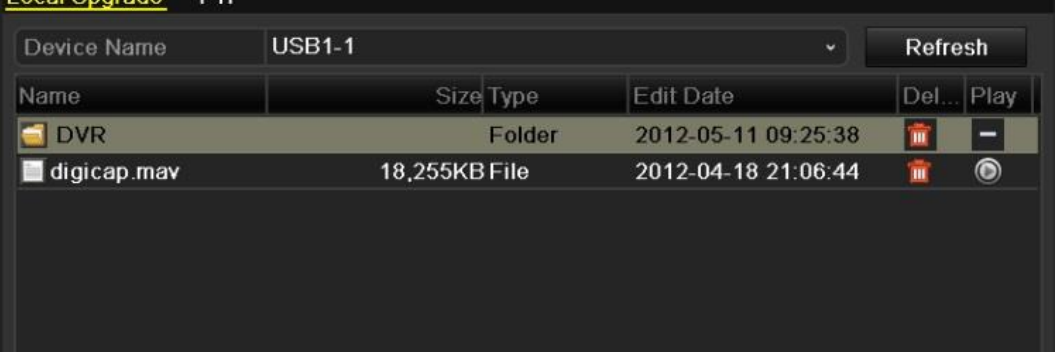

Рисунок 12. 13 Меню локального обновления

- 4. Выберите файл обновления на локальном устройстве.
- 5. Нажмите Upgrade для начала обновления.
- 6. После обновления системы перезагрузите устройство для вступления обновлений в силу.

# **12.4.2 Обновление через сервер FTP**

### *До старта:*

Объедините ПК (с FTP сервером) и DVR в единой локальной сети LAN. Запустите 3rdчасть TFTP программного обеспечения на ПК и скопируйте обновление в директорию TFTP.

- 1. Войдите в меню Upgrade.
	- Menu >Maintenance>Upgrade

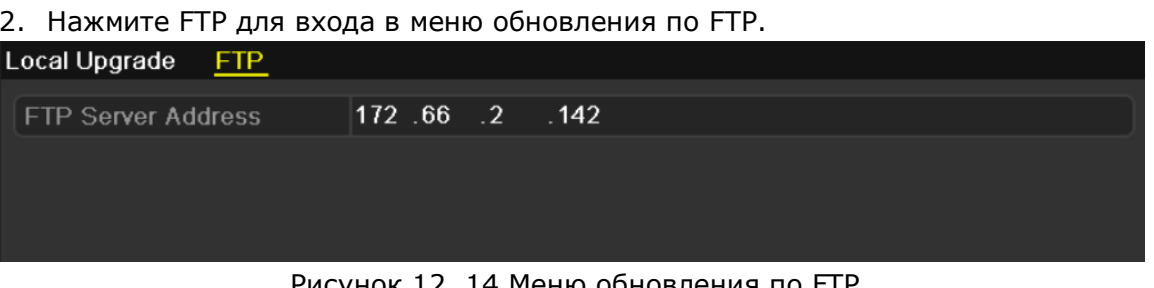

Рисунок 12. 14 Меню обновления по FTP

- 3. Введите адрес FTP сервера.
- 4. Нажмите **Upgrade** для начала обновления системы.
- 5. После обновления системы, перезагрузите устройство для вступления изменений в силу.

## **12.5 Возврат к заводским установкам.**

*Шаги:* 

- 1. Войдите в меню Default.
	- Menu > Maintenance > Default

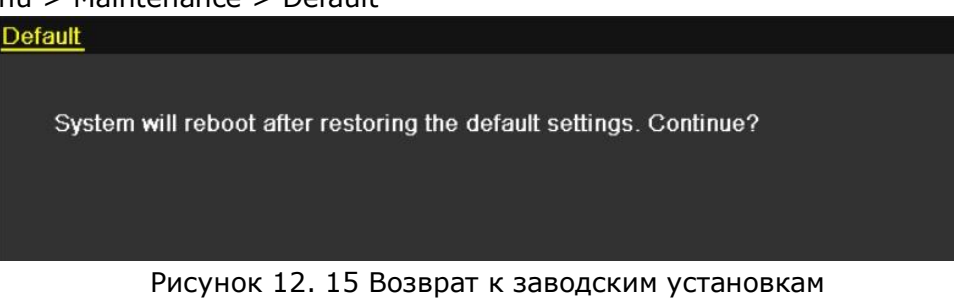

2. Нажмите OK для возврата к заводским установкам.

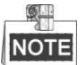

К заводским настройкам будут возвращены все параметры, кроме сетевых настроек (IP адрес, маска подсети, шлюз, MTU, NIC, порты сервера).

# **Раздел 13 Другое**

# **13.1 Основные настройки устройства**

*Цель:*

Вы можете настроить тип выхода BNC, VGA/YDMI разрешение, чувствительность мыши и т.д.

- 1. Войдите в меню General Settings. Menu >Configuration> General
- 2. Выберите General.

| <b>DST Settings</b><br>General | <b>More Settings</b>                   |                          |
|--------------------------------|----------------------------------------|--------------------------|
| Language                       | English                                | $\ddot{\phantom{0}}$     |
| CVBS Output Standard           | <b>NTSC</b>                            | $\ddot{}$                |
| Resolution                     | 1024*768/60HZ                          | $\checkmark$             |
| Time Zone                      | (GMT+08:00) Beijing, Urumqi, Singapore | $\overline{\phantom{a}}$ |
| Date Format                    | MM-DD-YYYY                             | $\ddot{}$                |
| <b>System Date</b>             | 12-27-2013                             | 夁                        |
| <b>System Time</b>             | 14:14:15                               |                          |
| <b>Mouse Pointer Speed</b>     |                                        |                          |
| Enable Wizard                  | M                                      |                          |
| Enable Password                | a s                                    |                          |
|                                |                                        |                          |
|                                |                                        |                          |
|                                |                                        |                          |

Рисунок 13. 1 Меню основных настроек

- 3. Возможно осуществить следующие настройки:
	- Language: Настройка языка, по умолчанию English (Английский).
	- CVBS Output Standard: Выбор типа выхода CVBS NTSC или PAL, который должен совпадать с типом видео на входах устройства.
	- VGA Resolution: Разрешение выхода VGA, которое должно совпадать с разрешением, установленным на мониторе просмотра.
	- HDMI Resolution: Разрешение выхода HDMI, которое должно совпадать с разрешением, установленным на мониторе просмотра.
	- Time Zone: Выбор временной зоны..
	- Date Format: Выбора формата даты.
	- SystemDate: Выбор системной даты.
	- SystemTime: Выбор системного времени.
	- Mouse Pointer Speed: Выбор чувствительности мыши, доступно 4 уровня.
	- Enable Wizard: Включение/выключение мастера настройки системы при включении.
	- Enable Password: Включение/выключение использования системы паролей.
- 4. Нажмите Apply для сохранения изменений.

# **13.2 Настройка серийного порта RS-232**

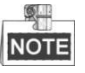

RS-232 поддерживается моделями DS-7300-SH и DS-8100-SH.

*Цель:* 

Порт RS-232 используется в двух случаях:

• Настройка параметров: Через порт устройство подключается к ПК. Параметры устройства могут быть настроены при использовании программы HyperTerminal. Параметры портов RS-232 NVR и ПК должны при подключении полностью совпадать.

• Подключение устройства: Подключение внешнего устройства к DVR. Устройство может управляться удаленно, как при помощи ПК, так и при помощи DVR. *Шаги*:

1. Войдите в меню RS-232 Settings.

| Menu > Configuration > RS-232 |             |            |
|-------------------------------|-------------|------------|
| RS-232 Settings               |             |            |
| <b>Baud Rate</b>              | 115200      | $\check{}$ |
| Data Bit                      | 8           | $\check{}$ |
| Stop Bit                      | 1           | $\check{}$ |
| Parity                        | <b>None</b> | $\check{}$ |
| Flow Ctrl                     | <b>None</b> | $\check{}$ |
| Usage                         | Console     | $\check{}$ |
|                               |             |            |

Рисунок 13.2 RS-232 меню настройки

- 2. Настройте параметры RS-232.
- 3. Нажмите Apply для сохранения изменений.

# **13.3 Настройка DST**

### *Шаги:*

- 1. Войдите в меню General Settings. Menu >Configuration>General
- 2. Выберите DST Settings

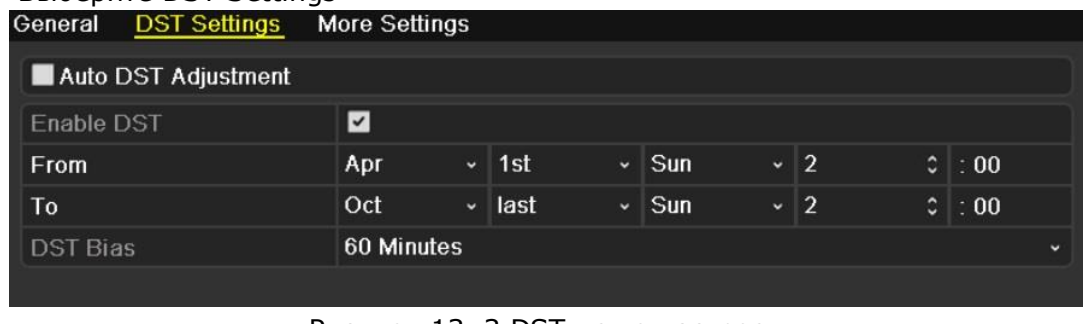

Рисунок 13. 3 DST меню настроек

Для автоматической настройки поставьте флажок в окне Auto DST Adjustment. Если Вы осуществляете настройки DST вручную, обязательна настройка диапазона времени DST.

## **13.4 Дополнительные настройки**

*Шаги:*

- 1. Войдите в меню General Settings. Menu >Configuration>General
- 2. Нажмите More Settings для входа в меню дополнительных настроек.

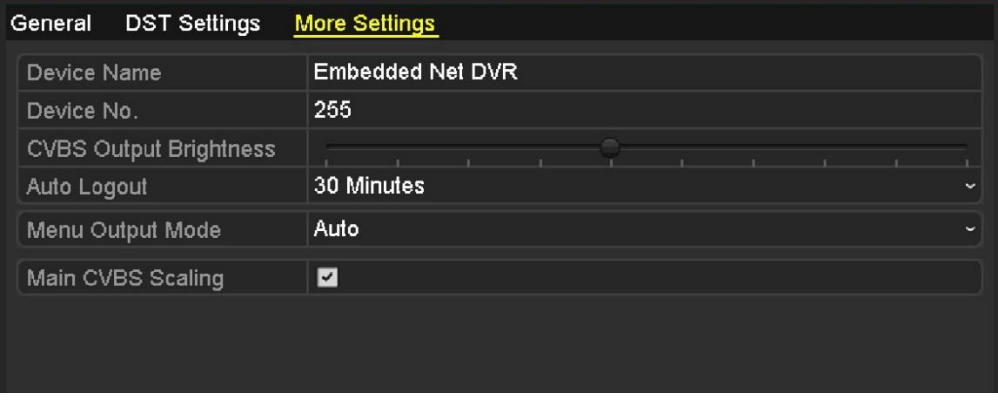

Риссунок 13. 4 Дополнительные настройки устройства

- 3. Дополнительные настройки:
	- Device Name: Введите имя Вашего NVR.
	- Device No.: Введите серийный номер NVR. Диапазон номеров устройства может быть 1~255, по умолчанию 255. Номер устройства необходим для идентификации его в сети.
	- CVBS Output Brightness: Настройка яркости выхода.
	- Operation Timeout: Установка времени ожидания для меню бездействия. Например, когда время ожидания установлено на 5, система выйдет из текущего меню в режим отображения через 5 минут .
	- Menu Output Mode: Выберите режим вывода Авто, HDMI / VGA или основной CVBS.

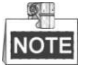

- При выборе Авто, устройство может автоматически при запуске определяет выход HDMI / VGA как основной выход и выход CVBS качестве вспомогательного.
- После изменения режима вывода, вы должны перезагрузить устройство, чтобы активировать новые настройки.
- Main CVBS Scaling: Включение / выключение масштабирования для основного выхода CVBS видео.
- 4. Нажмите Apply для сохранения изменений.

## **13.5 Управление пользователями**

*Цель:*

Пользователь по умолчанию Администратор: Administrator. Administrator - admin anи его пароль

12345. Administrator имеет возможность добавлять/удалять пользователей и менять параметры.
# **13.5.1 Добавление пользователя**

### *Шаги:*

1. Войдите в меню User Management. Menu >Configuration>User

|                | <b>Jser Management</b> |       |                           |           |   |             |
|----------------|------------------------|-------|---------------------------|-----------|---|-------------|
| No.            | <b>User Name</b>       | Level | <b>User's MAC Address</b> |           |   | Pe Edit Del |
| $\mathbf{1}$   | admin                  | Admin | 00:00:00:00:00:00         | -         | 宯 | -           |
| $\overline{2}$ | test                   | Guest | 00:00:00:00:00:00         | $\bullet$ | 》 | Ŵ           |
|                |                        |       |                           |           |   |             |
|                |                        |       |                           |           |   |             |
|                |                        |       |                           |           |   |             |
|                |                        |       |                           |           |   |             |
|                |                        |       |                           |           |   |             |
|                |                        |       |                           |           |   |             |
|                |                        |       |                           |           |   |             |
|                |                        |       |                           |           |   |             |
|                |                        |       |                           |           |   |             |
|                |                        |       |                           |           |   |             |

Рисунок 13. 5 Меню управления пользователями

2. Нажмите Add для входа в меню добавления пользователей.

| <b>Add User</b>           |                        |  |  |  |  |
|---------------------------|------------------------|--|--|--|--|
| <b>User Name</b>          | test02                 |  |  |  |  |
| Password                  | *****                  |  |  |  |  |
| Confirm                   | *****                  |  |  |  |  |
| Level                     | Guest<br>$\breve{ }$   |  |  |  |  |
| <b>User's MAC Address</b> | 00: 00: 00: 00: 00: 00 |  |  |  |  |
|                           |                        |  |  |  |  |
|                           |                        |  |  |  |  |
|                           |                        |  |  |  |  |
|                           |                        |  |  |  |  |
|                           |                        |  |  |  |  |
|                           |                        |  |  |  |  |
|                           |                        |  |  |  |  |
|                           | Cancel<br>OK           |  |  |  |  |
|                           |                        |  |  |  |  |

Рисунок 13. 6 Меню добавления пользователей

- 3. Введите информацию, User Name (имя), Password (пароль), Level (уровень) и User's MAC Address.
- Level: Дает уровень Operator (оператор) или Guest (Гость) . Различные уровни доступа имеют различные возможности при работе в системе
- Operator: Уровень Operator имеет возможность удаленно двусторонней аудиосвязи и использовать все видеокамеры с установленными настройками.

 Guest: Уроавнь Guest имеет возможность исключительно локального просмотра ранее записанного видео на месте оператора.

User's MAC Address: MAC адрес удаленного ПК, который подключается к устройству. Если данная опция установлена, то только пользователь с установленным МАС адресом может подключиться NVR

- **User Management** No. **User Name** Level User's MAC Address. Pe. Edit Del  $\overline{1}$ admin Admin 00:00:00:00:00:00 B 00:00:00:00:00:00  $\overline{2}$ test Guest 霞 O m  $\overline{3}$  $test02$ 00:00:00:00:00:00 Operator ۰ 國
- 4. Нажмите OK для сохранения изменений и выхода в меню User Management. Добавление нового пользователя будет отображено в меню, как на рис. 15. 7.

Рисунок13. 7 Добавление нового пользователя

5. Выберите пользователя и нажмите **И** для входа в меню установки доступов пользователя.

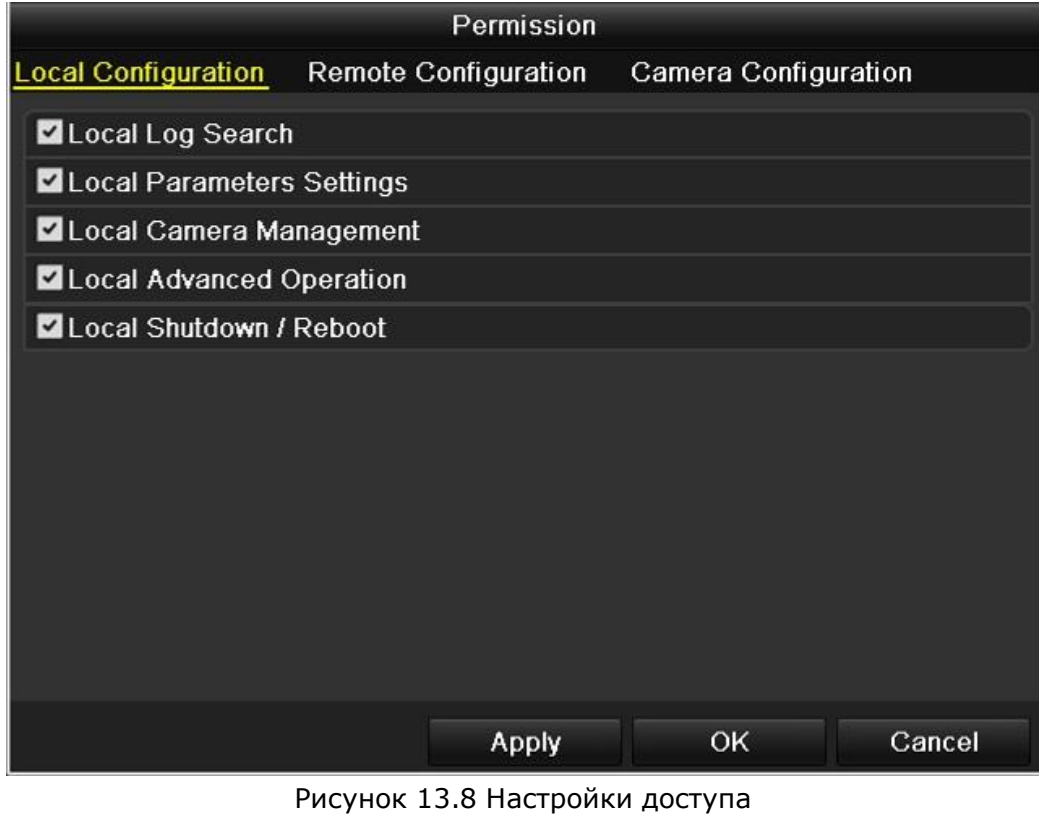

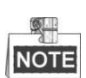

Локальное управление камерой поддерживается только HDVR.

6. Установите ограничения для работы оператора в локальной конфигурации, удаленной конфигурации, а, также при настройке камер.

Local Configuration (локальная конфигурация)

- Local Log Search: Поиск и отображение логов событий и системной информации NVR.
- Local Parameters Settings: Настройка параметров, сброс к заводским установкам и импорт/экспорт файлов конфигурации.
- Local Camera Management: Добавление, удаление и редактирование IP камер.
- Local Advanced Operation: Управление HDD (инициализация HDD, установка режимов HDD), обновление прошивки устройства, сброс выходов тревоги.
- Local Shutdown Reboot: Выключение или перезагрузка устройства.

Remote Configuration (удаленная конфигурация)

- Remote Log Search: Удаленный просмотр логов, записанных на NVR.
- Remote Parameters Settings: Удаленная настройка параметров, сброс к заводским установкам
- Remote Camera Management: Удаленное добавление, удаление и редактирование IP камер.
- Remote Serial Port Control: Настройка портов RS-232 и RS-485.
- Remote Video Output Control: Удаленный контроль выходов видео.
- Two-Way Audio: Двустороннее аудио между удаленным устройством и NVR.
- Remote Alarm Control: Полное управление тревогами и тревожными выходами (включая отправку тревог).
- Remote Advanced Operation: Удаленное управление HDD (инициализация HDD, режимы HDD),обновление прошивки, очистка входов/выходов от тревог.
- Remote Shutdown/Reboot: Удаленное выключение или перезагрузка NVR. Camera Configuration

Remote Live View: Удаленный просмотр видео с камер

- Local Manual Operation: Локальный старт/стоп ручной записи, сохранения картинок и тревожных выходов выбранных камер.
- Remote Manual Operation: Удаленный старт/стоп ручной записи, сохранения картинок и тревожных выходов выбранных камер.
- Local Playback: Локальное воспроизведение записанного видео с выбранных камер.
- Remote Playback: Удаленное воспроизведение записанного видео с выбранных камер.
- Local PTZ Control: Локальное управление PTZ выбранных камер.
- Remote PTZ Control: Удаленный контроль PTZ выбранных камер.
- Local Video Export: Локальный экспорт файлов с выбранной камеры.

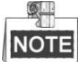

**NOTE** 

Вы должны выбрать камеру в интерфейсе конфигурации камеры для разрешения настроек.

Только пароль администратора дает возможность сброса к заводским установкам.

219

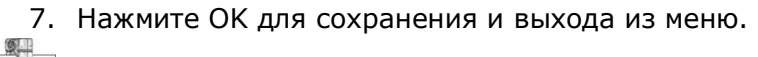

# **13.5.2 Удаление пользователя**

*Шаги:*

- 1. Войдите в меню User Management: Menu >Configuration>User
- 2. Выберите пользователя для удаления, как на рис. 15. 9.

|                | User Management  |          |                           |           |              |             |
|----------------|------------------|----------|---------------------------|-----------|--------------|-------------|
| No.            | <b>User Name</b> | Level    | <b>User's MAC Address</b> |           |              | Pe Edit Del |
| 1              | admin            | Admin    | 00:00:00:00:00:00         |           | $\mathbb{Z}$ | -           |
| $\overline{2}$ | test             | Guest    | 00:00:00:00:00:00         | ◉         | 窙            | 童           |
| 3              | test02           | Operator | 00:00:00:00:00:00         | $\bullet$ | Z            | 廿           |
|                |                  |          |                           |           |              |             |
|                |                  |          |                           |           |              |             |
|                |                  |          |                           |           |              |             |
|                |                  |          |                           |           |              |             |
|                |                  |          |                           |           |              |             |
|                |                  |          |                           |           |              |             |
|                |                  |          |                           |           |              |             |
|                |                  |          |                           |           |              |             |
|                |                  |          |                           |           |              |             |
|                |                  |          |                           |           |              |             |

Рисунок 13. 9 Список пользователей

3. Нажмите **для удаления пользователя**.

# **13.5.3 Изменение данных пользователя**

*Шаги:* 

- 1. Войдите в окно User Management: Menu >Configuration>User
- 2. Выберите пользователя, данные которого Вы хотите изменить. **User Management**

| No.            | <b>User Name</b>   | Level    | <b>User's MAC Address</b> |           |   | Pe Edit Del             |
|----------------|--------------------|----------|---------------------------|-----------|---|-------------------------|
| 1              | admin              | Admin    | 00:00:00:00:00:00         | -         | 謬 | -                       |
| $\overline{2}$ | test               | Guest    | 00:00:00:00:00:00         | ◉         | 謬 | $\overline{\mathbf{m}}$ |
| 3              | test <sub>02</sub> | Operator | 00:00:00:00:00:00         | $\bullet$ | V | û                       |
|                |                    |          |                           |           |   |                         |
|                |                    |          |                           |           |   |                         |
|                |                    |          |                           |           |   |                         |
|                |                    |          |                           |           |   |                         |
|                |                    |          |                           |           |   |                         |
|                |                    |          |                           |           |   |                         |
|                |                    |          |                           |           |   |                         |
|                |                    |          |                           |           |   |                         |
|                |                    |          |                           |           |   |                         |
|                |                    |          |                           |           |   |                         |

Рисунок 13.10 Изменение данных пользователя

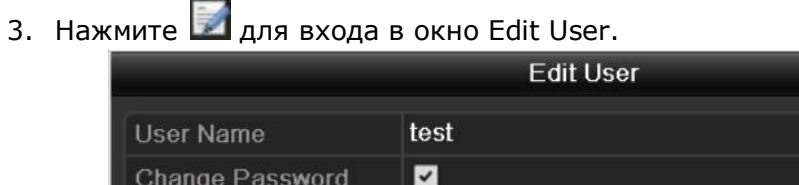

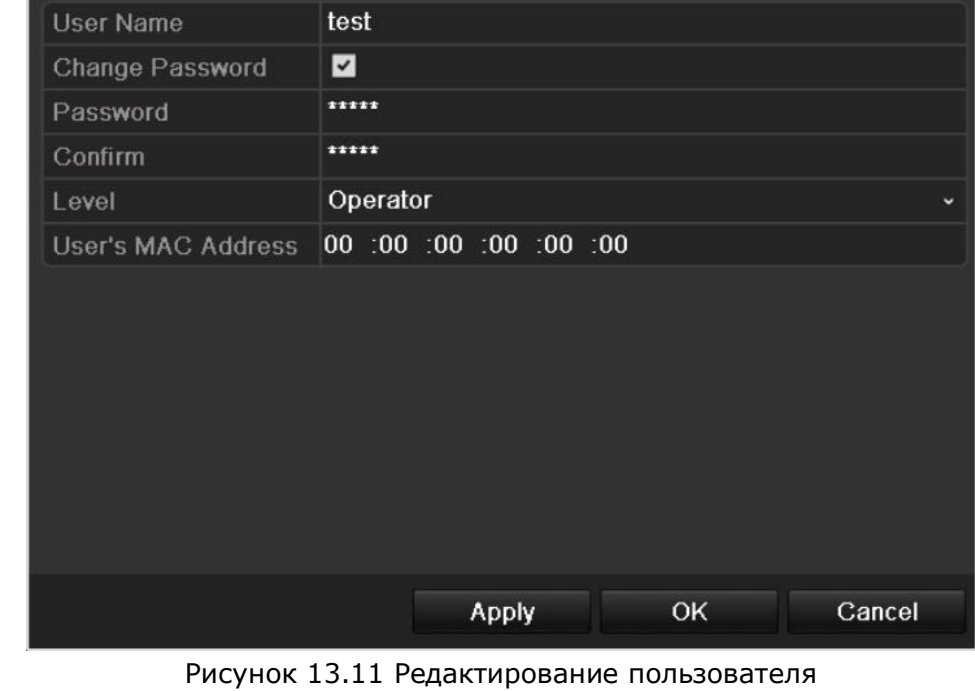

- 4. Измените информацию пользователя (имя, пароль, уровень, MAC адрес).
- 5. Нажмите ОК для сохранения настроек.

# **13.5.4 Изменение пароля администратора**

*Цель:*

Пароль администратора может быть изменен в меню управления пользователями. *Шаги:*

1. Войдите в меню управления пользователями.

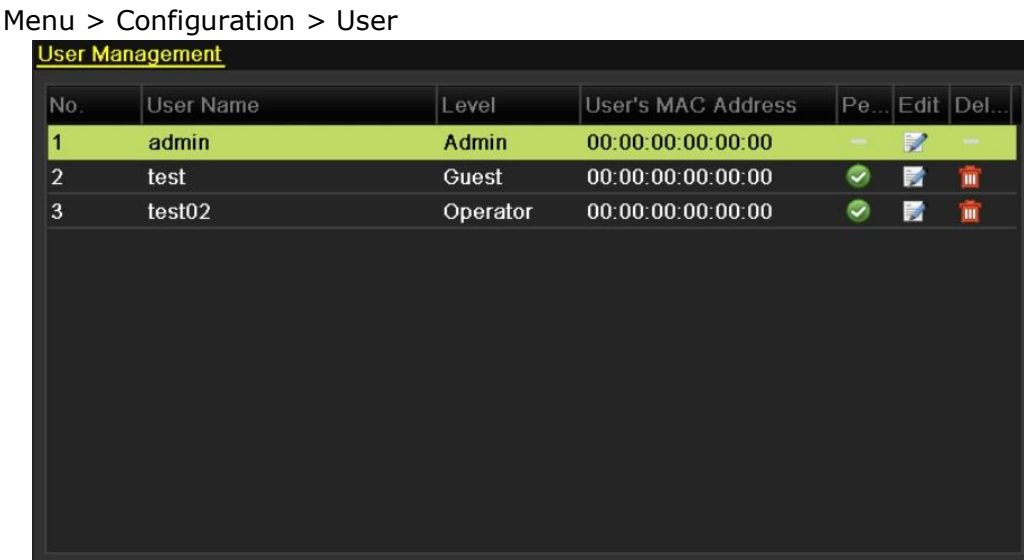

#### Рисунок 13.12 Изменение пароля

2. Выберите admin и нажмите для изменения пароля.

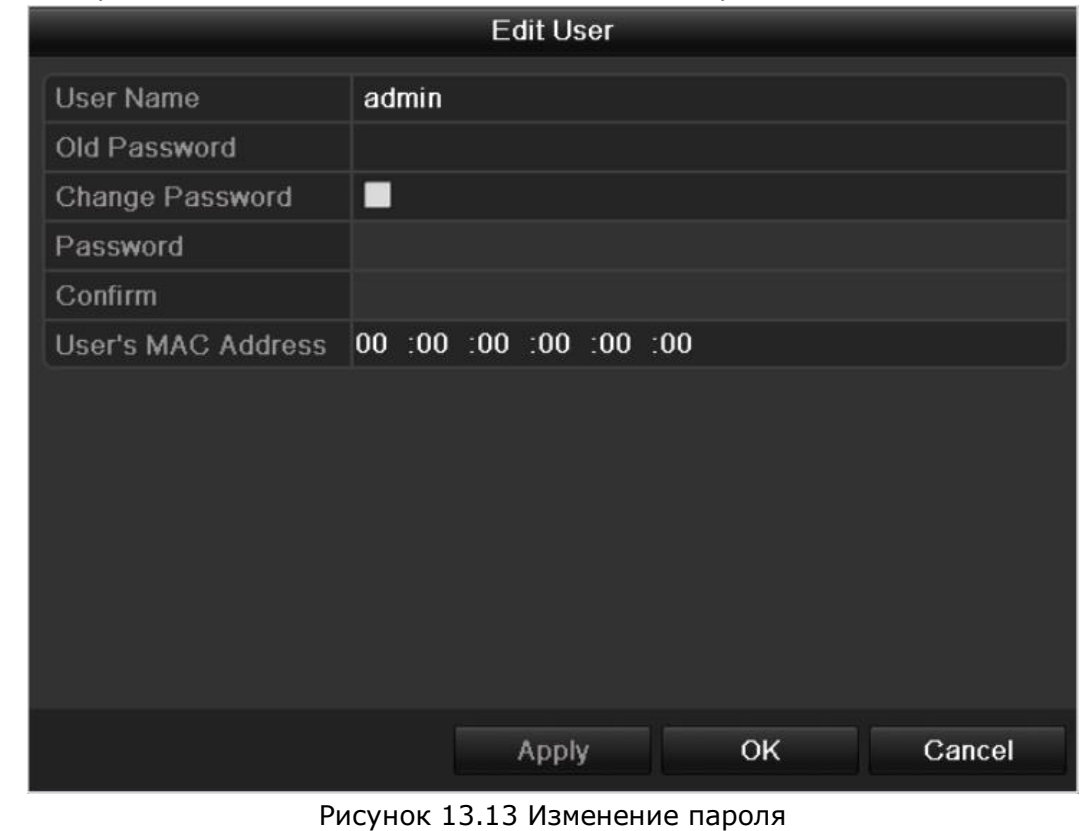

- 3. Введите старый пароль, поставьте флажок Change Password и введите новы пароль.
- 4. Нажмите ОК для сохранения настроек.

# **Раздел 14 Приложения**

# **Список совместимых IP камер Hikvision**

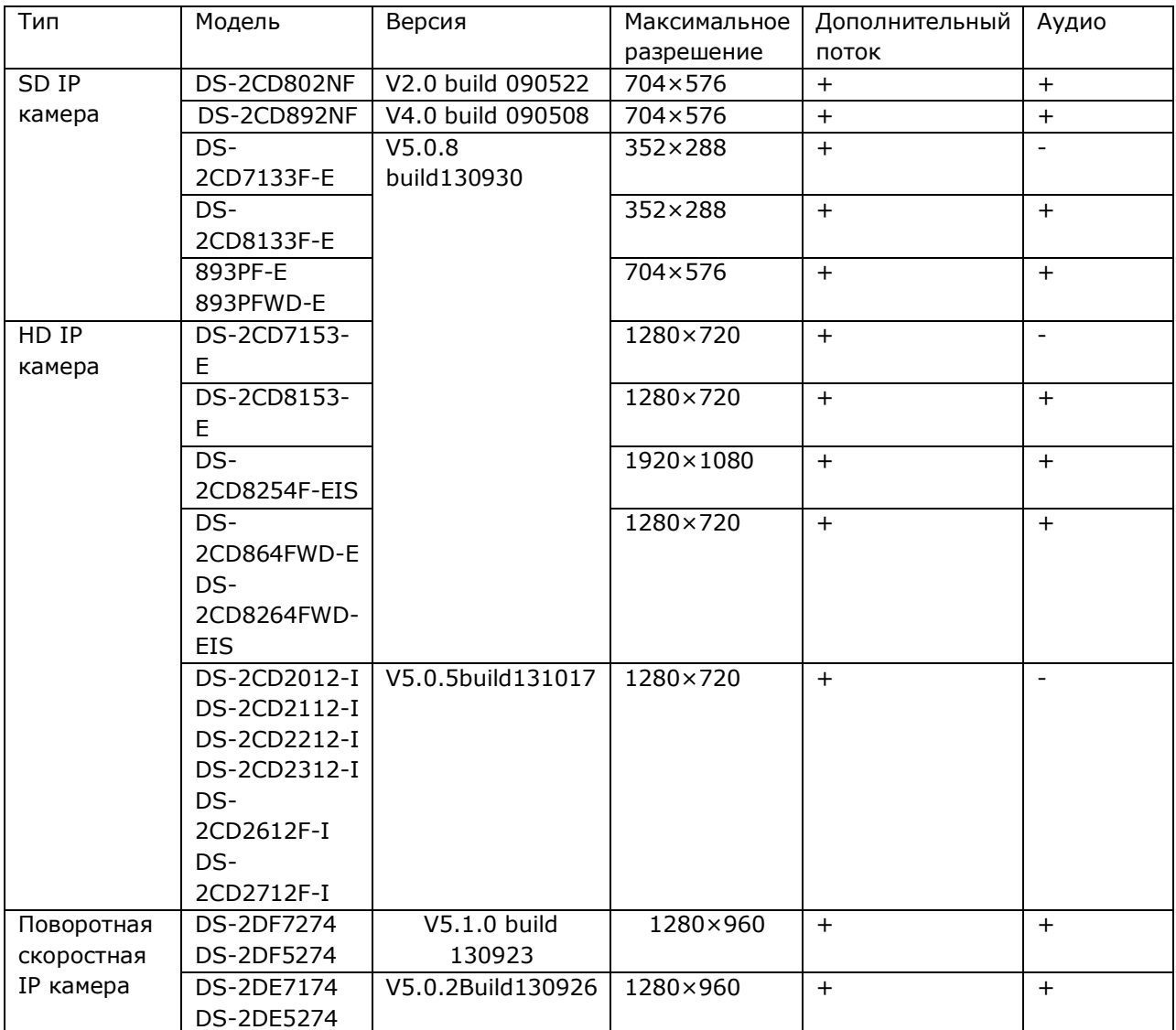

# **Глоссарий**

- Dual Stream: Дуальный поток это технология, которая использует локальную запись в высоком разрешении одновременно с передачей в сеть потока с низким разрешением для отображения. Два потока генерируются устройством записи (NVR), основной поток имеет максимальное разрешение 4CIF, а вторичный поток имеет максимальное разрешение CIF.
- DVR: Сокращение от Digital Video Recorder(цифрового видиорегистратор). Устройство, принимающие видеосигнал от аналоговых камер, сжимает сигнал и хранит на свои жестких дисках.
- HDD: Сокращение от Hard Disk Drive. Жесткий диск, который используется в устройстве для записи и хранения информации.
- DHCP: Dynamic Host Configuration Protocol (DHCP) сетевой протокол, работающий для устройств (DHCP клиентов) для получения конфигурации для работы в сети интернет.
- HTTP: Сокращения для Hypertext Transfer Protocol. Протокол, обрабатывающий текстовые запросы и связывающий их в сети серверов.
- PPPoE: PPPoE, Point-to-Point Protocol over Ethernet, это сетевой протокол для извлечения Point-to-Point Protocol (PPP) кадров из кадров Ethernet. В основном это используется в сервисах ADSL где индивидуальные пользователи подключают ADSL модем для Ethernet и для других простых сетей.
- DDNS: Dynamic DNS это метод, протокол, или сетевой сервис который дает возможность для сетевых устройств, таких как роутер или компьютер, используя Internet Protocol Suite, уведомлять сервера доменных имен для изменения (в реальном времени) активной конфигурации своих хостов DNS, адресов или иной информации.
- Hybrid DVR: Гибридный DVR это комбинация DVR и NVR.
- NTP: Сокращение для Network Time Protocol. Протокол разработан для синхронизации часов всех устройств, находящихся в сети.
- NTSC: Сокращение для National Television System Committee. NTSC это аналоговый телевизионный стандарт, используемый в США и Японии. Каждый кадр сигнала NTSC состоит из 525 линий с частотой сигнала 60Гц.
- NVR: Сокращения для Network Video Recorder. NVR может быть PC-based или отдельной системой которая используется для управления и работы с IP камерами и иными устройствами.
- PAL: Сокращение для Phase Alternating Line. PAL это телевизионный стандарт, используемый в большей части мира. PAL сигнал содержит 625 линий при частоте 50Гц.
- PTZ: Сокращение для Pan, Tilt, Zoom. PTZ камеры камеры, снабженные поворотным механизмом, позволяющим им крутиться во всех плоскостях и иметь объектив с автоувеличением.
- USB: Сокращение для Universal Serial Bus. USB это plug-and-play самонастраивающийся интерфейс для подключения локальных устройств к NVR или ПК.

## Поиск и устранение неисправностей

- Нет изображения на экране после запуска устройства. Возможные причины:
- а) Нет подключения VGA или HDMI.
- b) Поврежден кабель подключения
- с) Входной режим монитора неверен. Шаги
	- 1. Убедитесь, что устройство подключено при помощи HDMI или VGA кабеля. Если нет, подключите устройство к монитору и перезагрузите устройство.
	- 2. Убедитесь, что кабель подключения исправен. Если после загрузки изображение не появилось, проверьте, исправен ли кабель подключения, и, если необходимо, замените кабель на исправный.
	- 3. Проверьте режим входа монитора. Проверьте, что вход монитора имеет те же настройки, что и выход устройства (например если режим выхода DVR - HDMI, то режим входа на мониторе должен быть HDMI). Если это не так, измените режим входа монитора.
	- 4. Проверяйте ошибку, следуя от шага 1 к шагу 3. Если ошибка исправлена, начинайте работу. Если нет, свяжитесь с инженерами Hikvision для получения консультаций.

# Звуковой сигнал "Ди-Ди-Ди-ДиДи" после запуска DVR.

Возможные причины:

- а) В устройстве нет ни одного жесткого диска HDD.
- b) Установленный диск не инициализирован.
- с) Установленный диск несопоставим с устройством или поврежден. Шаги
- 1. Проверьте, установлен ли в устройство, хоть один диск
- 1) Если нет, установите диск HDD в устройство.

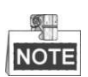

Ознакомьтесь с "Quick Operation Guide" для шагов по установке диска.

- 2) Если Вы не хотите устанавливать HDD, выберите "Menu>Configuration > Exceptions", и отключите звуковой сигнал, поставив сняв флажок в окне "HDD Error".
- 2. Проверьте, что HDD инициализирован.
- 1) Выберите "Menu>HDD>General".
- 2) Если статус HDD "Uninitialized", поставьте флажок в поле данного диска HDD и нажмите кнопку"Init"
- 3. Проверьте, что диск HDD обнаружен и находится в рабочем состоянии
- 1) Выберите "Menu>HDD>General".
- 2) Если диск не обнаружен или имеет статус "Abnormal", переустановите жесткий диск HDD в соответствии с требованиями данной инструкции.
- 4. Проверяйте ошибку, следуя от шага 1 к шагу 3. Если ошибка исправлена, начинайте работу. Если нет, свяжитесь с инженерами HIKVISION для получения консультаций.
- Статус добавленной IP камеры "Disconnected" когда она подключается через Private Protocol. Выберите "Menu>Camera>Camera>IP Camera" для получения статуса камеры.

Возможные причины

- а) Ошибка сети, NVR и IP камера потеряли между собой связь.
- b) Ошибка параметров, загруженных в IP камеру. с) Недостаточная пропускная способность канала.

Шаги

- 1. Проверить сетевое подключение.
	- 1) Соединить HDVR и ПК при помощи кабеля RS-232.
	- 2) Открыть ПО Super Terminal, и запустить ping (проверку связи). Введите "ping IP" (напр. 172.6.22.131).

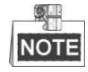

Одновременное нажатие Ctrl и С приведет к выходу из режима проверки связи. Если временные промежутки между посылкой запроса и ответом малы, то сеть работает нормально.

- 2. Проверьте правильность настройки параметров IP камеры.
	- 1) Выберите "Menu>Camera>Camera>IP Camera".
	- 2) Проверьте все основные параметры настройки, такие как подключенные IP устройства, IP адрес, протокол, порт управления, имя пользователя и пароль.
- 3. Проверьте достаточность пропускной способности канала.
	- 1) Выберите "Menu > Maintenance > Net Detect > Network Stat.".
	- 2) Включите определение ширины канала, и убедитесь, что он загружен не полностью.
- 4. Проверяйте ошибку, следуя от шага 1 к шагу 3. Если ошибка исправлена, начинайте работу. Если нет, свяжитесь с инженерами HIKVISION для получения консультаций.

## IP камера часто изменяет состояния онлайн/оффлайн, при статусе "Disconnected".

Возможные причины

- а) Версии прошивок IP камеры и HDVR несопоставимы.
- b) Нестабильный источник питания IP камеры.
- с) Нестабильная сеть между IP камерой и HDVR.
- d) Ограниченная пропускная способность маршрутизатора между камерой и HDVR.

Шаги

- 1. Проверьте сопоставимость прошивок HDVR и IP камеры.
	- 1) Войдите в меню управления камерой "Menu > Camera > Camera>IP Camera", и посмотрите версию прошивки подключенной IP камеры.
	- 2) Войдите в меню управления HDVR "Menu>Maintenance>System Info>Device Info", и посмотрите версию прошивки HDVR.
- 2. Проверьте стабильность источника питания IP камеры.
	- 1) Убедитесь, что горит индикатор питания на источнике.
	- 2) Если IP камера оффлайн, сформируйте ping команду на ПК для того, чтобы проверить, соединены ли ПК и IP камера.
- 3. Проверьте, что сеть между HDVR и IP камерой стабильна
	- 1) Если IP камера оффлайн, соедините ПК и HDVR кабелем RS-232.
	- 2) Откройте программу Super Terminal, используйте ping команду и проверяйте отсылку больших пакетов данных для подключения IP камеры (убедитесь, что пакеты проходят).

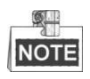

Одновременно нажмите Ctrl и С для выхода из режима посылки ping. Например: Введите ping 172.6.22.131 - 1472 - f.

- 4. Убедитесь, что роутер не контролирует размер потока. Проверьте торговую марку и модель роутера, к которому подключены IP камера и NVR, и свяжитесь с производителем, чтобы узнать, есть ли в роутере функция контроля размера потока. Если есть, отключите ее.
- 5. Проверяйте ошибку, следуя от шага 1 к шагу 4. Если ошибка исправлена, начинайте работу. Если нет, свяжитесь с инженерами HIKVISION для получения консультаций.
- К HDVR не подключено ни одного монитора и Вы управляете вашей подключенной IP камерой удаленно с использованием WEB браузера устройства, и статус отображается как Connected. Затем, Вы подключаете монитор к устройству, используя выходы VGA или HDMI и перезагружаете устройство. После перезагрузки Вы видите только черный экран и стрелку мышки на экране.

Соедините HDVR с монитором до запуска, используя VGA или HDMI и управляйте IP камерой, подключенной к устройству локально или дистанционно, когда статус IP камеры отображается как Connect. Если Вы используете для подключения выход CVBS, такой проблемы не будет. Возможные причины:

После подключения IP камеры к NVR, изображение на основном выходе сохраняется по умолчанию.

Шаги:

- 1. Активируйте выход.
- 2. Выберите "Menu > Configuration > Live View > View", выберите выход из ниспадающего меню и настройте выход для отображения живого видео.

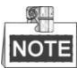

- Данные настройки применимы только при локальном отображении с HDVR.
- Различные настройки отображения камер и различные методики отображения видео могут быть настроены в разных выходах индивидуально separately, и цифры "D1"и "D2" означают номер канала, а "Х" означает, что данное окно не отображает видео.
	- 3. Проверяйте ошибку, следуя указанным шагам. Если ошибка исправлена, начинайте работу. Если нет, свяжитесь с инженерами HIKVISION для получения консультаций.
- Живое видео отображается медленно при локальном подключении HDVR. Возможные причины:
	- а) Плохая сеть между HDVR и IP камерой, часть пакетов данных пропадает при передаче.
	- b) Кадровой скорости недостаточно для обеспечения выбранного режима. Шаги:
	- 1. Проверьте подключение сети между NVR и IP камерой.
		- 1) Когда изображение остановилось, соедините порты RS-232 на ПК и на задней панели NVR, используя кабель RS-232.
		- 2) Откройте Super Terminal, и выполните команду "ping 192.168.0.0 -1472 -f" (IP адрес должен быть установлен реальным), и проверьте, какой объем пакетов пропадает в сети.

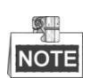

Одновременно нажимайте Ctrl и С для выхода из режима.

2. Проверьте, что скорость передачи данных такая, как Вы установили в настройках.

Выберите "Menu > Record > Parameters > Record", и установите Frame rate в Full Frame.

- 3. Проверяйте ошибку, следуя указанным шагам. Если ошибка исправлена, начинайте работу. Если нет, свяжитесь с инженерами HIKVISION для получения консультаций.
- Живое видео остановилось при просмотре удаленно через ПК.
	- Возможные причины:
		- а) Плохая сеть между HDVR и IP камерой, часть пакетов теряется при передаче.
		- b) Характеристики ПК ниже требуемых для отображения качественного видео.
			- Шаги:
		- 1. Проверьте подключение сети между HDVR и IP камерой.
			- 1) Когда изображение остановилось, соедините порты RS-232 на ПК и на задней панели NVR, используя кабель RS-232.
			- 2) Откройте Super Terminal, и выполните команду "ping 192,168,0,0 -1472 -f" (IP адрес должен быть установлен реальным), и проверьте, какой объем пакетов пропадает в сети.

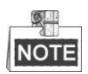

Одновременно нажимайте Ctrl и С для выхода из режима.

- 2. Проверьте частоту кадров в режиме реального времени. Выберите Select "Menu > Record > Parameters > Record", и установите максимальну. частоту кадров.
- 3. Убедитесь, что оборудование в состоянии воспроизводить запись. Уменьшите количество канало воспроизведения. Выберите "Menu > Record > Encoding > Record", и установить разрешение и битрейт до более низкого уровня.
- 4. Уменьшите количество каналов воспроизведения. Выберите "Menu > Playback", и снимите флажок ненужных каналов.
- 5. Если после этих шагов проблема не устраниась, пожалуйста, обратитесь к инженеру от нашей компании.
- Нет файлов записи на установленном в HDVR локальном HDD, сообщение "No record file found".

Возможные причины:

- а) Системное время установлено неправильно.
- b) Неправильно установлены параметры поиска.
- с) Ошибка жесткого диска HDD, или он не найден. Шаги:
- 1. Проверьте корректность настроек системного времени.
- 2. Выберите "Menu > Configuration > General > General", и убедитесь в корректности "Device Time".
- 3. Проверьте корректность настроек параметров поиска. Выберите "Playback", и убедитесь, что канал и время поиска выбраны корректно.

Убедитесь, что статус жесткого диска HDD выбран корректно. Выберите "Menu > HDD > General" для отображения статуса HDD, и убедитесь, что диск HDD обнаружен в системе, и может записывать и воспроизводить нормально.

4. Проверяйте ошибку, следуя указанным шагам. Если ошибка исправлена, начинайте работу. Если нет, свяжитесь с инженерами HIKVISION для получения консультаций.